# **vSphere Upgrade**

Update 1 ESXi 6.0 vCenter Server 6.0

This document supports the version of each product listed and supports all subsequent versions until the document is replaced by a new edition. To check for more recent editions of this document, see<http://www.vmware.com/support/pubs>.

EN-001804-02

## **vm**ware<sup>®</sup>

You can find the most up-to-date technical documentation on the VMware Web site at:

<http://www.vmware.com/support/>

The VMware Web site also provides the latest product updates.

If you have comments about this documentation, submit your feedback to:

[docfeedback@vmware.com](mailto:docfeedback@vmware.com)

Copyright  $^\circ$  2009–2015 VMware, Inc. All rights reserved. [Copyright and trademark information](http://pubs.vmware.com/copyright-trademark.html).

**VMware, Inc.** 3401 Hillview Ave. Palo Alto, CA 94304 www.vmware.com

## **Contents**

#### [About vSphere Upgrade 7](#page-6-0)

#### [Updated Information 9](#page-8-0)

#### **1** [Introduction to vSphere Upgrade 11](#page-10-0)

vC[enter Server Components and Services 12](#page-11-0) Ho[w vSphere 6.0 Differs from vSphere 5.x 13](#page-12-0) vC[enter Server Deployment Models 16](#page-15-0) vS[phere Upgrade Process 18](#page-17-0) Ho[w vCenter Single Sign-On Affects Upgrades 25](#page-24-0) vS[phere Security Certificates Overview 27](#page-26-0) En[hanced Linked Mode Overview 27](#page-26-0) vC[enter Server Example Upgrade Paths 28](#page-27-0)

#### **2** [Upgrade Requirements 33](#page-32-0)

vC[enter Server Upgrade Compatibility 33](#page-32-0) vC[enter Server for Windows Requirements 34](#page-33-0) vC[enter Server Appliance Requirements 37](#page-36-0) Re[quired Ports for vCenter Server and Platform Services Controller 39](#page-38-0) vC[enter Server Database Configuration Notes 44](#page-43-0) ES[Xi Requirements 44](#page-43-0) vS[phere DNS Requirements 50](#page-49-0) vS[phere Web Client Software Requirements 50](#page-49-0) Cli[ent Integration Plug-In Software Requirements 50](#page-49-0) vS[phere Client Requirements 51](#page-50-0) Re[quired Free Space for System Logging 52](#page-51-0)

#### **3** [Before Upgrading vCenter Server 55](#page-54-0)

Ver[ify Basic Compatibility Before Upgrading vCenter Server 55](#page-54-0) Pre[paring vCenter Server Databases 56](#page-55-0) Ver[ify Network Prerequisites Before Upgrading 64](#page-63-0) Ver[ify Load Balancer Before Upgrading vCenter Server 65](#page-64-0) Pre[pare ESXi Hosts for vCenter Server Upgrade 66](#page-65-0) Ver[ify Preparations Are Complete for Upgrading vCenter Server 68](#page-67-0) Re[quired Information for Upgrading vCenter Server for Windows 71](#page-70-0) Re[quired Information for Upgrading the vCenter Server Appliance 71](#page-70-0)

## **4** [Upgrading and Updating vCenter Server for Windows 75](#page-74-0)

Ab[out the vCenter Server 6.0 for Windows Upgrade Process 75](#page-74-0) Mi[gration of Distributed vCenter Server for Windows Services During Upgrade to vCenter Server](#page-76-0) 6.0 77

Do[wnload the vCenter Server for Windows Installer 79](#page-78-0) Up[grade vCenter Single Sign-On 5.1 for External Deployment 80](#page-79-0) Up[grade vCenter Single Sign-On 5.5 for External Deployment 82](#page-81-0) Up[grade vCenter Server 5.0 84](#page-83-0) Up[grade vCenter Server 5.1 for Windows 86](#page-85-0) Up[grade vCenter Server 5.5 for Windows 88](#page-87-0) Up[date the Java Components and vCenter Server tc Server with VIMPatch 90](#page-89-0)

**5** [Upgrading and Patching the vCenter Server Appliance and](#page-92-0) Platform Services Controller Appliance 93 Up[grading the vCenter Server Appliance 93](#page-92-0) Pat[ching the vCenter Server Appliance and Platform Services Controller Appliance 103](#page-102-0)

#### **6** [After Upgrading vCenter Server 113](#page-112-0)

Co[mplete vCenter Server Postupgrade Component Configuration 113](#page-112-0) Rec[onfigure Migrated vCenter Server Services After Upgrade 114](#page-113-0) Ins[tall or Upgrade vSphere Authentication Proxy 115](#page-114-0) Up[grade the vSphere Client 116](#page-115-0) Co[nfiguring VMware vCenter Server - tc Server Settings in vCenter Server 117](#page-116-0) Set[ting the vCenter Server Administrator User 119](#page-118-0) Au[thenticating to the vCenter Server Environment 120](#page-119-0) Ide[ntity Sources for vCenter Server with vCenter Single Sign-On 120](#page-119-0) Res[tore ESXi Certificate and Key Files 121](#page-120-0) Re[point the Connections Between vCenter Server and Platform Services Controller 122](#page-121-0) Rec[onfigure vCenter Server with Embedded Platform Services Controller to vCenter Server with](#page-122-0) External Platform Services Controller 123

**7** [Upgrading Update Manager 125](#page-124-0) Up[grade the Update Manager Server 125](#page-124-0)

## **8** [Before Upgrading Hosts 129](#page-128-0)

Bes[t Practices for ESXi Upgrades 129](#page-128-0) Up[grade Options for ESXi 6.0 130](#page-129-0) Up[grading Hosts That Have Third-Party Custom VIBs 131](#page-130-0) Usi[ng Manually Assigned IP Addresses for Upgrades Performed with vSphere Update Manager 132](#page-131-0) Me[dia Options for Booting the ESXi Installer 132](#page-131-0) Usi[ng Remote Management Applications 143](#page-142-0) Do[wnload the ESXi Installer 143](#page-142-0)

**9** [Upgrading Hosts 145](#page-144-0)

Usi[ng vSphere Update Manager to Perform Orchestrated Host Upgrades 145](#page-144-0) Ins[talling or Upgrading Hosts by Using a Script 161](#page-160-0) Usi[ng vSphere Auto Deploy to Reprovision Hosts 174](#page-173-0) Up[grading Hosts by Using esxcli Commands 178](#page-177-0) Up[grade Hosts Interactively 190](#page-189-0)

**10** [After You Upgrade ESXi Hosts 191](#page-190-0) Ab[out ESXi Evaluation and Licensed Modes 191](#page-190-0)

#### **Contents**

Ap[plying Licenses After Upgrading to ESXi 6.0 192](#page-191-0) Re[quired Free Space for System Logging 192](#page-191-0) Co[nfigure Syslog on ESXi Hosts 193](#page-192-0)

**11** [Upgrading Virtual Machines and VMware Tools 195](#page-194-0)

## **12** [Troubleshooting a vSphere Upgrade 197](#page-196-0)

Col[lecting Logs for Troubleshooting a vCenter Server Installation or Upgrade 197](#page-196-0) Col[lect Logs to Troubleshoot ESXi Hosts 199](#page-198-0) Err[ors and Warnings Returned by the Installation and Upgrade Precheck Script 200](#page-199-0) Res[tore vCenter Server Services If Upgrade Fails 201](#page-200-0) V[Mware Component Manager Error During Startup After vCenter Server Appliance Upgrade 202](#page-201-0) Mi[crosoft SQL Database Set to Unsupported Compatibility Mode Causes vCenter Server](#page-202-0) Installation or Upgrade to Fail 203

[Index 205](#page-204-0)

vSphere Upgrade

# <span id="page-6-0"></span>**About vSphere Upgrade**

*vSphere Upgrade* describes how to upgrade VMware vSphere™ to the current version.

To move to the current version of vSphere by performing a fresh installation that does not preserve existing configurations, see the *vSphere Installation and Setup* documentation.

## **Intended Audience**

*vSphere Upgrade* is for anyone who needs to upgrade from earlier versions of vSphere. These topics are for experienced Microsoft Windows or Linux system administrators who are familiar with virtual machine technology and data center operations.

vSphere Upgrade

# <span id="page-8-0"></span>**Updated Information**

This *vSphere Upgrade* is updated with each release of the product or when necessary.

This table provides the update history of the *vSphere Upgrade*.

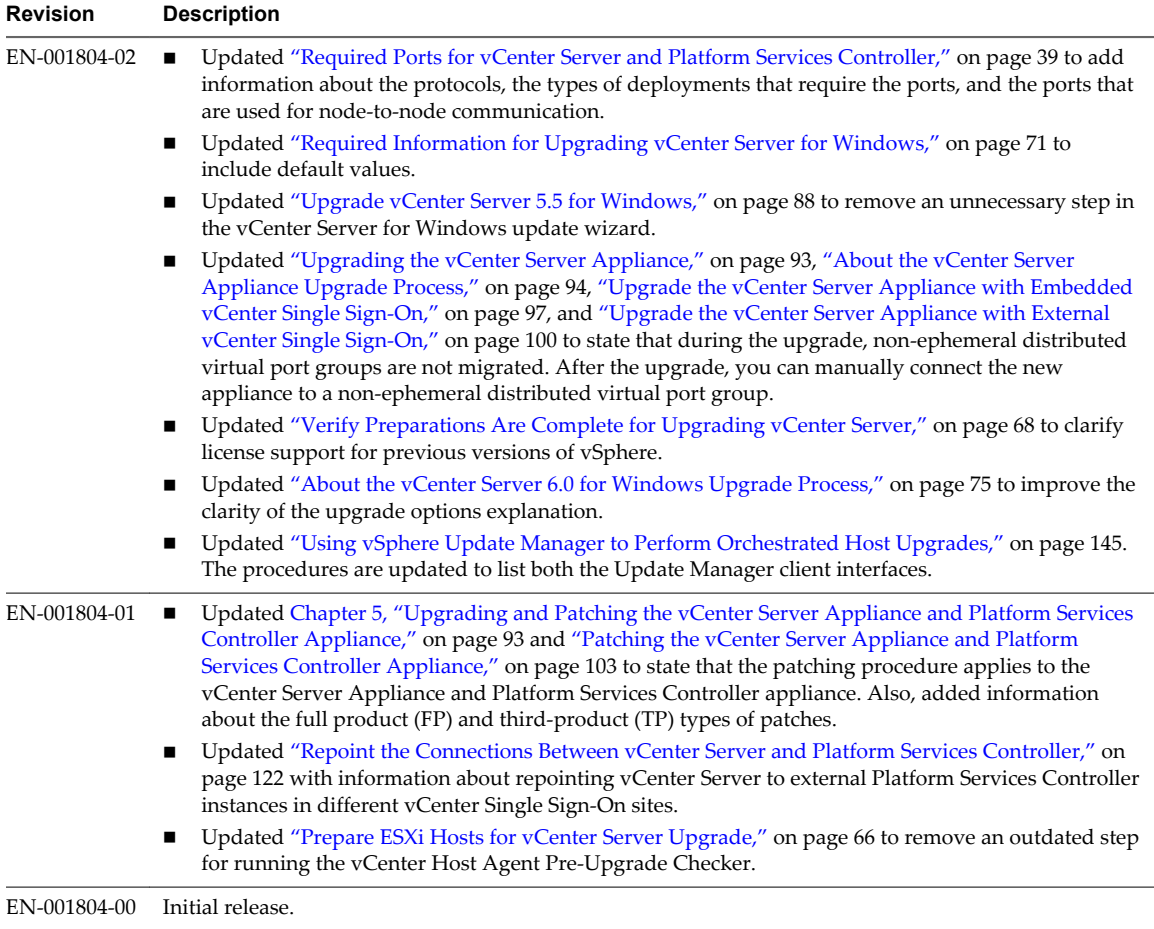

vSphere Upgrade

# <span id="page-10-0"></span>**Introduction to vSphere Upgrade**

vSphere 6.0 has many options for upgrading your vSphere deployment. For a successful vSphere upgrade, you must understand the upgrade options, configuration details that impact the upgrade process, and sequence of tasks.

The two core components of vSphere are VMware ESXi™ and VMware vCenter Server™. {ESXi is the virtualization platform on which you can create and run virtual machines and virtual appliances. vCenter Server is a service that acts as a central administrator for ESXi hosts connected in a network. You use the vCenter Server system to pool and manage the resources of multiple hosts.

You can upgrade the vCenter Server system on a Windows virtual machine or physical server, or upgrade vCenter Server Appliance. vCenter Server Appliance is a preconfigured Linux-based virtual machine optimized for running the vCenter Server system and the vCenter Server components.

Starting with vSphere 6.0, all prerequisite services for running vCenter Server and the vCenter Server components are bundled in the Platform Services Controller. Depending on the details of your existing vCenter Server configuration, you can upgrade to the vCenter Server system with an embedded or external Platform Services Controller. For details about vCenter Server 6.0 upgrade options, see ["About the vCenter](#page-74-0) [Server 6.0 for Windows Upgrade Process," on page 75](#page-74-0) and ["About the vCenter Server Appliance Upgrade](#page-93-0) [Process," on page 94.](#page-93-0)

For information on ESXi upgrade support, see ["Upgrade Options for ESXi 6.0," on page 130](#page-129-0).

When you upgrade to vSphere 6.0, you must perform all procedures in sequence to avoid possible data loss and to minimize downtime. You can perform the upgrade process for each component in only one direction. For example, after you upgrade to vCenter Server 6.0, you cannot revert to vCenter Server 5.x. With backups and some planning, however, you can restore your original software records. For information on the overall vSphere upgrade sequence, see ["vSphere Upgrade Process," on page 18](#page-17-0).

This chapter includes the following topics:

- ["vCenter Server Components and Services," on page 12](#page-11-0)
- ["How vSphere 6.0 Differs from vSphere 5.x," on page 13](#page-12-0)
- ["vCenter Server Deployment Models," on page 16](#page-15-0)
- ["vSphere Upgrade Process," on page 18](#page-17-0)
- ["How vCenter Single Sign-On Affects Upgrades," on page 25](#page-24-0)
- ["vSphere Security Certificates Overview," on page 27](#page-26-0)
- ["Enhanced Linked Mode Overview," on page 27](#page-26-0)
- ["vCenter Server Example Upgrade Paths," on page 28](#page-27-0)

## <span id="page-11-0"></span>**vCenter Server Components and Services**

vCenter Server provides a centralized platform for management, operation, resource provisioning, and performance evaluation of virtual machines and hosts.

When you upgrade to vCenter Server with an embedded Platform Services Controller, or to vCenter Server Appliance with an embedded Platform Services Controller, vCenter Server, the vCenter Server components, and the services included in the Platform Services Controller are deployed on the same system.

When you upgrade to vCenter Server with an external Platform Services Controller, or deploy the vCenter Server Appliance with an external Platform Services Controller, vCenter Server and the vCenter Server components are deployed on one system, and the services included in the Platform Services Controller are deployed on another system.

The following components are included in the vCenter Server and vCenter Server Appliance installations:

- The VMware Platform Services Controller group of infrastructure services contains vCenter Single Sign-On, License service, Lookup Service, and VMware Certificate Authority.
- n The vCenter Server group of services contains vCenter Server, vSphere Web Client, Inventory Service, vSphere Auto Deploy, vSphere ESXi Dump Collector, VMware vSphere Syslog Collector on Windows and VMware Sphere Syslog Service for the vCenter Server Appliance.

## **Services Installed with VMware Platform Services Controller**

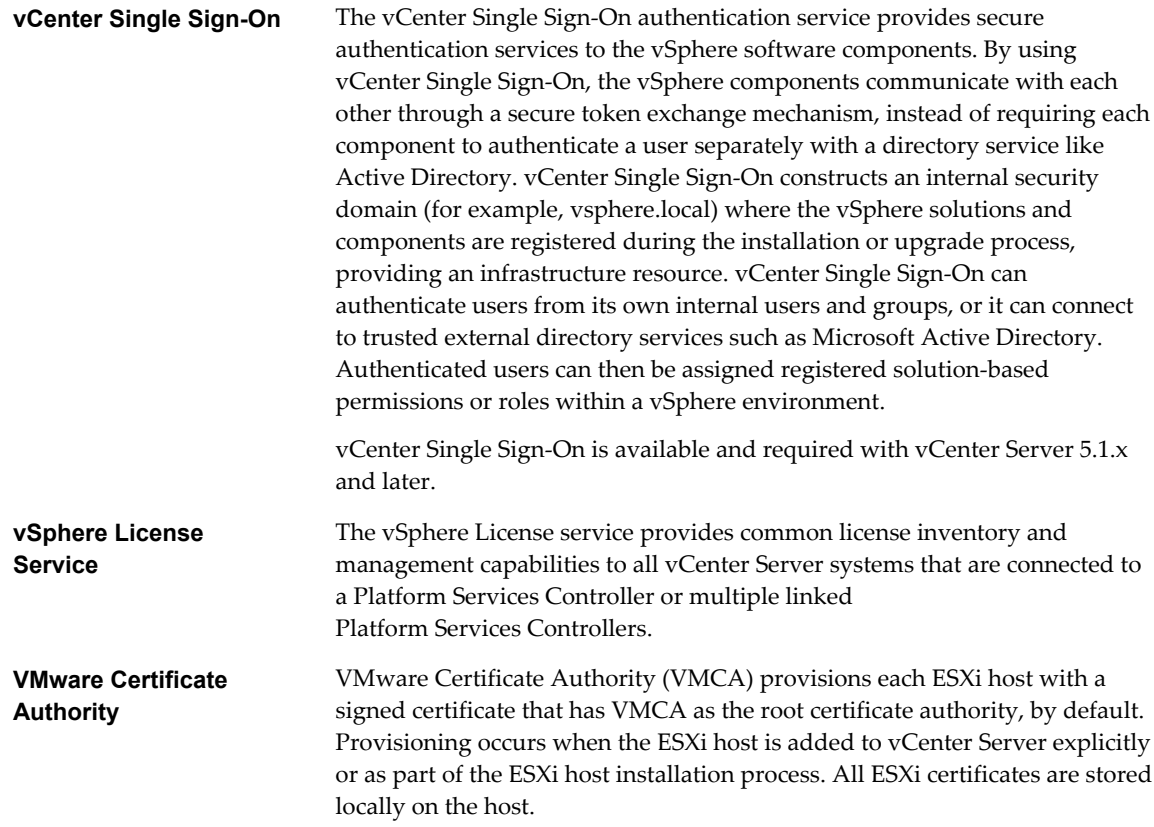

## <span id="page-12-0"></span>**Services Installed with vCenter Server**

These additional components are installed silently when you install vCenter Server. The components cannot be installed separately as they do not have their own installers.

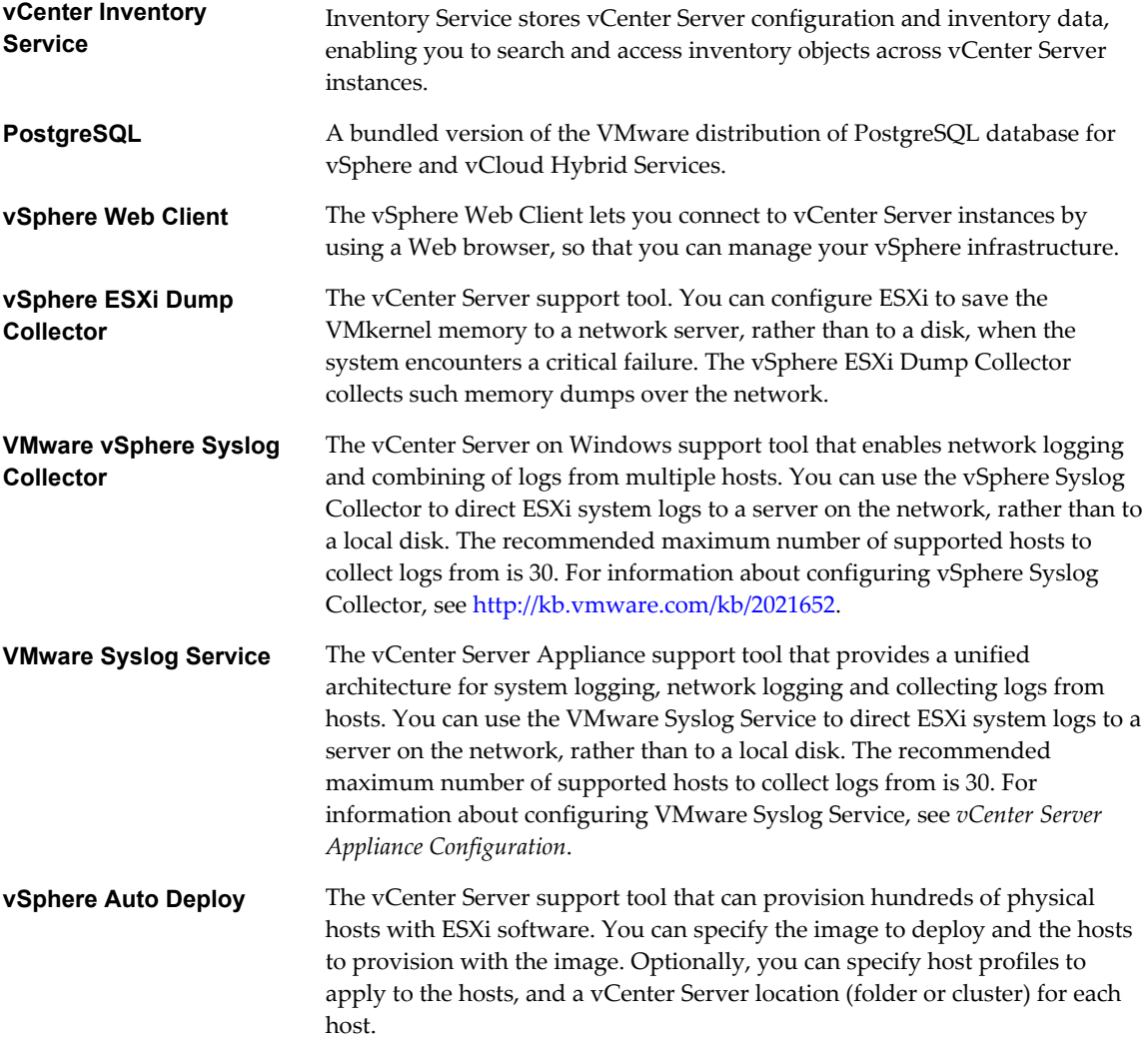

## **How vSphere 6.0 Differs from vSphere 5.x**

Some changes from vSphere 5.x to vSphere 6.0 impact the vCenter Server upgrade process. For a complete list of new features in vSphere 6.0, see the Release Notes for version 6.0 releases.

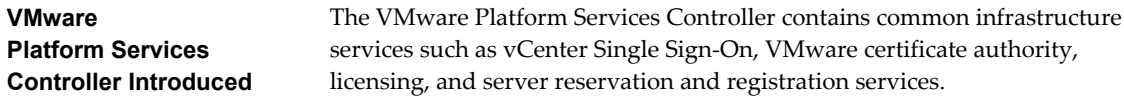

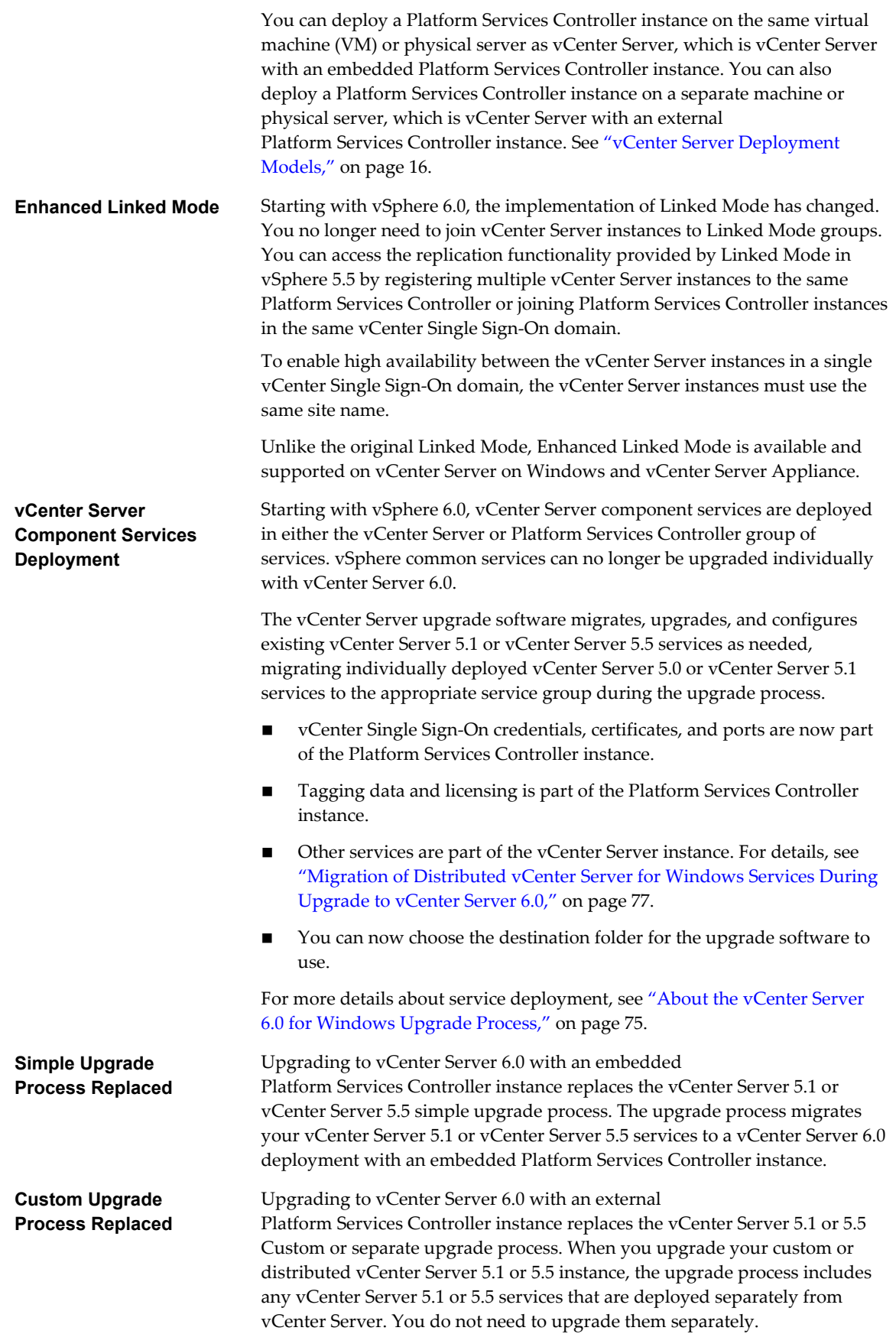

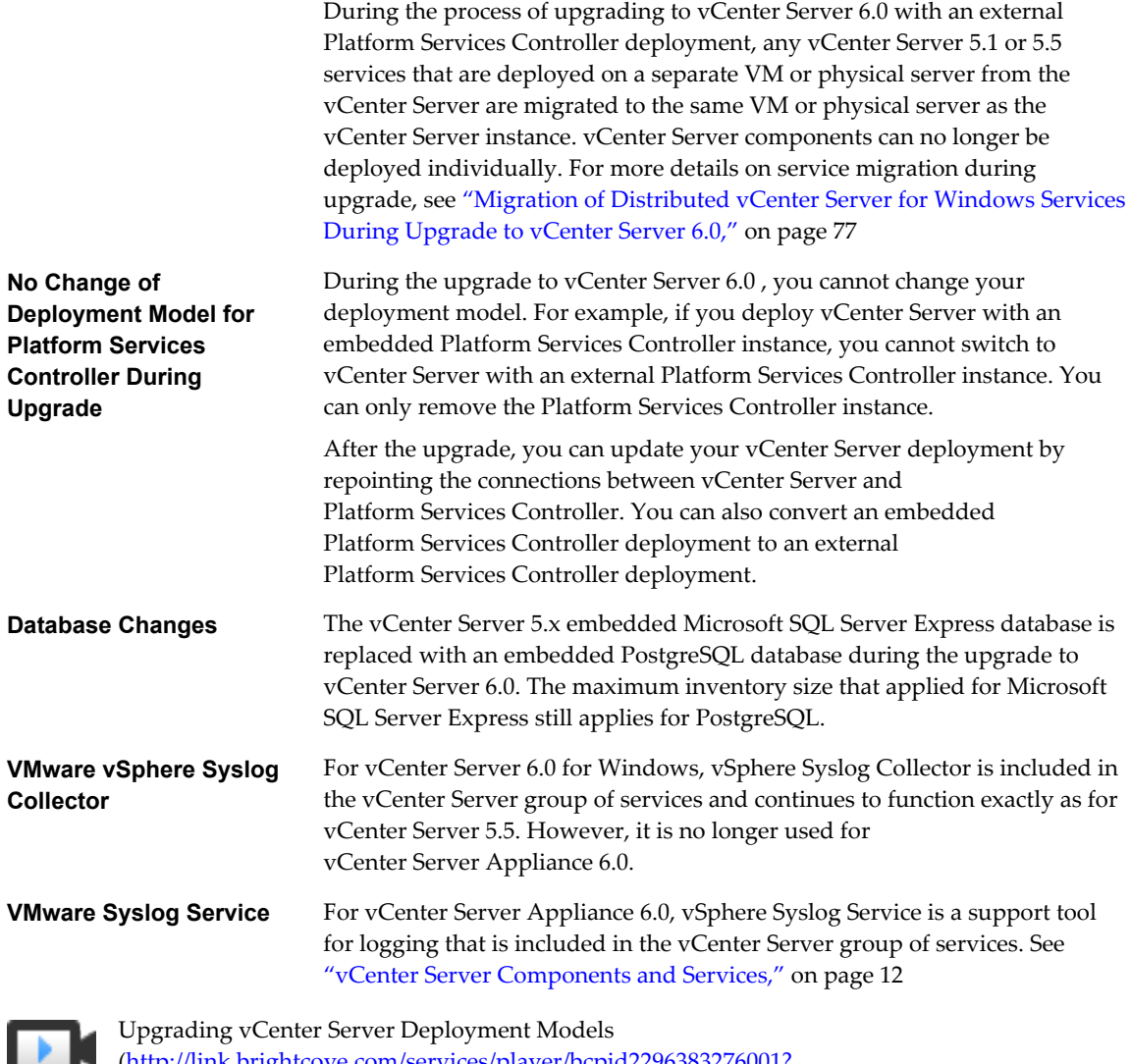

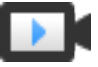

([http://link.brightcove.com/services/player/bcpid2296383276001?](http://link.brightcove.com/services/player/bcpid2296383276001?bctid=video_upgrading_vcs_with_ha_5.1_5.5_to_6.0) [bctid=video\\_upgrading\\_vcs\\_with\\_ha\\_5.1\\_5.5\\_to\\_6.0](http://link.brightcove.com/services/player/bcpid2296383276001?bctid=video_upgrading_vcs_with_ha_5.1_5.5_to_6.0))

## <span id="page-15-0"></span>**vCenter Server Deployment Models**

You can install vCenter Server on a virtual machine or a physical server running Microsoft Windows Server 2008 SP2 or later, or can deploy the vCenter Server Appliance. The vCenter Server Appliance is a preconfigured Linux-based virtual machine, optimized for running vCenter Server.

vSphere 6.0 introduces vCenter Server with an embedded Platform Services Controller and vCenter Server with an external Platform Services Controller.

**IMPORTANT** This documentation provides information about the basic deployment models. For information about the recommended topologies, see [List of recommended topologies for vSphere 6.0.x.](http://kb.vmware.com/selfservice/microsites/search.do?language=en_US&cmd=displayKC&externalId=2108548)

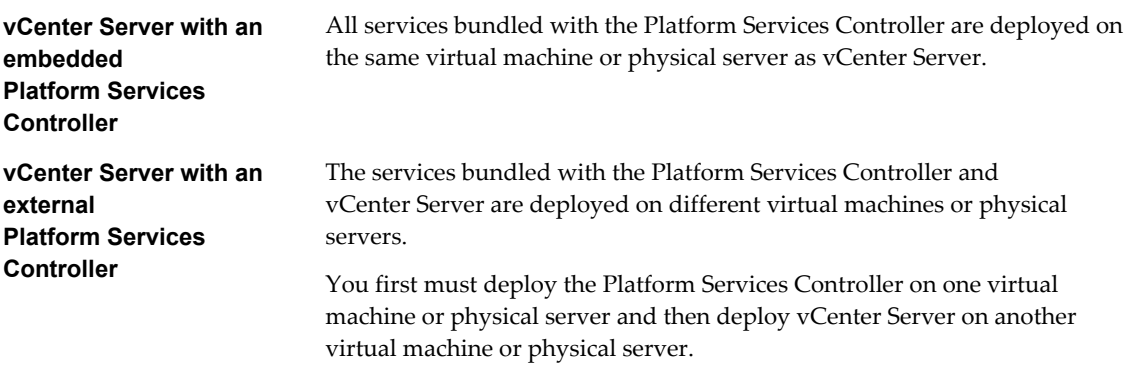

**NOTE** After you deploy vCenter Server with an embedded Platform Services Controller, you can reconfigure your topology and switch to vCenter Server with an external Platform Services Controller. This is a one-way process after which you cannot switch back to vCenter Server with an embedded Platform Services Controller. You can repoint the vCenter Server instance only to an external Platform Services Controller that is configured to replicate the infrastructure data within the same domain.

## **vCenter Server with an Embedded Platform Services Controller**

vCenter Server and the Platform Services Controller are deployed on a single virtual machine or physical server.

#### **Figure 1**‑**1.** vCenter Server with an Embedded Platform Services Controller

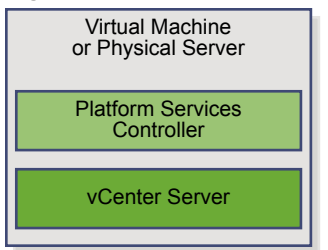

Installing vCenter Server with an embedded Platform Services Controller has the following advantages:

- n The connection between vCenter Server and the Platform Services Controller is not over the network, and vCenter Server is not prone to outages because of connectivity and name resolution issues between vCenter Server and the Platform Services Controller.
- If you install vCenter Server on Windows virtual machines or physical servers, you will need fewer Windows licenses.
- You will have to manage fewer virtual machines or physical servers.
- n You do not need a load balancer to distribute the load across Platform Services Controller.

Installing with an embedded Platform Services Controller has the following disadvantages:

- There is a Platform Services Controller for each product which might be more than required. This consumes more resources.
- The model is suitable for small-scale environments.

## **vCenter Server with an External Platform Services Controller**

vCenter Server and the Platform Services Controller are deployed on separate virtual machine or physical server. The Platform Services Controller can be shared across several vCenter Server instances. You can install a Platform Services Controller and then install several vCenter Server instances and register them with the Platform Services Controller. You can then install another Platform Services Controller, configure it to replicate data with the first Platform Services Controller, and then install vCenter Server instances and register them with the second Platform Services Controller.

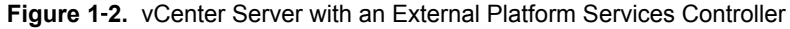

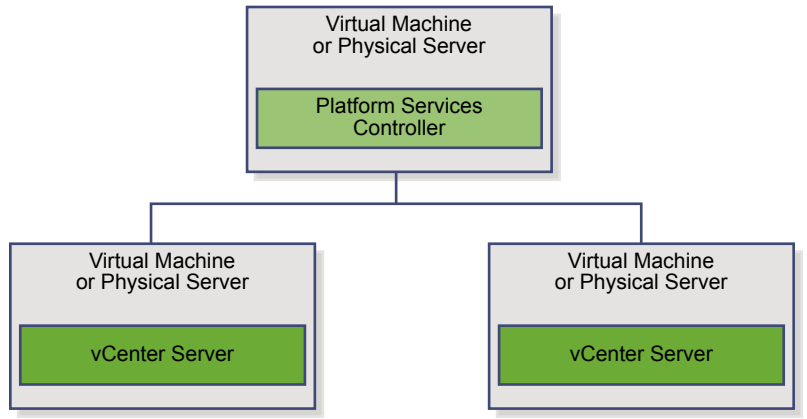

Installing vCenter Server with an external Platform Services Controller has the following advantages:

- Less resources consumed by the combined services in the Platform Services Controllers enables a reduced footprint and reduced maintenance.
- Your environment can consist of more vCenter Server instances.

Installing vCenter Server with an external Platform Services Controller has the following disadvantages:

- The connection between yCenter Server and Platform Services Controller is over the network and is prone to connectivity and name resolution issues.
- n If you install vCenter Server on Windows virtual machines or physical servers, you need more Microsoft Windows licenses.
- You must manage more virtual machines or physical servers.

#### **Mixed Operating Systems Environment**

A vCenter Server instance installed on Windows can be registered with either a Platform Services Controller installed on Windows or a Platform Services Controller appliance. A vCenter Server Appliance, can be registered with either a Platform Services Controller installed on Windows or a Platform Services Controller appliance. Both vCenter Server and the vCenter Server Appliance can be registered with the same Platform Services Controller within a domain.

<span id="page-17-0"></span>**Figure 1**‑**3.** Example of a Mixed Operating Systems Environment with an External Platform Services Controller on Windows

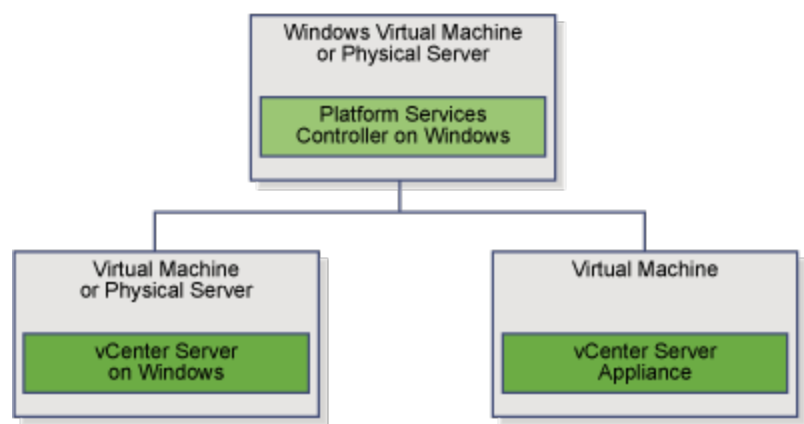

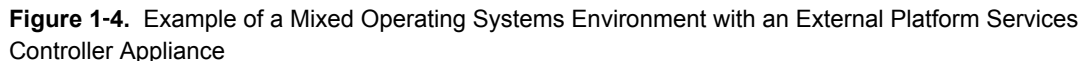

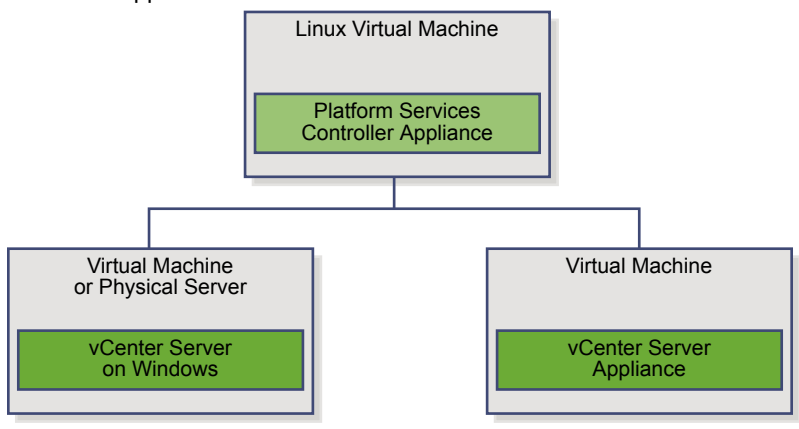

Having many Platform Services Controllers that replicate their infrastructure data, allows you to ensure high availability of your system.

If an external Platform Services Controller with which your vCenter Server instance or vCenter Server Appliance was initially registered, stops responding, you can repoint your vCenter Server or vCenter Server Appliance to another external Platform Services Controller in the domain. For more information, see ["Repoint the Connections Between vCenter Server and Platform Services Controller," on](#page-121-0) [page 122.](#page-121-0)

## **vSphere Upgrade Process**

vSphere is a sophisticated product with multiple components to upgrade. For a successful vSphere upgrade, you must understand the sequence of tasks required.

Upgrading vSphere includes the following tasks:

- 1 Read the vSphere release notes.
- 2 Verify that your system meets vSphere hardware and software requirements. See [Chapter 2, "Upgrade](#page-32-0) [Requirements," on page 33](#page-32-0).
- 3 Verify that you have backed up your configuration.
- 4 If your vSphere system includes VMware solutions or plug-ins, verify that they are compatible with the vCenter Server or vCenter Server Appliance version to which you are upgrading. See *VMware Product Interoperability Matrix* at [http://www.vmware.com/resources/compatibility/sim/interop\\_matrix.php](http://www.vmware.com/resources/compatibility/sim/interop_matrix.php)

5 Upgrade vCenter Server.

You can connect vCenter Server instances with external Platform Services Controller instances in an Enhanced Linked Mode configuration.

**IMPORTANT** Although you can select to join a vCenter Single Sign-On domain, you should consider vCenter Server with an embedded Platform Services Controller as a standalone installation and do not use it for replication of infrastructure data.

Concurrent upgrades are not supported and upgrade order matters. If you have multiple vCenter Server instances or services that are not installed on the same physical server or virtual machine (VM) as the vCenter Server instance, see ["Migration of Distributed vCenter Server for](#page-76-0) [Windows Services During Upgrade to vCenter Server 6.0," on page 77](#page-76-0) and ["Mixed-Version](#page-19-0) [Transitional Environments During vCenter Server Upgrades," on page 20](#page-19-0)

Upgrade vCenter Server on a Windows VM or physical server or upgrade the vCenter Server Appliance. For the vCenter Server for Windows upgrade workflow, see ["About the](#page-74-0) [vCenter Server 6.0 for Windows Upgrade Process," on page 75](#page-74-0). For the vCenter Server Appliance workflow, see ["About the vCenter Server Appliance Upgrade Process," on page 94](#page-93-0).

- a Verify that your system meets the hardware and software requirements for upgrading vCenter Server. See ["vCenter Server for Windows Requirements," on page 34](#page-33-0) or ["vCenter Server](#page-36-0) [Appliance Requirements," on page 37.](#page-36-0)
- b Prepare your environment for the upgrade. See [Chapter 3, "Before Upgrading vCenter Server," on](#page-54-0) [page 55](#page-54-0)
- c Create a worksheet with the information that you need for the upgrade. See ["Required Information](#page-70-0) [for Upgrading vCenter Server for Windows," on page 71](#page-70-0) or ["Required Information for](#page-70-0) [Upgrading the vCenter Server Appliance," on page 71.](#page-70-0)
- d Upgrade vCenter Server. See [Chapter 4, "Upgrading and Updating vCenter Server for Windows,"](#page-74-0) [on page 75](#page-74-0) or [Chapter 5, "Upgrading and Patching the vCenter Server Appliance and Platform](#page-92-0) [Services Controller Appliance," on page 93.](#page-92-0)

You can upgrade vCenter Server 5.0 to an embedded or external Platform Services Controller deployment. For vCenter Server 5.1 or 5.5 upgrades, your deployment outcome after upgrade depends upon your initial deployment. For more information on deployment details and how they affect upgrades, see ["About the vCenter Server 6.0 for Windows Upgrade Process," on page 75,](#page-74-0) ["Upgrading the vCenter Server Appliance," on page 93](#page-92-0), ["Patching the vCenter Server Appliance](#page-102-0) [and Platform Services Controller Appliance," on page 103](#page-102-0), and ["vCenter Server Example Upgrade](#page-27-0) [Paths," on page 28.](#page-27-0)

- 6 After upgrading vCenter Server, complete the post-upgrade tasks. Depending on your configuration details before upgrade, you might need to complete some reconfiguration tasks. See [Chapter 6, "After](#page-112-0) [Upgrading vCenter Server," on page 113](#page-112-0).
- 7 If you are using vSphere Update Manager, upgrade it. See [Chapter 7, "Upgrading Update Manager,"](#page-124-0) [on page 125](#page-124-0).
- 8 Upgrade your ESXi hosts.
	- a Review the best practices for upgrading and verify that your system meets the upgrade requirements. See ["Best Practices for ESXi Upgrades," on page 129](#page-128-0) and ["ESXi Requirements," on](#page-43-0) [page 44](#page-43-0).
	- b Determine the ESXi upgrade option to use. See ["Upgrade Options for ESXi 6.0," on page 130.](#page-129-0)
	- c Determine where you want to locate and boot the ESXi installer. See ["Media Options for Booting](#page-131-0) [the ESXi Installer," on page 132.](#page-131-0) If you are PXE-booting the installer, verify that your network PXE infrastructure is properly set up. See ["PXE Booting the ESXi Installer," on page 136.](#page-135-0)
- <span id="page-19-0"></span>d Upgrade ESXi.
	- n ["Using vSphere Update Manager to Perform Orchestrated Host Upgrades," on page 145](#page-144-0)
	- *"Installing or Upgrading Hosts by Using a Script,"* on page 161
	- *"*Using vSphere Auto Deploy to Reprovision Hosts," on page 174
	- ["Upgrading Hosts by Using esxcli Commands," on page 178](#page-177-0)
	- ["Upgrade Hosts Interactively," on page 190](#page-189-0)
- 9 After upgrading ESXi hosts, you must reconnect the hosts to the vCenter Server and reapply the licenses. See [Chapter 10, "After You Upgrade ESXi Hosts," on page 191](#page-190-0).
- 10 Consider setting up a syslog server for remote logging, to ensure sufficient disk storage for log files. Setting up logging on a remote host is especially important for hosts with limited local storage. See ["Required Free Space for System Logging," on page 52](#page-51-0) and ["Configure Syslog on ESXi Hosts," on](#page-192-0) [page 193.](#page-192-0)
- 11 Upgrade your VMs and virtual appliances, manually or by using vSphere Update Manager, to perform an orchestrated upgrade. See [Chapter 11, "Upgrading Virtual Machines and VMware Tools," on](#page-194-0) [page 195.](#page-194-0)

## **Mixed-Version Transitional Environments During vCenter Server Upgrades**

You can upgrade a vCenter Single Sign-On instance that is deployed on a separate virtual machine or physical server from vCenter Server to an externally deployed Platform Services Controller 6.0 while leaving the vCenter Server instances that are using it at version 5.5.

If you upgrade an externally deployed vCenter Single Sign-On instance to an externally deployed Platform Services Controller 6.0, the vCenter Server 5.5 instances that were using the vCenter Single Sign-On instance are not affected. The vCenter Server 5.5 instances continue to operate with the upgraded Platform Services Controller as they did before the upgrade without any problems or required reconfiguration. vCenter Server 5.5 instances continue to be visible to vSphere Web Client 5.5, though vCenter Server 6.0 instances are not visible to vSphere Web Client 5.5.

Mixed-version transitional behavior is the same for vCenter Single Sign-On instances deployed in vCenter Server 5.5 for Windows environments and in vCenter Server Appliance environments.

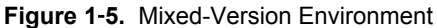

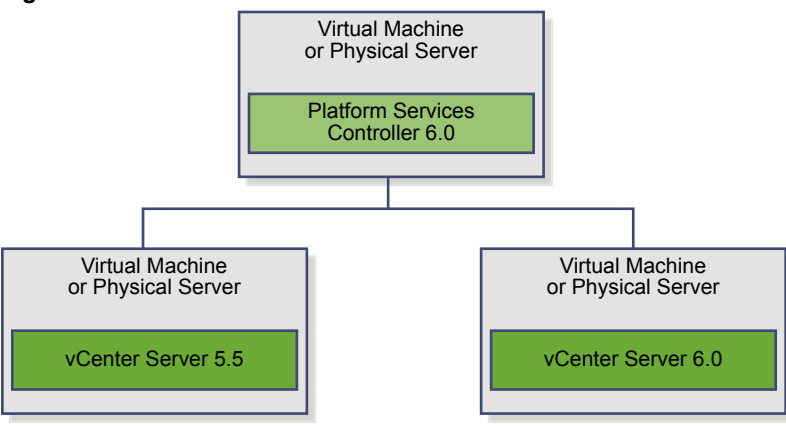

**NOTE** Mixed-version environments are not supported for production. They are recommended only during the period when an environment is in transition between vCenter Server versions.

If you upgrade an external vCenter Single Sign-On and at least one instance of vCenter Server to version 6.0 while leaving other instances of vCenter Server at version 5.5, expect these results:

- Linked Mode no longer functions.
- vCenter Server 5.5 instances continue to operate with the upgraded Platform Services Controller as they did before the upgrade without any problems or required reconfiguration.
- In a vCenter Server mixed-version 5.5 and 6.0 environment, a vSphere Web Client 6.0 instance shows vCenter Server 5.5 instances.
- vSphere Web Client 5.5 shows vCenter Server instances only, not 6.0 instances.

If you upgrade all vCenter Server 5.5 instances to version 6.0 and the distributed vCenter Single Sign-On instance to an external Platform Services Controller, none of the vCenter Server instances are affected. They continue operating with the Platform Services Controller as they did before the upgrade without any problems or required action.

The only action required for a mixed-version 5.5 and 6.0 environment after upgrade is a restart of any legacy vSphere Web Client instances if they will be used to view vCenter Server 5.5 instances that are not yet upgraded.

#### **Figure 1**‑**6.** Example Deployment Before Upgrade Begins **Transitional Upgrade Environment: Starting Configuration**

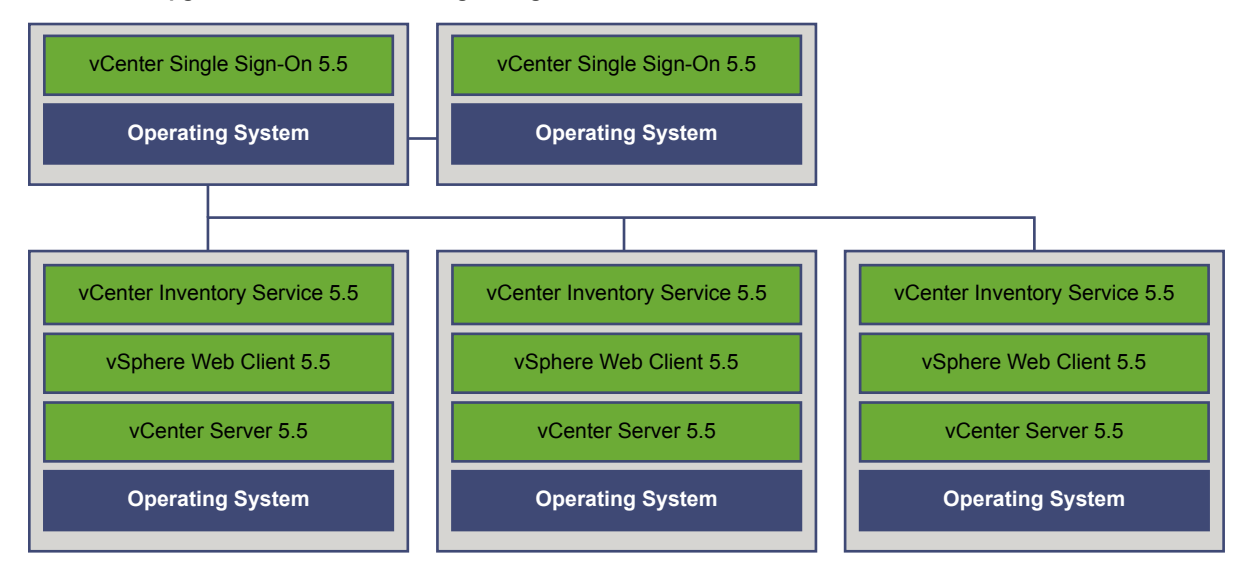

For example, a deployment with three vCenter Server 5.5 instances and two external vCenter Single Sign-On instances must be upgraded one instance at a time to version 6.0.

## **Figure 1**‑**7.** Example Deployment in Transition at Step 1 **Transitional Upgrade Environment: Step 1**

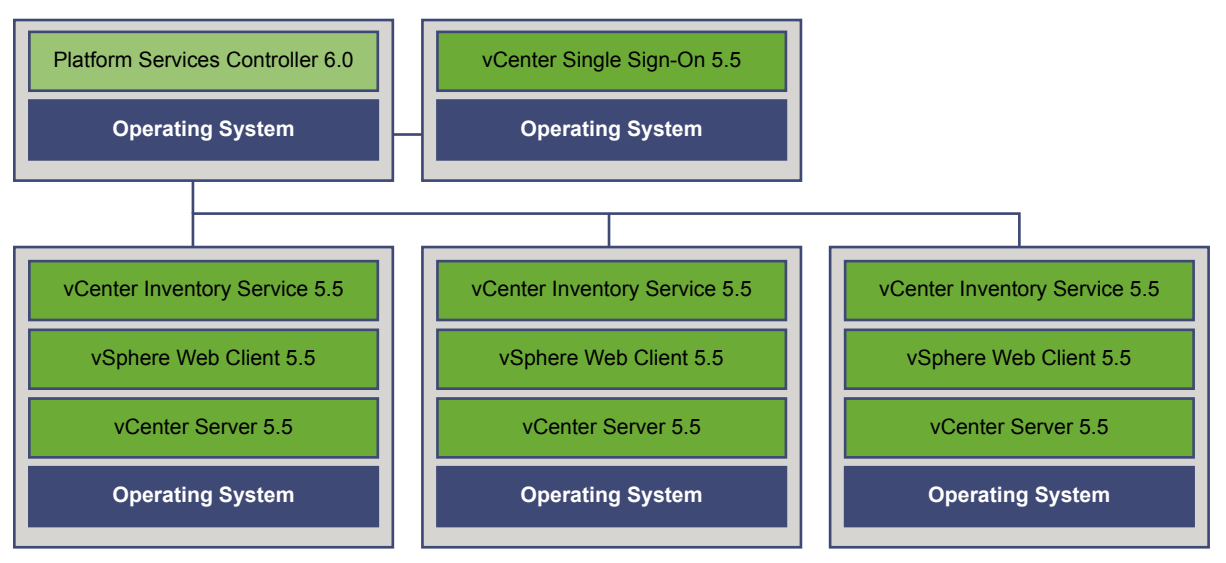

Upgrading the first external vCenter Single Sign-On instance to an external Platform Services Controllerhas no impact on the vCenter Server 5.5 instances except that Linked Mode no longer functions.

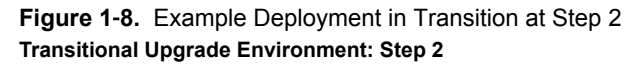

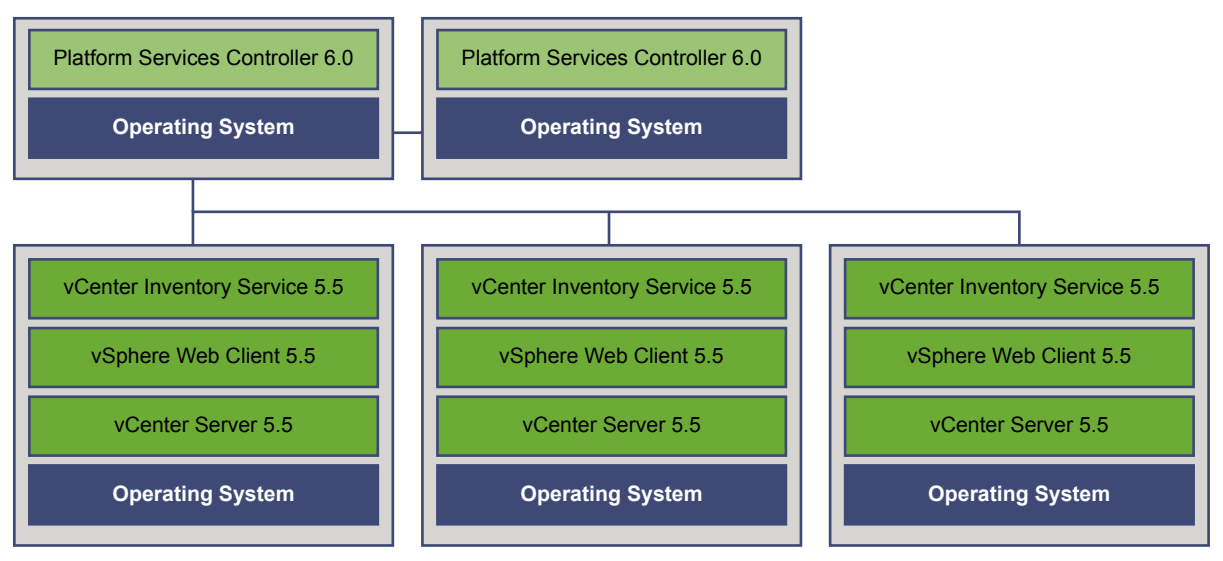

Upgrading the second external vCenter Single Sign-On instance to an external

Platform Services Controllerhas no impact on the behavior of the vCenter Server 5.5 instances.

#### **Figure 1**‑**9.** Example Deployment in Transition at Step 3 **Transitional Upgrade Environment: Step 3**

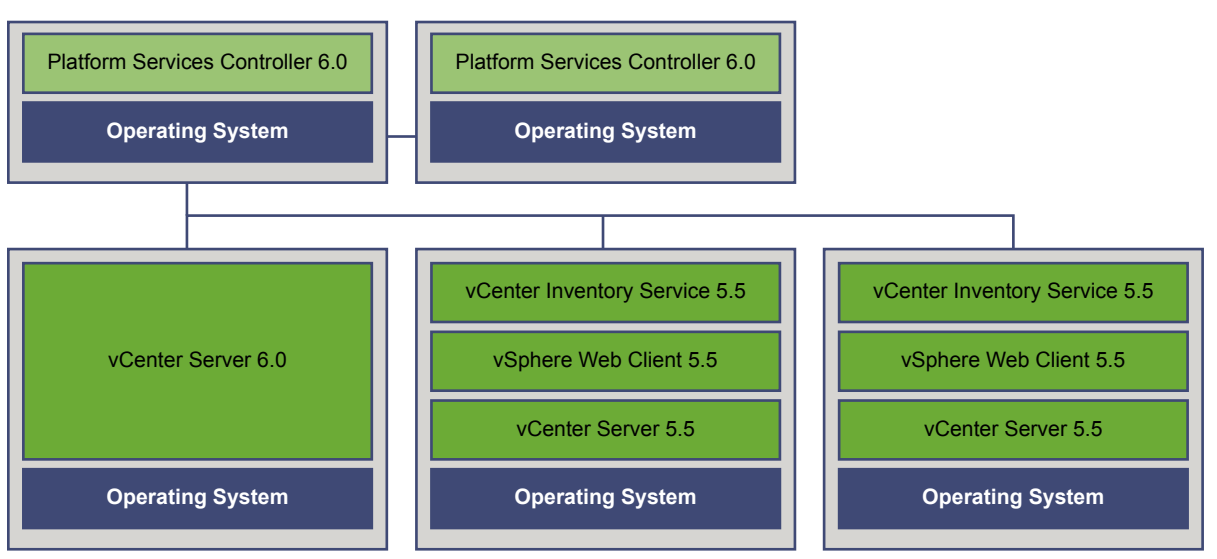

After upgrading the first vCenter Server instance to 6.0, changes occur in the connectivity between the vCenter Server instances.

- n The two remaining vSphere Web Client 5.5 instances can no longer view the newly upgraded vCenter Server 6.0 instance after it joins the Platform Services Controller instance.
- n The vSphere Web Client 5.5 instances can still view the vCenter Server 5.5 instances after the vSphere Web Client 5.5 instances are restarted.
- The vSphere Web Client 6.0 instance that is part of the newly upgraded vCenter Server 6.0 instance can view the vCenter Server 5.5 and vCenter Server 6.0 instance.

**Figure 1**‑**10.** Example Deployment in Transition at Step 4 **Transitional Upgrade Environment: Step 4**

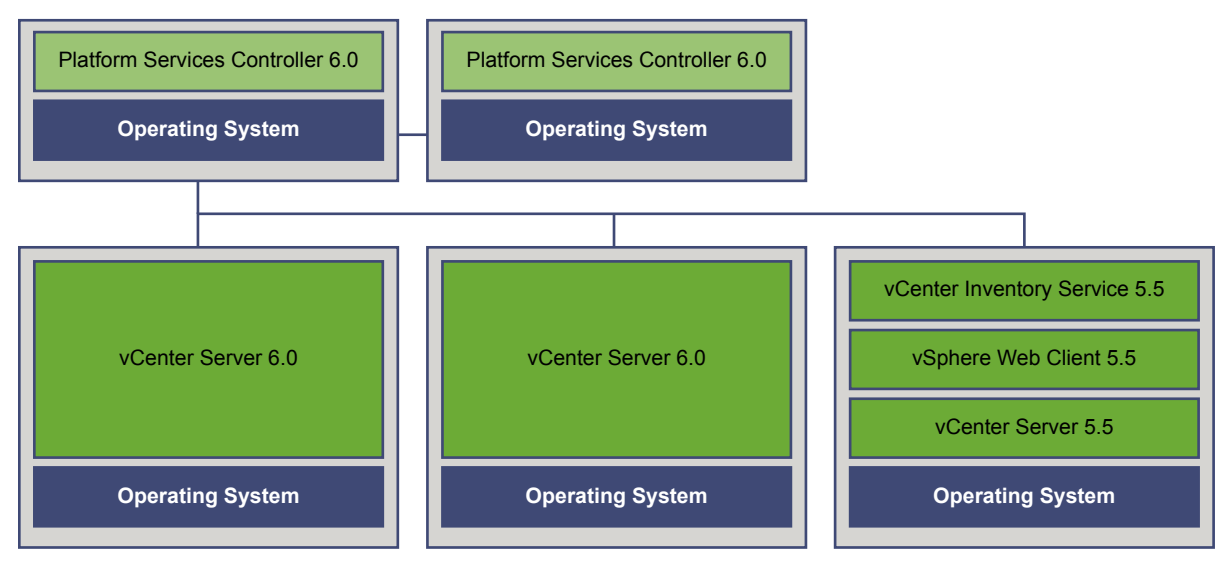

After upgrading the second vCenter Server instance to 6.0, further changes occur in the connectivity between the vCenter Server instances:

Linked Mode functionality is replaced by Enhanced Linked Mode functionality between the newly upgraded vCenter Server 6.0 instances after they are joined to the Platform Services Controller.

- The remaining vSphere Web Client 5.5 instance can no longer view the vCenter Server 6.0 instances.
- n The vSphere Web Client 5.5 instance can still view the vCenter Server 5.5 instance after the vSphere Web Client 5.5 instance is restarted.
- n The vSphere Web Client 6.0 instances that are part of the newly upgraded vCenter Server 6.0 instances can view the vCenter Server 5.5 and vCenter Server 6.0 instances.

#### **Figure 1**‑**11.** Example Deployment in Transition at Step 5 with Upgrade Complete **Transitional Upgrade Environment: Step 5**

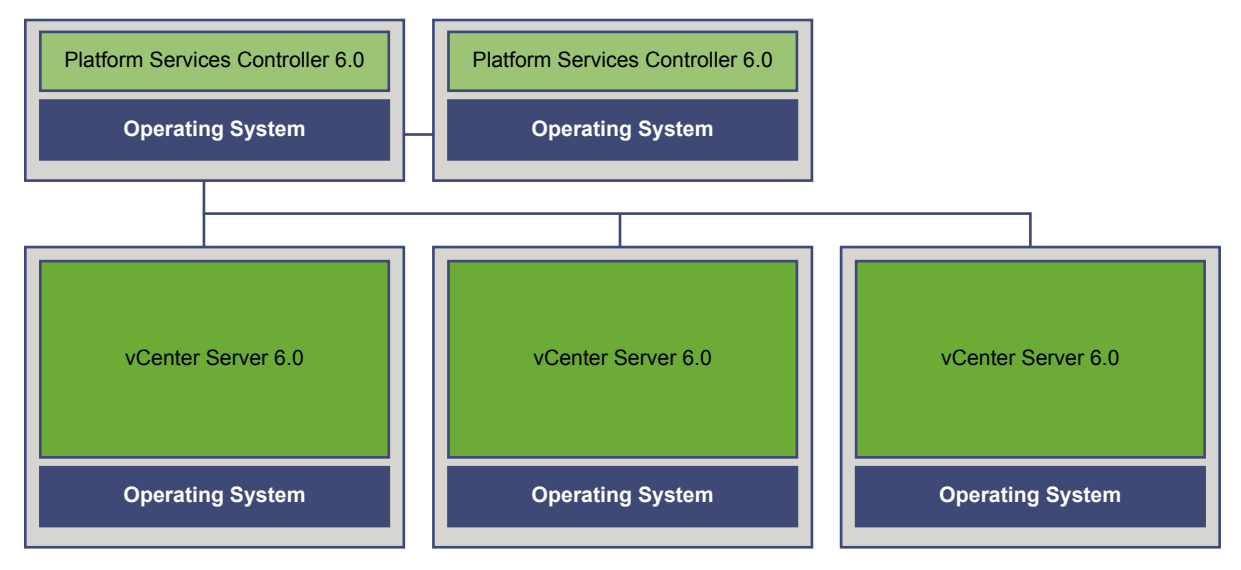

After upgrading the third and final vCenter Server instance to 6.0, all the vCenter Server instances are connected with vCenter Server 6.0 functionality.

- Linked Mode functionality is replaced by Enhanced Linked Mode functionality between all the vCenter Server 6.0 instances after they are joined to the Platform Services Controller.
- The vSphere Web Client 6.0 instances can view all the vCenter Server 6.0 instances.

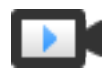

vCenter Server 5.5 to 6.0 Transitional Upgrade Environments ([http://link.brightcove.com/services/player/bcpid2296383276001?](http://link.brightcove.com/services/player/bcpid2296383276001?bctid=video_upgrading_multiple_vcs_5.1_5.5_to_6.0) [bctid=video\\_upgrading\\_multiple\\_vcs\\_5.1\\_5.5\\_to\\_6.0\)](http://link.brightcove.com/services/player/bcpid2296383276001?bctid=video_upgrading_multiple_vcs_5.1_5.5_to_6.0)

## **Upgrading to vSphere License Service**

In vSphere 5.x, the license management and reporting functions resides in individual vCenter Server systems. vSphere 6.0 introduces the License Service included in the Platform Services Controller. The License Service provides common license inventory and management capabilities to the vCenter Server systems that are registered to a Platform Services Controller or multiple Platform Services Controllers that are joined in one vCenter Single Sign-On domain.

During the upgrade of the vCenter Server systems that are connected to a Platform Services Controller, their licensing data is transferred to the License Service. The licensing data includes the available licenses and license assignments for hosts, vCenter Server systems, Virtual SAN clusters, and other products that you use with vSphere.

<span id="page-24-0"></span>After the upgrade of the vCenter Server systems completes, the License Services stores the available licenses and manages the license assignments for the entire vSphere environment. If your vSphere environment consists of multiple Platform Services Controllers joined in one vCenter Single Sign-On domain, the License Service in every Platform Services Controller contains a replica of the licensing data for the entire environment.

For more information about the License Service and managing licenses in vSphere, see *vCenter Server and Host Management*.

## **Differences Between vSphere Upgrades and Updates**

vSphere products distinguish between upgrades, which make major changes to the software, and updates, which make smaller changes to the software.

VMware product versions are numbered with two digits, for example, vSphere 6.0. A release that changes either digit, for example, from 5.5 to 6.0, or from 5.1 to 5.5, involves major changes in the software, and requires an upgrade from the previous version. A release that makes a smaller change, requiring only an update, is indicated by an update number, for example, vSphere 6.0 Update 1.

When you upgrade an ESXi host, some host configuration information is preserved in the upgraded version, and the upgraded host, after rebooting, can join a vCenter Server instance that has been upgraded to the same level. Because updates and patches do not involve major changes to the software, host configuration is not affected. For more details, see ["Upgrade or Update a Host with Image Profiles," on page 184](#page-183-0)

## **How vCenter Single Sign-On Affects Upgrades**

If you upgrade a Simple Install environment to a vCenter Server 6 embedded deployment, upgrade is seamless. If you upgrade a custom installation, the vCenter Single Sign-On service is part of the Platform Services Controller after the upgrade. Which users can log in to vCenter Server after an upgrade depends on the version that you are upgrading from and the deployment configuration.

As part of the upgrade, you can define a different vCenter Single Sign-On domain name to be used instead of vsphere.local.

## **Upgrade Paths**

The result of the upgrade depends on what installation options you had selected, and what deployment model you are upgrading to.

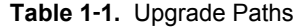

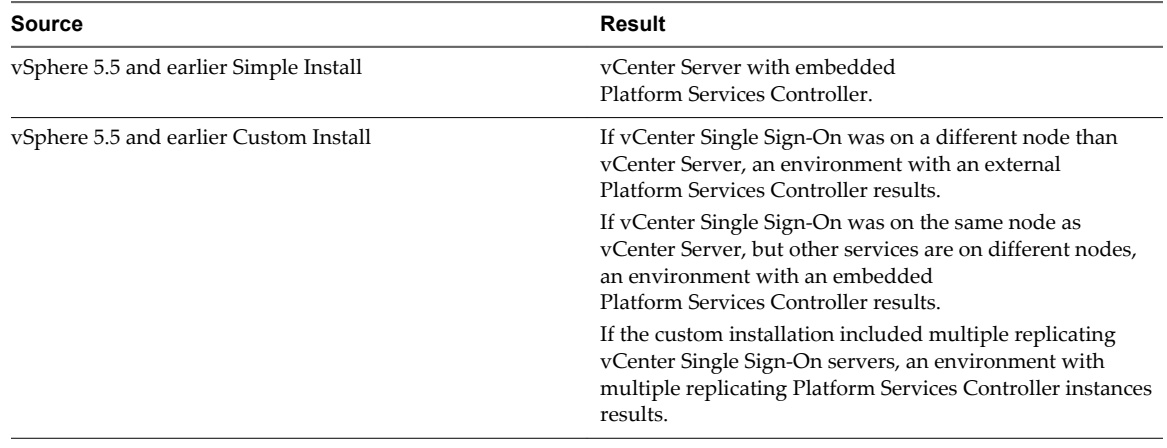

## **Who Can Log In After Upgrade of a Simple Install**

If you upgrade an environment that you provisioned using the Simple Install option, the result is always an installation with an embedded Platform Services Controller. Which users are authorized to log in depends on whether the source environment includes vCenter Single Sign-On.

| Source version | Login access for                                                                                                    | <b>Notes</b>                                                                                                    |
|----------------|----------------------------------------------------------------------------------------------------|----------------------------------------------------------------------------------------------------|
| vSphere 5.0    | Local operating system users<br>administrator@vsphere.local                                                                                                    | You might be prompted for the<br>administrator of the root folder<br>in the vSphere inventory<br>hierarchy during installation<br>because of changes in user stores. |
|                |                                                                                                    | If your previous installation<br>supported Active Directory<br>users, you can add the Active<br>Directory domain as an identity<br>source.                           |
| vSphere 5.1    | Local operating system users<br>administrator@vsphere.local<br>Admin@SystemDomain                                                                                    | Starting with vSphere 5.5,<br>vCenter Single Sign-On supports<br>only one default identity source.                                                                   |
|                |                                                                                                    | You can set the default identity<br>source.                                                                                                    |
|                |                                                                                                    | See the <i>vSphere Security</i><br>documentation.                                                                                                    |
|                |                                                                                                    | Users in a non-default domain<br>can specify the domain when<br>they $log in (DOMAIN \text{user or})$<br>user@DOMAIN).                                               |
| vSphere 5.5    | administrator@vsphere.local or the administrator<br>of the domain that you specified during upgrade.<br>All users from all identity sources can log in as<br>before. |                                                                                                    |

**Table 1**‑**2.** Login Privileges After Upgrade of Simple Install Environment

If you upgrade from vSphere 5.0, which does not include vCenter Single Sign-On, to a version that includes vCenter Single Sign-On, local operating system users become far less important than the users in a directory service such as Active Directory. As a result, it is not always possible, or even desirable, to keep local operating system users as authenticated users.

## **Who Can Log In After Upgrade of a Custom Installation**

If you upgrade an environment that you provisioned using the Custom Install option, the result depends on your initial choices:

- n If vCenter Single Sign-On was on the same node as the vCenter Server system, the result is an installation with an embedded Platform Services Controller.
- n If vCenter Single Sign-On was on a different node than the vCenter Server system, the result is an installation with an external Platform Services Controller.
- n If you upgrade from vSphere 5.0, you can select an external or embedded Platform Services Controller as part of the upgrade process.

Login privileges after the upgrade depend on several factors.

| Source version             | Login access for                                                                                                    | <b>Notes</b>                                                                                                    |  |
|----------------------------|----------------------------------------------------------------------------------------------------|----------------------------------------------------------------------------------------------------|--|
| vSphere 5.0                | vCenter Single Sign-On recognizes local<br>operating system users for the machine where<br>the Platform Services Controller is installed, but<br>not for the machine where yCenter Server is<br>installed.<br>NOTE Using local operating users for<br>administration is not recommended, especially in<br>federated environments.<br>administrator@vsphere.local can log in to<br>vCenter Single Sign-On and each vCenter Server<br>instance as an administrator user.                                                                                                    | If your 5.0 installation supported<br>Active Directory users, those<br>users no longer have access after<br>the upgrade. You can add the<br>Active Directory domain as an<br>identity source.                                                                                                    |  |
| vSphere 5.1 or vSphere 5.5 | vCenter Single Sign-On recognizes local<br>operating system users for the machine where<br>the Platform Services Controller is installed, but<br>not for the machine where yCenter Server is<br>installed.<br>NOTE Using local operating users for<br>administration is not recommended, especially in<br>federated environments.<br>administrator@vsphere.localcan log in to vCenter<br>Single Sign-On and each vCenter Server instance<br>as an administrator user.<br>For upgrades from vSphere 5.1<br>Admin@SystemDomain has the same privileges<br>as administrator@vsphere.local. | Starting with vSphere 5.5,<br>vCenter Single Sign-On supports<br>only one default identity source.<br>You can set the default identity<br>source.<br>See the <i>vSphere Security</i><br>documentation.<br>Users in a non-default domain<br>can specify the domain when<br>they $log in (DOMAIN \text{user or})$<br>user@DOMAIN). |  |

<span id="page-26-0"></span>**Table 1**‑**3.** Login Privileges After Upgrade of Custom Install Environment

## **vSphere Security Certificates Overview**

ESXi hosts and vCenter Server communicate securely over SSL to ensure confidentiality, data integrity and authentication.

In vSphere 6.0, the VMware Certificate Authority (VMCA) provisions each ESXi host with a signed certificate that has VMCA as the root certificate authority, by default. Provisioning happens when the ESXi host is added to vCenter Server explicitly or as part of the ESXi host installation. All ESXi certificates are stored locally on the host.

You can also use custom certificates with a different root Certificate Authority (CA). For information about managing certificates for ESXi hosts, see the *vSphere Security* documentation.

All certificates for vCenter Server and the vCenter Server services are stored in the VMware Endpoint Certificate Store (VECS).

You can replace the VMCA certificate for vCenter Server with a different certificate signed by a CA. If you want to use a third party certificate, install the Platform Services Controller, add the new CA-signed root certificate to VMCA, and then install vCenter Server. For information about managing vCenter Server certificates, see the *vSphere Security* documentation.

## **Enhanced Linked Mode Overview**

Enhanced Linked Mode connects multiple vCenter Server systems together by using one or more Platform Services Controllers.

Enhanced Linked Mode lets you view and search across all linked vCenter Server systems and replicate roles, permissions, licenses, policies, and tags.

<span id="page-27-0"></span>When you install vCenter Server or deploy the vCenter Server Appliance with an external Platform Services Controller, you must first install the Platform Services Controller. During installation of the Platform Services Controller, you can select whether to create a new vCenter Single Sign-On domain or join an existing domain. You can select to join an existing vCenter Single Sign-On domain if you have already installed or deployed a Platform Services Controller, and have created a vCenter Single Sign-On domain. When you join an existing vCenter Single Sign-On domain, the data between the existing Platform Services Controller and the new Platform Services Controller is replicated, and the infrastructure data is replicated between the two Platform Services Controllers.

With Enhanced Linked Mode, you can connect not only vCenter Server systems running on Windows but also many vCenter Server Appliances. You can also have an environment where multiple vCenter Server systems and vCenter Server Appliances are linked together.

If you install vCenter Server with an external Platform Services Controller, you first must deploy the Platform Services Controller on one virtual machines or physical server and then deploy vCenter Server on another virtual machines or physical server. While installing vCenter Server, you must select the external Platform Services Controller. Make sure that the Platform Services Controller you select is an external standalone Platform Services Controller. Selecting an existing Platform Services Controller that is a part of an embedded installation is not supported and cannot be reconfigured after the deployment. For information about the recommended topologies, see [http://kb.vmware.com/kb/2108548.](http://kb.vmware.com/kb/2108548)

## **vCenter Server Example Upgrade Paths**

Your initial vCenter Server 5.x configuration determines your upgrade and 6.0 configuration options.

Example upgrade paths demonstrate some of common starting configurations before vCenter Server upgrade and their expected configuration outcomes after vCenter Server upgrade.

If you are currently using vCenter Server 5.0, you do not have any common services configured. You have a choice of upgrading to vCenter Server with an embedded Platform Services Controller or upgrading to vCenter Server with an external Platform Services Controller.

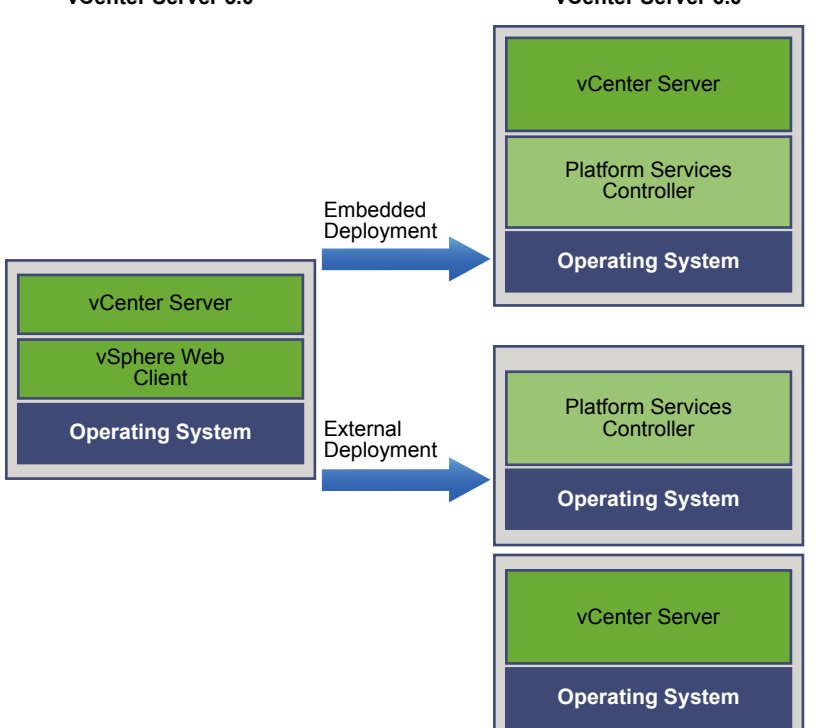

**Figure 1**‑**12.** vCenter Server 5.0 Deployment Choices for Upgrade **vCenter Server 5.0 vCenter Server 6.0** If you have a simple installation with all vCenter Server 5.1 or 5.5 components on the same system, the vCenter Server 6.0 software upgrades your system to vCenter Server with an embedded Platform Services Controller instance. The software upgrades your vCenter Server common services such as vCenter Single Single-On in the Platform Services Controller instance. The rest of the vCenter Server components, such as vSphere Web Client Inventory Service, are upgraded to 6.0 as part of the vCenter Server group of services. The software upgrades vCenter Server and all its services in the correct order to the same version.

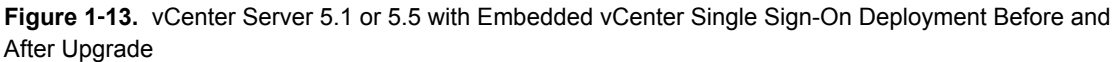

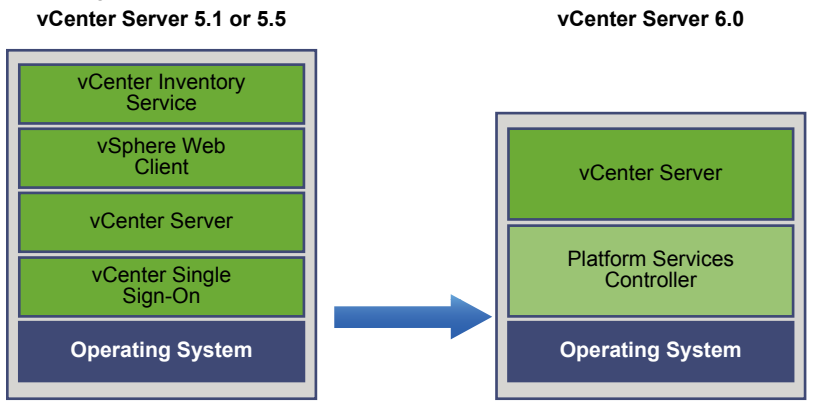

If you have a custom vCenter Server 5.1 or 5.5 environment with an externally deployed

vCenter Single Sign-On, the vCenter Server 6.0 software upgrades your deployment to vCenter Server with an external Platform Services Controller instance.

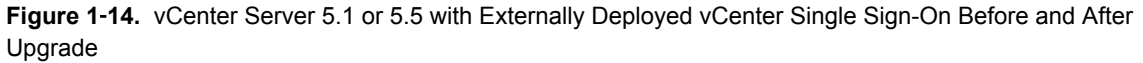

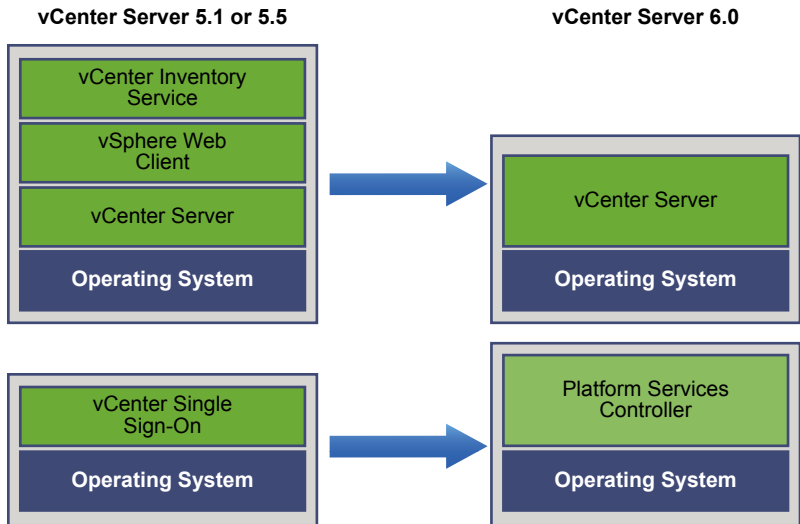

If your configuration includes a vSphere Auto Deploy server, the upgrade process upgrades it when upgrading the associated vCenter Server instance. You cannot use a vSphere Auto Deploy server that was included with an earlier version of the product in conjunction with vCenter Server 6.0. If your vSphere Auto Deploy server is running on a remote system, it is upgraded and migrated to the same system as vCenter Server during the upgrade process.

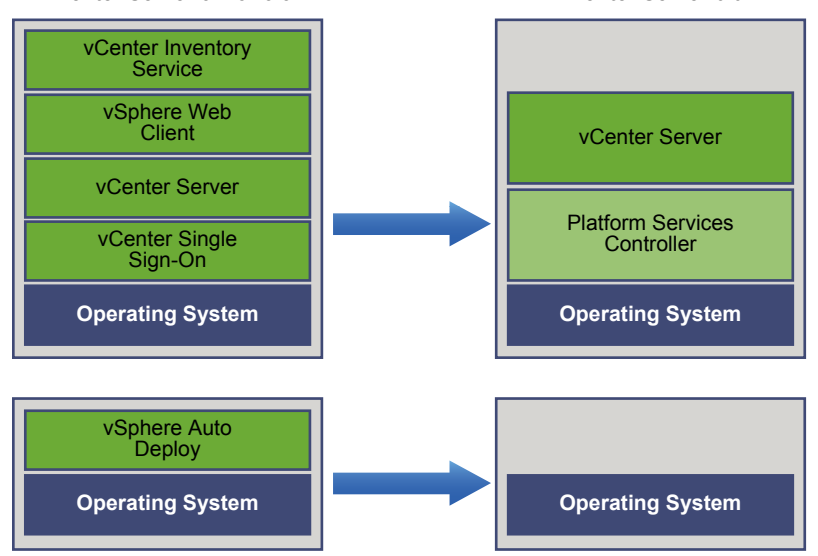

**Figure 1**‑**15.** vCenter Server 5.1 or 5.5 with Remote vSphere Auto Deploy Server Before and After Upgrade **vCenter Server 5.1 or 5.5 vCenter Server 6.0**

For example, if your vCenter Server is part of vCenter Server Appliance, and you installed the vSphere Auto Deploy server on a Windows machine, the upgrade process migrates the vSphere Auto Deploy server to the same location as your vCenter Server Appliance. Any settings are migrated to the new location. However, you must reconfigure your ESXi hosts to point to the new vSphere Auto Deploy location. See ["Reconfigure](#page-113-0) [Migrated vCenter Server Services After Upgrade," on page 114](#page-113-0)

If your configuration includes a remotely deployed vSphere Web Client, it is upgraded along with the vCenter Server instance to which it is registered and migrated to the same location as the vCenter Server instance.

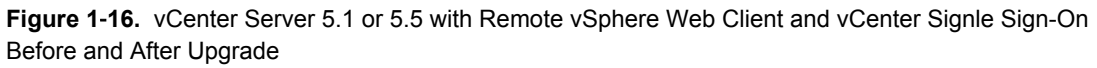

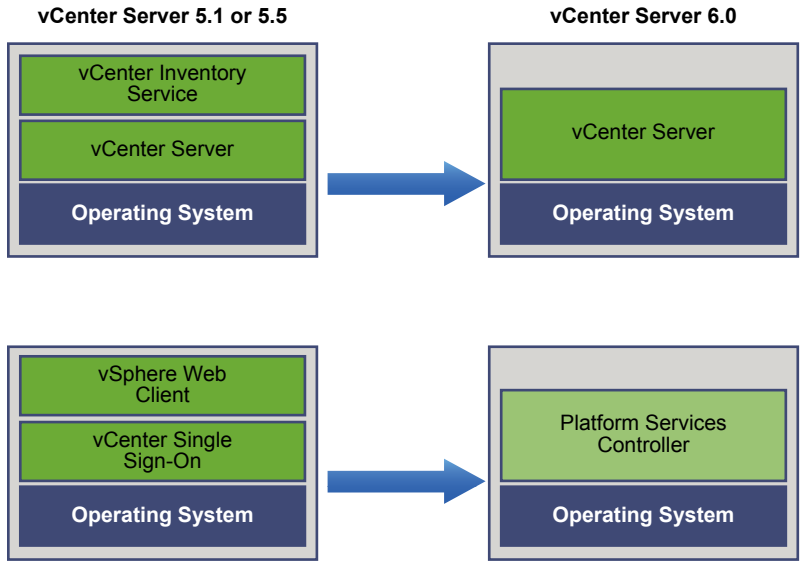

Only the vCenter Single Sign-On instance remains remotely deployed as part of the the Platform Services Controller instance after upgrade to vCenter Server 6.0. If all vCenter Server components are deployed remotely, all are migrated to the vCenter Server location during the upgrade except vCenter Single Sign-On. While Inventory Service data is migrated to the vCenter Server location, the legacy version is no longer used and must be uninstalled manually. See ["Migration of Distributed vCenter Server](#page-76-0) [for Windows Services During Upgrade to vCenter Server 6.0," on page 77](#page-76-0)

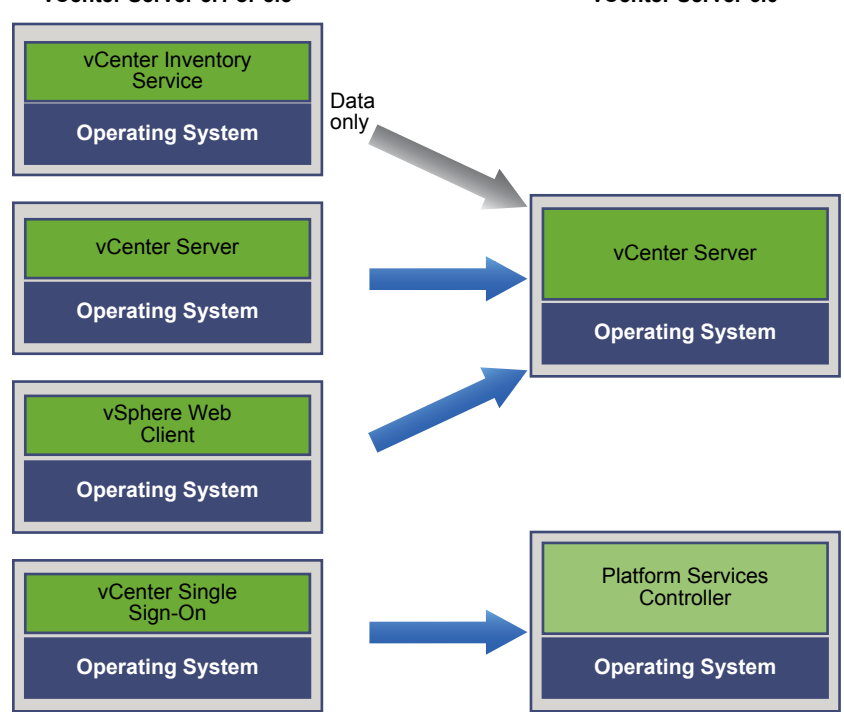

**Figure 1**‑**17.** vCenter Server 5.1 or 5.5 with All Remote Components Before and After Upgrade **vCenter Server 5.1 or 5.5 vCenter Server 6.0**

If you have multiple systems configured for high availability, vCenter Server enables you to incorporate your common services into an external Platform Services Controller configuration as part of your upgrade process.

If you have a multisite setup configured with replication, you can use vCenter Server to incorporate your common services into an external Platform Services Controller configuration as part of your upgrade process.

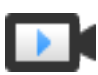

Upgrading vCenter Server from 5.0 to 6.0 ([http://link.brightcove.com/services/player/bcpid2296383276001?](http://link.brightcove.com/services/player/bcpid2296383276001?bctid=video_upgrading_vcs_5.0_to_6.0) [bctid=video\\_upgrading\\_vcs\\_5.0\\_to\\_6.0](http://link.brightcove.com/services/player/bcpid2296383276001?bctid=video_upgrading_vcs_5.0_to_6.0)) Upgrading vCenter Server from 5.1 or 5.5 to 6.0

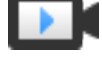

([http://link.brightcove.com/services/player/bcpid2296383276001?](http://link.brightcove.com/services/player/bcpid2296383276001?bctid=video_upgrading_vcs_5.1_or_5.5_to_6.0) [bctid=video\\_upgrading\\_vcs\\_5.1\\_or\\_5.5\\_to\\_6.0](http://link.brightcove.com/services/player/bcpid2296383276001?bctid=video_upgrading_vcs_5.1_or_5.5_to_6.0))

For more information on mixed version transitional environments, see ["Mixed-Version Transitional](#page-19-0) [Environments During vCenter Server Upgrades," on page 20](#page-19-0)

vSphere Upgrade

# <span id="page-32-0"></span>**Upgrade Requirements 22**

To upgrade vCenter Server and ESXi instances, your systems must meet specific requirements.

This chapter includes the following topics:

- "vCenter Server Upgrade Compatibility," on page 33
- ["vCenter Server for Windows Requirements," on page 34](#page-33-0)
- ["vCenter Server Appliance Requirements," on page 37](#page-36-0)
- ["Required Ports for vCenter Server and Platform Services Controller," on page 39](#page-38-0)
- ["vCenter Server Database Configuration Notes," on page 44](#page-43-0)
- ["ESXi Requirements," on page 44](#page-43-0)
- ["vSphere DNS Requirements," on page 50](#page-49-0)
- ["vSphere Web Client Software Requirements," on page 50](#page-49-0)
- n ["Client Integration Plug-In Software Requirements," on page 50](#page-49-0)
- ["vSphere Client Requirements," on page 51](#page-50-0)
- ["Required Free Space for System Logging," on page 52](#page-51-0)

## **vCenter Server Upgrade Compatibility**

The upgrade to vCenter Server 6.0 affects other software components of the data center.

[Table 2-1](#page-33-0) summarizes how upgrading vCenter Server can affect your data center components.

vCenter Server 6.0 can manage ESXi 5.x hosts in the same cluster with ESXi 6.0 hosts, but not ESX 4.x or ESXi 4.x hosts.

You cannot upgrade to vCenter Server 6.0 from vCenter Server 4.x or earlier. You must first upgrade to vCenter Server 5.x.

| <b>Product or Component</b> | Compatibility                                                                                                    |  |  |
|-----------------------------|----------------------------------------------------------------------------------------------------|--|--|
| vCenter Server              | Verify support for the upgrade path from your current version of vCenter Server to your<br>planned upgrade version. See the VMware Product Interoperability Matrix at<br>http://www.vmware.com/resources/compatibility/sim/interop_matrix.php.                                                                                                    |  |  |
| vCenter Server database     | Verify that your database is supported for the vCenter Server version that you are<br>upgrading to. Upgrade the database if necessary. See the VMware Product<br>Interoperability Matrix at<br>http://www.vmware.com/resources/compatibility/sim/interop_matrix.php.                                                                                      |  |  |
|                             | NOTE vCenter Server Appliance for vCenter Server 6.0 uses PostgreSQL for the<br>embedded database. For external databases, vCenter Server Appliance supports only<br>Oracle databases, in the same versions shown in the VMware Product Interoperability<br>Matrix for the version of vCenter Server that you are upgrading to.                           |  |  |
| vSphere Web Client          | Verify that your vSphere Web Client works with the vCenter Server version that you are<br>upgrading to. For best performance and compatibility, upgrade your vSphere Web Client<br>to the same version as your vCenter Server. See the VMware Product Interoperability<br>Matrix at http://www.vmware.com/resources/compatibility/sim/interop_matrix.php. |  |  |
| ESX and ESXi hosts          | Verify that your ESX or ESXi host works with the vCenter Server version that you are<br>upgrading to. Upgrade if necessary. See the VMware Product Interoperability Matrix at<br>http://www.vmware.com/resources/compatibility/sim/interop_matrix.php.                                                                                                    |  |  |
| VMFS-3 volumes              | You can continue to use existing VMFS-3 datastores, but you cannot create VMFS-3<br>datastores. If you have VMFS-3 datastores, upgrade them to VMFS-6.                                                                                                    |  |  |
| Virtual machines            | Upgrade options depend on your current version. See Chapter 11, "Upgrading Virtual<br>Machines and VMware Tools," on page 195.                                                                                                    |  |  |
| <b>VMware Tools</b>         | Upgrade options depend on your current version. See the information about upgrading<br>VMware Tools in Chapter 11, "Upgrading Virtual Machines and VMware Tools," on<br>page 195.                                                                                                    |  |  |
| Auto Deploy                 | To ensure compatibility and best performance, when you upgrade to vCenter Server 6.0,<br>use Auto Deploy to upgrade ESXi hosts to the same version.                                                                                                    |  |  |

<span id="page-33-0"></span>**Table 2**‑**1.** Upgrading vCenter Server and Related VMware Products and Components

## **vCenter Server for Windows Requirements**

To upgrade vCenter Server on a Windows virtual machine or physical server, your system must meet specific hardware and software requirements.

- Synchronize the clocks on all machines running the vCenter Server 5.x services. See ["Synchronizing](#page-68-0) [Clocks on the vSphere Network," on page 69.](#page-68-0)
- Verify that the system network name of the machines running vCenter Server 5.x services are valid, and are reachable from other machines in the network.
- n Verify that the host name of the virtual machine or physical server that you are installing or upgrading vCenter Server on complies with RFC 1123 guidelines.
- n If your vCenter Server service is running in a user account other than the Local System account, verify that the user account in which the vCenter Server service is running has the following permissions:
	- Member of the Administrators group
	- Log on as a service
	- n **Act as part of the operating system (if the user is a domain user)**
- n Verify that the LOCAL SERVICE account has read permission on the folder in which vCenter Server is installed and on the HKLM registry.
- **n** Verify that the connection between the virtual machine or physical server and the domain controller is working.

## **vCenter Server for Windows Pre-Upgrade Checker**

When you upgrade vCenter Server and the Platform Services Controller, the installer does a pre-upgrade check, for example, to verify that enough space is available on the virtual machine or physical server where you are upgrading vCenter Server, and verifies that the external database, if any, can be successfully accessed.

When you deploy vCenter Server with an embedded Platform Services Controller, or an external Platform Services Controller, vCenter Single Sign-On is installed as part of the Platform Services Controller. At the time of upgrade, the installer provides you with the option to join an existing vCenter Single Sign-On server domain. When you provide the information about the other vCenter Single Sign-On service, the installer uses the administrator account to check the host name and password, to verify that the details of the vCenter Single Sign-On server you provided can be authenticated before proceeding with the upgrade process.

The pre-upgrade checker performs checks for the following aspects of the environment:

- Windows version
- Minimum processor requirements
- Minimum memory requirements
- Minimum disk space requirements
- Permissions on the selected install and data directory
- Internal and external port availability
- External database version
- External database connectivity
- n Administrator privileges on the Windows machine
- Any credentials that you enter
- n vCenter Server 5.x services

For information about the minimum storage requirements, see "vCenter Server for Windows Storage Requirements," on page 35. For information about the minimum hardware requirements, see ["vCenter](#page-35-0) [Server for Windows Hardware Requirements," on page 36.](#page-35-0)

#### **vCenter Server for Windows Storage Requirements**

When you upgrade vCenter Server, your system must meet minimum storage requirements.

The storage requirements per folder depend on the vCenter Server 5.x services deployed on the machine, the upgrade deployment model, and the size of your vSphere 5.x inventory. The installer dynamically calculates the storage requirement during the upgrade, and verifies that the machine has sufficient free disk space before proceeding with the upgrade.

During installation, you can select a folder other than the default C:\Program Files\VMware folder to install vCenter Server and the Platform Services Controller. You can also select a folder other than the default C:\ProgramData\VMware\vCenterServer\ in which to store data. The following table lists the absolute minimum disk space requirements for the different deployment models. The requirements change depending on the installed vCenter Server 5.x services and the vSphere 5.x inventory size.

| <b>Default Folder</b>                         | <b>vCenter Server with an</b><br>Embedded<br><b>Platform Services</b><br><b>Controller</b> | <b>vCenter Server with an</b><br>External<br><b>Platform Services</b><br><b>Controller</b> | <b>External</b><br><b>Platform Services</b><br>Controller |
|-----------------------------------------------|--------------------------------------------------------------------------------------------|--------------------------------------------------------------------------------------------|-----------------------------------------------------------|
| Program Files                                 | 6 GB                                                                                       | 6 GB                                                                                       | 1 GB                                                      |
| ProgramData                                   | 8 GB                                                                                       | 8 GB                                                                                       | $2$ GB                                                    |
| System folder (to cache the<br>MSI installer) | 3 GB                                                                                       | 3 GB                                                                                       | 1 GB                                                      |

<span id="page-35-0"></span>**Table 2**‑**2.** vCenter Server Minimum Storage Requirements Depending On the Deployment Model

#### **vCenter Server for Windows Hardware Requirements**

When you install vCenter Server on a virtual machine or physical server running Microsoft Windows, your system must meet specific hardware requirements.

You can install vCenter Server and the Platform Services Controller on the same virtual machine or physical server or on different virtual machines or physical servers. When you install vCenter Server with an embedded Platform Services Controller, you install vCenter Server and the Platform Services Controller on the same virtual machine or physical server. When you install the vCenter Server with an external Platform Services Controller, first install the Platform Services Controller that contains all of the required services on one virtual machine or physical server, and then install vCenter Server and the vCenter Server components on another virtual machine or physical server.

**NOTE** Installing vCenter Server on a network drive or USB flash drive is not supported.

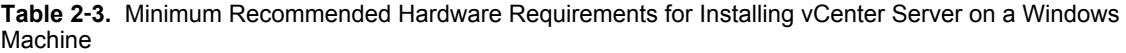

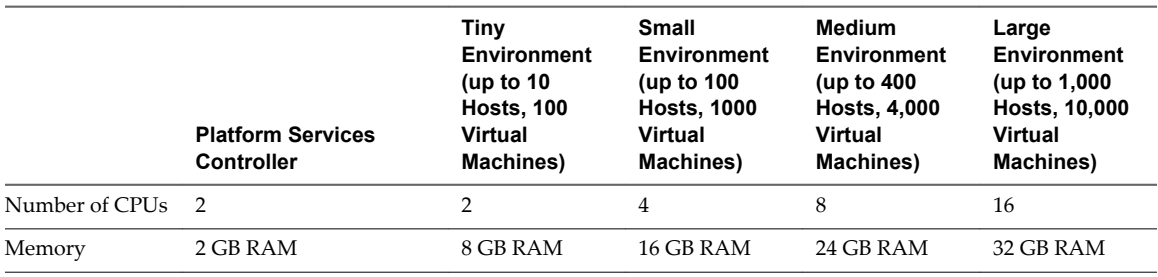

**IMPORTANT** For vCenter Server with an embedded Platform Services Controller, you must add the hardware requirements for Platform Services Controller to the hardware requirements for vCenter Server depending on the size of your environment.

For the hardware requirements of your database, see the database documentation. The database requirements are in addition to the vCenter Server requirements if the database and vCenter Server run on the same machine.

## **vCenter Server for Windows Software Requirements**

Make sure that your operating system supports vCenter Server.

vCenter Server requires a 64-bit operating system, and the 64-bit system DSN is required for vCenter Server to connect to the external database.

The earliest Windows Server version that vCenter Server supports is Windows Server 2008 SP2. Your Windows Server must have the latest updates and patches installed. For a full list of supported operating systems, see [http://kb.vmware.com/kb/2091273.](http://kb.vmware.com/kb/2091273)
## <span id="page-36-0"></span>**vCenter Server for Windows Database Requirements**

vCenter Server requires a database to store and organize server data.

Each vCenter Server instance must have its own database. For environments with up to 20 hosts and 200 virtual machines, you can use the bundled PostgreSQL database that the vCenter Server installer can install and set up for you during the vCenter Server installation. A larger installation requires a supported external database for the size of the environment.

During vCenter Server installation or upgrade, you must select to install the embedded database or point the vCenter Server system to any existing supported database. vCenter Server supports Oracle and Microsoft SQL Server databases. For information about supported database server versions, see the VMware Product Interoperability Matrix at

[http://www.vmware.com/resources/compatibility/sim/interop\\_matrix.php.](http://www.vmware.com/resources/compatibility/sim/interop_matrix.php)

## **vCenter Server Appliance Requirements**

You can upgrade the vCenter Server Appliance on an ESXi host 5.0 or later. Your system must also meet specific software and hardware requirements.

When you use Fully Qualified Domain Names, make sure that the machine you use for deploying the vCenter Server Appliance and the ESXi host are on the same DNS server.

Before you deploy the vCenter Server Appliance, synchronize the clocks of all virtual machines on the vSphere network. Unsynchronized clocks might result in authentication problems and can cause the installation to fail or prevent the vCenter Server services from starting. See ["Synchronizing Clocks on the](#page-68-0) [vSphere Network," on page 69](#page-68-0).

## **vCenter Server Appliance Hardware Requirements**

When you deploy the vCenter Server Appliance, you can select to deploy an appliance that is suitable for the size of your vSphere environment. The option that you select determine the number of CPUs and the amount of memory that the appliance will have.

The hardware requirements such as number of CPUs and memory depend on the size of your vSphere inventory.

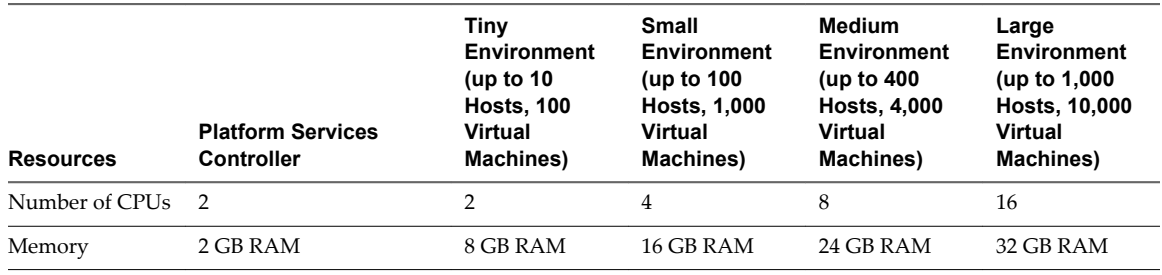

**Table 2**‑**4.** Hardware Requirements for VMware vCenter Server Appliance

**IMPORTANT** For vCenter Server Appliance with an embedded Platform Services Controller, you must add the hardware requirements for Platform Services Controller to the hardware requirements for vCenter Server Appliance depending on the size of your environment.

## **vCenter Server Appliance Storage Requirements**

When you deploy the vCenter Server Appliance, the host on which you deploy the appliance must meet minimum storage requirements. The required storage depends not only on the size of the vSphere environment, but also on the disk provisioning mode.

The storage requirements depend on the deployment model that you select to deploy.

**Table 2**‑**5.** vCenter Server Minimum Storage Requirements Depending On the Deployment Model

|                                                                      | vCenter Server Appliance<br>with an Embedded<br><b>Platform Services</b><br><b>Controller</b> | <b>vCenter Server Appliance</b><br>with an External<br><b>Platform Services</b><br><b>Controller</b> | <b>External</b><br><b>Platform Services</b><br><b>Controller Appliance</b> |
|----------------------------------------------------------------------|-----------------------------------------------------------------------------------------------|----------------------------------------------------------------------------------------------------|----------------------------------------------------------------------------|
| Tiny environment (up to 10)<br>hosts, 100 virtual machines)          | 120 GB                                                                                        | 86 GB                                                                                                | 30 GB                                                                      |
| Small environment (up to<br>100 hosts, 1,000 virtual<br>machines)    | 150 GB                                                                                        | 108 GB                                                                                               | $30$ GB                                                                    |
| Medium environment (up to<br>400 hosts, 4,000 virtual<br>machine)    | 300 GB                                                                                        | 220 GB                                                                                               | 30 GB                                                                      |
| Large environment (up to<br>1,000 hosts, 10,000 virtual<br>machines) | 450 GB                                                                                        | 280 GB                                                                                               | 30 GB                                                                      |

## **Software Included in the vCenter Server Appliance**

The vCenter Server Appliance is a preconfigured Linux-based virtual machine optimized for running vCenter Server and associated services.

The vCenter Server Appliance package contains the following software:

- SUSE Linux Enterprise Server 11 Update 3 for VMware, 64-bit edition
- n PostgreSQL
- vCenter Server 6.0 and vCenter Server 6.0 components.

## **vCenter Server Appliance Software Requirements**

The VMware vCenter Server Appliance can be upgraded only on hosts that are running ESXi version 5.0 or later.

You can upgrade the vCenter Server Appliance only by using the Client Integration Plug-In, which is an HTML installer for Windows that you can use to connect directly to an ESXi 5.0.x, ESXi 5.1.x, ESXi 5.5.x, or ESXi 6.0 host and deploy the vCenter Server Appliance on the host.

**IMPORTANT** You cannot deploy the vCenter Server Appliance by using the vSphere Client or the vSphere Web Client. During the deployment of the vCenter Server Appliance you must provide various inputs, such as operating system and vCenter Single Sign-On passwords. If you try to deploy the appliance by using the vSphere Client or the vSphere Web Client, you are not prompted to provide such inputs and the deployment fails.

## <span id="page-38-0"></span>**vCenter Server Appliance Database Requirements**

The vCenter Server Appliance requires a database to store and organize server data.

Each vCenter Server Appliance instance must have its own database. You can use the bundled PostgreSQL database that is included in the vCenter Server Appliance, which supports up to 1,000 hosts and 10,000 virtual machines.

For external databases, the vCenter Server Appliance supports only Oracle databases. These Oracle databases are of the same versions shown in the VMware Product Interoperability Matrix for the version of the vCenter Server that you are installing. See the VMware Product Interoperability Matrix at [http://www.vmware.com/resources/compatibility/sim/interop\\_matrix.php.](http://www.vmware.com/resources/compatibility/sim/interop_matrix.php)

If you want to use an external database, make sure that you create a 64-bit DSN so that vCenter Server can connect to the Oracle database.

# **Required Ports for vCenter Server and Platform Services Controller**

The vCenter Server system both on Windows and in the appliance, must be able to send data to every managed host and receive data from the vSphere Web Client and the Platform Services Controller services. To enable migration and provisioning activities between managed hosts, the source and destination hosts must be able to receive data from each other.

If a port is in use or is blacklisted, the vCenter Server installer displays an error message. You must use another port number to proceed with the installation. There are internal ports that are used only for interprocess communication.

VMware uses designated ports for communication. Additionally, the managed hosts monitor designated ports for data from vCenter Server. If a firewall exists between any of these elements, the installer opens the ports during the installation or upgrade process. For custom firewalls, you must manually open the required ports. If you have a firewall between two managed hosts and you want to perform source or target activities, such as migration or cloning, you must configure a means for the managed hosts to receive data.

**NOTE** In Microsoft Windows Server 2008 and later, firewall is enabled by default.

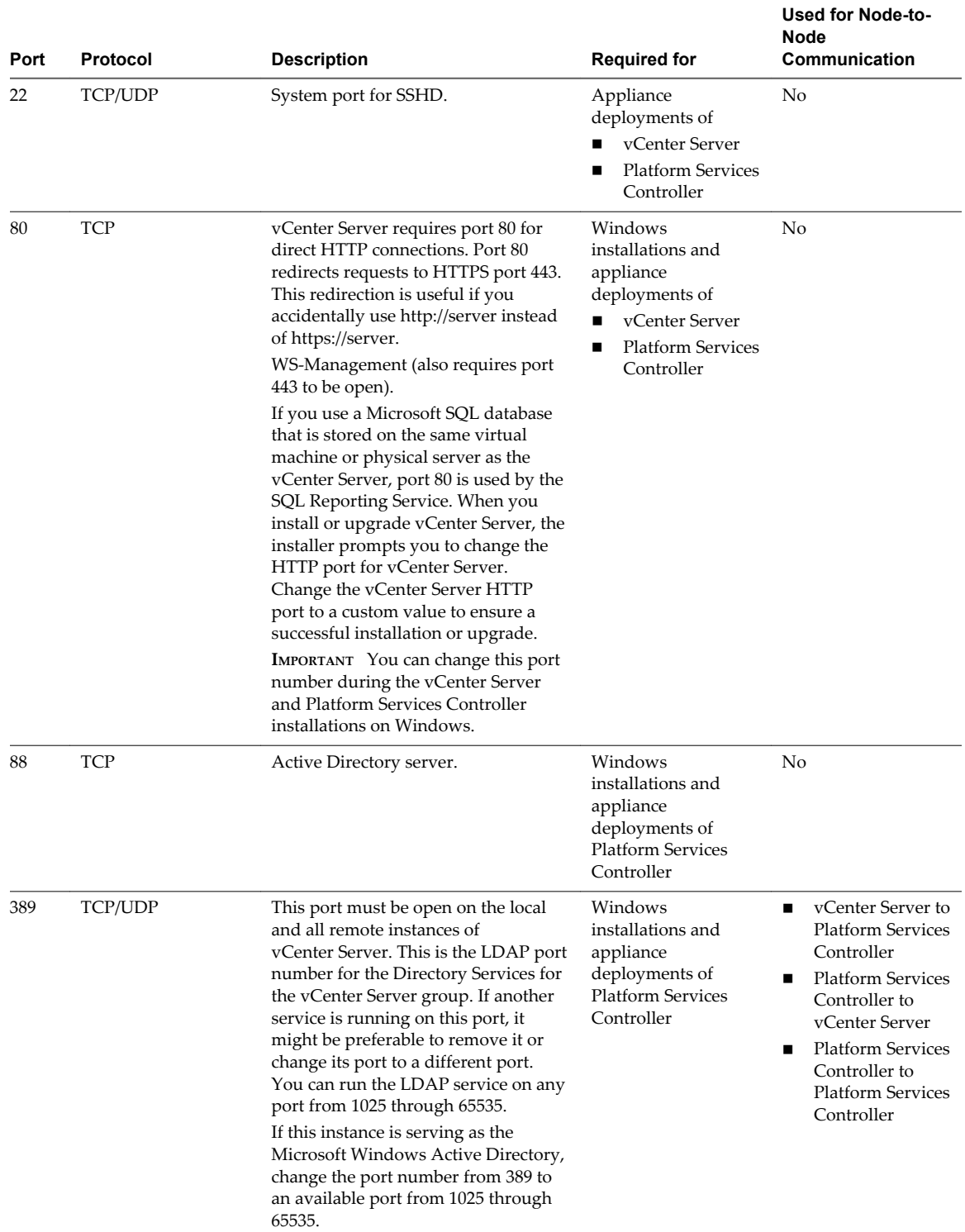

## **Table 2**‑**6.** Ports Required for Communication Between Components

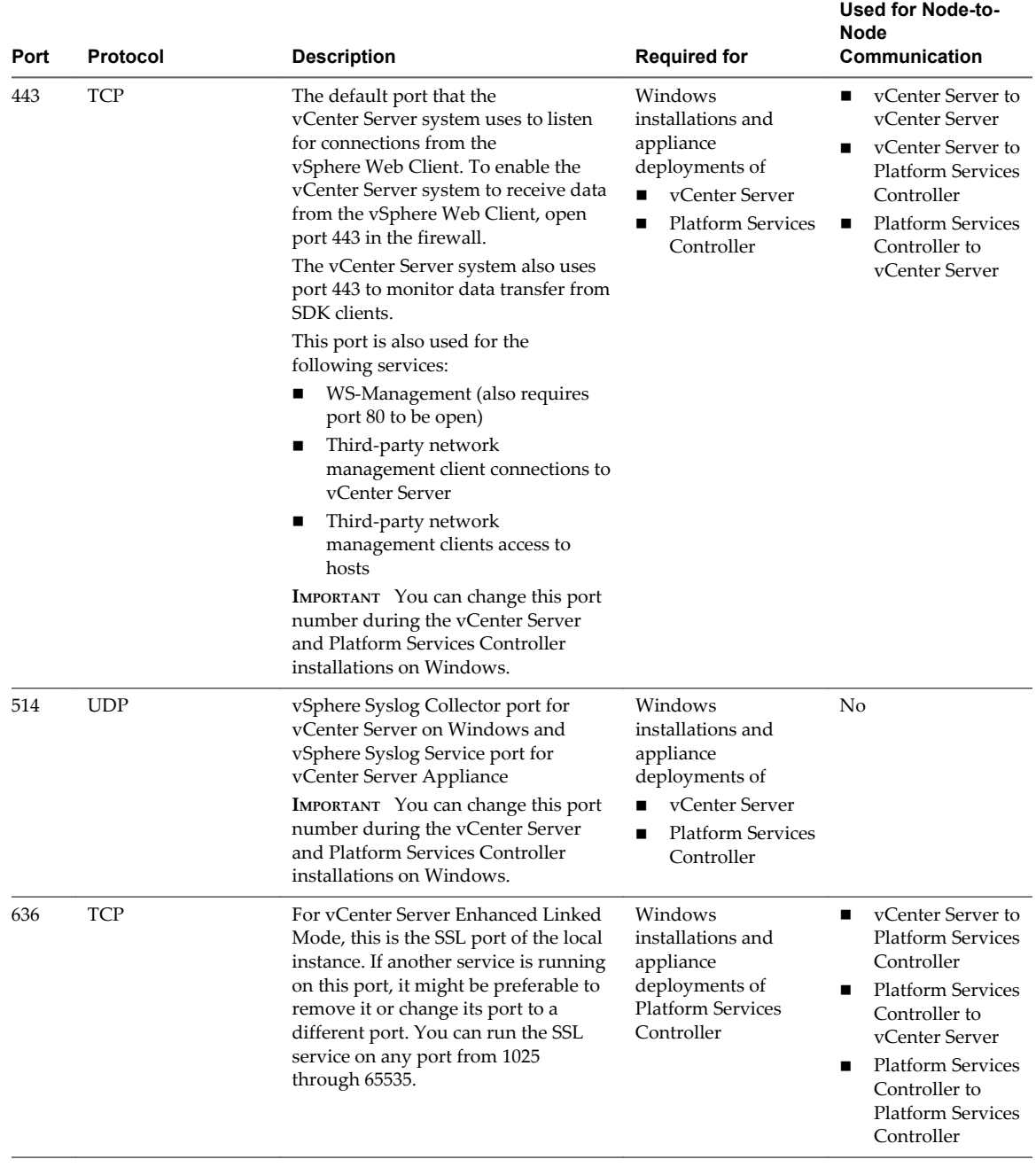

## **Table 2**‑**6.** Ports Required for Communication Between Components (Continued)

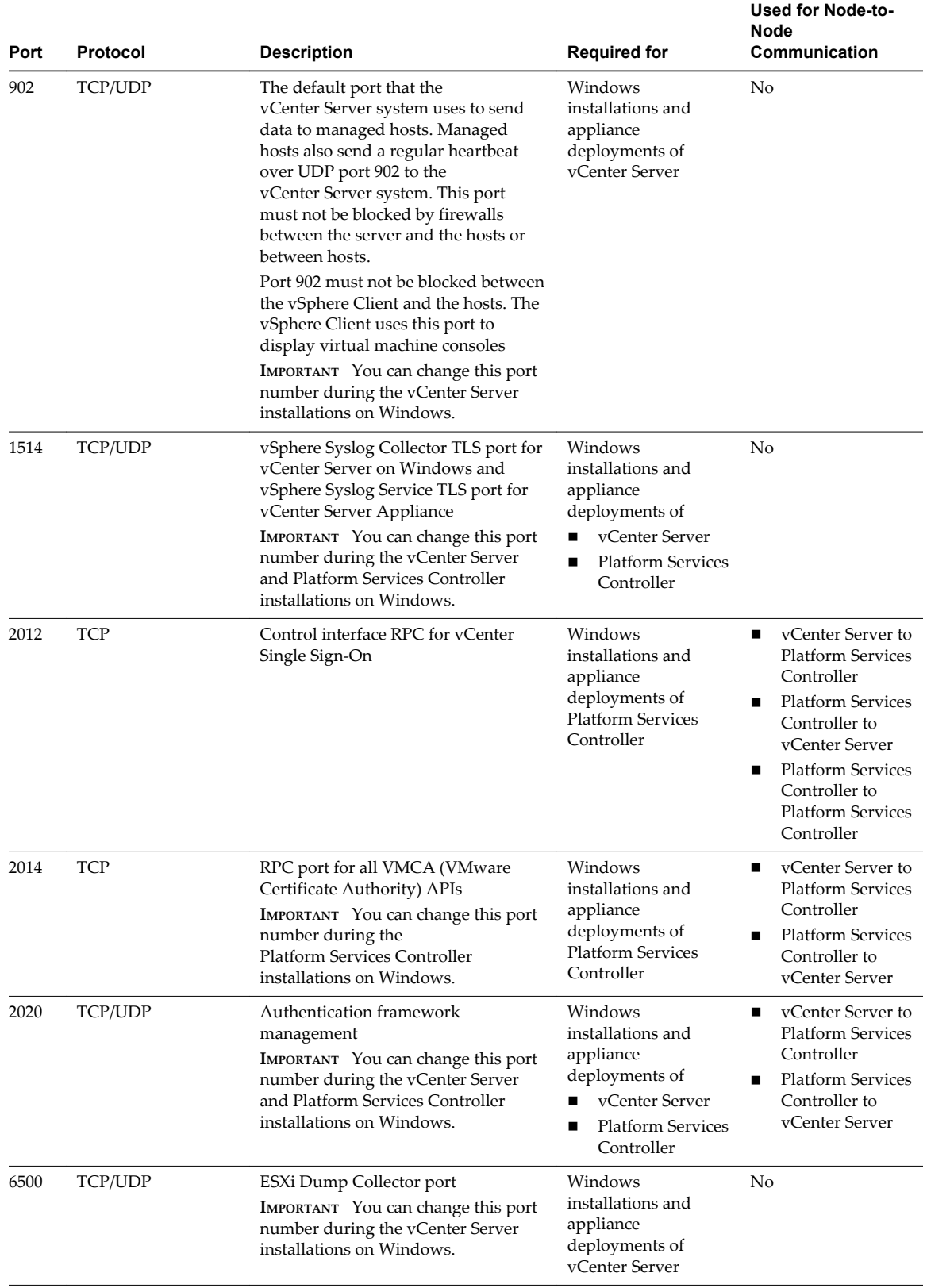

## **Table 2**‑**6.** Ports Required for Communication Between Components (Continued)

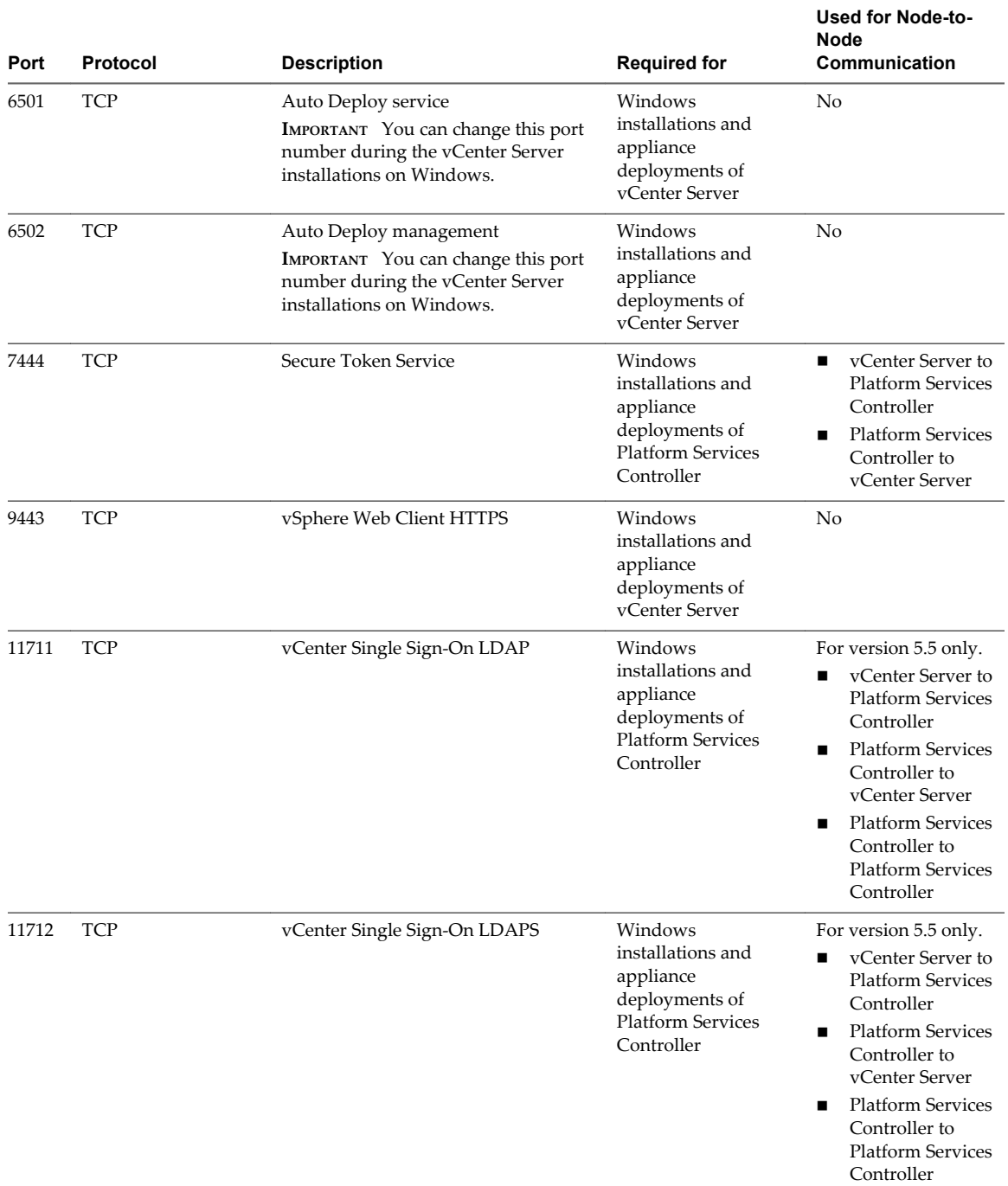

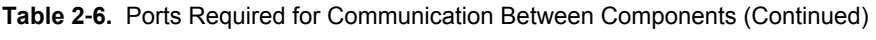

To configure the vCenter Server system to use a different port to receive vSphere Web Client data, see the *vCenter Server and Host Management* documentation.

For more information about firewall configuration, see the *vSphere Security* documentation.

# <span id="page-43-0"></span>**vCenter Server Database Configuration Notes**

After you select a supported database type, make sure you understand any special configuration requirements.

Table 2-7 is not a complete list of databases supported with vCenter Server and the vCenter Server Appliance. For information about specific database versions and service pack configurations supported with vCenter Server, see the [VMware Product Interoperability Matrixes](http://partnerweb.vmware.com/comp_guide2/sim/interop_matrix.php?). The vCenter Server Appliance supports the same Oracle database versions as vCenter Server. Only special database configuration notes not listed in the Product Interoperability Matrixes are provided in Table 2-7.

**NOTE** vSphere Update Manager also requires a database. Use separate databases for vCenter Server and vSphere Update Manager.

vCenter Server databases require a UTF code set.

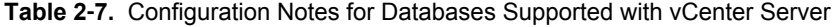

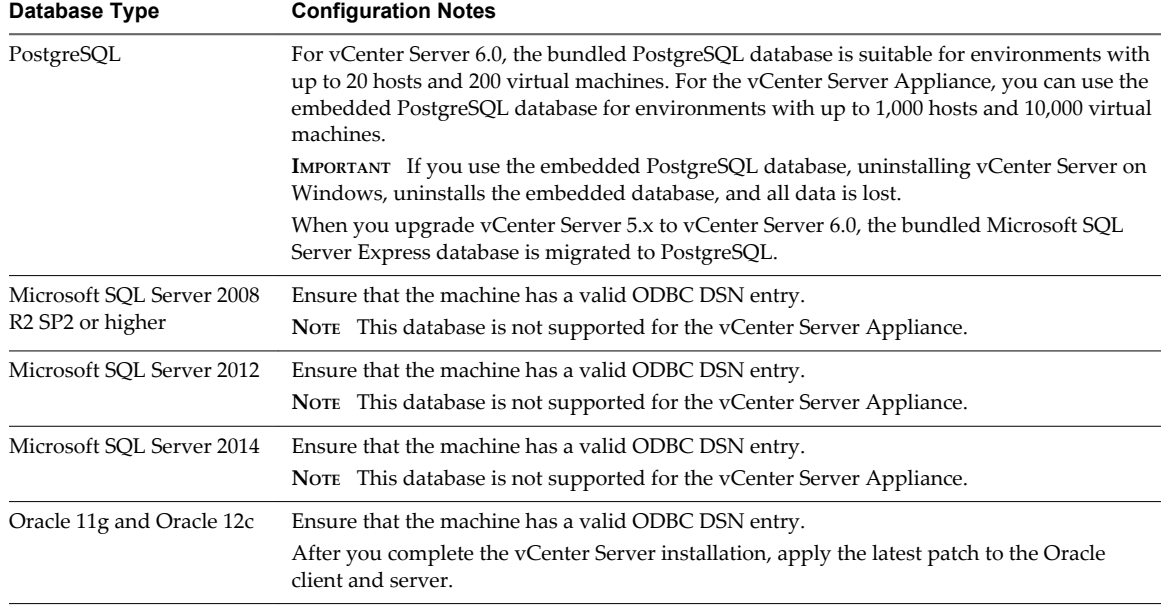

## **ESXi Requirements**

To install ESXi 6.0 or upgrade to ESXi 6.0, your system must meet specific hardware and software requirements.

## **ESXi Hardware Requirements**

Make sure the host meets the minimum hardware configurations supported by ESXi 6.0.

#### **Hardware and System Resources**

To install or upgrade ESXi 6.0, your hardware and system resources must meet the following requirements:

- Supported server platform . For a list of supported platforms, see the *VMware Compatibility Guide* at [http://www.vmware.com/resources/compatibility.](http://www.vmware.com/resources/compatibility)
- ESXi 6.0 requires a host machine with at least two CPU cores.
- ESXi 6.0 supports 64-bit x86 processors released after September 2006. This includes a broad range of multi-core processors. For a complete list of supported processors, see the VMware compatibility guide at [http://www.vmware.com/resources/compatibility.](http://www.vmware.com/resources/compatibility)
- ESXi 6.0 requires the NX/XD bit to be enabled for the CPU in the BIOS.
- n ESXi requires a minimum of 4GB of physical RAM. It is recommended to provide at least 8 GB of RAM to run virtual machines in typical production environments.
- n To support 64-bit virtual machines, support for hardware virtualization (Intel VT-x or AMD RVI) must be enabled on x64 CPUs.
- One or more Gigabit or faster Ethernet controllers. For a list of supported network adapter models, see the *VMware Compatibility Guide* at<http://www.vmware.com/resources/compatibility>.
- SCSI disk or a local, non-network, RAID LUN with unpartitioned space for the virtual machines.
- n For Serial ATA (SATA), a disk connected through supported SAS controllers or supported on-board SATA controllers. SATA disks will be considered remote, not local. These disks will not be used as a scratch partition by default because they are seen as remote.

**NOTE** You cannot connect a SATA CD-ROM device to a virtual machine on an ESXi 6.0 host. To use the SATA CD-ROM device, you must use IDE emulation mode.

## **Storage Systems**

For a list of supported storage systems, see the *VMware Compatibility Guide* at [http://www.vmware.com/resources/compatibility.](http://www.vmware.com/resources/compatibility) For Software Fibre Channel over Ethernet (FCoE), see ["Installing and Booting ESXi with Software FCoE," on page 143.](#page-142-0)

#### **ESXi Booting Requirements**

vSphere 6.0 supports booting ESXi hosts from the Unified Extensible Firmware Interface (UEFI). With UEFI, you can boot systems from hard drives, CD-ROM drives, or USB media. Network booting or provisioning with VMware Auto Deploy requires the legacy BIOS firmware and is not available with UEFI.

ESXi can boot from a disk larger than 2TB provided that the system firmware and the firmware on any addin card that you are using support it. See the vendor documentation.

**NOTE** Changing the boot type from legacy BIOS to UEFI after you install ESXi 6.0 might cause the host to fail to boot. In this case, the host displays an error message similar to Not a VMware boot bank. Changing the host boot type between legacy BIOS and UEFI is not supported after you install ESXi 6.0.

#### **Storage Requirements for ESXi 6.0 Installation or Upgrade**

Installing ESXi 6.0 or upgrading to ESXi 6.0 requires a boot device that is a minimum of 1GB in size. When booting from a local disk, SAN or iSCSI LUN, a 5.2GB disk is required to allow for the creation of the VMFS volume and a 4GB scratch partition on the boot device . If a smaller disk or LUN is used, the installer attempts to allocate a scratch region on a separate local disk. If a local disk cannot be found the scratch partition, /scratch, is located on the ESXi host ramdisk, linked to /tmp/scratch. You can reconfigure /scratch to use a separate disk or LUN. For best performance and memory optimization, do not leave /scratch on the ESXi host ramdisk.

To reconfigure /scratch, see the topic "Set the Scratch Partition from the vSphere Web Client" in the *vSphere Installation and Setup* documentation.

Due to the I/O sensitivity of USB and SD devices the installer does not create a scratch partition on these devices. When installing or upgrading on USB or SD devices, the installer attempts to allocate a scratch region on an available local disk or datastore. If no local disk or datastore is found, /scratch is placed on the ramdisk. After the installation or upgrade, you should reconfigure /scratch to use a persistent datastore.

Although a 1GB USB or SD device suffices for a minimal installation, you should use a 4GB or larger device. The extra space will be used for an expanded coredump partition on the USB/SD device. Use a high quality USB flash drive of 16GB or larger so that the extra flash cells can prolong the life of the boot media, but high quality drives of 4GB or larger are sufficient to hold the extended coredump partition. See Knowledge Base article [http://kb.vmware.com/kb/2004784.](http://kb.vmware.com/kb/2004784)

In Auto Deploy installations, the installer attempts to allocate a scratch region on an available local disk or datastore. If no local disk or datastore is found, /scratch is placed on ramdisk. You should reconfigure /scratch to use a persistent datastore following the installation.

For environments that boot from a SAN or use Auto Deploy, you need not allocate a separate LUN for each ESXi host. You can co-locate the scratch regions for many ESXi hosts onto a single LUN. The number of hosts assigned to any single LUN should be weighed against the LUN size and the I/O behavior of the virtual machines.

## **Supported Remote Management Server Models and Firmware Versions**

You can use remote management applications to install or upgrade ESXi, or to manage hosts remotely.

| <b>Remote Management Server</b><br><b>Model</b> | <b>Firmware Version</b>          | Java                 |
|-------------------------------------------------|----------------------------------|----------------------|
| Dell DRAC 7                                     | 1.30.30 (Build 43)               | 1.7.0 60-b19         |
| Dell DRAC 6                                     | 1.54 (Build 15), 1.70 (Build 21) | 1.6.0 24             |
| Dell DRAC 5                                     | 1.0, 1.45, 1.51                  | 1.6.0 20,1.6.0 203   |
| Dell DRAC4                                      | 1.75                             | 1.6.0 23             |
| $HP$ ILO                                        | 1.81, 1.92                       | 1.6.0 22, 1.6.0 23   |
| $HP \t\amalg O 2$                               | 1.8, 1.81                        | $1.6.0$ 20, 1.6.0 23 |
| $HP$ ILO 3                                      | 1.28                             | 1.7.0 60-b19         |
| $HP \t\amalg O 4$                               | 1.13                             | 1.7.0 60-b19         |
| <b>IBM RSA 2</b>                                | 1.03, 1.2                        | 1.6.0 22             |

**Table 2**‑**8.** Supported Remote Management Server Models and Minimum Firmware Versions

## **Recommendations for Enhanced ESXi Performance**

To enhance performance, install or upgrade ESXi on a robust system with more RAM than the minimum required and with multiple physical disks.

For ESXi system requirements, see ["ESXi Hardware Requirements," on page 44](#page-43-0). See also the technical papers on vSphere 5 performance at <http://www.vmware.com/resources/techresources/cat/91,203,96>.

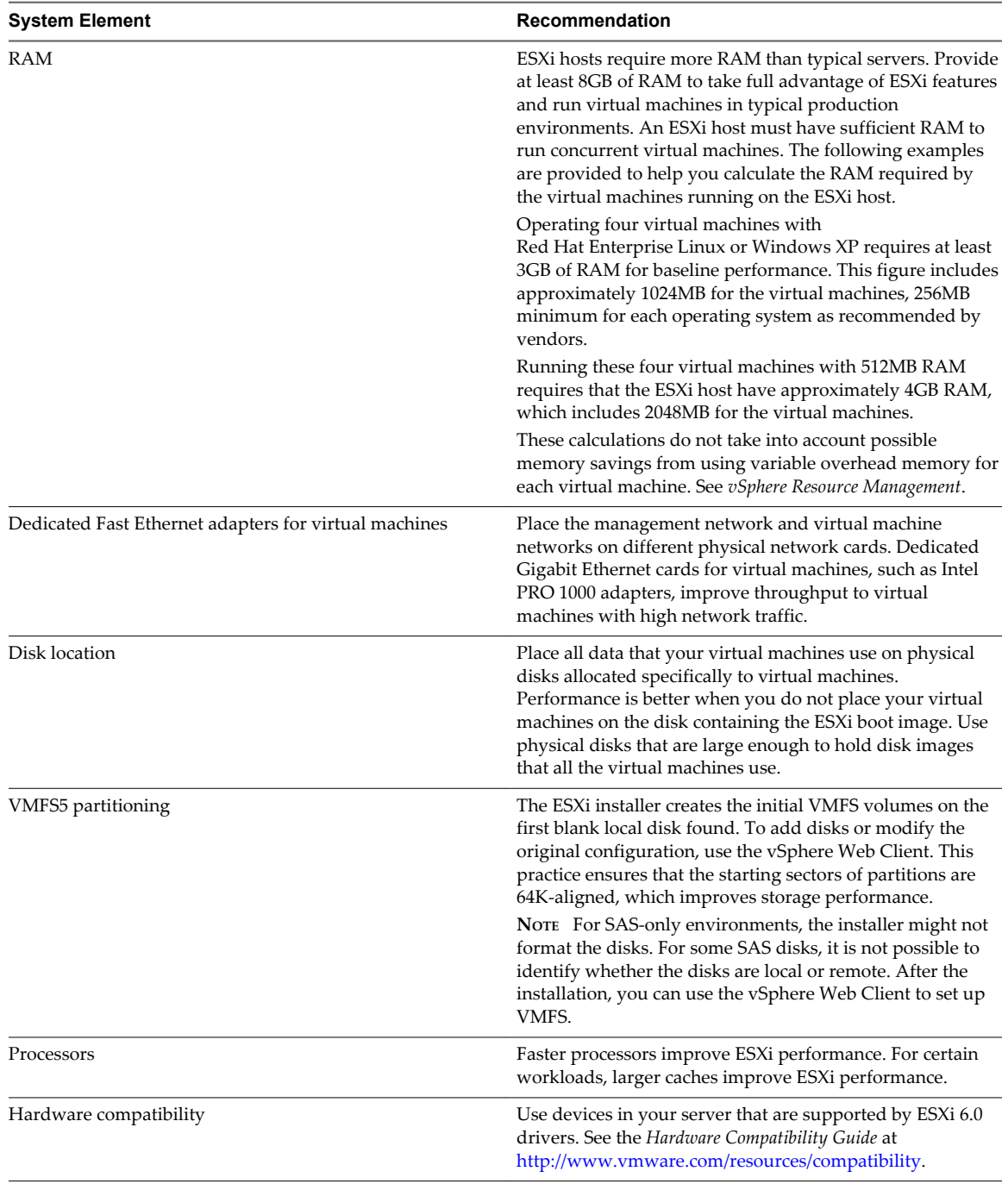

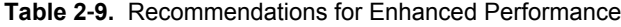

# **Incoming and Outgoing Firewall Ports for ESXi Hosts**

The vSphere Web Client allows you to open and close firewall ports for each service or to allow traffic from selected IP addresses.

The following table lists the firewalls for services that are usually installed. If you install other VIBs on your host, additional services and firewall ports might become available.

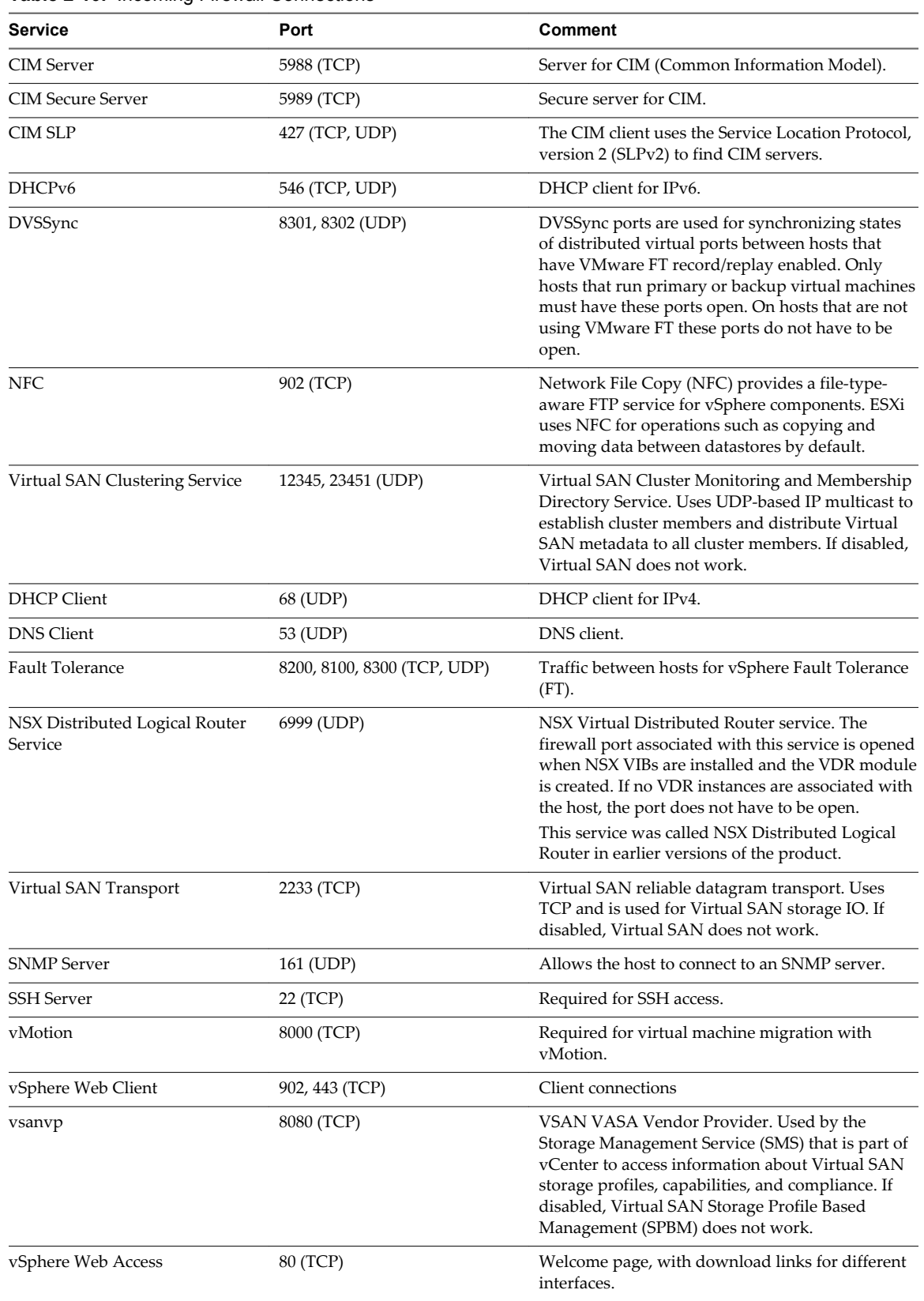

## **Table 2**‑**10.** Incoming Firewall Connections

## **Table 2**‑**11.** Outgoing Firewall Connections

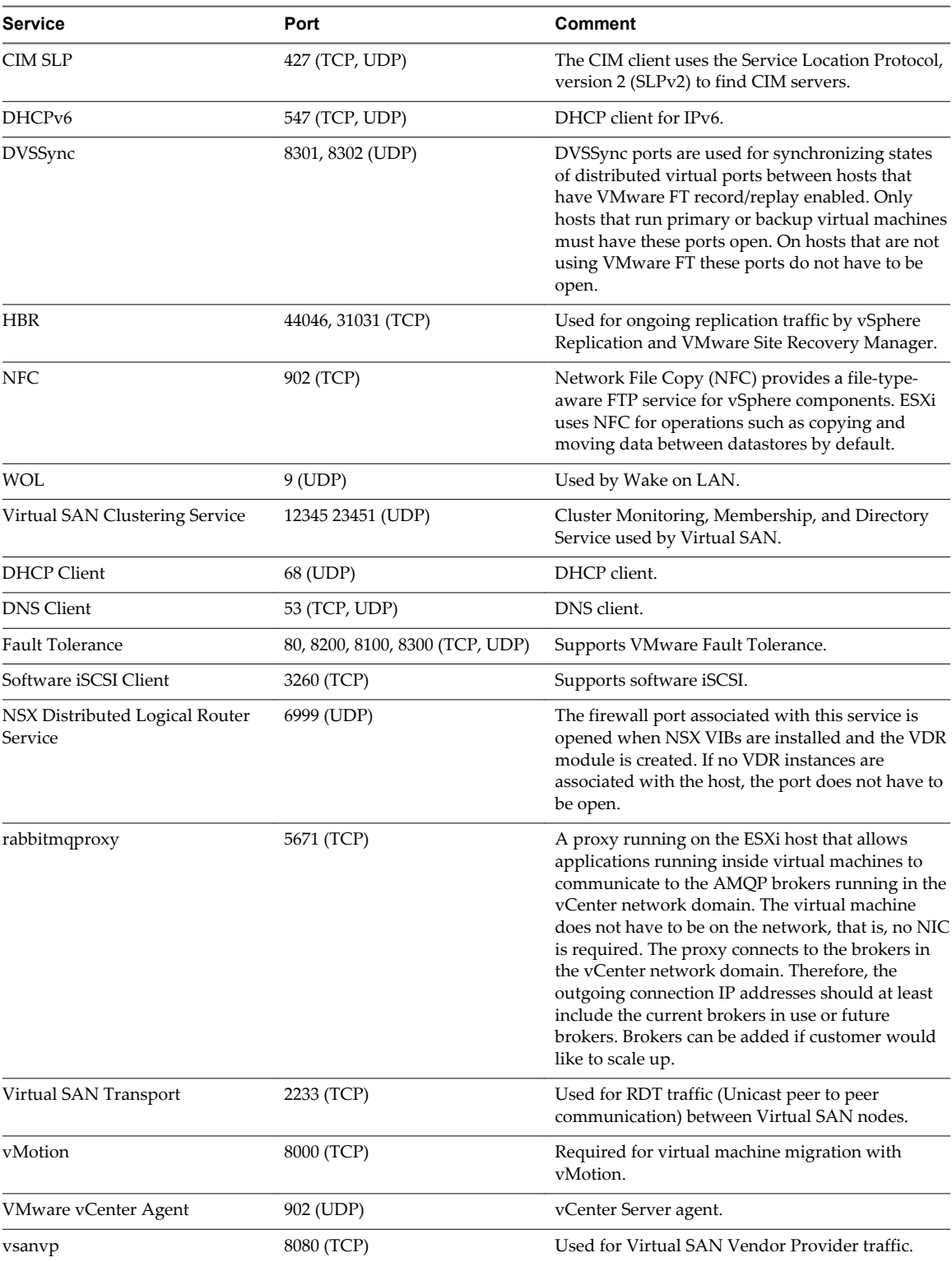

# **vSphere DNS Requirements**

You install or upgrade vCenter Server, like any other network server, on a host machine with a fixed IP address and well-known DNS name, so that clients can reliably access the service.

Assign a static IP address and host name to the Windows server that will host the vCenter Server system. This IP address must have a valid (internal) domain name system (DNS) registration. When you install vCenter Server and the Platform Services Controller, you must provide the fully qualified domain name (FQDN) or the static IP of the host machine on which you are performing the install or upgrade. The recommendation is to use the FQDN.

When you deploy the vCenter Server Appliance, you can assign a static IP to the appliance. This way, you ensure that in case of system restart, the IP address of the vCenter Server Appliance remains the same.

Ensure that DNS reverse lookup returns an FQDN when queried with the IP address of the host machine on which vCenter Server is installed. When you install or upgrade vCenter Server, the installation or upgrade of the Web server component that supports the vSphere Web Client fails if the installer cannot look up the fully qualified domain name of the vCenter Server host machine from its IP address. Reverse lookup is implemented using PTR records.

If you use DHCP instead of a static IP address for vCenter Server, make sure that the vCenter Server computer name is updated in the domain name service (DNS). If you can ping the computer name, the name is updated in DNS.

Ensure that the ESXi host management interface has a valid DNS resolution from the vCenter Server and all vSphere Web Client instances. Ensure that the vCenter Server has a valid DNS resolution from all ESXi hosts and all vSphere Web Clients.

# **vSphere Web Client Software Requirements**

Make sure that your browser supports the vSphere Web Client.

The vSphere Web Client 6.0 requires Adobe Flash Player 16 or later. The latest Adobe Flash Player version for Linux systems is 11.2. Therefore, the vSphere Web Client cannot run on Linux platforms.

VMware has tested and supports the following guest operating systems and browser versions for the vSphere Web Client. For best performance, use Google Chrome.

| <b>Operating system</b> | <b>Browser</b>                                                                                                 |  |
|-------------------------|----------------------------------------------------------------------------------------------------|--|
| Windows                 | Microsoft Internet Explorer 10.0.19 and later.<br>Mozilla Firefox 34 and later.<br>Google Chrome 39 and later. |  |
| Mac OS                  | Mozilla Firefox 34 and later.<br>Google Chrome 39 and later.                                                   |  |

**Table 2**‑**12.** Supported Guest Operating Systems and Minimum Browser Versions for the vSphere Web Client

# **Client Integration Plug-In Software Requirements**

If you plan to install the Client Integration Plug-in separately from the vSphere Web Client so that you can connect to an ESXi host and deploy or upgrade the vCenter Server Appliance, make sure that your browser supports the Client Integration Plug-in.

To use the Client Integration Plug-in, verify that you have one of the supported Web browsers.

#### **Table 2**‑**13.** Supported Web Browsers

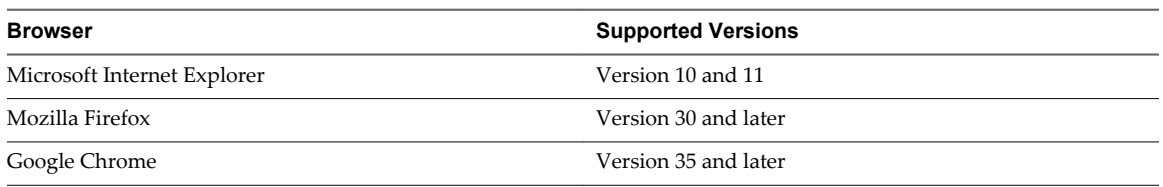

# **vSphere Client Requirements**

You can install the vSphere Client to manage single ESXi host. The Windows system on which you install the vSphere Client must meet specific hardware and software requirements.

## **vSphere Client Hardware Requirements**

Make sure that the vSphere Client hardware meets the minimum requirements.

## **vSphere Client Minimum Hardware Requirements and Recommendations**

**Table 2**‑**14.** vSphere Client Minimum Hardware Requirements and Recommendations

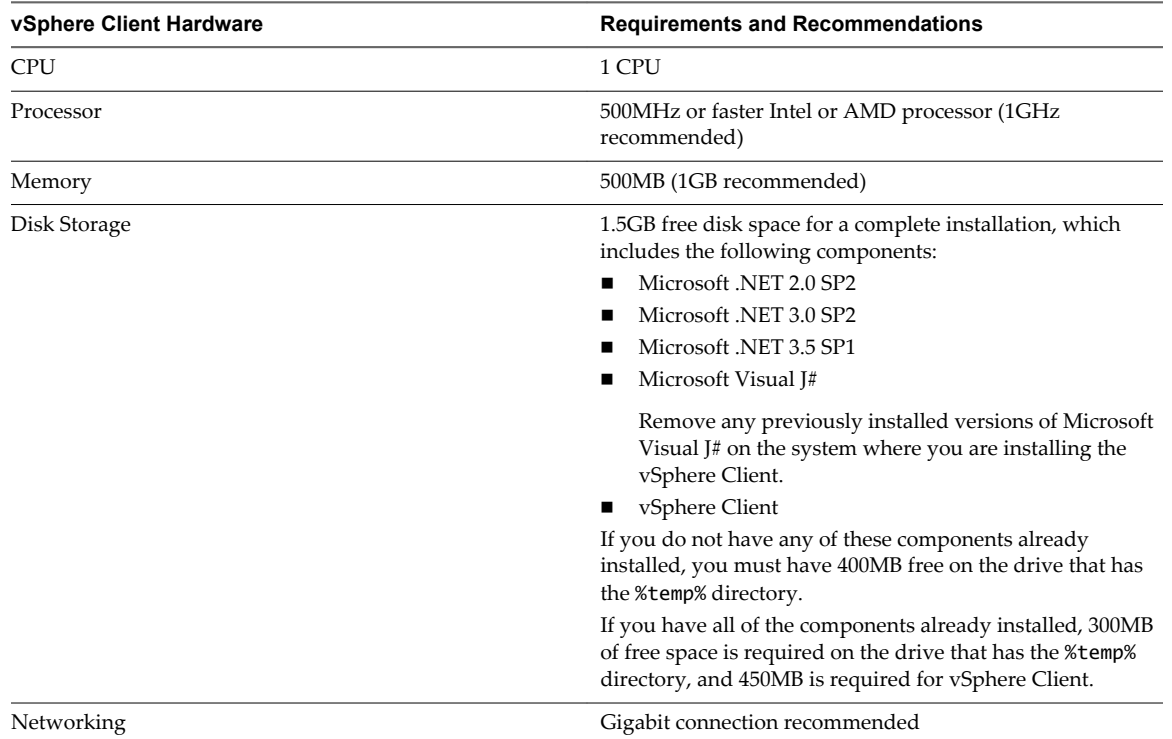

## **vSphere Client Software Requirements**

Make sure that your operating system supports the vSphere Client.

For the most current, complete list of supported operating systems for the vSphere Client, see [Supported](http://kb.vmware.com/kb/2100436) [host operating systems for vSphere Client \(Windows\) installation](http://kb.vmware.com/kb/2100436).

The vSphere Client requires the Microsoft .NET 3.5 SP1 Framework. If it is not installed on your system, the vSphere Client installer installs it. The .NET 3.5 SP1 installation might require Internet connectivity to download more files.

## **TCP and UDP Ports for the vSphere Client**

ESXi hosts and other network components are accessed using predetermined TCP and UDP ports. If you manage network components from outside a firewall, you might be required to reconfigure the firewall to allow access on the appropriate ports.

The table lists TCP and UDP ports, and the purpose and the type of each. Ports that are open by default at installation time are indicated by (Default).

**Table 2**‑**15.** TCP and UDP Ports

| Port          | <b>Purpose</b>                                                                             | <b>Traffic Type</b>                           |
|---------------|--------------------------------------------------------------------------------------------|-----------------------------------------------|
| 443 (Default) | <b>HTTPS</b> access                                                                        | Incoming TCP                                  |
|               | vSphere Client access to vCenter Server                                                    |                                               |
|               | vSphere Client access to ESXi hosts                                                        |                                               |
|               | vSphere Client access to vSphere Update Manager                                            |                                               |
| 902 (Default) | vSphere Client access to virtual machine consoles                                          | Incoming and<br>outgoing TCP,<br>outgoing UDP |
| 903           | Remote console traffic generated by user access to virtual machines on a<br>specific host. | Incoming TCP                                  |
|               | vSphere Client access to virtual machine consoles                                          |                                               |
|               | MKS transactions (xinetd/vmware-authd-mks)                                                 |                                               |

# **Required Free Space for System Logging**

If you used Auto Deploy to install your ESXi 6.0 host, or if you set up a log directory separate from the default location in a scratch directory on the VMFS volume, you might need to change your current log size and rotation settings to ensure that enough space is available for system logging .

All vSphere components use this infrastructure. The default values for log capacity in this infrastructure vary, depending on the amount of storage available and on how you have configured system logging. Hosts that are deployed with Auto Deploy store logs on a RAM disk, which means that the amount of space available for logs is small.

If your host is deployed with Auto Deploy, reconfigure your log storage in one of the following ways:

- Redirect logs over the network to a remote collector.
- Redirect logs to a NAS or NFS store.

If you redirect logs to non-default storage, such as a NAS or NFS store, you might also want to reconfigure log sizing and rotations for hosts that are installed to disk.

You do not need to reconfigure log storage for ESXi hosts that use the default configuration, which stores logs in a scratch directory on the VMFS volume. For these hosts, ESXi 6.0 configures logs to best suit your installation, and provides enough space to accommodate log messages.

| Log                                             | <b>Maximum Log File Size</b> | <b>Number of Rotations to</b><br><b>Preserve</b> | <b>Minimum Disk Space Required</b> |
|-------------------------------------------------|------------------------------|--------------------------------------------------|------------------------------------|
| Management Agent<br>(hostd)                     | 10 MB                        | 10                                               | 100 MB                             |
| VirtualCenter Agent<br>(vpxa)                   | 5 MB                         | 10                                               | 50 MB                              |
| vSphere HA agent (Fault<br>Domain Manager, fdm) | 5 MB                         | 10                                               | 50 MB                              |

**Table 2**‑**16.** Recommended Minimum Size and Rotation Configuration for hostd, vpxa, and fdm Logs

For information about setting up and configuring syslog and a syslog server and installing vSphere Syslog Collector, see the *vSphere Installation and Setup* documentation.

vSphere Upgrade

# **Before Upgrading vCenter Server 3**

Ensure that your system is prepared for vCenter Server upgrade by verifying compatibility and completing any necessary database, networking, or other preparation tasks.

This chapter includes the following topics:

- "Verify Basic Compatibility Before Upgrading vCenter Server," on page 55
- ["Preparing vCenter Server Databases," on page 56](#page-55-0)
- ["Verify Network Prerequisites Before Upgrading," on page 64](#page-63-0)
- ["Verify Load Balancer Before Upgrading vCenter Server," on page 65](#page-64-0)
- ["Prepare ESXi Hosts for vCenter Server Upgrade," on page 66](#page-65-0)
- ["Verify Preparations Are Complete for Upgrading vCenter Server," on page 68](#page-67-0)
- ["Required Information for Upgrading vCenter Server for Windows," on page 71](#page-70-0)
- ["Required Information for Upgrading the vCenter Server Appliance," on page 71](#page-70-0)

# **Verify Basic Compatibility Before Upgrading vCenter Server**

Verify that all components meet basic compatibility requirements before upgrading vCenter Server.

Upgrading the operating system of a vCenter Single Sign-On 5.1 machine from Windows 2003 to Windows 2008 to meet the operating system requirements may result in symptoms similar to knowledge base article [2036170](http://kb.vmware.com/selfservice/microsites/search.do?cmd=displayKC&docType=kc&externalId=2036170&sliceId=2&docTypeID=DT_KB_1_1&dialogID=389030272&stateId=0%200%20389026873).

#### **Prerequisites**

Verify that your system meets the hardware and software requirements. See ["vCenter Server for Windows](#page-33-0) [Requirements," on page 34](#page-33-0) and ["vCenter Server Appliance Requirements," on page 37](#page-36-0)

If you have solutions or plug-ins, check the VMware Product Interoperability Matrix. See [http://www.vmware.com/resources/compatibility/sim/interop\\_matrix.php](http://www.vmware.com/resources/compatibility/sim/interop_matrix.php)

#### **Procedure**

1 The installation path of the previous version of vCenter Server must be compatible with the installation requirements for Microsoft Active Directory Application Mode (ADAM/AD LDS).

The installation path cannot contain any of the following characters: non-ASCII characters, commas (,), periods (.), exclamation marks (!), pound signs (#), at signs (@), or percentage signs (%).

If your previous version of vCenter Server does not meet this requirement, you must perform a fresh installation of vCenter Server.

- <span id="page-55-0"></span>2 Verify that the vCenter Server system is not an Active Directory primary or backup domain controller.
- 3 Update any ESX/ESXi 4.1 hosts to version 5.x.
- 4 If you have ESX 4.x hosts that you choose not to upgrade, you must remove them from the vCenter Server inventory.
- 5 If the vCenter Server 4.x environment that you are upgrading includes Guided Consolidation 4.x, uninstall Guided Consolidation before upgrading to vCenter Server 6.0.

# **Preparing vCenter Server Databases**

vCenter Server requires a database to store and organize server data. You can either use the bundled PostgreSQL database that can be installed and configured at deployment time, or you can set up an external database.

vCenter Server for Windows supports Oracle and Microsoft SQL database, while the vCenter Server Appliance supports only an Oracle database as an external database.

Although the database is automatically configured by the installer, you can configure an external database manually or by using a script. In addition, the data source name user must have a specific list of permissions.

The database passwords are stored in clear text on the Windows virtual machine or physical host on which you install vCenter Server and in the vCenter Server Appliance. The files containing the passwords are protected by using the operating system protection, that is, you must be a Windows local administrator or a Linux root user to access and read these files.

vCenter Server instances cannot share the same database schema. Multiple vCenter Server databases can reside on the same database server, or they can be separated across multiple database servers. For Oracle databases, which have the concept of schema objects, you can run multiple vCenter Server instances in a single database server if you have a different schema owner for each vCenter Server instance. You can also use a dedicated Oracle database server for each vCenter Server instance.

## **Prepare Oracle Database Before Upgrading to vCenter Server 6.0**

Ensure that your Oracle database meets requirements, that you have the necessary credentials, and that you complete any necessary cleanup or other preparation before upgrading vCenter Server.

For information on setting database permissions, see ["Database Permission Requirements for vCenter](#page-60-0) [Server," on page 61](#page-60-0)

#### **Prerequisites**

Verify that you have confirmed basic upgrade interoperability before preparing your Oracle database for upgrading vCenter Server. See ["vCenter Server for Windows Database Requirements," on page 37](#page-36-0) and ["vCenter Server Appliance Database Requirements," on page 39.](#page-38-0)

Verify that you have backed up your database. For information about backing up the vCenter Server database, see the Oracle documentation.

Verify that you have set permissions correctly.

- 1 Verify that your database meets the upgrade requirements. If necessary, upgrade the database to a supported version.
- 2 If your database server is not supported by vCenter Server, perform a database upgrade to a supported version or import your database into a supported version.

3 If your existing database is Oracle, and you want to upgrade to a newly supported Oracle database, such as Oracle 11g, upgrade your Oracle database before upgrading vCenter Server.

You do not need to perform a fresh installation of vCenter Server if your existing database is Oracle.

For example, you can upgrade your existing Oracle 9i database to Oracle 11g or Oracle 12c and upgrade vCenter Server 5.x to vCenter Server 6.0.

- 4 Verify that passwords are current and not set to expire soon.
- 5 Ensure that you have login credentials, the database name, and the database server name that the vCenter Server database is to use.

Look in the ODBC system for the connection name of the database source name for the vCenter Server database.

- 6 Use the Oracle SERVICE\_NAME instead of SID to verify that your Oracle database instance is available.
	- Log in to the database server to read from the alert log: \$ORACLE\_BASE/diag//rdbms/\$instance\_name/\$INSTANCE\_NAME/trace/alert\_\$ INSTANCE\_NAME.log.
	- Log in to the database server to read from the Oracle Listener status output.
	- If you have the SQL\*Plus client installed, you can use tnsping for the vCenter Database instance. If the tnsping command does not work the first time, retry it after waiting a few minutes. If retrying does not work, restart the vCenter Database instance on the Oracle server and then retry tnsping to ensure it is available.
- 7 Verify that the JDBC driver file is included in the CLASSPATH variable.
- 8 Verify that permissions are set correctly.
- 9 Either assign the DBA role or grant the required permissions to the user.
- 10 Locate the cleanup\_orphaned\_data\_Oracle.sql script in the ISO image and copy it to the Oracle server.
- 11 Log in to a SQL\*Plus session with the vCenter Server database account.
- 12 Run the cleanup script.

@*path*cleanup\_orphaned\_data\_Oracle.sql

The cleanup process purges unnecessary and orphaned data that is not used by any vCenter Server component.

13 Make a full backup of the vCenter Server database and the vCenter Inventory Service database.

Your database is prepared for the vCenter Server upgrade.

#### **What to do next**

After the upgrade is complete, you can optionally remove the following permissions from the user profile: **create any sequence** and **create any table**.

By default, the **RESOURCE** role has the **CREATE PROCEDURE**, **CREATE TABLE**, and **CREATE SEQUENCE** privileges assigned. If the **RESOURCE** role lacks these privileges, grant them to the vCenter Server database user.

## **Prepare Microsoft SQL Server Database Before Upgrading to vCenter Server 6.0**

Ensure that your Microsoft SQL Server database meets requirements, that you have the necessary credentials, and that you complete any necessary cleanup or other preparation before upgrading vCenter Server.

For information on setting database permissions, see ["Database Permission Requirements for vCenter](#page-60-0) [Server," on page 61](#page-60-0) and ["Use a Script to Create and Apply a Microsoft SQL Server Database Schema and](#page-58-0) [Roles," on page 59](#page-58-0)

To remove the DBO role and migrate all objects in the DBO schema to a custom schema, see the VMware knowledge base article at <http://kb.vmware.com/kb/1036331>.

Microsoft SQL Server Express is no longer supported for vCenter Server 6.0. The vCenter Server 5.x embedded Microsoft SQL Server Express database is replaced with an embedded PostgreSQL database during the upgrade to vCenter Server 6.0. To upgrade without migrating to the PostgreSQL database, see the VMware knowledge base article<http://kb.vmware.com/kb/2109321>.

To migrate the vCenter Server database from Microsoft SQL Express to Microsoft full SQL Server, see the VMware knowledge base article at [http://kb.vmware.com/kb/1028601](HTTP://KB.VMWARE.COM/KB/1028601).

**IMPORTANT** You cannot use Integrate Windows for your authentication method if the vCenter Server service is running under the Microsoft Windows built-in system account.

#### **Prerequisites**

Verify that you have confirmed basic upgrade interoperability before preparing your Microsoft SQL Server database for upgrading vCenter Server. See ["vCenter Server for Windows Database Requirements," on](#page-36-0) [page 37](#page-36-0) and ["vCenter Server Appliance Database Requirements," on page 39](#page-38-0).

Verify that you have backed up your database. For information about backing up the vCenter Server database, see the Microsoft SQL Server documentation.

Verify that you have set permissions correctly.

#### **Procedure**

- 1 Verify that your database meets the upgrade requirements. If necessary, upgrade the database to a supported version.
- 2 If your database server is not supported by vCenter Server, perform a database upgrade to a supported version or import your database into a supported version.
- 3 If your existing database is Microsoft SQL Server, and you want to upgrade to a newly supported Microsoft SQL Server database, such as Microsoft SQL Server 2012, upgrade your Microsoft SQL Server database before upgrading vCenter Server.

You do not need to install a new vCenter Server instance if your existing database is Microsoft SQL Server.

For example, you can upgrade a Microsoft SQL Server 2005 database to a Microsoft SQL Server 2008 R2-SP2, 2012, or 2014 database and then upgrade vCenter Server 5.0 or later to vCenter Server 6.0.

When you migrate the database from Microsoft SQL Server 2005 to Microsoft SQL Server 2008 R2-SP2 or later, set the compatibility level of the database to 100.

- 4 Verify that permissions are set correctly.
- 5 Verify that passwords are current and not set to expire soon.
- 6 Verify that JDK 1.6 or later is installed on the vCenter Server machine.
- <span id="page-58-0"></span>7 Verify that the sqljdbc4.jar file is added to the CLASSPATH variable on the machine where vCenter Server is to be upgraded.
	- If the sqljdbc4.jar file is not installed on your system, the vCenter Server installer installs it.
- 8 Verify that your system database source name is using the Microsoft SQL Server Native Client 10 or 11 driver.
- 9 If you choose to remove the DBO role and migrate all objects in the DBO schema to a custom schema, you must grant the required permissions.
	- a Grant the required permissions to the vCenter Server user in the vCenter Server database.
	- b Grant the required permissions to the user in the MSDB database.
- 10 Locate the cleanup\_orphaned\_data\_MSSQL.sql script in the ISO image and copy it to the Microsoft SQL server.
- 11 Log in to your database.
	- a For Microsoft SQL Server Express, open a command prompt.
	- b For Microsoft SQL Server, log in to a Microsoft SQL Server Management Studio session as the vCenter Server database user.
- 12 For Microsoft SQL Server Express, run the cleanup script.

sqlcmd -E -S localhost\VIM\_SQLEXP -d VIM\_VCDB -i *path*cleanup\_orphaned\_data\_MSSQL.sql

13 For Microsoft SQL Server, run the cleanup\_orphaned\_data\_MSSQL.sql contents.

Make sure that you are connected to the database used by vCenter Server.

The cleanup script cleans any unnecessary data in your vCenter Server database.

14 Make a full backup of the vCenter Server database and Inventory Service database.

Your database is prepared for the vCenter Server upgrade.

## **Use a Script to Create and Apply a Microsoft SQL Server Database Schema and Roles**

In this method of configuring the SQL database, you create the custom schema VMW, instead of using the existing dbo schema. You must also enable Database Monitoring for a user before you install vCenter Server with an embedded or external Platform Services Controller.

This method requires that you create new database roles and grant them to the database *user*.

#### **Prerequisites**

To make sure you have the proper roles and permissions before upgrading vCenter Server, update the SQL Server database and users for vCenter Server.

#### **Procedure**

1 Log in to a Microsoft SQL Server Management Studio session as the sysadmin or a user account with sysadmin privileges.

2 Run the following script to create roles and apply privileges.

The script is located in the vCenter Server installation package at /installation directory/vCenter-Server/dbschema/DB\_and\_schema\_creation\_scripts\_MSSQL.txt .

CREATE SCHEMA [VMW] go ALTER USER [vpxuser] WITH DEFAULT\_SCHEMA =[VMW] if not exists (SELECT name FROM sysusers WHERE issqlrole=1 AND name = 'VC\_ADMIN\_ROLE') CREATE ROLE VC\_ADMIN\_ROLE; GRANT ALTER ON SCHEMA :: [VMW] to VC\_ADMIN\_ROLE; GRANT REFERENCES ON SCHEMA :: [VMW] to VC\_ADMIN\_ROLE; GRANT INSERT ON SCHEMA :: [VMW] to VC\_ADMIN\_ROLE; GRANT CREATE TABLE to VC\_ADMIN\_ROLE; GRANT CREATE VIEW to VC\_ADMIN\_ROLE; GRANT CREATE Procedure to VC\_ADMIN\_ROLE; if not exists (SELECT name FROM sysusers WHERE issqlrole=1 AND name = 'VC\_USER\_ROLE') CREATE ROLE VC\_USER\_ROLE go GRANT SELECT ON SCHEMA :: [VMW] to VC\_USER\_ROLE go GRANT INSERT ON SCHEMA :: [VMW] to VC\_USER\_ROLE go GRANT DELETE ON SCHEMA :: [VMW] to VC\_USER\_ROLE go GRANT UPDATE ON SCHEMA :: [VMW] to VC\_USER\_ROLE go GRANT EXECUTE ON SCHEMA :: [VMW] to VC\_USER\_ROLE go sp\_addrolemember VC\_USER\_ROLE , [vpxuser] go sp\_addrolemember VC\_ADMIN\_ROLE , [vpxuser] go use MSDB go if not exists (SELECT name FROM sysusers WHERE issqlrole=1 AND name = 'VC\_ADMIN\_ROLE') CREATE ROLE VC\_ADMIN\_ROLE; go GRANT SELECT on msdb.dbo.syscategories to VC\_ADMIN\_ROLE go GRANT SELECT on msdb.dbo.sysjobsteps to VC\_ADMIN\_ROLE go GRANT SELECT ON msdb.dbo.sysjobs to VC\_ADMIN\_ROLE go GRANT SELECT ON msdb.dbo.sysjobs\_view to VC\_ADMIN\_ROLE go GRANT EXECUTE ON msdb.dbo.sp\_add\_job TO VC\_ADMIN\_ROLE go GRANT EXECUTE ON msdb.dbo.sp\_delete\_job TO VC\_ADMIN\_ROLE go GRANT EXECUTE ON msdb.dbo.sp\_add\_jobstep TO VC\_ADMIN\_ROLE go GRANT EXECUTE ON msdb.dbo.sp\_update\_job TO VC\_ADMIN\_ROLE

```
go
GRANT EXECUTE ON msdb.dbo.sp_add_jobserver TO VC_ADMIN_ROLE
go
GRANT EXECUTE ON msdb.dbo.sp_add_jobschedule TO VC_ADMIN_ROLE
go
GRANT EXECUTE ON msdb.dbo.sp_add_category TO VC_ADMIN_ROLE
go
sp_addrolemember VC_ADMIN_ROLE , [vpxuser]
go
use master
go
grant VIEW SERVER STATE to [vpxuser]
go
GRANT VIEW ANY DEFINITION TO [vpxuser]
go
```
## **Prepare PostgreSQL Database Before Upgrading to vCenter Server 6.0**

Ensure that your PostgreSQL database meets requirements, that you have the necessary credentials, and that you complete any necessary cleanup or other preparation before upgrading vCenter Server.

For information about backing up the vCenter Server database, see the PostgreSQL documentation.

#### **Prerequisites**

Verify that you have confirmed basic upgrade interoperability before preparing your PostgreSQL database for upgrading vCenter Server.

#### **Procedure**

- 1 Verify that passwords are current and not set to expire soon.
- 2 Locate the cleanup\_orphaned\_data\_PostgresSQL.sql script in the ISO image and copy it to your PostgreSQL server.
- 3 Log in to vCenter Server Appliance as root user.
- 4 Run the cleanup script.

/opt/vmware/PostgreSQL/1.0/bin/psql -U postgres -d VCDB -f *path*cleanup\_orphaned\_data\_Postgres.sql

The cleanup script cleans and purges any unnecessary or orphaned data in your vCenter Server database that is not used by any vCenter Server component.

5 Make a full backup of the vCenter Server database and the vCenter Inventory Service database.

Your database is prepared for the vCenter Server upgrade.

## **Database Permission Requirements for vCenter Server**

vCenter Server requires a database. If you decide to use an external Oracle or Microsoft SQL Server database, when you create the database, you must grant certain permissions to the database user.

**Table 3**‑**1.** Microsoft SQL Database Permissions for vCenter Server

| Permission                                   | <b>Description</b>                             |
|----------------------------------------------|------------------------------------------------|
| <b>GRANT ALTER ON SCHEMA :: [VMW] TO</b>     | Mandatory when you work with SQL Server custom |
| VC ADMIN ROLE                                | schema.                                        |
| <b>GRANT REFERENCES ON SCHEMA:: [VMW] TO</b> | Mandatory when you work with SQL Server custom |
| VC ADMIN ROLE                                | schema.                                        |

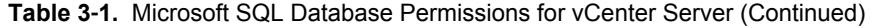

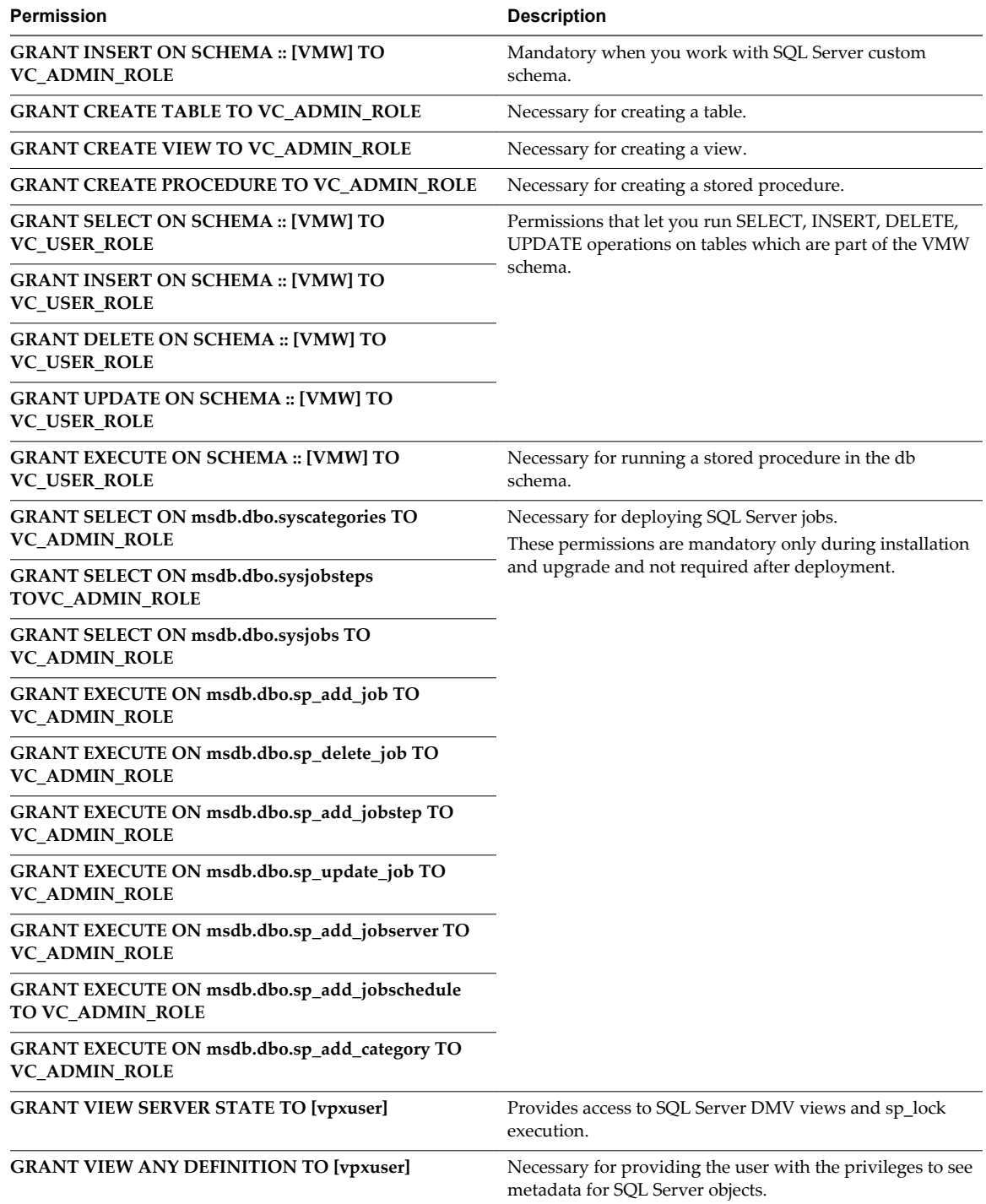

**Table 3**‑**2.** Oracle Database Permissions for vCenter Server

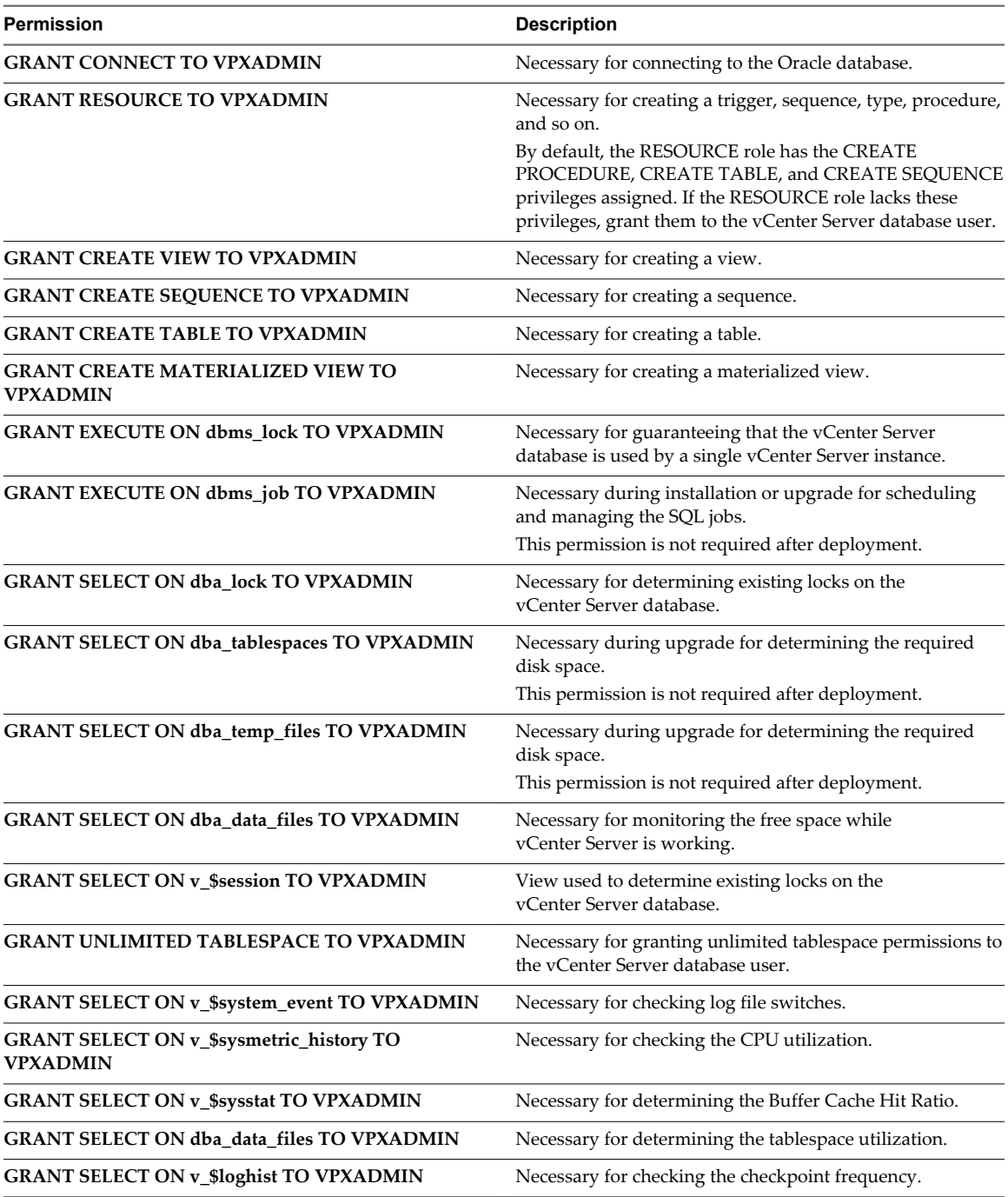

The privileges on the master database are used to monitor the vCenter Server database. so that, for example, if a certain threshold is reached, you can see an alert.

## <span id="page-63-0"></span>**Verify That vCenter Server Can Communicate with the Local Database**

If your database is located on the same machine on which vCenter Server is to be installed, and you have changed the name of this machine, verify the configuration. Make sure that the vCenter Server DSN is configured to communicate with the new name of the machine.

Changing the vCenter Server computer name impacts database communication if the database server is on the same computer with vCenter Server. If you changed the machine name, you can verify that communication remains intact.

If your database is remote, you can skip this procedure. The name change has no effect on communication with remote databases.

After you rename the server, verify with your database administrator or the database vendor that all components of the database are working.

#### **Prerequisites**

- Make sure that the database server is running.
- Make sure that the vCenter Server computer name is updated in the domain name service (DNS).

#### **Procedure**

- 1 Update the data source information, as needed.
- 2 Ping the computer name to test this connection.

For example, if the computer name is host-1.company.com, run the following command at the Windows command prompt:

ping host-1.company.com

If you can ping the computer name, the name is updated in DNS.

vCenter Server communication is confirmed. You can continue to prepare other components of your environment.

# **Verify Network Prerequisites Before Upgrading**

Verify that your network is set up correctly and meets connectivity prerequisites for upgrading vCenter Server.

For information on creating a PTR record, see the documentation for your vCenter Server host operating system.

For information about configuring Active Directory, see the Microsoft Web site.

Domain users that are part of a Windows Administrators group with vCenter Server Administrator permission cannot be used to authenticate vCenter Server during upgrade and do not have vCenter Server permission after upgrade.

#### **Procedure**

1 Verify that the fully qualified domain name (FQDN) of the system where you will upgrade vCenter Server is resolvable. To verify that the FQDN is resolvable, type **nslookup -nosearch -nodefname** *your\_vCenter\_Server\_fqdn* at a command-line prompt.

If the FQDN is resolvable, the **nslookup** command returns the IP and name of the domain controller machine.

<span id="page-64-0"></span>2 Verify that DNS reverse lookup returns a fully qualified domain name when queried with the IP address of the vCenter Server.

When you upgrade vCenter Server, the installation of the web server component that supports the vSphere Web Client fails if the installer cannot look up the fully qualified domain name of the vCenter Server from its IP address.

Reverse lookup is implemented by using PTR records.

3 If you use DHCP instead of a manually assigned (static) IP address for vCenter Server, make sure that the vCenter Server computer name is updated in the domain name service (DNS). Test the update by pinging the computer name.

For example, if the computer name is host-1.company.com, run the following command at the Windows command prompt:

ping host-1.company.com

If you can ping the computer name, the name is updated in DNS.

- 4 Ensure that the ESXi host management interface has a valid DNS resolution from the vCenter Server and all instances of vSphere Web Client. Ensure that the vCenter Server has a valid DNS resolution from all ESXi hosts and all instances of vSphere Web Client.
- 5 If you intend to use Active Directory as an identity source, verify that it is set up correctly. The DNS of the vCenter Single Sign-On Server host machine must contain both lookup and reverse lookup entries for the domain controller of the Active Directory.

For example, pinging *mycompany.com* should return the domain controller IP address for *mycompany*. Similarly, the ping -a command for that IP address should return the domain controller host name.

Avoid trying to correct name resolution issues by editing the hosts file. Instead, make sure that the DNS server is correctly set up.

6 Before the upgrade, select the domain user to use for upgrading vCenter Server. Give that domain user exclusive administrator permission for vCenter Server, not as part of a Windows Administrators group.

Your network is ready for vCenter Server upgrade.

#### **What to do next**

Prepare other components of your environment.

# **Verify Load Balancer Before Upgrading vCenter Server**

If you are using a load balancer for high availability for vCenter Single Sign-On, you must verify that it is supported and configured correctly before upgrading to vCenter Server 6.0.

In environments with less than four vCenter Server systems, VMware typically recommends a single Platform Services Controller instance and the associated vCenter Single Sign-On service. In larger environments, consider using multiple Platform Services Controller instances, protected by a network load balancer. The white paper *vCenter Server 6.0 Deployment Guide* on the VMware website discusses this setup. For current information on maximums, see the *Configuration Maximums*.

See http://kb.vmware.com/kb/2112736 for vCenter Single Sign-On high availability compatibility matrix.

#### **Prerequisites**

- 1 Review the *vCenter Server 6.0 Deployment Guide* documentation for load balancing information.
- 2 If your load balancer is not supported, replace it with a supported load balancer.

<span id="page-65-0"></span>3 Verify that the load balancer is correctly configured based on recommendations in *vCenter Server 6.0 Deployment Guide*.

# **Prepare ESXi Hosts for vCenter Server Upgrade**

Before upgrading to vCenter Server 6.0, you must prepare your ESXi hosts.

#### **Prerequisites**

- To upgrade vCenter Server, your ESXi hosts must be at version 5.x. If your ESXi hosts are at an earlier version than 5.0, upgrade them to 5.x. Read and follow all best practices when upgrading your hosts to ESXi 5.x.
- For vCenter Server Appliance upgrade to version 6.0, your target host must be running ESXi 5.1 or later.
- For vCenter Server Appliance upgrade to version 6.0, the source and target ESXi hosts must not be in lockdown or maintenance mode.

#### **Procedure**

1 To keep your current SSL certificates, back up the SSL certificates that are on the vCenter Server system before you upgrade to vCenter Server 6.0.

The default location of the SSL certificates is %allusersprofile%\Application Data\VMware\VMware VirtualCenter.

- 2 If you have Custom or Thumbprint certificates, see ["Host Upgrades and Certificates," on page 67](#page-66-0) to determine your preparatory steps.
- 3 If you have vSphere HA clusters, SSL certificate checking must be enabled.

If certificate checking is not enabled when you upgrade, vSphere HA fails to configure on the hosts.

- a Select the vCenter Server instance in the inventory panel.
- b Select the **Manage** tab and the **General** subtab.
- c Verify that the **SSL settings** field is set to **vCenter Server requires verified host SSL certificates**.

Your ESXi hosts are ready for vCenter Server upgrade.

## <span id="page-66-0"></span>**Host Upgrades and Certificates**

If you upgrade an ESXi host to ESXi 6.0 or later, the upgrade process replaces self-signed certificates with VMCA-signed certificates. The process retains custom certificates even if those certificates are expired or invalid.

The recommended upgrade workflow depends on the current certificates.

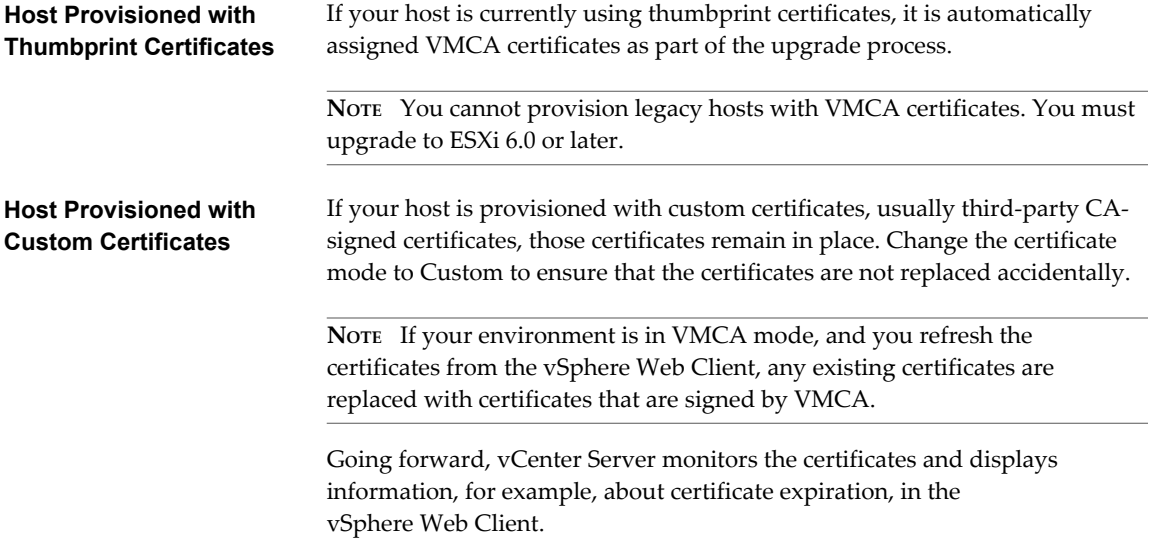

If you decide not to upgrade your hosts to vSphere 6.0 or later, the hosts retain the certificates that they are currently using even if the host is managed by a vCenter Server system that uses VMCA certificates.

Hosts that are being provisioned by Auto Deploy are always assigned new certificates when they are first booted with ESXi 6.0 software. When you upgrade a host that is provisioned by Auto Deploy, the Auto Deploy server generates a certificate signing request (CSR) for the host and submits it to VMCA. VMCA stores the signed certificate for the host. When the Auto Deploy server provisions the host, it retrieves the certificate from VMCA and includes it as part of the provisioning process.

You can use Auto Deploy with custom certificates.

## **Change the Certificate Mode**

In most cases, using VMCA to provision the ESXi hosts in your environment is the best solution. If corporate policy requires that you use custom certificates with a different root CA, you can edit the vCenter Server advanced options so that the hosts are not automatically provisioned with VMCA certificates when you refresh certificates. You are then responsible for the certificate management in your environment.

You can use the vCenter Server advanced settings to change to thumbprint mode or to custom CA mode. Use thumbprint mode only as a fallback option.

- 1 Select the vCenter Server that manages the hosts and click **Settings**.
- 2 Click **Advanced Settings**, and click **Edit**.
- 3 In the Filter box, enter **certmgmt** to display only certificate management keys.
- 4 Change the value of vpxd.certmgmt.mode to **custom** if you intend to manage your own certificates, and to **thumbprint** if you temporarily want to use thumbprint mode, and click **OK**.
- 5 Restart the vCenter Server service.

# <span id="page-67-0"></span>**Verify Preparations Are Complete for Upgrading vCenter Server**

Verify that all components of your environment are ready to upgrade vCenter Server.

Your pre-upgrade configuration of vCenter Server services impacts your post-upgrade deployment of vCenter Server services.

- If you have vCenter Server 5.0, you can choose to configure either an embedded or an external Platform Services Controller instance during the upgrade. See ["Upgrade vCenter Server 5.0," on](#page-83-0) [page 84](#page-83-0).
- n If you have vCenter Server 5.1 or 5.5, you do not have a choice of deployment options during upgrade. See ["Upgrade vCenter Server 5.1 for Windows," on page 86](#page-85-0) or ["Upgrade vCenter Server 5.5 for](#page-87-0) [Windows," on page 88](#page-87-0).
- If your vCenter Server 5.1 or 5.5 services are deployed on the same virtual machine or physical server, the installer upgrades them to vCenter Server 6.0 with an embedded Platform Services Controller instance.
- If your vCenter Single Sign-On 5.1 or 5.5 service is deployed on a different virtual machine or physical server than vCenter Server, the installer upgrades the deployment to vCenter Server 6.0 with an embedded Platform Services Controller instance. For information on the consolidation of distributed services during the upgrade, see ["Migration of Distributed vCenter Server for Windows Services](#page-76-0) [During Upgrade to vCenter Server 6.0," on page 77](#page-76-0) and ["vCenter Server Example Upgrade Paths," on](#page-27-0) [page 28](#page-27-0).

**NOTE** You cannot change deployment of vCenter Server services after the upgrade.

For information about upgrading services, see ["About the vCenter Server 6.0 for Windows Upgrade](#page-74-0) [Process," on page 75.](#page-74-0) For information about upgrading an externally deployed vCenter Single Sign-On server, see ["Upgrade vCenter Single Sign-On 5.5 for External Deployment," on page 82](#page-81-0).

For information on synchronizing clocks, see ["Synchronizing Clocks on the vSphere Network," on](#page-68-0) [page 69](#page-68-0).

To download the installer, see ["Download the vCenter Server for Windows Installer," on page 79](#page-78-0)

#### **Prerequisites**

After you have verified basic compatibility and upgrade readiness for your database, network, local database communication, and ESXi hosts, you are ready to perform the final tasks to assure upgrade readiness of your environment.

- 1 Log in as a member of the Administrators group on the host machine, with a user name that does not contain non-ASCII characters.
- 2 Make sure that your pre-upgrade configuration is correct for the post-upgrade deployment you want to achieve.
	- For vCenter Server 5.1 or 5.5, to upgrade to an embedded Platform Services Controller deployment, make sure that your vCenter Server and vCenter Single Sign-On instances are deployed on a single virtual machine or physical host.
	- For vCenter Server 5.1 or 5.5, to upgrade to an external Platform Services Controller deployment, make sure that your vCenter Single Sign-On is deployed on a separate virtual machine or physical host from its associated vCenter Server.
- <span id="page-68-0"></span>For vCenter Server 5.0, to upgrade to an embedded Platform Services Controller deployment, no pre-upgrade steps are required.
- For vCenter Server 5.0, to upgrade to an external Platform Services Controller deployment, you must configure an external Platform Services Controller instance before upgrading vCenter Server. The Platform Services Controller information is used during the upgrade to register the external Platform Services Controller with vCenter Server.
- 3 Verify that the required services have started.
	- The vCenter Single Sign-On instance to which you are registering vCenter Server
	- VMware Certificate Authority
	- VMware Directory Service
	- VMware Identity Manager Service
	- **No. 3** VMware KDC Service
	- tcruntime-C-ProgramData-VMware-cis-runtime-VMwareSTSService
- 4 Before you install or upgrade a vSphere product, synchronize the clocks of all machines on the vSphere network.
- 5 If you do not intend to use vCenter Server 6.0 in evaluation mode, make sure that you have valid license keys for all purchased functionality. License keys from previous versions of vSphere continue to support the previous versions, however they do not support vCenter Server 6.0.

If you do not have the license key, you can install in evaluation mode and use the vSphere Web Client to enter the license key later.

- 6 Close all instances of the vSphere Web Client.
- 7 Make sure that no processes conflict.
- 8 Download the installer.

Your environment is ready for the upgrade of your vCenter Server.

## **Synchronizing Clocks on the vSphere Network**

Make sure that all components on the vSphere network have their clocks synchronized. If the clocks on the machines in your vSphere network are not synchronized, SSL certificates, which are time-sensitive, might not be recognized as valid in communications between network machines.

Unsynchronized clocks can result in authentication problems, which can cause the installation to fail or prevent the vCenter Server Appliance vpxd service from starting.

Make sure any Windows host machine on which a vCenter component runs is synchronized with the NTP server. See the Knowledge Base article <http://kb.vmware.com/kb/1318>.

#### **Synchronize ESXi Clocks with a Network Time Server**

Before you install vCenter Server or deploy the vCenter Server Appliance, make sure all machines on your vSphere network have their clocks synchronized.

This task explains how to set up NTP from the vSphere Client. You can instead use the vicfg-ntp vCLI command. See the *vSphere Command-Line Interface Reference*.

- 1 Start the vSphere Client, and connect to the ESXi host.
- 2 On the **Configuration** tab, click **Time Configuration**.
- 3 Click **Properties**, and click **Options**.
- 4 Select **NTP Settings**.
- 5 Click **Add**.
- 6 In the Add NTP Server dialog box, enter the IP address or fully qualified domain name of the NTP server to synchronize with.
- 7 Click **OK**.

The host time synchronizes with the NTP server.

## **Downtime During the vCenter Server Upgrade**

When you upgrade vCenter Server, downtime is required for vCenter Server.

Expect downtime for vCenter Server as follows:

- The upgrade requires vCenter Server to be out of production for a minimum of 40 to 50 minutes, and can take much longer depending on the size of the database. The database schema upgrade takes approximately 10 to 15 minutes of this time. This estimate does not include host reconnection time after the upgrade.
- n For vCenter Server deployments with an embedded database, the upgrade can require extra time to migrate the data from the legacy vCenter Server database to the new database instance.
- n If Microsoft .NET Framework is not installed on the machine, a restart is required before starting the vCenter Server installation.
- vSphere Distributed Resource Scheduler (DRS) does not work while the upgrade is in progress. vSphere HA does work during the upgrade.

Downtime is not required for the ESXi hosts that vCenter Server is managing, or for virtual machines that are running on the hosts.

## **Using a User Account for Running vCenter Server**

You can use the Microsoft Windows built-in system account or a user account to run vCenter Server. With a user account, you can enable Windows authentication for SQL Server, and it provides more security.

The user account must be an administrator on the local machine. In the installation wizard, you specify the account name as *DomainName*\*Username*. You must configure the SQL Server database to allow the domain account access to SQL Server.

The Microsoft Windows built-in system account has more permissions and rights on the server than the vCenter Server system needs, which can contribute to security problems.

**IMPORTANT** If the vCenter Server service is running under the Microsoft Windows built-in system account, when using Microsoft SQL Server, vCenter Server 6.0 supports only DSNs with SQL Server authentication.

For SQL Server DSNs configured with Windows authentication, use the same user account for the VMware VirtualCenter Management Webservices service and the DSN user.

If you do not plan to use Microsoft Windows authentication for SQL Server or you are using an Oracle database, you might still want to set up a local user account for the vCenter Server system. The only requirement is that the user account is an administrator on the local machine and the account must be granted the **Log on as a service** privilege.

# <span id="page-70-0"></span>**Required Information for Upgrading vCenter Server for Windows**

The vCenter Server upgrade wizard prompts you for the upgrade information. It is a best practice to keep a record of the values that you entered in case you must reinstall the product.

You can use this worksheet to record information that you might need when upgrading vCenter Server for Windows in the future.

You will see the default values in the table below only if you left the default values when you installed the source vCenter Server instance.

**Table 3**‑**3.** Information Required for Upgrading vCenter Server for Windows.

| <b>Required Information</b>                                                                                                    |                                               | <b>Default Value</b>                                      | <b>Your Entry</b>                                          |
|----------------------------------------------------------------------------------------------------|-----------------------------------------------|-----------------------------------------------------------|------------------------------------------------------------|
| vCenter Single Sign-On administrator user name                                                                                                    |                                               | administrator@vsphe<br>re.local                           | You cannot change the default user<br>name during upgrade. |
| vCenter Single Sign-On administrator password                                                                                                    |                                               |                                                           |                                                            |
| Enable or disable Use the same credentials for<br>vCenter Server                                                                                                    |                                               | Enabled by default                                        |                                                            |
| vCenter Server user name                                                                                                    |                                               | administrator@vsphe<br>re.local                           |                                                            |
| vCenter Server password                                                                                                    |                                               |                                                           |                                                            |
| Syslog Service Port                                                                                                    |                                               | 514                                                       |                                                            |
| Syslog Service TLS Port                                                                                                    |                                               | 1514                                                      |                                                            |
| Auto Deploy Management Port                                                                                                    |                                               | 6502                                                      |                                                            |
| Auto Deploy Service Port                                                                                                    |                                               | 6501                                                      |                                                            |
| ESXi Dump Collector Port                                                                                                    |                                               | 6500                                                      |                                                            |
| <b>Destination Directory</b><br>The folder paths cannot<br>contain non-ASCII<br>characters, commas (,),<br>periods (.), exclamation<br>points (!), pound signs<br>$(\#)$ , at signs $(\circledast)$ , or<br>percentage signs (%). | Directory to install<br>vCenter Server        | $C:\P$ rogram<br>Files\VMware                             |                                                            |
|                                                                                                    | Directory to store data for<br>vCenter Server | C:\ProgramData\VM<br>ware                                 |                                                            |
|                                                                                                    | Directory to which to export<br>your 5.x data | C:\ProgramData\VM<br>ware\VMware\vCent<br>erServer\export |                                                            |

# **Required Information for Upgrading the vCenter Server Appliance**

The vCenter Server Appliance upgrade wizard prompts you for the deployment information. It is a best practice to keep a record of the values that you entered in case you must reinstall the product.

**IMPORTANT** Upgrades from vCenter Server Appliance 5.1 Update 3 and later to vCenter Server Appliance 6.0 are supported. To upgrade vCenter Server Appliance 5.0, you must first upgrade the vCenter Server Appliance to version 5.1 Update 3 or 5.5 Update 2 and then upgrade it to vCenter Server Appliance 6.0. For information about upgrading vCenter Server Appliance 5.0 to version 5.1 Update 3, see the*VMware vSphere 5.1 Documentation*. For information about upgrading vCenter Server Appliance 5.0 to version 5.5 Update 2, see the *VMware vSphere 5.5 Documentation*.

You can use this worksheet to record the information that you need for upgrading a vCenter Server Appliance version 5.1 Update 3 or 5.5.x.

## **Table 3**‑**4.** Information Required for Upgrading vCenter Server Appliance 5.1.x or 5.5..x

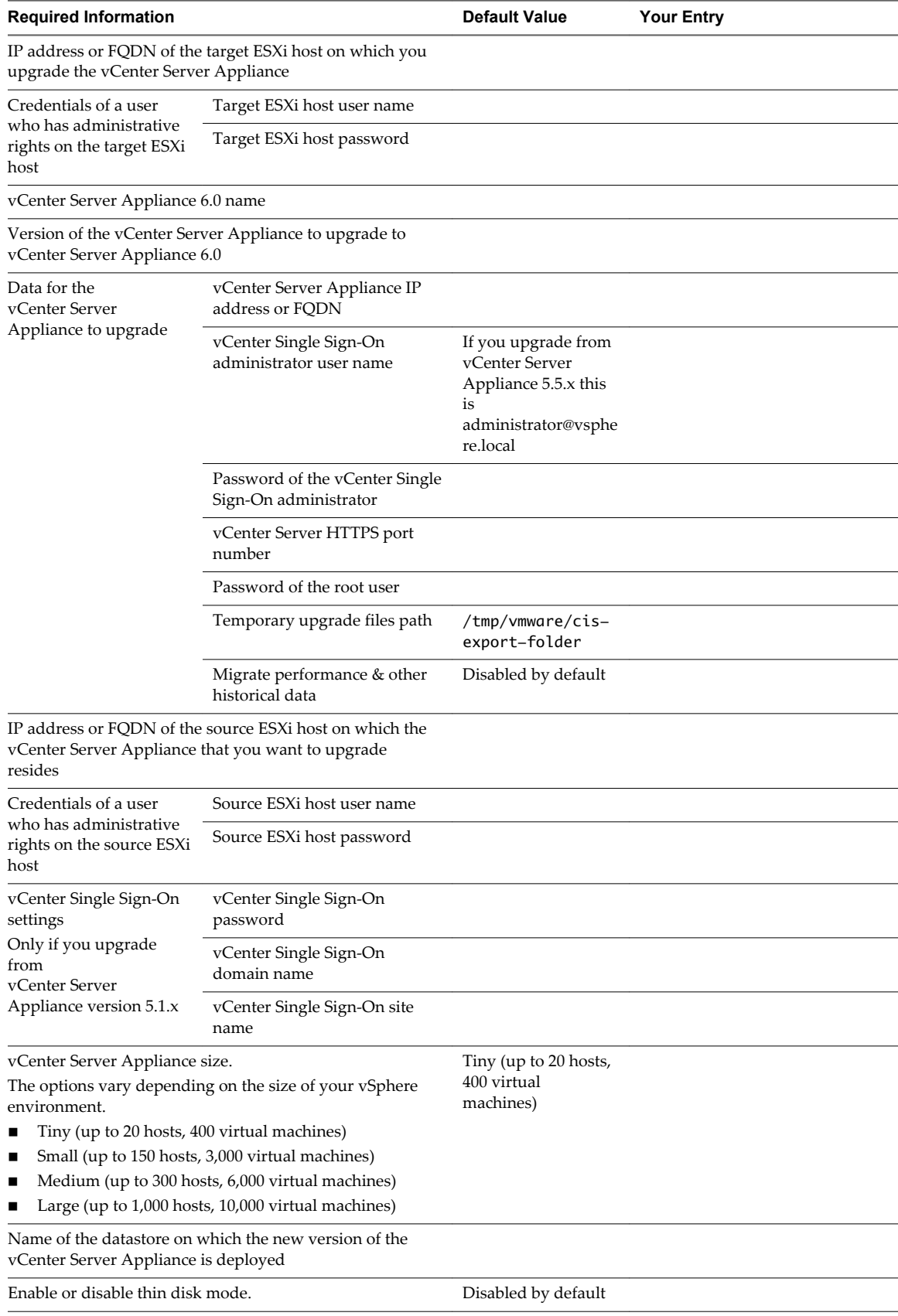
### **Table 3**‑**4.** Information Required for Upgrading vCenter Server Appliance 5.1.x or 5.5..x (Continued)

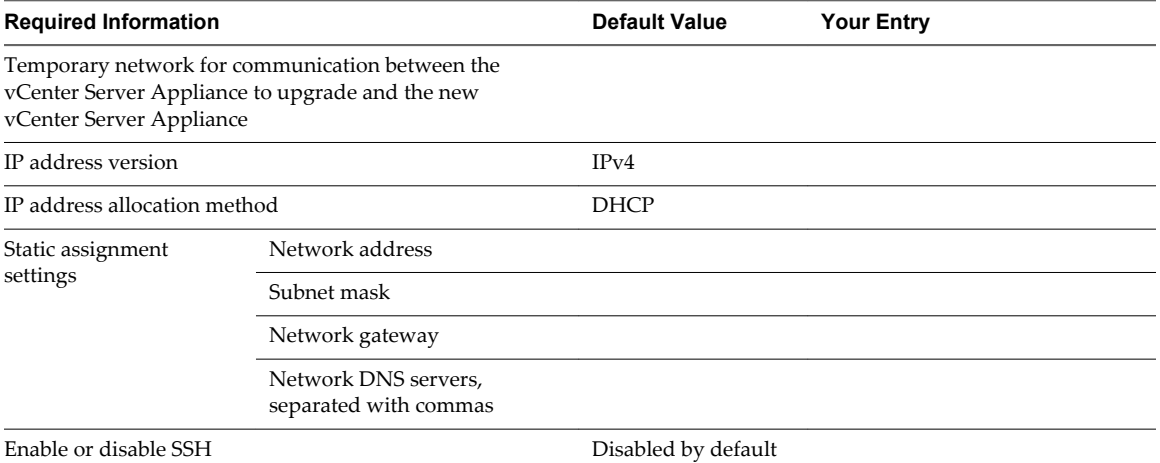

vSphere Upgrade

## <span id="page-74-0"></span>**Upgrading and Updating vCenter Server for Windows 4**

The vCenter Server upgrade includes a database schema upgrade, migration of vCenter Single Sign-On to Platform Services Controller, and upgrade of the vCenter Server software.

This chapter includes the following topics:

- "About the vCenter Server 6.0 for Windows Upgrade Process," on page 75
- n ["Migration of Distributed vCenter Server for Windows Services During Upgrade to vCenter Server](#page-76-0) [6.0," on page 77](#page-76-0)
- ["Download the vCenter Server for Windows Installer," on page 79](#page-78-0)
- ["Upgrade vCenter Single Sign-On 5.1 for External Deployment," on page 80](#page-79-0)
- ["Upgrade vCenter Single Sign-On 5.5 for External Deployment," on page 82](#page-81-0)
- ["Upgrade vCenter Server 5.0," on page 84](#page-83-0)
- ["Upgrade vCenter Server 5.1 for Windows," on page 86](#page-85-0)
- ["Upgrade vCenter Server 5.5 for Windows," on page 88](#page-87-0)
- ["Update the Java Components and vCenter Server tc Server with VIMPatch," on page 90](#page-89-0)

### **About the vCenter Server 6.0 for Windows Upgrade Process**

Upgrade options for vCenter Server on Windows depend on your existing deployment and version.

The vCenter Server for Windows upgrade process includes:

- 1 Export of the vCenter Server 5.x configuration
- 2 Uninstallation of the vCenter Server 5.x configuration
- 3 Installation of vCenter Server 6.0
- 4 Migration and configuration of vCenter Server 5.x services and data to the vCenter Server 6.0 deployment

The upgrade outcome depends on your current deployment:

- When upgrading from a vCenter Server 5.0 deployment, you can configure either an embedded or an external Platform Services Controller instance during the upgrade.
- When upgrading from a vCenter Server version 5.1 or version 5.5 deployment with services deployed on a single virtual machine (VM) or physical server, the software upgrades the deployment to vCenter Server with an embedded Platform Services Controller.
- n When upgrading from a vCenter Server version 5.1 or version 5.5 deployment with vCenter Single Sign-On deployed on a different VM or physical server than vCenter Server, the software upgrades the deployment to vCenter Server with an external Platform Services Controller.
- n When upgrading multiple instances of vCenter Server, you must upgrade sequentially and upgrade order matters. See ["Mixed-Version Transitional Environments During vCenter Server Upgrades," on](#page-19-0) [page 20](#page-19-0)

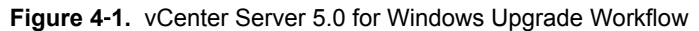

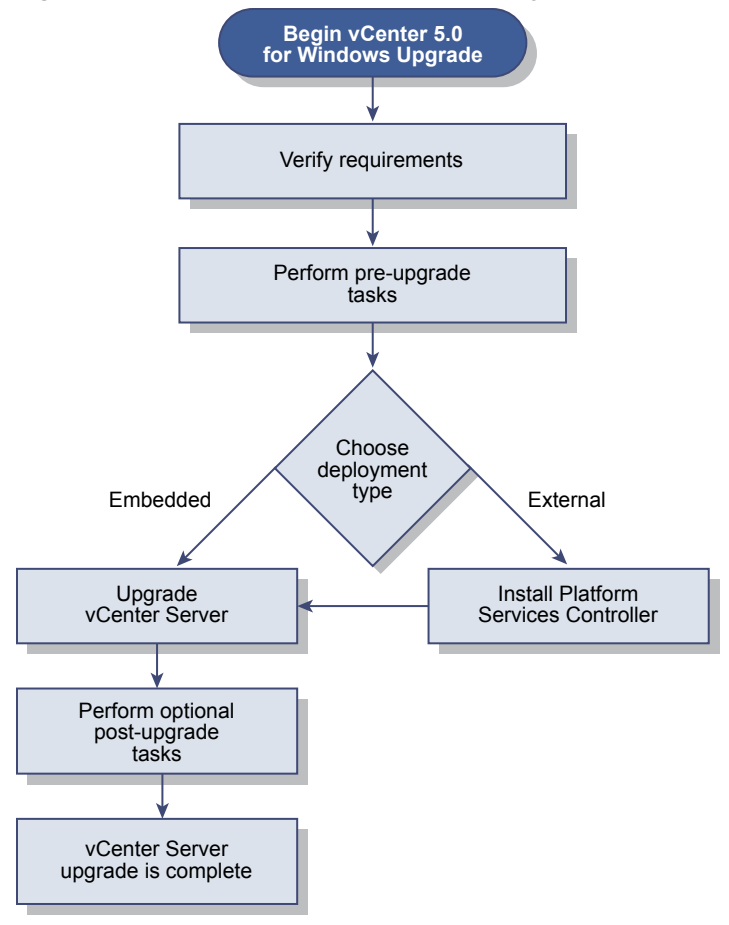

<span id="page-76-0"></span>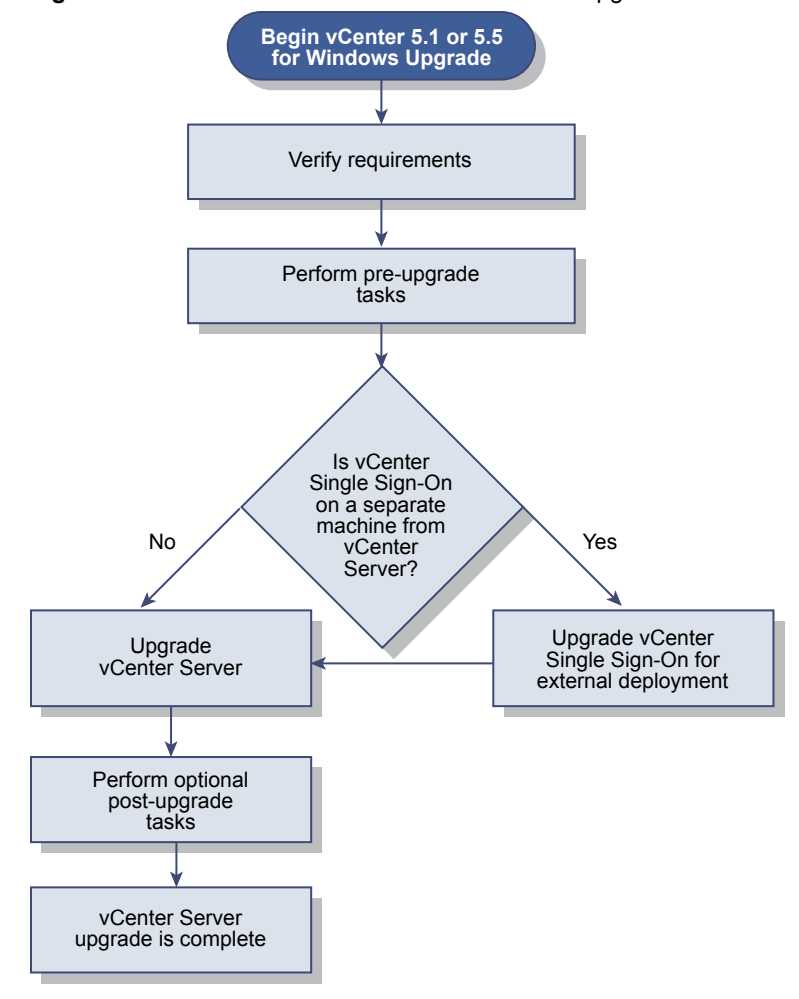

**Figure 4**‑**2.** vCenter Server 5.1 or 5.5 for Windows Upgrade Workflow

You cannot uninstall or reinstall individual services during the upgrade process. For example, Inventory Service can no longer be deployed separately. It is part of the vCenter Server group of services for vCenter Server 6.0.

**NOTE** You cannot change the vCenter Server deployment model during upgrade. For example, you cannot change from vCenter Server with an embedded Platform Services Controller instance to vCenter Server with an external Platform Services Controller instance or the reverse.

### **Migration of Distributed vCenter Server for Windows Services During Upgrade to vCenter Server 6.0**

Custom installations of vCenter Server 5.1 or 5.5 for Windows that have services located across multiple machines are upgraded and migrated (if required) to the vCenter Server system during the upgrade process.

If all vCenter Server 5.x services are deployed in the same system, they are upgraded in place without any need for configuration after upgrade. However, if you have one or more services deployed remotely, the software migrates your service or services to the vCenter Server virtual machine or physical server during upgrade. Some services require reconfiguration or other actions after upgrade. vCenter Server 5.x for Windows services that are migrated to become part of the vCenter Server group of services during the upgrade process include:

- **Inventory Services**
- vSphere Web Client
- **n** vSphere Auto Deploy
- n vSphere Syslog Collector
- n vSphere ESXi Dump Collector

vCenter Server and vCenter Single Sign-On are the only services that are not migrated. vCenter Single Sign-On instances are upgraded in place to become part of an external Platform Services Controller if they are deployed on a system other than the system where the vCenter Server resides.

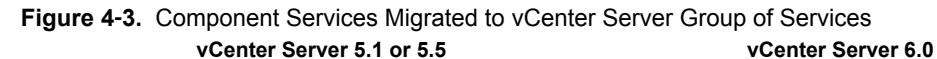

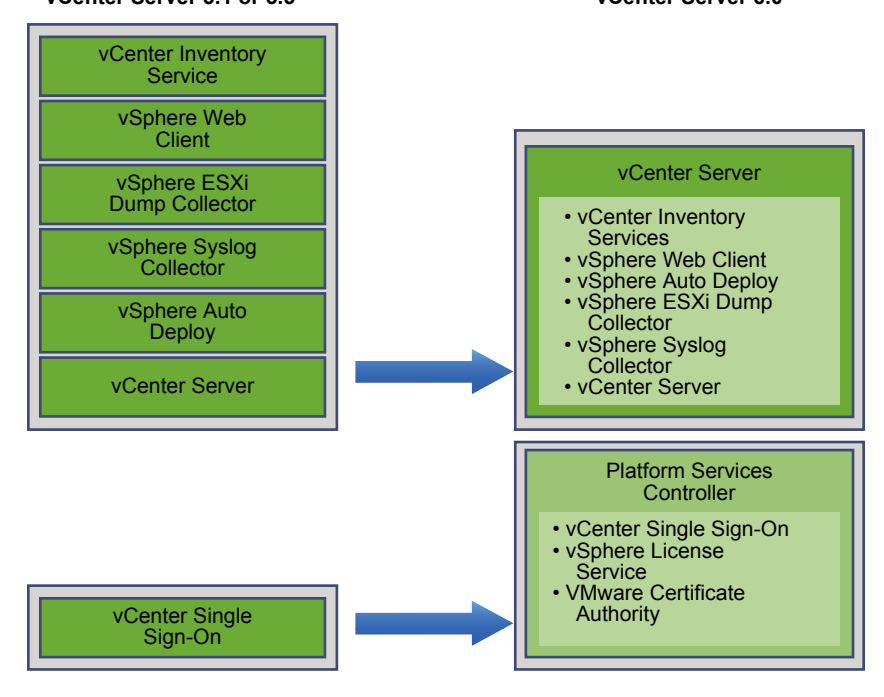

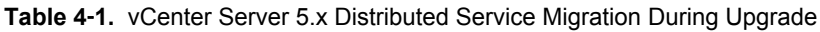

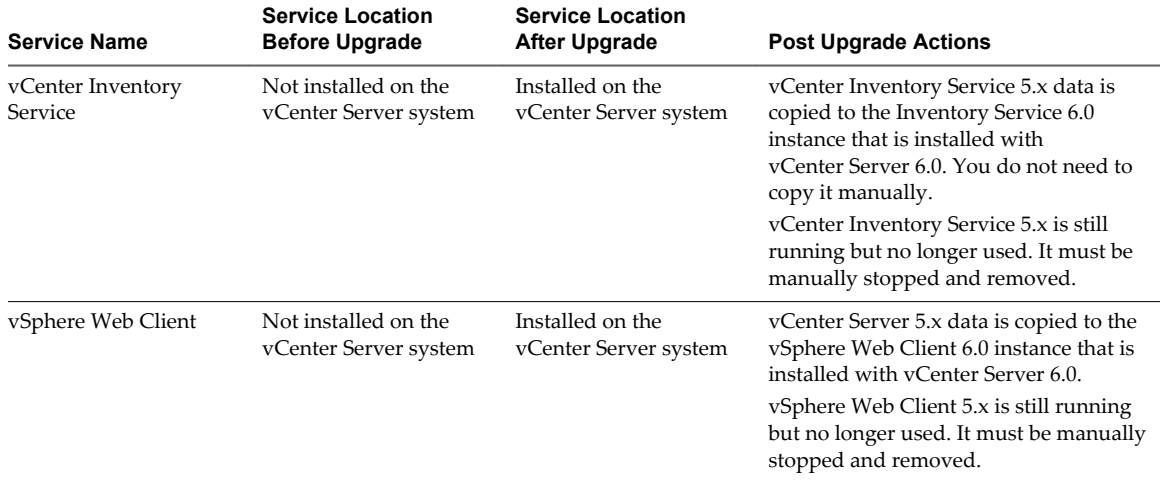

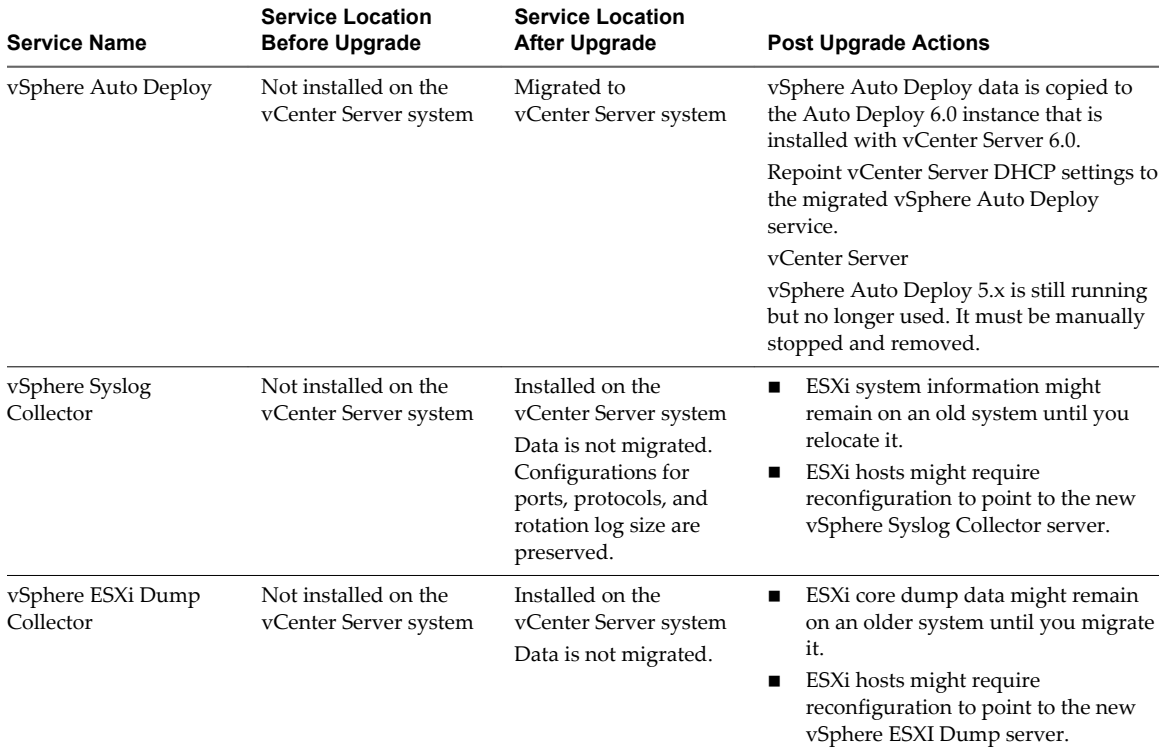

<span id="page-78-0"></span>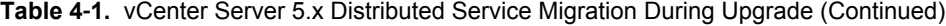

For more information about upgrade scenarios, see ["vCenter Server Example Upgrade Paths," on page 28](#page-27-0). For information about service reconfigurations that are required after upgrade, see ["Reconfigure Migrated](#page-113-0) [vCenter Server Services After Upgrade," on page 114](#page-113-0)

### **Download the vCenter Server for Windows Installer**

Download the .iso installer for vCenter Server for Windows and the associated vCenter Server components and support tools.

#### **Prerequisites**

Create a My VMware account at [https://my.vmware.com/web/vmware/.](https://my.vmware.com/web/vmware/)

#### **Procedure**

1 Download the vCenter Server installer from the VMware Web site at <https://my.vmware.com/web/vmware/downloads>.

vCenter Server is part of VMware vCloud Suite and VMware vSphere, listed under Datacenter & Cloud Infrastructure.

2 Confirm that the md5sum is correct.

See the VMware Web site topic Using MD5 Checksums at [http://www.vmware.com/download/md5.html.](http://www.vmware.com/download/md5.html)

3 Mount the ISO image to the Windows virtual machine or physical server on which you want to install vCenter Server for Windows.

## <span id="page-79-0"></span>**Upgrade vCenter Single Sign-On 5.1 for External Deployment**

You can upgrade your externally deployed vCenter Single Sign-On 5.1 to an externally deployed Platform Services Controller instance by using the vCenter Server for Windows installer.

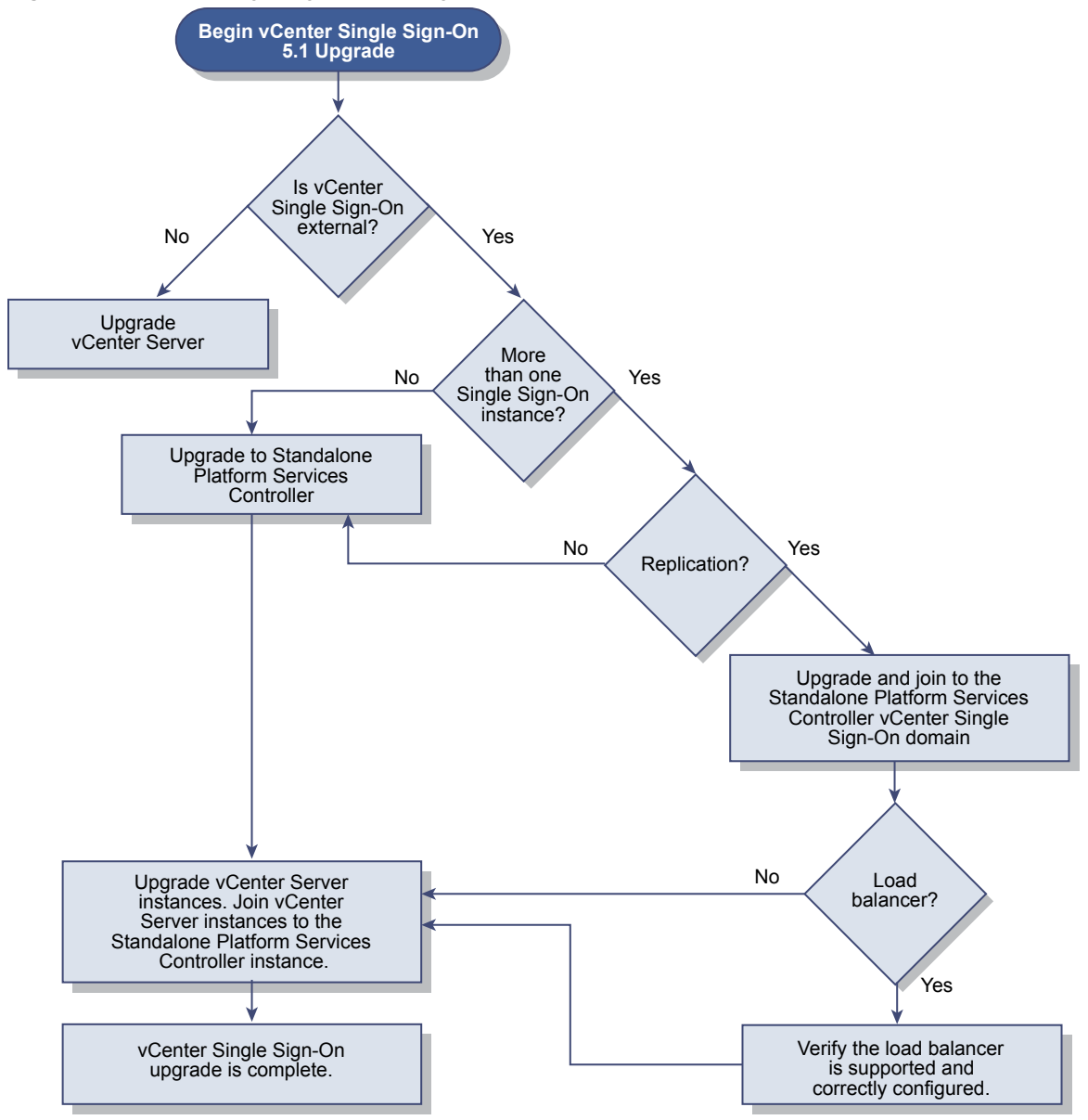

**Figure 4**‑**4.** vCenter Single Sign-On 5.1 Upgrade Workflow for Windows

If you are upgrading an externally deployed vCenter Single Sign-On 5.1 instance to an externally deployed Platform Services Controller instance in a mixed-version environment, any vCenter Server 5.1 instances continue to operate with the upgraded Platform Services Controller exactly as they did with the vCenter Single Sign-On without any problems or required actions.

- For more information about how vCenter Single Sign-On affects your upgrade, see ["How vCenter](#page-24-0) [Single Sign-On Affects Upgrades," on page 25](#page-24-0).
- n For information on vCenter Server behavior in mixed-version environments, see ["Mixed-Version](#page-19-0) [Transitional Environments During vCenter Server Upgrades," on page 20.](#page-19-0)
- For information on deployment options, see ["vCenter Server Deployment Models," on page 16](#page-15-0).

#### **Prerequisites**

- Your current vCenter Single Sign-On must have been installed on a separate virtual machine or physical server from your vCenter Server instance.
- Verify that your configuration meets the upgrade requirements. See ["vCenter Server for Windows](#page-33-0) [Requirements," on page 34](#page-33-0).
- n Complete the preparation to upgrade tasks. See [Chapter 3, "Before Upgrading vCenter Server," on](#page-54-0) [page 55](#page-54-0).
- Verify that you have made a backup of your vCenter Server configuration and database.
- n Download the vCenter Server Installer. See ["Download the vCenter Server for Windows Installer," on](#page-78-0) [page 79](#page-78-0).

**NOTE** A vCenter Single Sign-On 5.1 instance that is deployed on the same virtual machine or physical server as vCenter Server 5.1 is automatically upgraded to an embedded Platform Services Controller instance when you upgrade to vCenter Server 6.0.

#### **Procedure**

- 1 Download the vCenter Server for Windows ISO file. Extract the ISO file locally, or mount the ISO file as a drive.
- 2 In the software installer, double-click the **autorun.exe** file to start the installer.
- 3 Select vCenter Server for Windows and click **Install**.

The installer runs pre-upgrade checks in the background to discover your existing vCenter Single Sign-On settings and notify you of any problems that can affect your upgrade process. The vCenter Server installer opens to the Welcome page.

4 Verify the detected information and upgrade path.

If you see a dialog box identifying missing requirements instead of a Welcome screen, follow the instructions in the dialog box.

5 Review the Welcome page and accept the license agreement.

The installer runs pre-upgrade checks in the background to detect any issues that can cause the upgrade to fail. You might receive a warning if the old certificates do not meet current VMware security standards.

6 Upgrade vCenter Single Sign-On instances.

You can create or join a Platform Services Controller site.

- If this is the first or primary vCenter Single Sign-On instance, upgrade it to a new standalone Platform Services Controller instance by configuring a new vCenter Single Sign-On domain name and site name.
- If you have two or more vCenter Single Sign-On instances and this is the second or an additional vCenter Single Sign-On instance, join it to the vCenter Single Sign-On site of the primary Platform Services Controller to enable replication.

Replication information is retained during the upgrade.

The vCenter Single Sign-On 5.1 domain '"System-Domain" is migrated to the new domain you choose.

7 Configure the ports and click **Next**.

The installer checks the availability of the selected ports and displays an error message if a selected port cannot be used.

<span id="page-81-0"></span>8 Configure the install, data, and export directories and click **Next**.

The installer runs disk space and permission checks for the selected directories and displays an error message if the selected directories do not meet the requirements.

9 Verify that the Summary page settings are correct. Verify that you have made a backup of your system and click **Upgrade**.

A progress indicator displays as the installer starts the upgrade process. When the process is complete, the installer verifies the upgrade.

- 10 Before clicking **Finish**, note the post-upgrade steps.
- 11 Click **Finish** to complete the upgrade.

#### **What to do next**

After configuring an external Platform Services Controller instance, you are ready to upgrade your vCenter Server to an external deployment.

### **Upgrade vCenter Single Sign-On 5.5 for External Deployment**

You can upgrade your externally deployed vCenter Single Sign-On 5.5 to an externally deployed Platform Services Controller instance by using the vCenter Server for Windows installer.

**Figure 4**‑**5.** vCenter Single Sign-On 5.5 Upgrade Workflow for Windows

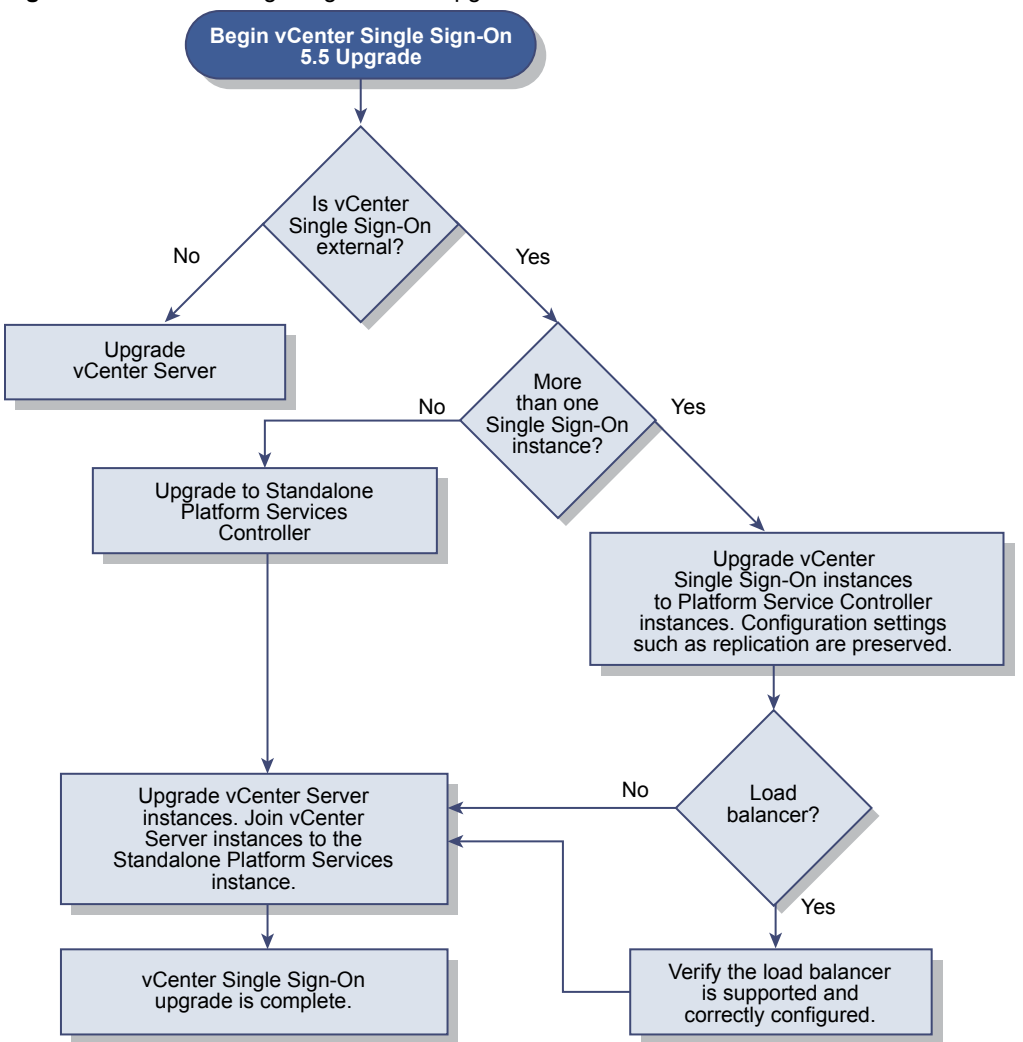

If you are upgrading an externally deployed vCenter Single Sign-On 5.5 to an externally deployed Platform Services Controller in a mixed version environment, any vCenter Server 5.5 instances continue to operate with the upgraded Platform Services Controller exactly as they did with the vCenter Single Sign-On without any problems or required actions.

**NOTE** A vCenter Single Sign-On 5.5 deployed on the same VM or physical server as vCenter Server 5.5 is automatically upgraded to an embedded Platform Services Controller when you upgrade to vCenter Server 6.0.

- For more information about how vCenter Single Sign-On affects your upgrade, see ["How vCenter](#page-24-0)" [Single Sign-On Affects Upgrades," on page 25](#page-24-0).
- n For information on vCenter Server behavior in mixed version environments, see ["Mixed-Version](#page-19-0) [Transitional Environments During vCenter Server Upgrades," on page 20.](#page-19-0)
- For information on deployment options, see ["vCenter Server Deployment Models," on page 16](#page-15-0).

#### **Prerequisites**

- Your current vCenter Single Sign-On must have been installed on a separate virtual machine (VM) or physical server from your vCenter Server instance.
- n Verify your configuration meets the upgrade requirements, see ["vCenter Server for Windows](#page-33-0) [Requirements," on page 34](#page-33-0).
- n Complete the preparation to upgrade tasks. See [Chapter 3, "Before Upgrading vCenter Server," on](#page-54-0) [page 55](#page-54-0)
- Verify that you have made a backup of your vCenter Server configuration and database.
- n To verify that the VMware Directory Service is in a stable state and can stop, manually restart it. The VMware Directory service must stopped for the vCenter Server upgrade software to uninstall vCenter Single Sign-On during the upgrade process.
- n Download the vCenter Server Installer. See ["Download the vCenter Server for Windows Installer," on](#page-78-0) [page 79](#page-78-0)

#### **Procedure**

- 1 Download the vCenter Server for Windows ISO file. Extract the ISO file locally, or mount the ISO file as a drive.
- 2 In the software installer, double-click the **autorun.exe** file to start the installer.
- 3 Select vCenter Server for Windows and click **Install**.

The installer runs checks in the background to discover your existing vCenter Single Sign-On settings and notify you of any problems that can affect your upgrade process.

The vCenter Server installer opens to the Welcome page.

4 Verify the detected information and upgrade path.

If you see a dialog box identifying missing requirements instead of a Welcome screen, follow the instructions in the dialog box.

- 5 Review the Welcome page and accept the license agreement.
- 6 Enter the credentials for the **administrator@vsphere.local**.

The installer runs pre-upgrade checks in the background to detect any issues that can cause the upgrade to fail. You might receive a warning if the old certificates do not meet current VMware security standards.

<span id="page-83-0"></span>7 Follow the prompts to upgrade the vCenter Single Sign-On instance to a Platform Services Controller instance.

You can create or join a Platform Services Controller instance.

- If this is the first or primary vCenter Single Sign-On instance, upgrade it to a new standalone Platform Services Controller instance by configuring a new vCenter Single Sign-On domain name and site name.
- n If you have two or more vCenter Single Sign-On instances and this is the second or an additional vCenter Single Sign-On instance, join it to the vCenter Single Sign-On site of the primary Platform Services Controller to enable replication.

Replication information is retained during the upgrade.

The vCenter Single Sign-On 5.5 domain *System-Domain* is migrated to the new domain you choose.

8 Configure the ports and click **Next**.

Verify that ports 80 and 443 are free and dedicated, so that vCenter Single Sign-On can use these ports. Otherwise, use custom ports during installation.

The installer checks the availability of the selected ports and displays an error message if a selected port cannot be used.

9 Configure the install, data, and export directories and click **Next**.

The installer runs disk space and permission checks for the selected directories and displays an error message if the selected directories do not meet the requirements.

10 Verify that the Summary page settings are correct. Verify that you have made a backup of your system and click **Upgrade**.

A progress indicator displays as the installer starts the upgrade process. When the process is complete, the installer verifies the upgrade.

- 11 Before clicking **Finish**, note the post upgrade steps.
- 12 Click **Finish** to complete the upgrade.

#### **What to do next**

After configuring an external Platform Services Controller instance, you are ready to upgrade your vCenter Server to an external deployment.

### **Upgrade vCenter Server 5.0**

You can upgrade your existing vCenter Server 5.0 deployment by using the vCenter Server for Windows installer.

When you upgrade from vCenter Server 5.0, you can configure either an embedded or an external Platform Services Controller during the upgrade.

■ Ports that are in use by vCenter Server are preserved. You cannot change ports during the upgrade. For information on required ports, see ["Required Ports for vCenter Server and Platform Services](#page-38-0) [Controller," on page 39.](#page-38-0)

- n The installer automatically migrates the database from Microsoft SQL Server Express to the PostgreSQL (vPostgres) database that is included in vCenter Server. For information about migrating from Microsoft SQL Server Express to Microsoft SQL Server before upgrading to VC 6.0, see the VMware knowledge base article at <http://kb.vmware.com/kb/1028601> and the Microsoft documentation. To upgrade without migrating to the PostgreSQL database, see the VMware knowledge base article <http://kb.vmware.com/kb/2109321>.
- For information on deployment options, see ["vCenter Server Deployment Models," on page 16](#page-15-0) and ["About the vCenter Server 6.0 for Windows Upgrade Process," on page 75.](#page-74-0)
- For information on post-upgrade steps, see [Chapter 6, "After Upgrading vCenter Server," on page 113.](#page-112-0)

#### **Prerequisites**

- Verify that your configuration meets the upgrade requirements. See ["vCenter Server for Windows](#page-33-0) [Requirements," on page 34](#page-33-0).
- n Complete the upgrade preparation tasks. See [Chapter 3, "Before Upgrading vCenter Server," on](#page-54-0) [page 55](#page-54-0)
- Verify that you have made a backup of your vCenter Server configuration and database.
- n Download the vCenter Server Installer. See ["Download the vCenter Server for Windows Installer," on](#page-78-0) [page 79](#page-78-0)

#### **Procedure**

- 1 Download the vCenter Server for Windows ISO file. Extract the ISO file locally, or mount the ISO file as a drive.
- 2 In the software installer, double-click the **autorun.exe** file to start the installer.
- 3 Select vCenter Server for Windows and click **Install**.

The installer runs checks in the background to discover your existing settings and notify you of any problems that can affect your upgrade process.

The vCenter Server installer opens to the Welcome page.

4 When the installer displays the detected information and the upgrade path, verify that it is correct.

If you see a dialog box identifying missing requirements instead of a Welcome screen, follow the instructions in the dialog box.

- 5 Complete the installation wizard steps and accept the license agreement.
- 6 Enter your vCenter Server administrator credentials.

The installer runs checks in the background to detect any issues that can cause the upgrade to fail. You might receive a warning if the old certificates do not meet current VMware security standards.

- <span id="page-85-0"></span>7 Select the vCenter Server deployment model.
	- If you choose vCenter Server with an embedded Platform Services Controller, create or join a vCenter Single Sign-On domain and site and click **Next**.

**IMPORTANT** Although you can select to join a vCenter Single Sign-On domain, you should consider vCenter Server with an embedded Platform Services Controller as a standalone installation and do not use it for replication of infrastructure data.

n If you choose vCenter Server with an external Platform Services Controller, enter the information for the external Platform Services Controller and click **Next**.

For an embedded Platform Services Controller instance, the installer migrates the vCenter Single Sign-On domain *System-Domain* to the new domain that is chosen for the Platform Services Controller. For an external Platform Services Controller, the installer validates the information that is entered by connecting to the Platform Services Controller instance using the credentials entered.

8 Configure the ports and click **Next**.

The installer checks for the availability of the selected ports and displays an error message if a selected port cannot be used.

9 Configure the install, data and export data directories and click **Next**.

The installer runs disk space and permission checks for the selected directories and displays an error message if the selected directories do not meet the requirements.

10 Review the Summary page to verify that the settings are correct. Verify that you have made a backup of the vCenter Server machine and the vCenter Server database and click **Upgrade**.

A progress indicator displays as the installer starts the upgrade process. When the process is complete, the installer verifies the upgrade.

- 11 Before clicking **Finish**, note the post-upgrade steps.
- 12 Click **Finish** to complete the upgrade.

Your vCenter Server for Windows upgrade is complete. For information on post-upgrade tasks, see [Chapter 6, "After Upgrading vCenter Server," on page 113](#page-112-0).

### **Upgrade vCenter Server 5.1 for Windows**

You can upgrade your existing vCenter Server 5.1 deployment by using the vCenter Server for Windows installer.

Your vCenter Server 5.1 configuration of services determines your post-upgrade deployment of components and services.

- n If your vCenter Single Sign-On 5.1 is located on the same virtual machine or physical server as your vCenter Server, the installer upgrades your configuration to vCenter Server with an embedded Platform Services Controller deployment.
- n If your vCenter Single Sign-On 5.1 is located on a different virtual machine or physical server than your vCenter Server, the installer upgrades your configuration to vCenter Server with an external Platform Services Controller deployment.
- n vCenter Server 5.1 ports that are in use by vCenter Server and vCenter Single Sign-On are preserved. You cannot change ports during the upgrade. For information on required ports, see ["Required Ports](#page-38-0) [for vCenter Server and Platform Services Controller," on page 39.](#page-38-0)
- n vCenter Server services are no longer deployed separately from vCenter Server. Separately deployed 5.1 services are upgraded and migrated to the vCenter Server virtual machine or physical server during the upgrade process. For details on service migration, see ["Migration of Distributed vCenter Server for](#page-76-0) [Windows Services During Upgrade to vCenter Server 6.0," on page 77](#page-76-0) and ["vCenter Server Example](#page-27-0) [Upgrade Paths," on page 28](#page-27-0).
- n The installer automatically migrates the database from Microsoft SQL Server Express to the PostgreSQL database that is included in vCenter Server. For information about migrating from Microsoft SQL Server Express to Microsoft SQL Server before upgrading to VC 6.0, see the VMware knowledge base article at<http://kb.vmware.com/kb/1028601> and the Microsoft documentation. To upgrade without migrating to the PostgreSQL database, see the VMware knowledge base article <http://kb.vmware.com/kb/2109321>.

**NOTE** If you are using an external vCenter Single Sign-On instance, you must upgrade it to Platform Services Controller 6.0 before upgrading your vCenter Server 5.5 instances to 6.0. See ["Upgrade](#page-79-0) [vCenter Single Sign-On 5.1 for External Deployment," on page 80](#page-79-0).

- n For information on deployment options, see ["vCenter Server Deployment Models," on page 16](#page-15-0) and ["About the vCenter Server 6.0 for Windows Upgrade Process," on page 75.](#page-74-0)
- For information on vCenter Server behavior in mixed version environments, see ["Mixed-Version](#page-19-0) [Transitional Environments During vCenter Server Upgrades," on page 20.](#page-19-0)
- n For information about upgrading vCenter Single Sign-On 5.1, see ["Upgrade vCenter Single Sign-On 5.1](#page-79-0) [for External Deployment," on page 80.](#page-79-0)
- For information on post-upgrade steps, see [Chapter 6, "After Upgrading vCenter Server," on page 113.](#page-112-0)

#### **Prerequisites**

- Verify that your configuration meets the upgrade requirements. See ["vCenter Server for Windows](#page-33-0) [Requirements," on page 34](#page-33-0).
- n Complete the preparation to upgrade tasks. See [Chapter 3, "Before Upgrading vCenter Server," on](#page-54-0) [page 55](#page-54-0)
- Verify that you have made a backup of your vCenter Server configuration and database.
- n Download the vCenter Server Installer. See ["Download the vCenter Server for Windows Installer," on](#page-78-0) [page 79](#page-78-0)

#### **Procedure**

- 1 Download the vCenter Server for Windows ISO file. Extract the ISO file locally, or mount the ISO file as a drive.
- 2 In the software installer, double-click the **autorun.exe** file to start the installer.
- 3 Select vCenter Server for Windows and click **Install**.

The installer runs checks in the background to discover your existing vCenter Single Sign-On settings and notify you of any problems that can affect your upgrade process.

The vCenter Server installer opens to the Welcome page.

4 When the installer displays the detected information and upgrade path, verify that it is correct.

If you see a dialog box identifying missing requirements instead of a Welcome screen, follow the instructions in the dialog box.

<span id="page-87-0"></span>5 Complete the installation wizard steps and accept the license agreement.

The installer runs pre-upgrade checks in the background to detect any issues that can cause the upgrade to fail. You might receive a warning if the old certificates do not meet current VMware security standards.

- 6 Configure the Platform Services Controller instance.
	- n If vCenter Server and vCenter Single Sign-On are installed in the same machine, configure Platform Services Controller and click **Next**.
	- n If vCenter Server and vCenter Single Sign-On are not located in the same machine, enter the prompted information for the external Platform Services Controller and click **Next**.

For an embedded Platform Services Controller, the installer migrates the vCenter Single Sign-On domain *System-Domain* to the new domain that is chosen the Platform Services Controller. For an external Platform Services Controller, the installer validates the information that is entered by connecting to the Platform Services Controller instance using the credentials entered.

7 Configure the ports and click **Next**.

The installer checks for the availability of the selected ports and displays an error message if a selected port cannot be used.

8 Configure the install, data, and export data directories and click **Next**.

The installer runs disk space and permission checks for the selected directories and displays an error message if the selected directories do not meet the requirements.

9 Review the Summary page to verify that the settings are correct. Verify that you have made a backup of the vCenter Server machine and the vCenter Server database and click **Upgrade**.

A progress indicator displays as the installer starts the upgrade process. When the process is complete, the installer verifies the upgrade.

- 10 Before clicking **Finish**, note the post-upgrade steps.
- 11 Click **Finish** to complete the upgrade.

Your vCenter Server for Windows upgrade is complete. For information on post-upgrade tasks, see [Chapter 6, "After Upgrading vCenter Server," on page 113](#page-112-0).

### **Upgrade vCenter Server 5.5 for Windows**

You can upgrade your existing vCenter Server 5.5 deployment by using the vCenter Server for Windows installer.

Your vCenter Server 5.5 configuration of services determines your post-upgrade deployment of components and services.

- If your vCenter Single Sign-On 5.5 is located on the same virtual machine or physical server as your vCenter Server, the installer upgrades your configuration to vCenter Server with an embedded Platform Services Controller deployment.
- n If your vCenter Single Sign-On 5.5 is located on a different virtual machine or physical server than your vCenter Server: the installer upgrades your configuration to vCenter Server with an external Platform Services Controller deployment.
- n vCenter Server 5.5 ports that are in use by vCenter Server and vCenter Single Sign-On are preserved. You cannot change ports during the upgrade. For information on required ports, see ["Required Ports](#page-38-0) [for vCenter Server and Platform Services Controller," on page 39.](#page-38-0)
- n vCenter Server services are no longer deployed separately from vCenter Server. Separately deployed 5.5 services are upgraded and migrated to the vCenter Server virtual machine or physical server during the upgrade process. For details on service migration, see ["Migration of Distributed vCenter Server for](#page-76-0) [Windows Services During Upgrade to vCenter Server 6.0," on page 77](#page-76-0) and ["vCenter Server Example](#page-27-0) [Upgrade Paths," on page 28](#page-27-0).
- The installer automatically migrates the database from Microsoft SQL Server Express to the PostgreSQL database that is included in vCenter Server. For information about migrating from Microsoft SQL Server Express to Microsoft SQL Server before upgrading to VC 6.0, see the VMware knowledge base article at<http://kb.vmware.com/kb/1028601> and the Microsoft documentation. To upgrade without migrating to the PostgreSQL database, see the VMware knowledge base article <http://kb.vmware.com/kb/2109321>.

**NOTE** If you are using an external vCenter Single Sign-On, you must upgrade it to Platform Services Controller 6.0 before upgrading your vCenter Server 5.5 instances to 6.0. See ["Upgrade](#page-81-0) [vCenter Single Sign-On 5.5 for External Deployment," on page 82](#page-81-0).

- n For information on deployment options, see ["vCenter Server Deployment Models," on page 16](#page-15-0) and ["About the vCenter Server 6.0 for Windows Upgrade Process," on page 75.](#page-74-0)
- n For information on vCenter Server behavior in mixed version environments, see ["Mixed-Version](#page-19-0) [Transitional Environments During vCenter Server Upgrades," on page 20.](#page-19-0)
- n For information about upgrading vCenter Single Sign-On 5.5, see ["Upgrade vCenter Single Sign-On 5.5](#page-81-0) [for External Deployment," on page 82.](#page-81-0)
- For information on post-upgrade steps, see [Chapter 6, "After Upgrading vCenter Server," on page 113.](#page-112-0)

#### **Prerequisites**

- Verify that your configuration meets the upgrade requirements. See ["vCenter Server for Windows](#page-33-0) [Requirements," on page 34](#page-33-0).
- n Complete the preparation to upgrade tasks. See [Chapter 3, "Before Upgrading vCenter Server," on](#page-54-0) [page 55](#page-54-0)
- Verify that you have made a backup of your vCenter Server configuration and database.
- n To verify that the VMware Directory Service is in a stable state and can stop, manually restart it. The VMware Directory service must stopped for the vCenter Server upgrade software to uninstall vCenter Single Sign-On during the upgrade process.
- Download the vCenter Server Installer. See ["Download the vCenter Server for Windows Installer," on](#page-78-0) [page 79](#page-78-0).
- n If your vCenter Single Sign-On 5.5 is located on a different virtual machine or physical server than your vCenter Server, make sure you upgrade vCenter Single Sign-On 5.5 before you start the upgrade of vCenter Server 5.5. See ["Upgrade vCenter Single Sign-On 5.5 for External Deployment," on page 82](#page-81-0)

#### **Procedure**

- 1 Download the vCenter Server for Windows ISO file. Extract the ISO file locally, or mount the ISO file as a drive.
- 2 In the software installer, double-click the **autorun.exe** file to start the installer.
- 3 Select vCenter Server for Windows and click **Install**.

The installer runs checks in the background to discover your existing vCenter Single Sign-On settings and notify you of any problems that can affect your upgrade process.

The vCenter Server installer opens to the Welcome page.

4 Click **Next** and accept the license agreement.

<span id="page-89-0"></span>5 Enter your vCenter Server and vCenter Single Sign-On credentials.

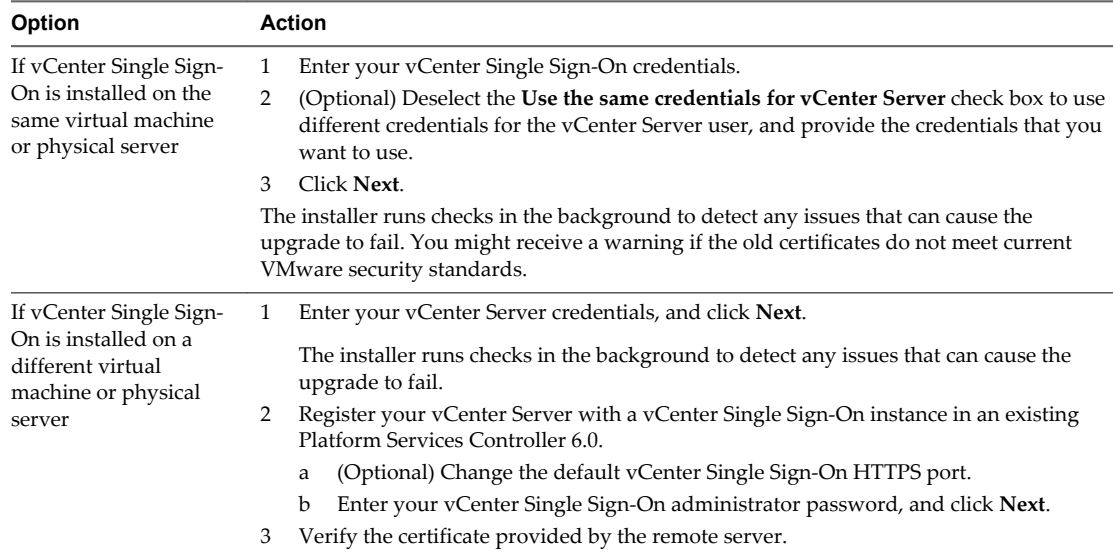

6 Configure the ports and click **Next**.

Verify that ports 80 and 443 are free and dedicated, so that vCenter Single Sign-On can use these ports. Otherwise, use custom ports during installation.

The installer checks for the availability of the selected ports, and displays an error message if a selected port cannot be used.

7 Configure install, data, and export data directories and click **Next**.

The installer runs disk space and permission checks for the selected directories, and displays an error message if the selected directories do not meet the requirements.

8 Review the Summary page to verify that the settings are correct. Select the checkbox to verify that you have made a backup of the vCenter Server machine and the vCenter Server database and click **Upgrade**.

The installer starts the upgrade process and displays a progress indicator. When the process is complete, the installer verifies the upgrade.

- 9 Before clicking **Finish**, take note of the post upgrade steps.
- 10 Click **Finish** to complete the upgrade.

Your vCenter Server for Windows upgrade is complete. For information on post-upgrade tasks, see [Chapter 6, "After Upgrading vCenter Server," on page 113](#page-112-0).

### **Update the Java Components and vCenter Server tc Server with VIMPatch**

You can separately update the Java version of all vCenter Server components depending on JRE server by using the VIMPatch ISO file.

You can apply the patch without reinstalling the vCenter Server components. The patch delivers updates for JRE.

#### **Prerequisites**

- Download the Java Components patch from VMware downloads page at <https://my.vmware.com/group/vmware/patch>. The name format is VMware-VIMPatch-6.0.0 *build\_number*-*YYYYMMDD*.iso.
- n Stop any vCenter Server component operations, as when you apply the patch, all running services will be stopped.

#### **Procedure**

- 1 Mount the VMware-VIMPatch-6.0.0-*build\_number*-*YYYYMMDD*.iso to the system where the vCenter Server component is installed.
- 2 Double-click *ISO\_mount\_directory*/autorun.exe.

A vCenter Server Java Components Update wizard opens.

3 Click **Patch All**.

The patch checks whether the Java components are up to date and silently updates them if necessary.

vSphere Upgrade

# <span id="page-92-0"></span>**Upgrading and Patching the vCenter Server Appliance and Platform Services Controller Platform Services Controller**<br>**Appliance**<br>Appliance

You can upgrade the vCenter Server Appliance by using the Client Integration Plug-In. You can update the vCenter Server Appliance and Platform Services Controller appliance with patches by using the Appliance Management Interface or by using the software-packages utility that is available in the appliance shell.

**IMPORTANT** Upgrades from vCenter Server Appliance 5.1 Update 3 and later to vCenter Server Appliance 6.0 are supported. To upgrade a vCenter Server Appliance 5.0, you must first upgrade the vCenter Server Appliance to version 5.1 Update 3 or 5.5 Update 2 and then upgrade it to vCenter Server Appliance 6.0. For information about upgrading vCenter Server Appliance 5.0 to version 5.1 Update 3, see the*VMware vSphere 5.1 Documentation*. For information about upgrading vCenter Server Appliance 5.0 to version 5.5 Update 2, see the *VMware vSphere 5.5 Documentation*.

Version 6.0 of the vCenter Server Appliance uses the embedded PostgreSQL database, which is suitable for environments with up to 1,000 hosts and 10,000 virtual machines.

Version 6.0 of the vCenter Server Appliance is deployed with virtual hardware version 8, which supports 32 virtual CPUs per virtual machine in ESXi. Depending on the hosts that you will manage with the vCenter Server Appliance, you might want to upgrade the ESXi hosts and update the hardware version of the vCenter Server Appliance to support more virtual CPUs:

- ESXi 5.5.x supports up to virtual hardware version 10 with up to 64 virtual CPUs per virtual machine.
- ESXi 6.0 supports up to virtual hardware version 11 with up to 128 virtual CPUs per virtual machine.

For information about deploying the vCenter Server Appliance, see *vSphere Installation and Setup*.

For inventory and other configuration limits in the vCenter Server Appliance, see the *Configuration Maximums* documentation.

For information about configuring the vCenter Server Appliance, see *vCenter Server Appliance Configuration*.

This chapter includes the following topics:

- "Upgrading the vCenter Server Appliance," on page 93
- n ["Patching the vCenter Server Appliance and Platform Services Controller Appliance," on page 103](#page-102-0)

### **Upgrading the vCenter Server Appliance**

To upgrade to the latest version of the vCenter Server Appliance, you must use the Client Integration Plug-In. All of the installation files necessary for the vCenter Server Appliance upgrade are included in an ISO file which you can download from the VMware Web site.

Before you upgrade the vCenter Server Appliance, download the ISO file and mount it to the Windows host machine from which you want to perform the upgrade. Install the Client Integration Plug-In, and then start the upgrade wizard.

For information about the vCenter Server Appliance upgrade requirements, see ["vCenter Server Appliance](#page-36-0) [Requirements," on page 37](#page-36-0).

For information about the inputs that are required during the upgrade of the vCenter Server Appliance, see ["Required Information for Upgrading the vCenter Server Appliance," on page 71](#page-70-0).

The upgrade of the vCenter Server Appliance is a migration of the old version to the latest version, which results in deploying a new vCenter Server Appliance 6.0 on an ESXi host 5.0 or later. The configuration settings of the vCenter Server Appliance that you are upgrading are migrated and applied to the newly deployed vCenter Server Appliance. The new appliance is assigned a temporary IP address to facilitate the upgrade from the old appliance. The IP address and host name of the vCenter Server Appliance that you are upgrading are applied to the vCenter Server Appliance 6.0 as part of the upgrade process. At the end of the upgrade, the vCenter Server Appliance that you upgraded is powered off.

**IMPORTANT** If the vCenter Server Appliance that you are upgrading is configured in a mixed IPv4 and IPv6 environment, only the IPv4 settings are preserved.

If the vCenter Server Appliance that you are upgrading uses a non-ephemeral distributed virtual port group, the port group is not preserved. After the upgrade, you can manually connect the new appliance to the original non-ephemeral distributed virtual port group of the old appliance.

In a DHCP environment, the vCenter Server Appliance upgrade fails if the vCenter Server Appliance you are attempting to upgrade and the vCenter Server Appliance 6.0 run on hosts that are in different networks.

### **About the vCenter Server Appliance Upgrade Process**

You can upgrade from vCenter Server Appliance 5.1 Update 3 and 5.5.x to 6.0.

The upgrade process includes:

- 1 Exporting the vCenter Server Appliance 5.1 Update 3 or 5.5.x configuration.
- 2 Deploying the vCenter Server Appliance 6.0.
- 3 Migrating the vCenter Server Appliance 5.1 Update 3 or 5.5.x services and configuration data to the new vCenter Server Appliance 6.0 deployment.

Non-ephemeral distributed virtual port groups are not migrated. After the upgrade, you can manually connect the new appliance to a non-ephemeral distributed virtual port group.

4 Powering off the vCenter Server Appliance 5.1 Update 3 or 5.5.x machine that you want to upgrade.

**NOTE** Upgrade of vCenter Server Appliance that is registered with an external vCenter Single Sign-On server is supported only for vCenter Server Appliance 5.5.x to 6.0 Update 1.

If your current vCenter Server Appliance version is earlier than 5.1 Update 3, you must upgrade to 5.1 Update 3 or later before upgrading to vCenter Server Appliance 6.0.

If you have multiple instances of vCenter Server Appliance, concurrent upgrades are not supported. You must upgrade one instance at a time.

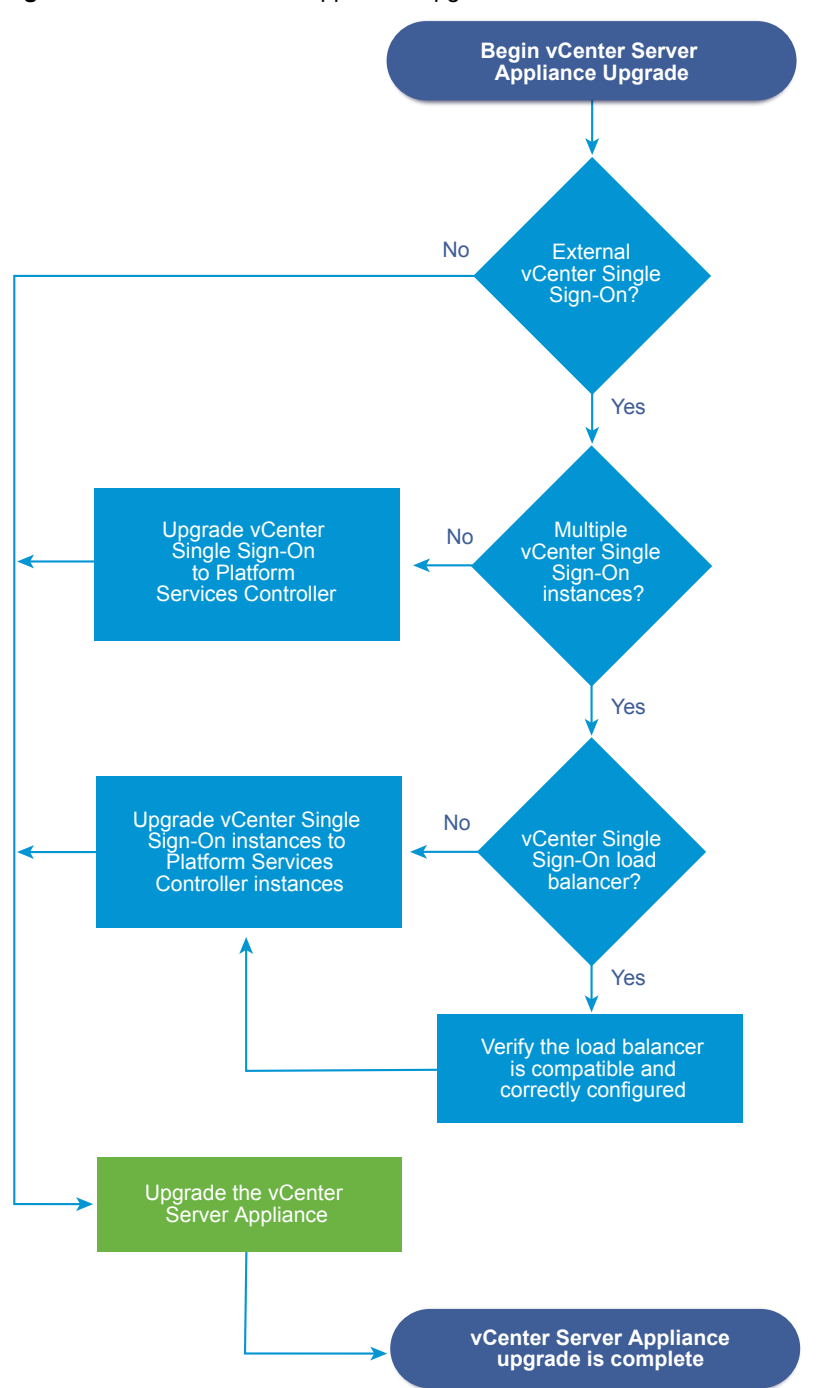

**Figure 5**‑**1.** vCenter Server Appliance Upgrade Workflow

- For vCenter Single Sign-On and Platform Services Controller compatibility information for the use of qualified load balancers and their requirements, see [vCenter Single Sign-On and Platform Services](http://kb.vmware.com/kb/2112736) [Controller High Availability Compatibility Matrix.](http://kb.vmware.com/kb/2112736)
- For the vCenter Server Appliance requirements, see ["vCenter Server Appliance Requirements," on](#page-36-0) [page 37](#page-36-0).
- For vCenter Server Appliance upgrade preparation, see [Chapter 3, "Before Upgrading vCenter Server,"](#page-54-0) [on page 55.](#page-54-0)
- <span id="page-95-0"></span>■ For vCenter Server Appliance upgrade procedures, see [Chapter 5, "Upgrading and Patching the](#page-92-0) [vCenter Server Appliance and Platform Services Controller Appliance," on page 93.](#page-92-0)
- For vCenter Server Appliance post-upgrade procedures, see [Chapter 6, "After Upgrading vCenter](#page-112-0) [Server," on page 113.](#page-112-0)

### **Download the vCenter Server Appliance Installer**

Download the .iso installer for the vCenter Server Appliance and Client Integration Plug-in.

#### **Prerequisites**

Create a My VMware account at [https://my.vmware.com/web/vmware/.](https://my.vmware.com/web/vmware/)

#### **Procedure**

- 1 Download the vCenter Server Appliance installer from the VMware Web site at <https://my.vmware.com/web/vmware/downloads>.
- 2 Confirm that the md5sum is correct.

See the VMware Web site topic Using MD5 Checksums at [http://www.vmware.com/download/md5.html.](http://www.vmware.com/download/md5.html)

3 Mount the ISO image to the Windows virtual machine or physical server on which you want to install the Client Integration Plug-In to deploy or upgrade the vCenter Server Appliance.

If you are using a Windows virtual machine, you can configure the ISO image as a datastore ISO file for the CD/DVD drive of the virtual machine by using the vSphere Web Client. See *vSphere Virtual Machine Administration*.

#### **Install the Client Integration Plug-In**

You must install the Client Integration Plug-in before you deploy or upgrade the vCenter Server Appliance.

#### **Prerequisites**

Verify that the .iso file for vCenter Server Appliance is downloaded and mounted.

#### **Procedure**

1 In the software installer directory, navigate to the vcsa directory and double-click VMware-ClientIntegrationPlugin-6.0.0.exe.

The Client Integration Plug-in installation wizard appears.

- 2 On the Welcome page, click **Next**.
- 3 Read and accept the terms in the End-User License Agreement and click **Next**.
- 4 (Optional) Change the default path to the Client Integration Plug-in installation folder, and click **Next**.
- 5 On the Ready to Install the Plug-in page of the wizard, review the information and click **Install**.
- 6 After the installation completes, click **Finish**.

### **Upgrade the vCenter Server Appliance with Embedded vCenter Single Sign-On**

You can use the Client Integration Plug-In to upgrade a vCenter Server Appliance 5.1 Update 3 and 5.5.x that uses the embedded vCenter Single Sign-On instance to a vCenter Server Appliance 6.0 with an embedded Platform Services Controller.

You can deploy version 6.0 of vCenter Server Appliance only on hosts that are running ESXi 5.0 or later. Therefore, if the vCenter Server Appliance you want to upgrade is running on a host with a version earlier than ESXi 5.0, you must first install ESXi 5.0 or later, so that the upgrade wizard can migrate the 6.0 version of vCenter Server Appliance to that host.

To ensure that a vCenter Server Appliance instance has certificates with the correct FQDN, you must deploy it using one of the following methods:

- Start the vCenter Server Appliance using DHCP and the DHCP assigns a Fully Qualified Hostname.
- n Deploy the vCenter Server Appliance to an existing vCenter Server and the OVF Properties for Hostname are set during deployment.

If you do not deploy vCenter Server Appliance with the correct FQDNs, you must regenerate the certificates. See ["VMware Component Manager Error During Startup After vCenter Server Appliance](#page-201-0) [Upgrade," on page 202.](#page-201-0)

#### **Prerequisites**

- n Verify that the clocks of all machines on the vSphere network are synchronized. See ["Synchronizing](#page-68-0) [Clocks on the vSphere Network," on page 69.](#page-68-0)
- n Verify that the ESXi host on which you deploy the vCenter Server Appliance is not in lockdown or maintenance mode.
- n Verify that you have sufficient free disk space to accommodate the data for the upgrade on the vCenter Server Appliance 5.1 or 5.5 you want to upgrade .
- n Verify that the vCenter Server SSL certificate for your existing vCenter Server Appliance is configured correctly. See VMware Knowledge Base article [2057223.](http://kb.vmware.com/kb/2057223)
- If you use an external database, back up the vCenter Server Appliance database.
- n Create a snapshot of the vCenter Server Appliance that you want to upgrade.
- n Upgrade the Client Integration Plug-In to version 6.0 Update 1. See ["Install the Client Integration Plug-](#page-95-0)[In," on page 96](#page-95-0).

#### **Procedure**

- 1 In the software installer directory, double-click **vcsa-setup.html**.
- 2 Wait up to three seconds for the browser to detect the Client Integration Plug-in and allow the plug-in to run on the browser when prompted.
- 3 On the Home page, click **Upgrade**.
- 4 In the Supported Upgrade warning message, click **OK** to start the vCenter Server Appliance upgrade wizard.
- 5 Read and accept the license agreement, and click **Next**.
- 6 Connect to the target server on which you want to deploy the vCenter Server Appliance, and click **Next**.
	- a Enter the FQDN or IP address of the ESXi host.
	- b Enter the user name and password of a user who has administrative privileges on the ESXi host, for example, the root user.
- 7 (Optional) Accept the certificate warning, if any, by clicking **Yes**.
- 8 Enter a name for the vCenter Server Appliance 6.0.
- 9 (Optional) Select the **Enable SSH** check box to enable SSH connection to the vCenter Server Appliance.
- 10 On the Connect to source appliance page enter the details of the appliance that you want to upgrade.
	- a From the **Existing Appliance Version** drop-down menu, select the version of the vCenter Server Appliance that you want to upgrade to vCenter Server Appliance 6.0.

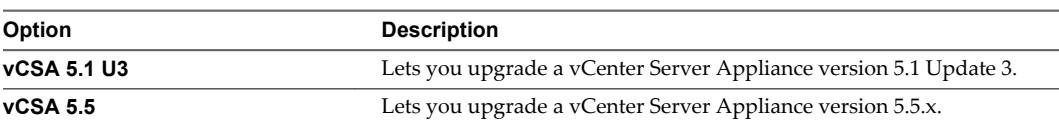

- b From the **Existing Appliance Type** drop-down menu, select **Embedded Platform Services Controller**.
- c Under vCenter Server Appliance, enter the required data of the vCenter Server Appliance that you want to upgrade.

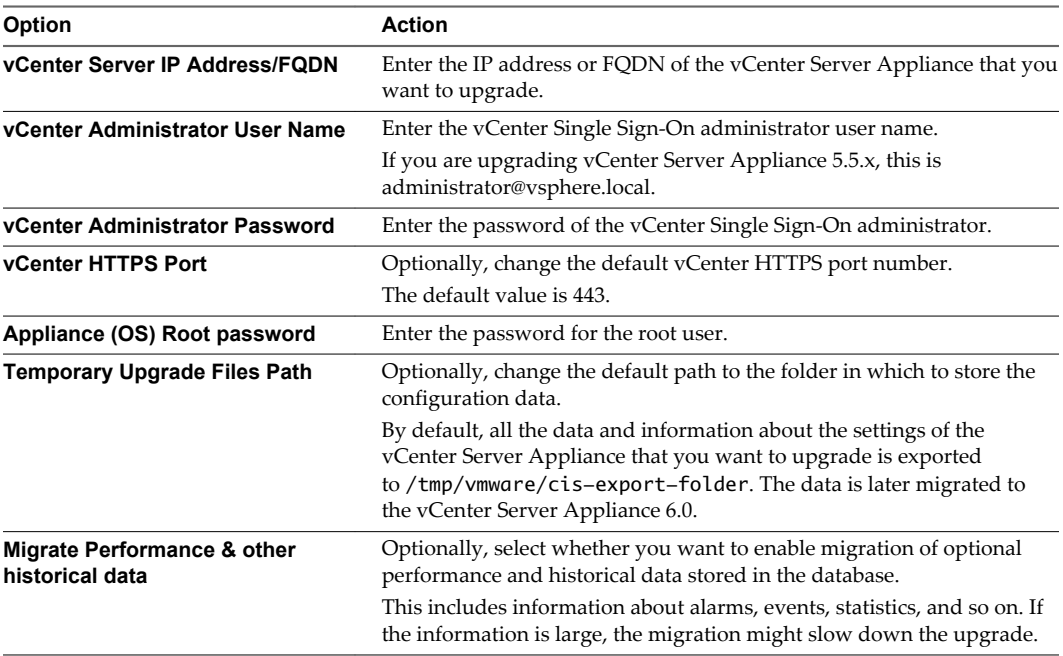

d Under Source ESXi Host, enter the information about the host on which the vCenter Server Appliance that you want to upgrade resides.

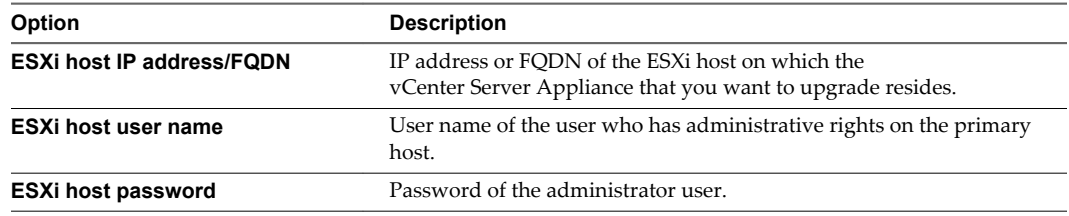

11 (Optional) Accept the warning message, if any, by clicking **Yes**.

12 Set up the vCenter Single Sign-On settings for the newly deployed appliance and click **Next**.

**IMPORTANT** This step is mandatory only when you upgrade vCenter Server Appliance 5.1 Update 3. For upgrades from vCenter Server Appliance 5.5.x the vCenter Single Sign-On data is automatically migrated to the vCenter Server Appliance 6.0.

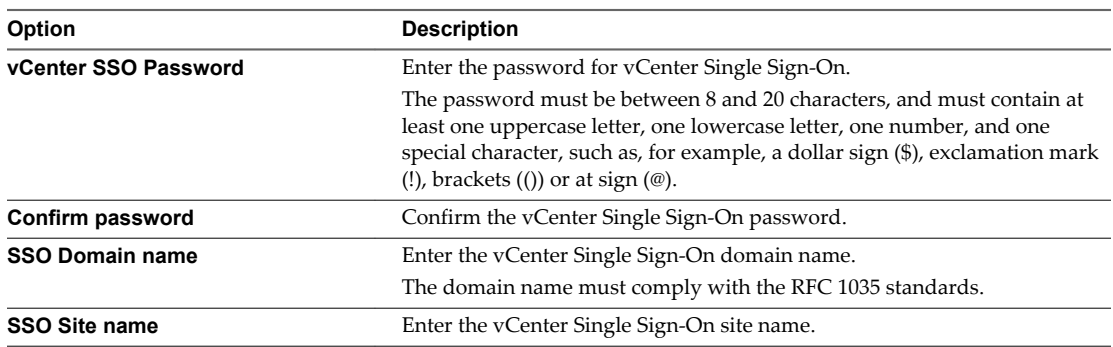

13 On the Select appliance size page of the wizard, select the vCenter Server Appliance size for the vSphere inventory size and click **Next**.

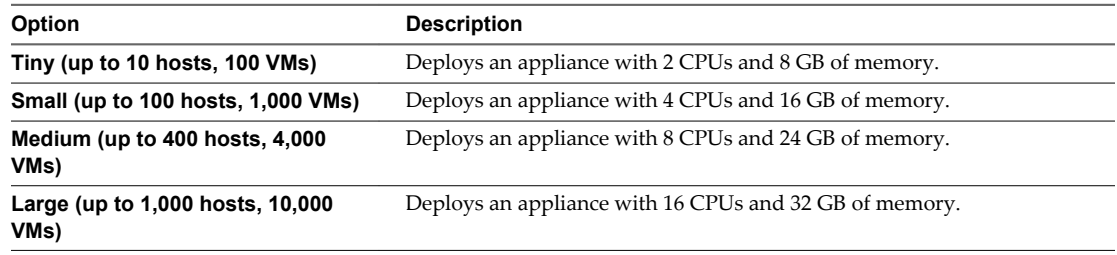

- 14 From the list of available datastores, select the location where all the virtual machine configuration files and virtual disks will be stored and, optionally, enable thin provisioning by selecting **Enable Thin Disk Mode**.
- 15 Select the temporary network for communication between the vCenter Server Appliance that you want to upgrade and the newly deployed vCenter Server Appliance, select the vCenter Server Appliance IP allocation method, and click **Next**.

The networks displayed in the **Choose a temporary network** drop-down menu depend on the ESXi network settings. Non-ephemeral distributed virtual port groups are not supported and are not displayed in the drop-down menu.

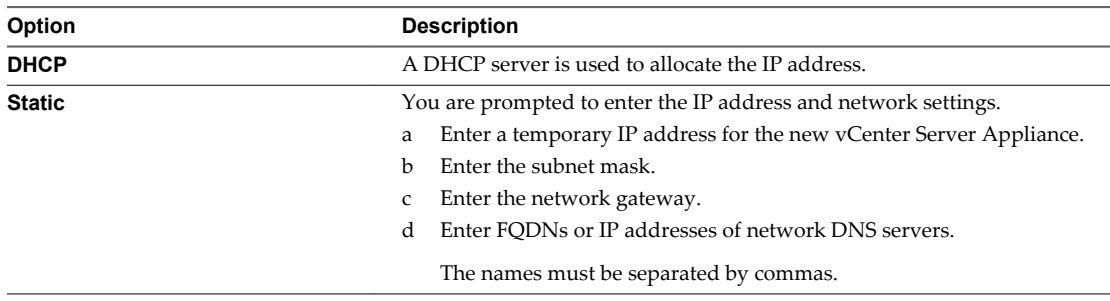

16 On the Ready to complete page, review the settings for the vCenter Server Appliance upgrade and click **Finish** to complete the process.

- 17 (Optional) After the deployment completes, click the **https://***vcenter\_server\_appliance\_IP\_address***/vsphere-client** link to start the vSphere Web Client and log in to the vCenter Server instance in the vCenter Server Appliance.
- 18 Click **Close** to exit the wizard.

The vCenter Server Appliance is upgraded. The old vCenter Server Appliance is powered off and the new appliance starts.

#### **What to do next**

If the old vCenter Server Appliance uses a non-ephemeral distributed virtual port group, to preserve the port group setting, you can manually connect the new appliance to the original non-ephemeral distributed virtual port group. For information about configuring virtual machine networking on a vSphere distributed switch, see *vSphere Networking*.

### **Upgrade the vCenter Server Appliance with External vCenter Single Sign-On**

To upgrade the vCenter Server Appliance 5.5.x that is registered with an external vCenter Single Sign-On instance to vCenter Server Appliance 6.0 Update 1 with external Platform Services Controller, you can use the Client Integration Plug-In.

You can deploy version 6.0 of vCenter Server Appliance only on hosts that are running ESXi 5.0 or later. Therefore, if the vCenter Server Appliance you want to upgrade is running on a host with a version earlier than ESXi 5.0, you must first install ESXi 5.0 or later, so that the upgrade wizard can migrate the 6.0 version of vCenter Server Appliance to that host.

Mixed-version environments are not supported for production and might result in limited functions of the environment. They are recommended only during the period when an environment is in transition between vCenter Server Appliance versions. After you upgrade all vCenter Server Appliance instances and join them to the Platform Services Controller, the Linked Mode function is replaced by Enhanced Linked Mode function.

To ensure that a vCenter Server Appliance instance has certificates with the correct FQDN, you must deploy it using one of the following methods:

- Start the vCenter Server Appliance using DHCP and the DHCP assigns a Fully Qualified Hostname.
- **n** Deploy the vCenter Server Appliance to an existing vCenter Server and the OVF Properties for Hostname are set during deployment.

If you do not deploy vCenter Server Appliance with the correct FQDNs, you must regenerate the certificates. See ["VMware Component Manager Error During Startup After vCenter Server Appliance](#page-201-0) [Upgrade," on page 202.](#page-201-0)

#### **Prerequisites**

- **n** Verify that the clocks of all machines on the vSphere network are synchronized. See ["Synchronizing](#page-68-0)" [Clocks on the vSphere Network," on page 69.](#page-68-0)
- n Verify that the ESXi host on which you deploy the vCenter Server Appliance is not in lockdown or maintenance mode.
- n Verify that you have sufficient free disk space on the vCenter Server Appliance 5.5.x to accommodate the data for the upgrade.
- n Verify that the vCenter Server SSL certificate for your existing vCenter Server Appliance is configured correctly. See VMware Knowledge Base article [2057223.](http://kb.vmware.com/kb/2057223)
- If you use an external database, back up the vCenter Server Appliance database.
- Upgrade your externally deployed vCenter Single Sign-On 5.5 to an externally deployed Platform Services Controller. For information about the upgrade of vCenter Single Sign-On 5.5, see ["Upgrade vCenter Single Sign-On 5.5 for External Deployment," on page 82](#page-81-0).
- n Create a snapshot of the vCenter Server Appliance that you want to upgrade.
- Upgrade the Client Integration Plug-In to version 6.0 Update 1. See ["Install the Client Integration Plug-](#page-95-0)[In," on page 96](#page-95-0).

- 1 In the software installer directory, double-click **vcsa-setup.html**.
- 2 Wait up to three seconds for the browser to detect the Client Integration Plug-in and allow the plug-in to run on the browser when prompted.
- 3 On the Home page, click **Upgrade**.
- 4 In the Supported Upgrade warning message, click **OK** to start the vCenter Server Appliance upgrade wizard.
- 5 Read and accept the license agreement, and click **Next**.
- 6 Connect to the target server on which you want to deploy the vCenter Server Appliance, and click **Next**.
	- a Enter the FQDN or IP address of the ESXi host.
	- b Enter the user name and password of a user who has administrative privileges on the ESXi host, for example, the root user.
- 7 (Optional) Accept the certificate warning, if any, by clicking **Yes**.
- 8 Enter a name for the vCenter Server Appliance 6.0.
- 9 (Optional) Select the **Enable SSH** check box to enable SSH connection to the vCenter Server Appliance.
- 10 On the Connect to source appliance page, enter the details of the appliance that you want to upgrade.
	- a From the **Existing Appliance Version** drop-down menu, select the version of the vCenter Server Appliance that you want to upgrade to vCenter Server Appliance 6.0.

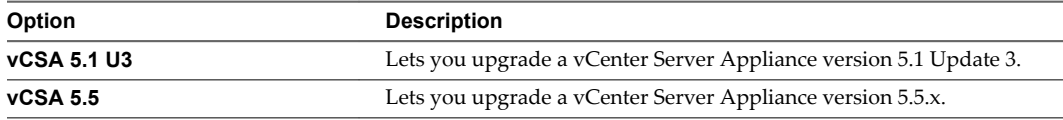

b From the **Existing Appliance Type** drop-down menu, select **vCenter Server**.

c Under vCenter Server Appliance, enter the required data of the vCenter Server Appliance that you want to upgrade.

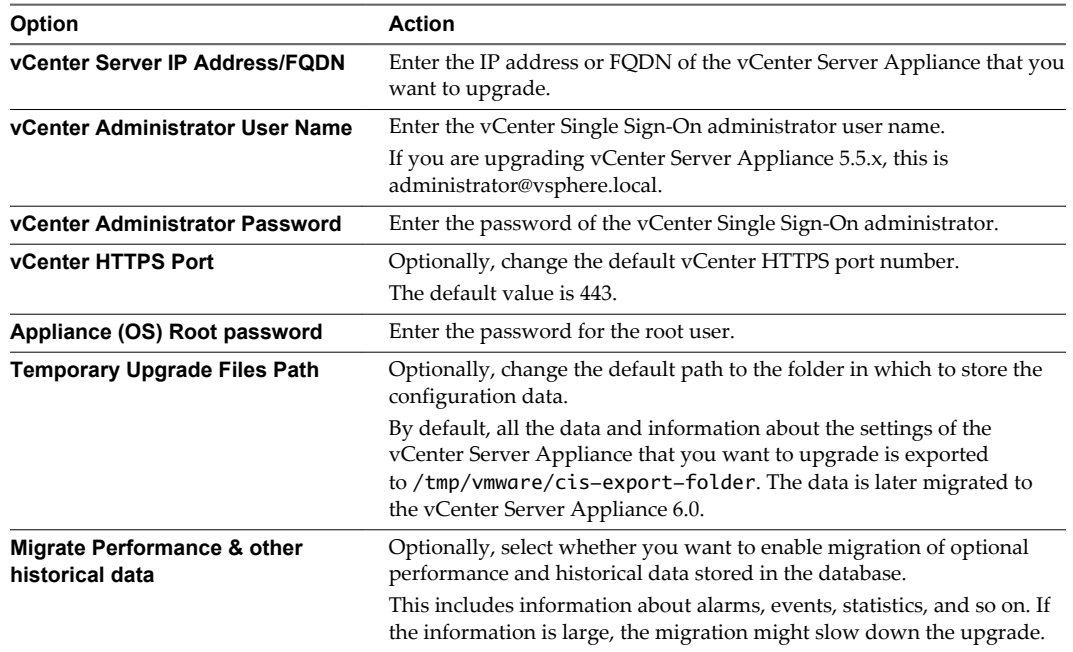

d Under Source ESXi Host, enter the information about the host on which the vCenter Server Appliance that you want to upgrade resides.

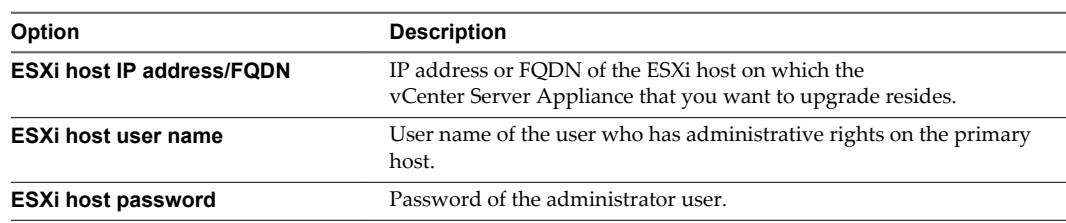

- 11 (Optional) Accept the warning message, if any, by clicking **Yes**.
- 12 On the Select appliance size page of the wizard, select the vCenter Server Appliance size for the vSphere inventory size and click **Next**.

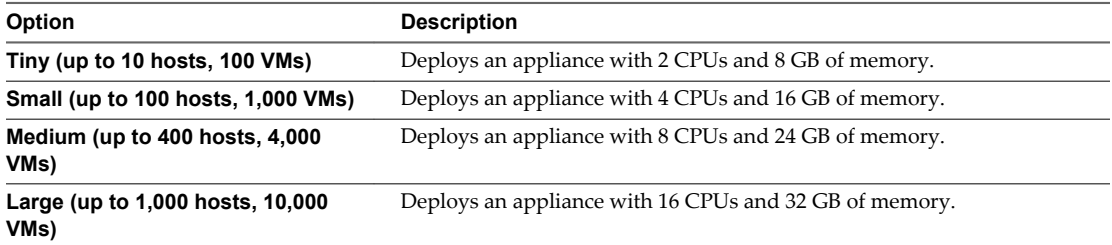

13 From the list of available datastores, select the location where all the virtual machine configuration files and virtual disks will be stored and, optionally, enable thin provisioning by selecting **Enable Thin Disk Mode**.

<span id="page-102-0"></span>14 Select the temporary network for communication between the vCenter Server Appliance that you want to upgrade and the newly deployed vCenter Server Appliance, select the vCenter Server Appliance IP allocation method, and click **Next**.

The networks displayed in the **Choose a temporary network** drop-down menu depend on the ESXi network settings. Non-ephemeral distributed virtual port groups are not supported and are not displayed in the drop-down menu.

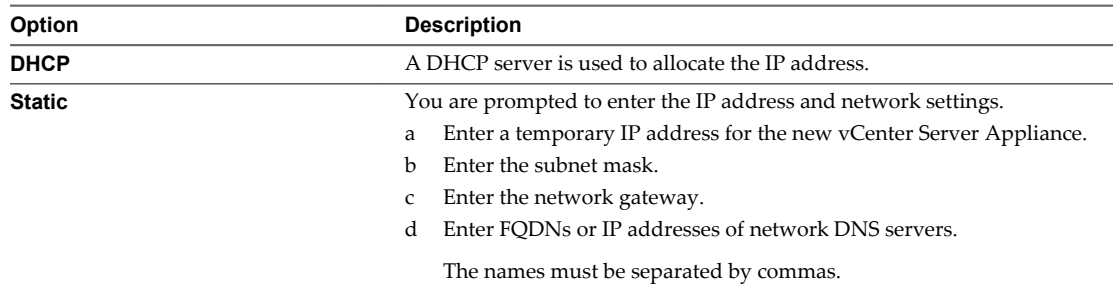

- 15 On the Ready to complete page, review the settings for the vCenter Server Appliance upgrade and click **Finish** to complete the process.
- 16 (Optional) After the deployment completes, click the **https://***vcenter\_server\_appliance\_IP\_address***/vsphere-client** link to start the vSphere Web Client and log in to the vCenter Server instance in the vCenter Server Appliance.
- 17 Click **Close** to exit the wizard.

The vCenter Server Appliance is upgraded. The old vCenter Server Appliance is powered off and the new appliance starts.

#### **What to do next**

If the old vCenter Server Appliance uses a non-ephemeral distributed virtual port group, to preserve the port group setting, you can manually connect the new appliance to the original non-ephemeral distributed virtual port group. For information about configuring virtual machine networking on a vSphere distributed switch, see *vSphere Networking*.

### **Patching the vCenter Server Appliance and Platform Services Controller Appliance**

VMware regularly releases patches for the vCenter Server Appliance that might be related to third-party products in the platform, core product functionality, or both. You can use the Appliance Management Interface or the appliance shell to apply patches to a vCenter Server Appliance that contains a vCenter Server with an embedded Platform Services Controller, a vCenter Server with an external Platform Services Controller, or a Platform Services Controller.

VMware distributes the available patches in two forms, one for ISO-based and one for URL-based models of patching.

You can download the patch ISO images from <https://my.vmware.com/group/vmware/patch>.

VMware publishes two types of ISO images that contain patches.

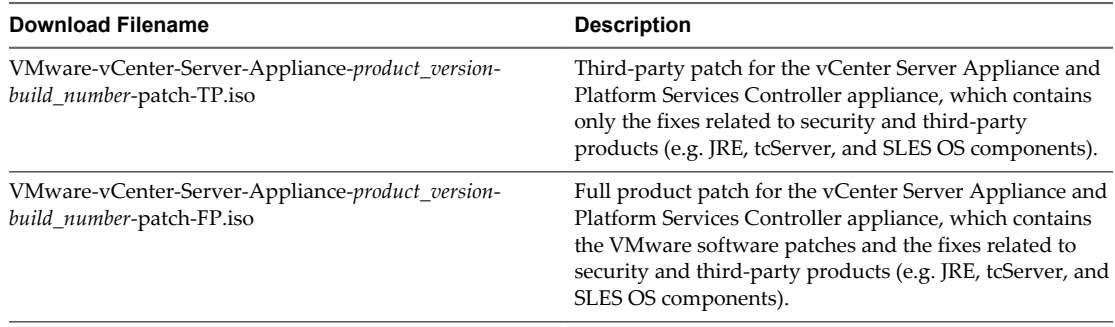

You can configure the vCenter Server Appliance and Platform Services Controller appliance to use a repository URL as a source of available patches.

When there are available patches, you can select to apply only the third-party patches that are related to security and third-party products (e.g. JRE, tcServer, and SLES OS components), or you can apply all VMware software patches together with the third-party patches.

**IMPORTANT** Third-party patches usually belong to the security category. You must always apply at least the patches related to security.

Before you update a vCenter Server Appliance with an external Platform Services Controller, you must apply the patches to the Platform Services Controller and its replicating partners, if any in the vCenter Single Sign-On domain. For more information, see [Update sequence for vSphere 6.0 and its compatible](http://kb.vmware.com/kb/2109760) [VMware products.](http://kb.vmware.com/kb/2109760)

### **Patching the vCenter Server Appliance by Using the Appliance Management Interface**

You can log in to the Appliance Management Interface of a vCenter Server Appliance that contains a vCenter Server with an embedded Platform Services Controller, a vCenter Server with an external Platform Services Controller, or a Platform Services Controller to view the installed patches, check for new patches and install them, and configure automatic checks for available patches.

To perform ISO-based patching, you download an ISO image, attach the ISO image to the CD/DVD drive of the appliance, check for available patches in the ISO image, and install the patches.

To perform URL-based patching, you check for available patches in a repository URL and install the patches. The vCenter Server Appliance is preset with a default VMware repository URL for the build profile of the appliance. You can configure the appliance to use the default VMware repository URL or a custom repository URL, for example, a repository URL that you previously built on a local Web server running within your data center.

#### **Log In to the vCenter Server Appliance Management Interface**

Log in to the vCenter Server Appliance Management Interface to access the vCenter Server Appliance configuration settings.

**NOTE** The login session expires if you leave the vCenter Server Appliance Management Interface idle for 10 minutes.

#### **Prerequisites**

Verify that the vCenter Server Appliance is successfully deployed and running.

- <span id="page-104-0"></span>1 In a Web browser, go to the vCenter Server Appliance Management Interface, https://*appliance-IPaddress-or-FQDN*:5480.
- 2 Log in as root.

The default root password is the password you set while deploying the vCenter Server Appliance.

#### **Configure the Repository for URL-Based Patching**

For URL-based patching, by default the vCenter Server Appliance is configured to use the default VMware repository URL that is preset for the build profile of the appliance. You can configure a custom repository URL as the current source of patches for your environment's requirements.

By default the current repository for URL-based patching is the default VMware repository URL.

**NOTE** You can use the proxy.set command to configure a proxy server for the connection between the vCenter Server Applianceand the repository URL. For more information about the API commands in the appliance shell, see *vCenter Server Appliance Configuration*.

If the vCenter Server Appliance is not connected to the Internet, or if your security policy requires, you can build and configure a custom repository that runs on a local Web server within your data center and replicates the data from the default VMware repository URL. Optionally, you can set up authentication policy for accessing the Web server that hosts the custom patching repository.

#### **Prerequisites**

Log in to the vCenter Server Appliance Management Interface as root.

#### **Procedure**

- 1 In the vCenter Server Appliance Management Interface, click **Update**.
- 2 Click **Settings**.
- 3 Select the Repository settings.

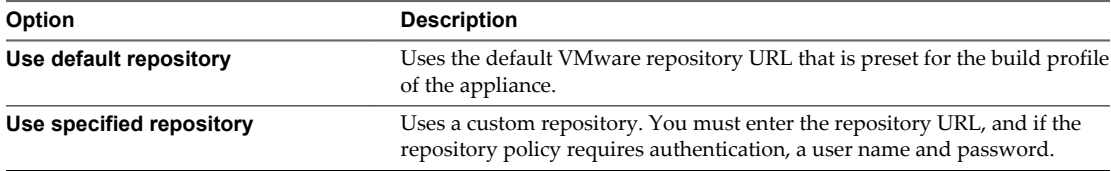

#### 4 Click **OK**.

#### **Check for and Install vCenter Server Appliance Patches**

You can check for and install patches either from an ISO image or directly from a repository URL.

**IMPORTANT** The services running in the appliance become unavailable during the installation of the patches. You must perform this procedure during a maintenance period. As a precaution in case of failure, you can back up the vCenter Server Appliance. For information on backing up and restoring vCenter Server, see *vSphere Installation and Setup*.

#### **Prerequisites**

Log in to the vCenter Server Appliance Management Interface as root.

- n If you are patching the appliance from an ISO image that you previously downloaded from <https://my.vmware.com/group/vmware/patch>, you must attach the ISO image to the CD/DVD drive of the vCenter Server Appliance. You can configure the ISO image as a datastore ISO file for the CD/DVD drive of the appliance by using the vSphere Web Client. See *vSphere Virtual Machine Administration*.
- n If you are patching the appliance from a repository URL, verify that you have configured the repository settings and that the current repository URL is accessible. See ["Configure the Repository for URL-Based](#page-104-0) [Patching," on page 105](#page-104-0).
- If you are patching a vCenter Server Appliance with an external Platform Services Controller, verify that you have applied the patches to the Platform Services Controller and its replicating partners, if any in the vCenter Single Sign-On domain.

1 In the vCenter Server Appliance Management Interface, click **Update**.

In the Current version details pane, you can view the vCenter Server Appliance version and build number. You can also view the history of installed patches, if any.

2 Click **Check Updates** and select a source.

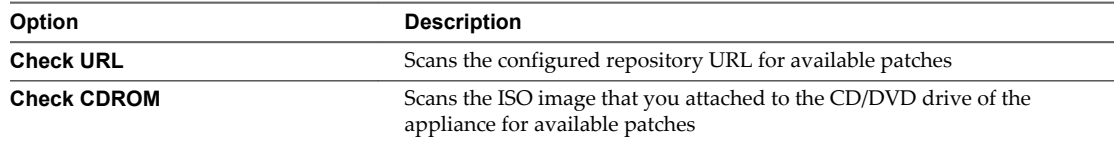

In the Available updates pane, you can view the details about the available patches in the source that you selected.

**IMPORTANT** Some updates might require a reboot of the system. You can see information about these updates in the Available updates pane.

3 Click **Install Updates** and select the range of patches to apply.

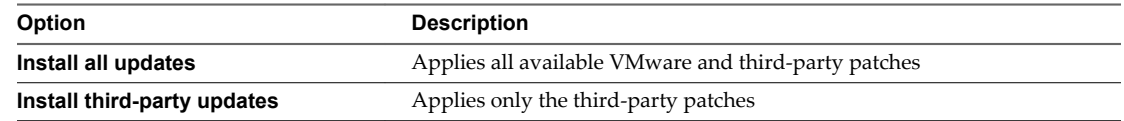

- 4 Read and accept the End User License Agreement.
- 5 After the installation completes, click **OK**.
- 6 If patch installation requires the appliance to reboot, click **Summary**, and click **Reboot** to reset the appliance.

In the Available updates pane, you can see the changed update status of the appliance.

#### **Enable Automatic Checks for vCenter Server Appliance Patches**

You can configure the vCenter Server Appliance to perform automatic checks for available patches in the configured repository URL at a regular interval.

#### **Prerequisites**

- Log in to the vCenter Server Appliance Management Interface as root.
- n Verify that you have configured the repository settings and that the current repository URL is accessible. See ["Configure the Repository for URL-Based Patching," on page 105](#page-104-0).

- 1 In the vCenter Server Appliance Management Interface, click **Update**.
- 2 Click **Settings**.
- 3 Select **Check for updates automatically**, and select the day and time in UTC to perform automatic checks for available patches.
- 4 Click **OK**.

The appliance performs regular checks for available patches in the configured repository URL. In the Available updates pane, you can view information about the available patches. You can also view the vCenter Server Appliance health status for notifications about available patches. See *vCenter Server Appliance Configuration*.

### **Patching the vCenter Server Appliance by Using the Appliance Shell**

You can use the software-packages utility in the appliance shell of a vCenter Server Appliance that contains a vCenter Server with an embedded Platform Services Controller, a vCenter Server with an external Platform Services Controller, or a Platform Services Controller to see the installed patches, stage new patches, and install new patches.

To perform ISO-based patching, you download an ISO image, attach the ISO image to the CD/DVD drive of the appliance, optionally stage the available patches from the ISO image to the appliance, and install the patches.

To perform URL-based patching, you optionally stage the available patches from a repository URL to the appliance and install the patches. The vCenter Server Appliance is preset with a default VMware repository URL for the build profile of the appliance. You can use the update.set command to configure the appliance to use the default VMware repository URL or a custom repository URL, for example, a repository URL that you previously built on a local Web server running within your data center. You can also use the proxy.set command to configure a proxy server for the connection between the vCenter Server Appliance and the repository URL.

#### **View a List of All Installed Patches in the vCenter Server Appliance**

You can use the software-packages utility to see a list of the patches currently applied to the vCenter Server Appliance. You can also view the list of the installed patches in chronological order and details about a specific patch.

#### **Procedure**

1 Access the appliance shell and log in as a user who has a super administrator role.

The default user with a super administrator role is root.

2 To view the full list of patches and software packages installed in the vCenter Server Appliance, run the following command:

software-packages list

3 To view all patches applied to the vCenter Server Appliance in chronological order, run the following command:

```
software-packages list --history
```
You see the list in chronological order. A single patch in this list can be an update of multiple different packages.

4 To view details about a specific patch, run the following command:

software-packages list --patch *patch\_name*

For example, if you want to view the details about the VMware-vCenter-Server-Appliance-Patch1 patch, run the following command:

software-packages list --patch VMware-vCenter-Server-Appliance-Patch1

You can see the complete list of details about the patch, such as vendor, description, and installation date.

#### **Configure URL-Based Patching**

For URL-based patching, the vCenter Server Appliance is preset with a default VMware repository URL for the build profile of the appliance. You can use the update.set command to configure the appliance to use the default or a custom repository URL as the current source of patches and enable automatic checks for patches.

By default the current repository for URL-based patching is the default VMware repository URL.

**NOTE** You can use the proxy.set command to configure a proxy server for the connection between the vCenter Server Applianceand the repository URL. For more information about the API commands in the appliance shell, see *vCenter Server Appliance Configuration*.

If the vCenter Server Appliance is not connected to the Internet, or if your security policy requires, you can build and configure a custom repository that runs on a local Web server within your data center and replicates the data from the default VMware repository URL. Optionally, you can set up authentication policy for accessing the Web server that hosts the custom patching repository.

#### **Procedure**

1 Access the appliance shell and log in as a user who has a super administrator role.

The default user with a super administrator role is root.

2 To see information about the current URL-based patching settings, run the update.get command.

You can see information about the current repository URL, the default repository URL, the time at which the appliance last checked for patches, the time at which the appliance last installed patches, and the current configuration of automatic checks for patches.

- 3 Configure the current repository for URL-based patching.
	- To configure the appliance to use the default VMware repository URL, run the following command:

update.set --currentURL default

■ To configure the appliance to use a custom repository URL, run the following command:

update.set --currentURL *URL\_of\_the\_repository* [--username *username*] [--password *password*]

where the square brackets [] enclose the command options.

If the custom repository requires authentication, use the --username *username* and --password *password* options.

4 To enable automatic checks for vCenter Server Appliance patches in the current repository URL at regular intervals, run the following command:

update.set --CheckUpdates enabled [--day *day*] [--time *HH:MM:SS*]

where the square brackets [] enclose the command options.
<span id="page-108-0"></span>Use the --day *day* option to set the day for performing the regular checks for patches. You can set a particular day of the week, for example, Monday, or Everyday. The default value is Everyday.

Use the --time  $HH:MM:SS$  option to set the time in UTC for performing the regular checks for patches. The default value is 00:00:00.

The appliance performs regular checks for available patches in the current repository URL.

5 To disable automatic checks for vCenter Server Appliance patches, run the following command:

update.set --CheckUpdates disabled

#### **What to do next**

If you configured the appliance to perform automatic checks for available patches, you can regularly view the vCenter Server Appliance health status for notifications about available patches. See *vCenter Server Appliance Configuration*.

#### **Stage Patches to the vCenter Server Appliance**

Before you install available patches, you can stage the patches to the appliance. You can use the softwarepackages utility to stage patches either from a local repository by attaching an ISO image to the appliance, or from a remote repository directly by using a repository URL.

#### **Prerequisites**

- If you are staging patches from an ISO image that you previously downloaded from <https://my.vmware.com/group/vmware/patch>, you must attach the ISO image to the CD/DVD drive of the vCenter Server Appliance. You can configure the ISO image as a datastore ISO file for the CD/DVD drive of the appliance by using the vSphere Web Client. See *vSphere Virtual Machine Administration*.
- n If you are staging patches from a remote repository, verify that you have configured the repository settings and that the current repository URL is accessible. See ["Configure URL-Based Patching," on](#page-107-0) [page 108.](#page-107-0)

#### **Procedure**

1 Access the appliance shell and log in as a user who has a super administrator role.

The default user with a super administrator role is root.

- 2 Stage the patches.
	- To stage the patches included in the attached ISO image, run the following command: software-packages stage --iso
	- n To stage the patches included in the current repository URL, run the following command:
		- software-packages stage --url

By default the current repository URL is the default VMware repository URL.

If you want to stage only the third-party patches, use the --thirdParty option.

n To stage the patches included in a repository URL that is not currently configured in the appliance, run the following command:

software-packages stage --url *URL\_of\_the\_repository*

If you want to stage only the third-party patches, use the --thirdParty option.

If you want to directly accept the End User License Agreement, use the --acceptEulas option.

For example, to stage only the third-party patches from the current repository URL with directly accepting the End User License Agreement, run the following command:

software-packages stage --url --thirdParty --acceptEulas

In the process of staging, the command validates that a patch is a VMware patch, that the staging area has enough free space, and that the patches are not altered. Only completely new patches or patches for existing packages that can be upgraded are staged.

3 (Optional) To see information about the staged patches, run the following command:

software-packages list --staged

Each patch includes a metadata file that contains information such as patch version, product name, whether a restart of the system is required, and so on.

4 (Optional) To view a list of the staged patches, run the following command:

```
software-packages list --staged --verbose
```
5 (Optional) To unstage the staged patches, run the following command:

software-packages unstage

All directories and files generated by the staging process are removed.

#### **What to do next**

Install the staged patches. See "Install vCenter Server Appliance Patches," on page 110.

**IMPORTANT** If you staged the patches from an ISO image, keep the ISO image attached to the CD/DVD drive of the appliance. The ISO image must be attached to the CD/DVD drive of the appliance throughout the staging and installation processes.

#### **Install vCenter Server Appliance Patches**

You can use the software-packages utility to install the staged patches. You can also use the softwarepackages utility to install patches directly from an attached ISO image or repository URL without staging the patch payload.

**IMPORTANT** The services running in the appliance become unavailable during the installation of the patches. You must perform this procedure during a maintenance period. As a precaution in case of failure, you can back up the vCenter Server Appliance. For information about backing up and restoring vCenter Server, see *vSphere Installation and Setup*.

#### **Prerequisites**

- n If you are installing staged patches, verify that you staged the correct patch payload. See ["Stage Patches](#page-108-0) [to the vCenter Server Appliance," on page 109](#page-108-0).
- If you are installing patches that you previously staged from an ISO image, verify that the ISO image is attached to the CD/DVD drive of the vCenter Server Appliance. See ["Stage Patches to the vCenter](#page-108-0) [Server Appliance," on page 109](#page-108-0).
- n If you are installing patches directly from an ISO image that you previously downloaded from <https://my.vmware.com/group/vmware/patch>, you must attach the ISO image to the CD/DVD drive of the vCenter Server Appliance. You can configure the ISO image as a datastore ISO file for the CD/DVD drive of the appliance by using the vSphere Web Client. See *vSphere Virtual Machine Administration*.
- n If you are installing patches directly from a repository, verify that you have configured the repository settings and that the current repository URL is accessible. See ["Configure URL-Based Patching," on](#page-107-0) [page 108.](#page-107-0)

n If you are patching a vCenter Server Appliance with an external Platform Services Controller, verify that you have applied the patches to the Platform Services Controller and its replicating partners, if any in the vCenter Single Sign-On domain.

#### **Procedure**

1 Access the appliance shell and log in as a user who has a super administrator role.

The default user with a super administrator role is root.

- 2 Install the patches.
	- To install staged patches, run the following command:

software-packages install --staged

■ To install patches directly from an attached ISO image, run the following command:

software-packages install --iso

n To install patches directly from the current repository URL, run the following command:

software-packages install --url

By default the current repository URL is the default VMware repository URL.

If you want to install only the third-party patches, use the --thirdParty option.

n To install patches directly from a repository URL that is not currently configured, run the following command:

```
software-packages install --url URL_of_the_repository
```
If you want to install only the third-party patches, use the --thirdParty option.

If you want to directly accept the End User License Agreement, use the --acceptEulas option.

For example, to install only the third-party patches from the current repository URL without staging the patches with directly accepting the End User License Agreement, run the following command:

```
software-packages install --url --thirdParty --acceptEulas
```
3 If patch installation requires the appliance to reboot, run the following command to reset the appliance:

shutdown reboot -r "patch reboot"

vSphere Upgrade

## **After Upgrading vCenter Server 6**

After you upgrade to vCenter Server, consider the post-upgrade options and requirements.

- You can review the database upgrade logs. See ["Collect Database Upgrade Logs," on page 199](#page-198-0).
- Complete any component reconfigurations that might be required for changes during upgrade.
- Verify that you understand the authentication process and identify your identity sources.
- Upgrade any additional modules that are linked to this instance of vCenter Server, such as vSphere Update Manager.
- n Optionally, upgrade or migrate the ESXi hosts in the vCenter Server inventory to the same version as the vCenter Server instance.

This chapter includes the following topics:

- n "Complete vCenter Server Postupgrade Component Configuration," on page 113
- ["Reconfigure Migrated vCenter Server Services After Upgrade," on page 114](#page-113-0)
- ["Install or Upgrade vSphere Authentication Proxy," on page 115](#page-114-0)
- ["Upgrade the vSphere Client," on page 116](#page-115-0)
- n ["Configuring VMware vCenter Server tc Server Settings in vCenter Server," on page 117](#page-116-0)
- ["Setting the vCenter Server Administrator User," on page 119](#page-118-0)
- ["Authenticating to the vCenter Server Environment," on page 120](#page-119-0)
- ["Identity Sources for vCenter Server with vCenter Single Sign-On," on page 120](#page-119-0)
- ["Restore ESXi Certificate and Key Files," on page 121](#page-120-0)
- n ["Repoint the Connections Between vCenter Server and Platform Services Controller," on page 122](#page-121-0)
- n ["Reconfigure vCenter Server with Embedded Platform Services Controller to vCenter Server with](#page-122-0) [External Platform Services Controller," on page 123](#page-122-0)

## **Complete vCenter Server Postupgrade Component Configuration**

Complete the post-upgrade options and requirements that apply to your configuration.

If you have a local Auto Deploy service registered to vCenter Server before upgrade, it is upgraded automatically and there is no change of location. If you have a remote Auto Deploy service registered to vCenter Server before upgrade, it is migrated to the machine where vCenter Server is located when it is upgraded.

<span id="page-113-0"></span>If you have a vSphere Web Client service registered to vCenter Server before upgrade, it is upgraded automatically and there is no change of location. If you have a remote vSphere Web Client registered to vCenter Server before upgrade, it is migrated to the machine where vCenter Server is located when it is upgraded.

For information on repointing previously distributed component services that are migrated to the vCenter Server physical server or virtual machine during upgrade, see "Reconfigure Migrated vCenter Server Services After Upgrade," on page 114.

SSL certification checking is required to configure vSphere HA on the hosts.

#### **Procedure**

- 1 On the VMware Web site, log in to your account page to access the license portal. From the license portal, upgrade your vCenter Server license. Using the vSphere Web Client, assign the upgraded license key to the vCenter Server host.
- 2 For Oracle databases, copy the Oracle JDBC Driver (ojdbc14.jar or ojdbc5.jar) to the [VMware vCenter Server]\tomcat\lib folder.
- 3 For Microsoft SQL Server databases, if you enabled bulk logging for the upgrade, disable it after the upgrade is complete.
- 4 If you have vSphere HA clusters, SSL certificate checking must be enabled.

If certificate checking is not enabled when you upgrade, vSphere HA fails to configure on the hosts.

- a Select the vCenter Server instance in the inventory panel.
- b Select the **Manage** tab and the **General** subtab.
- c Verify that the **SSL settings** field is set to **vCenter Server requires verified host SSL certificates**.

## **Reconfigure Migrated vCenter Server Services After Upgrade**

vCenter Server 5.x services that were previously deployed separately from vCenter Server might require reconfiguration after they are migrated to the vCenter Server system during the upgrade process.

vCenter Server components can no longer be deployed separately. If components of vCenter Server 5.x were previously deployed in different systems from the vCenter Server system, the upgrade software migrates them to the vCenter Server system. In some cases, repointing or other actions are required for the migrated services.

For vCenter Server Appliance 5.5 instances with remote relay of logs to external receivers such as LogInsight or Splunk, the upgrade software migrates the relay configuration to the VMware Syslog Service that is included in vCenter Server Appliance 6.0.

When you are upgrading in a mixed-version environment, vCenter Server 5.x instances that were using the vCenter Single Sign-On instance are not affected. They continue to operate with the upgraded Platform Services Controller instance as they did before the upgrade without any issues or required updates. vCenter Server 5.5 instances continue to be visible to version 5.5 vSphere Web Client, but not to version 6.0 vSphere Web Client instances. See ["Mixed-Version Transitional Environments During vCenter](#page-19-0) [Server Upgrades," on page 20.](#page-19-0)

#### <span id="page-114-0"></span>**Procedure**

- 1 If your vSphere Auto Deploy service was previously installed on a separate machine from vCenter Server, and was relocated during the upgrade process, update your DHCP and TFTP settings to point to your relocated vSphere Auto Deploy service.
	- a Download deploy-tftp.zip and replace the tftp root folder.

Your configuration can vary based on your TFTP client.

b Reconfigure the DHCP .conf file to use the upgraded vSphere Auto Deploy service and its .tramp file.

Your configuration can vary based on your DHCP setup.

- 2 If your vSphere Web Client was previously installed on a separate machine from vCenter Server and was relocated during the upgrade process, update the FQDN and IP address to point to the new location.
- 3 If your VMware vSphere Syslog Collector was previously installed on a separate machine from vCenter Server, repoint ESXi hosts to the new location of the vSphere Syslog Collector server, which is the newly upgraded vCenter Server 6.0 for Windows.
- 4 If your vSphere ESXi Dump Collector server was previously installed on a separate machine from vCenter Server, repoint ESXi hosts to the new location of the vSphere ESXi Dump Collector server.
- 5 To apply the configuration changes for the remote relay of logs to the vSphere Syslog Service service in an upgraded vCenter Server Appliance, restart the service immediately after the upgrade to 6.0 is completed.
- 6 To view any vCenter Server 5.5 instances that are not yet upgraded while you have a transitional mixed-version 5.5 and 6.0 environment, restart your legacy vSphere Web Client.
- 7 If any vCenter Server 5.x services remain running on separate virtual machines or physical servers, you can shut down and remove them.

They are not used by vCenter Server 6.0.

## **Install or Upgrade vSphere Authentication Proxy**

Install vSphere Authentication Proxy to enable ESXi hosts to join a domain without using Active Directory credentials. vSphere Authentication Proxy enhances security for PXE-booted hosts and hosts that are provisioned using Auto Deploy by removing the need to store Active Directory credentials in the host configuration.

If an earlier version of the vSphere Authentication Proxy is installed on your system, this procedure upgrades the vSphere Authentication Proxy to the current version.

You can install vSphere Authentication Proxy on the same machine as the associated vCenter Server, or on a different machine that has network connection to the vCenter Server. vSphere Authentication Proxy is supported with vCenter Server versions 5.0 and later.

The vSphere Authentication Proxy service binds to an IPv4 address for communication with vCenter Server, and does not support IPv6. The vCenter Server instance can be on a host machine in an IPv4-only, IPv4/IPv6 mixed-mode, or IPv6-only network environment, but the machine that connects to the vCenter Server through the vSphere Web Client must have an IPv4 address for the vSphere Authentication Proxy service to work.

#### **Prerequisites**

- n Install Microsoft .NET Framework 3.5 on the machine where you want to install vSphere Authentication Proxy.
- Verify that you have administrator privileges.
- <span id="page-115-0"></span>Verify that the host machine has a supported processor and operating system.
- n Verify that the host machine has a valid IPv4 address. You can install vSphere Authentication Proxy on a machine in an IPv4-only or IPv4/IPv6 mixed-mode network environment, but you cannot install vSphere Authentication Proxy on a machine in an IPv6-only environment.
- If you are installing vSphere Authentication Proxy on a Windows Server 2008 R2 host machine, download and install the Windows hotfix described in Windows KB Article 981506 on the support.microsoft.com Web site. If this hotfix is not installed, the vSphere Authentication Proxy Adapter fails to initialize. This problem is accompanied by error messages in camadapter.log similar to Failed to bind CAM website with CTL and Failed to initialize CAMAdapter.
- Download the vCenter Server installer.

Gather the following information to complete the installation or upgrade:

- The location to install vSphere Authentication Proxy, if you are not using the default location.
- n The address and credentials for the vCenter Server that vSphere Authentication Proxy will connect to: IP address or name, HTTP port, user name, and password.
- The host name or IP address to identify vSphere Authentication Proxy on the network.

#### **Procedure**

- 1 Add the host machine where you will install the authentication proxy service to the domain.
- 2 Use the Domain Administrator account to log in to the host machine.
- 3 In the software installer directory, double-click the autorun.exe file to start the installer.
- 4 Select **VMware vSphere Authentication Proxy** and click **Install**.
- 5 Follow the wizard prompts to complete the installation or upgrade.

During installation, the authentication service registers with the vCenter Server instance where Auto Deploy is registered.

When you install the vSphere Authentication Proxy service, the installer creates a domain account with appropriate privileges to run the authentication proxy service. The account name begins with the prefix CAMand has a 32-character, randomly generated password associated with it. The password is set to never expire. Do not change the account settings.

#### **What to do next**

Configure ESXi to use vSphere Authentication Proxy to join a domain. See the *vSphere Security* documentation.

## **Upgrade the vSphere Client**

Virtual machine users and vCenter Server administrators must use the vSphere Client 6.0 to connect to vCenter Server 6.0 or to connect directly to ESXi 6.0 hosts.

You can install the VI Client 2.5, the vSphere Client 4.x, the vSphere Client 5.x, and the vSphere Client 6.0 on the same machine. After you upgrade vCenter Server, upgrade the vSphere Client to the same version to avoid compatibility problems that might interfere with the operation of the vSphere Client.

The vSphere Client upgrade operation requires no downtime. You do not need to power off virtual machines or clients.

#### **Prerequisites**

- Verify that you have the vCenter Server installer or the vSphere Client installer.
- Verify that you are a member of the Administrators group on the system.

<span id="page-116-0"></span>Verify that the system has an Internet connection.

#### **Procedure**

1 (Optional) Use **Add/Remove Programs** from the Windows Control Panel to remove any previous vCenter Server client.

You do not need to remove earlier versions of vCenter Server clients. These versions are useful if you must connect to legacy hosts.

- 2 Run the vSphere Client installer.
	- Start the vCenter Server installer. In the software installer directory, double-click the autorun.exe file and select **vSphere Client** .
	- If you downloaded the vSphere Client, double-click the VMware-viclient-*build number*.exe file.

After you install the vSphere Client 6.0, you can connect to an ESXi host by using the domain name or IP address of the host and the user name and password of a user on that machine.

#### **What to do next**

Use the vSphere Client to connect directly to an ESXi host by using your user name and password.

If the vSphere Client displays security alerts and exceptions when you log in or perform some operations, , your Internet Explorer (IE) security settings might be set to High. Examples of security settings that are set to High include opening performance charts or viewing the **Summary** tab. If your IE security settings are set to High, enable the **Allow scripting of Internet Explorer web browser control** setting in IE.

## **Configuring VMware vCenter Server - tc Server Settings in vCenter Server**

Starting with vCenter Server 5.1, VMware Tomcat Server settings can no longer be configured through the Windows user interface. vCenter Server versions 5.1 and later use VMware vCenter Server - tc Server, an enterprise version of Apache Tomcat 7. Tomcat version 7 does not provide a control panel in the Windows user interface. Instead, you configure Tomcat by editing configuration files manually.

Settings for Java options are stored in the following files.

- n vCenter Server. *installation\_directory*\VMware\Infrastructure\tomcat\conf\wrapper.conf
- vCenter Inventory Service. *installation\_directory\VMware\Infrastructure\Inventory* Service\conf\wrapper.conf
- Profile-Driven Storage Service. *installation\_directory*\VMware\Infrastructure\Profile-Driven Storage\conf\wrapper.conf
- vSphere Web Client. *installation\_directory*\VMware\vSphereWebClient\server\bin\service\conf\wrapper.conf

**Table 6**‑**1.** JVM Heap Size Setting for Inventory Service and Profile-Driven Storage Service, with Java Maximum n the wrapper.conf Files

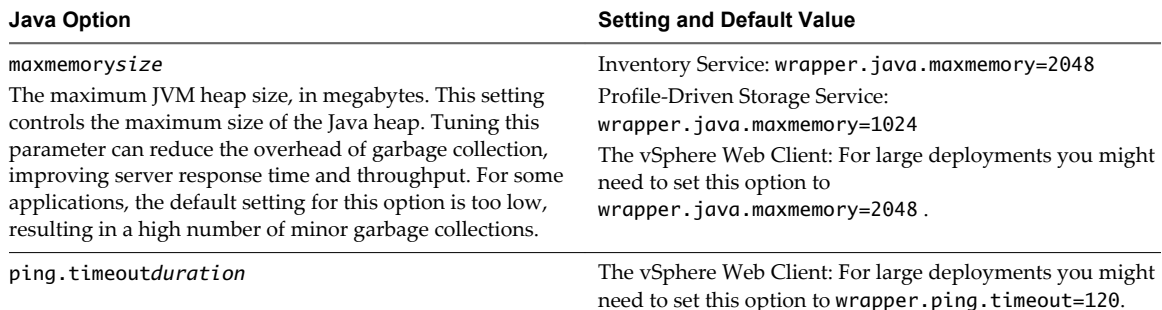

vCenter Server security and port settings are stored in the following files.

- installation\_directory\VMware\Infrastructure\tomcat\conf\server.xml
- installation\_directory\VMware\Infrastructure\tomcat\conf\catalina.properties

**Table 6**‑**2.** vCenter Server Port and Security Settings in the server.xml and catalina.properties Files

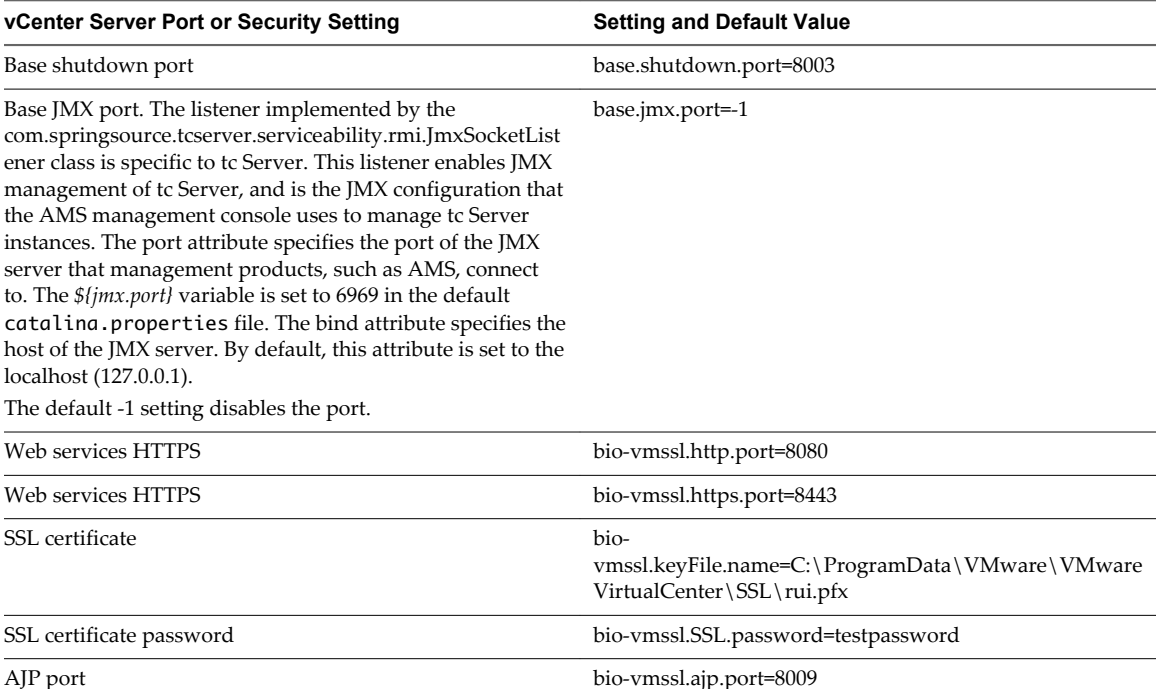

See *Getting Started with vFabric tc Server* and *vFabric tc Server Administration* at <https://www.vmware.com/support/pubs/vfabric-tcserver.html>.

You can manage the Windows services for vCenter Server from the Administrative Tools control panel, under Services. The Windows service for vCenter Server is listed as VMware VirtualCenter Management Webservices.

## <span id="page-118-0"></span>**Set the Maximum Number of Database Connections After a vCenter Server Upgrade**

By default, a vCenter Server creates a maximum of 50 simultaneous database connections. If you configure this value to less than 50 in the previous version of vCenter Server and then perform the upgrade to vCenter Server 5.x, the upgrade restores the default setting of 50. If you configure this value to more than 50 in the previous version of vCenter Server, after the upgrade to vCenter Server 5.x, the system retains the previous value. You can reconfigure the nondefault setting.

You might want to increase the number of database connections if the vCenter Server frequently performs many operations and performance is critical. You might want to decrease this number if the database is shared and connections to the database are costly. Do not change this value unless your system has one of these problems.

Perform this task before you configure the authentication for your database. For more information about configuring authentication, see the documentation for your database.

#### **Procedure**

- 1 From the vSphere Web Client, connect to the vCenter Server.
- 2 Select the vCenter Server in the inventory.
- 3 Click the **Manage** tab.
- 4 Select **Settings**.
- 5 Select **General**.
- 6 Click **Edit**.
- 7 Select **Database**.
- 8 Change the **Maximum connections** value as appropriate.
- 9 Click **OK**.
- 10 Restart the vCenter Server.

The new database setting takes effect.

## **Setting the vCenter Server Administrator User**

The way you set the vCenter Server administrator user depends on your vCenter Single Sign-On deployment.

In vSphere versions before vSphere 5.1, vCenter Server administrators are the users that belong to the local operating system administrators group.

In vSphere 5.1.x, 5.5, and 6.0, when you install vCenter Server, you must provide the default (initial) vCenter Server administrator user or group. For deployments where vCenter Server and vCenter Single Sign-On are on the same virtual machine or physical server, you can designate the local operating system group Administrators as vCenter Server administrative users. This option is the default. This behavior is unchanged from vCenter Server 5.0.

For larger installations, where vCenter Single Sign-On is part of the Platform Services Controller and vCenter Server are deployed on different virtual machines or physical servers, you cannot preserve the same behavior as in vCenter Server 5.0. Instead, assign the vCenter Server administrator role to a user or group from an identity source that is registered in the vCenter Single Sign-On server: Active Directory, OpenLDAP, or the system identity source.

## <span id="page-119-0"></span>**Authenticating to the vCenter Server Environment**

In vCenter Server versions 5.1 and later, users authenticate through vCenter Single Sign-On.

In vCenter Server versions earlier than vCenter Server 5.1, when a user connects to vCenter Server, vCenter Server authenticates the user by validating the user against an Active Directory domain or the list of local operating system users.

The user administrator@*your\_domain\_name* has vCenter Single Sign-On administrator privileges by default. When logged in to the vCenter Single Sign-On server from the vSphere Web Client, the administrator@*your\_domain\_name* user can assign vCenter Single Sign-On administrator privileges to other users. These users might be different from the users that administer vCenter Server.

Users can log in to vCenter Server with the vSphere Web Client. Users authenticate to vCenter Single Sign-On. Users can view all the vCenter Server instances that the user has permissions on. After users connect to vCenter Server, no further authentication is required. The actions users can perform on objects depend on the user's vCenter Server permissions on those objects.

For more information about vCenter Single Sign-On, see *vSphere Security*.

## **Identity Sources for vCenter Server with vCenter Single Sign-On**

You can use identity sources to attach one or more domains to vCenter Single Sign-On. A domain is a repository for users and groups that the vCenter Single Sign-On server can use for user authentication.

An identity source is a collection of user and group data. The user and group data is stored in Active Directory, OpenLDAP, or locally to the operating system of the machine where vCenter Single Sign-On is installed.

After installation, every instance of vCenter Single Sign-On has the identity source *your\_domain\_name*, for example vsphere.local. This identity source is internal to vCenter Single Sign-On. A vCenter Single Sign-On administrator can add identity sources, set the default identity source, and create users and groups in the vsphere.local identity source.

## **Types of Identity Sources**

vCenter Server versions earlier than version 5.1 supported Active Directory and local operating system users as user repositories. As a result, local operating system users could always authenticate to the vCenter Server system. vCenter Server version 5.1 and version 5.5 uses vCenter Single Sign-On for authentication. See the vSphere 5.1 documentation for a list of supported identity sources with vCenter Single Sign-On 5.1. vCenter Single Sign-On 5.5 supports the following types of user repositories as identity sources, but supports only one default identity source.

- n Active Directory versions 2003 and later. Shown as **Active Directory (Integrated Windows Authentication)** in the vSphere Web Client. vCenter Single Sign-On allows you to specify a single Active Directory domain as an identity source. The domain can have child domains or be a forest root domain. VMware KB article [2064250](http://kb.vmware.com/kb/2064250) discusses Microsoft Active Directory Trusts supported with vCenter Single Sign-On.
- Active Directory over LDAP. vCenter Single Sign-On supports multiple Active Directory over LDAP identity sources. This identity source type is included for compatibility with the vCenter Single Sign-On service included with vSphere 5.1. Shown as **Active Directory as an LDAP Server** in the vSphere Web Client.
- OpenLDAP versions 2.4 and later. vCenter Single Sign-On supports multiple OpenLDAP identity sources. Shown as **OpenLDAP** in the vSphere Web Client.

<span id="page-120-0"></span>Local operating system users. Local operating system users are local to the operating system where the vCenter Single Sign-On server is running. The local operating system identity source exists only in basic vCenter Single Sign-On server deployments and is not available in deployments with multiple vCenter Single Sign-On instances. Only one local operating system identity source is allowed. Shown as **localos** in the vSphere Web Client.

**NOTE** Do not use local operating system users if the Platform Services Controller is on a different machine than the vCenter Server system. Using local operating system users might make sense in an embedded deployment but is not recommended.

n vCenter Single Sign-On system users. Exactly one system identity source named vsphere.local is created when you install vCenter Single Sign-On. Shown as **vsphere.local** in the vSphere Web Client.

**NOTE** At any time, only one default domain exists. If a user from a non-default domain logs in, that user must add the domain name (*DOMAIN*\*user*) to authenticate successfully.

vCenter Single Sign-On identity sources are managed by vCenter Single Sign-On administrator users.

You can add identity sources to a vCenter Single Sign-On server instance. Remote identity sources are limited to Active Directory and OpenLDAP server implementations.

For more information about vCenter Single Sign-On, see *vSphere Security*.

## **Restore ESXi Certificate and Key Files**

When you replace a certificate on an ESXi host by using the vSphere Web Services SDK, the previous certificate and key are appended to a .bak file. You can restore previous certificates by moving the information in the .bak file to the current certificate and key files.

The host certificate and key are located in /etc/vmware/ssl/rui.crt and /etc/vmware/ssl/rui.key. When you replace a host certificate and key by using the vSphere Web Services SDK vim. CertificateManager managed object, the previous key and certificate are appended to the file /etc/vmware/ssl/rui.bak.

**NOTE** If you replace the certificate by using HTTP PUT, vifs, or from the ESXi Shell, the existing certificates are not appended to the .bak file.

#### **Procedure**

1 On the ESXi host, locate the file /etc/vmware/ssl/rui.bak.

The file has the following format.

```
#
    # Host private key and certificate backup from 2014-06-20 08:02:49.961
    #
    -----BEGIN PRIVATE KEY-----
    previous key
    -----END PRIVATE KEY-----
    -----BEGIN CERTIFICATE-----
    previous cert
    -----END CERTIFICATE-----
2 Copy the text starting with -----BEGIN PRIVATE KEY----- and ending with -----END PRIVATE KEY-----
```
into the /etc/vmware/ssl/rui.key file.

Include -----BEGIN PRIVATE KEY----- and -----END PRIVATE KEY-----.

<span id="page-121-0"></span>3 Copy the text between -----BEGIN CERTIFICATE----- and -----END CERTIFICATE----- into the /etc/vmware/ssl/rui.crt file.

Include -----BEGIN CERTIFICATE----- and -----END CERTIFICATE-----.

4 Restart the host or send ssl\_reset events to all services that use the keys.

```
for s in /etc/init.d/*; do $s | grep ssl_reset > /dev/null; if [ $? == 0]; then $s
ssl_reset; fi; done
```
## **Repoint the Connections Between vCenter Server and Platform Services Controller**

Joining external Platform Services Controller instances in the same vCenter Single Sign-On domain, ensures high availability of your system.

If your environment contains external Platform Services Controller instances within a site that replicate the infrastructure data within a single domain, you can redirect the vCenter Server instances to another Platform Services Controller. If an external Platform Services Controller stops responding, you can repoint the vCenter Server instances to another Platform Services Controller within the same domain.

If you want to distribute the load of an external Platform Services Controller, you can repoint some of the vCenter Server instances to other Platform Services Controller instances in the same domain.

You can repoint the connections between a vCenter Server instance and the external Platform Services Controller instances in different vCenter Single Sign-On sites if the Platform Services Controller instances replicate the infrastructure data within a single domain. A site in the VMware Directory Service is a logical container in which you can group Platform Services Controller instances within a domain. You can name the sites in an intuitive way for easier implementation. Currently, the use of sites is for configuring Platform Services Controller High Availability groups behind a load balancer. vCenter Single Sign-On sites can be, for example, external Platform Services Controller instances that are deployed in multiple physical locations. For more information, see the VMware knowledge base article at<http://kb.vmware.com/kb/2131191>.

#### **Prerequisites**

Verify that the external Platform Services Controller instances are within a single site and replicate the infrastructure data within a single domain.

#### **Procedure**

- 1 Log in to the vCenter Server instance.
	- n For vCenter Server Appliance, log in to the vCenter Server Appliance shell as **root**.
	- n For a vCenter Server instance installed on Windows, log in as an administrator to the virtual machine or physical server that you installed vCenter Server on.
- 2 Run the cmsso-util script.

cmsso-util repoint --repoint-psc *psc\_fqdn\_or\_static\_ip* [--dc-port *port\_number*]

where the square brackets [ ] enclose the command options.

Here, *psc\_fqdn\_or\_static\_ip* is the system name used to identify the Platform Services Controller. This system name must be an FQDN or a static IP address.

Use the --dc-port *port\_number* option if the Platform Services Controller runs on a custom HTTPS port. The default value of the HTTPS port is 443.

3 Log in to the vCenter Server instance by using the vSphere Web Client to verify that the vCenter Server is running and can be managed.

The vCenter Server instance is registered with the new Platform Services Controller.

## <span id="page-122-0"></span>**Reconfigure vCenter Server with Embedded Platform Services Controller to vCenter Server with External Platform Services Controller**

If you install vCenter Server with an embedded Platform Services Controller, you can convert it to vCenter Server, and repoint it to an external Platform Services Controller within the same domain.

**IMPORTANT** You can create snapshots of the vCenter Server with an embedded Platform Services Controller and the external Platform Services Controller, so you can revert to the snapshots if the reconfiguration fails.

#### **Prerequisites**

- Verify that you have only one external Platform Services Controller installed.
- n Verify that the external Platform Services Controller is in the same vCenter Single Sign-On domain as the embedded Platform Services Controller.

#### **Procedure**

- 1 Log in to the vCenter Server instance.
	- For vCenter Server Appliance, log in to the vCenter Server Appliance shell as **root**.
	- n For a vCenter Server instance installed on Windows, log in as an administrator to the virtual machine or physical server that you installed vCenter Server on.
- 2 Verify that all Platform Services Controller services of the embedded Platform Services Controller are running.

The Platform Services Controller services that must be running are VMware License Service , VMware Identity Management Service , VMware Security Token Service , VMware Certificate Service, and VMware Directory Service.

- For a Platform Services Controller deployed as an appliance, run the service-control --status -all command.
- n For a Platform Services Controller installed on Windows, from the Windows **Start** menu, select **Control Panel > Administrative Tools > Services**.
- 3 Run the cmsso-util script.

cmsso-util reconfigure --repoint-psc *psc\_fqdn\_or\_static\_ip* --username *username* --domain-name *domain\_name* --passwd *password* [--dc-port *port\_number*]

where the square brackets [ ] enclose optional items.

Here, *psc\_fqdn\_or\_static\_ip* is the system name used to identify the Platform Services Controller. This system name must be an FQDN or a static IP address. The options *username* and *password* are the administrator user name and password of the vCenter Single Sign-On *domain\_name*. Use the --dc-port option if the external Platform Services Controller runs on a custom HTTPS port. The default value of the HTTPS port is 443.

For example, if the external Platform Services Controller runs on a custom HTTPS port 449, you must run:

cmsso-util reconfigure --repoint-psc *psc.acme.local* --username *administrator* --domain-name *vsphere.local* --passwd *Password1!* --dc-port 449

4 Log in to the vCenter Server instance by using the vSphere Web Client to verify that the vCenter Server is running and can be managed.

The vCenter Server with an embedded Platform Services Controller is demoted, and the vCenter Server is redirected to the external Platform Services Controller.

# **Upgrading Update Manager 7**

You can upgrade to Update Manager 6.0 only from Update Manager version 5.x that are installed on a 64-bit operating system.

If you are running Update Manager of a version earlier than 5.x, or Update Manager that runs on a 32-bit platform, you cannot perform an in-place upgrade to Update Manager 6.0. You must use the data migration tool that is provided with Update Manager 5.0 installation media to upgrade your Update Manager system to Update Manager 5.0 running on a 64-bit operating system, and then perform an in-place upgrade from version 5.0 to version 6.0. For detailed information how to use the data migration tool, see the *Installing and Administering VMware vSphere Update Manager* documentation for Update Manager 5.0.

When you upgrade Update Manager, you cannot change the installation path and patch download location. To change these parameters, you must install a new version of Update Manager rather than upgrade.

Previous versions of Update Manager use a 512-bit key and self-signed certificate and these are not replaced during upgrade. If you require a more secure 2048-bit key, you can either perform a fresh installation of Update Manager 6.0, or use the Update Manager Utility to replace the existing certificate.

Scheduled tasks for virtual machine patch scan and remediation are not removed during the upgrade. After the upgrade, you can edit and remove scheduled scan tasks that exist from previous releases. You can remove existing scheduled remediation tasks but you cannot edit them.

Virtual machine patch baselines are removed during the upgrade. Existing scheduled tasks that contain them run normally and ignore only the scanning and remediation operations that use virtual machine patch baselines.

You must upgrade the Update Manager database during the Update Manager upgrade. You can select whether to keep your existing data in the database or to replace it during the upgrade.

The Java Components (JRE) required by Update Manager are installed or upgraded silently on the system when you install or upgrade Update Manager. Starting with Update Manager 5.5 update 1, you can upgrade the Java Components separately from an Update Manager upgrade procedure to a version of the Java Components that is released asynchronously from the Update Manager releases.

## **Upgrade the Update Manager Server**

To upgrade an instance of Update Manager that is installed on a 64-bit machine, you must first upgrade vCenter Server to a compatible version.

The Update Manager 6.0 release allows upgrades from only Update Manager 5.x.

#### **Prerequisites**

■ Ensure that you grant the database user the required set of privileges. See the *Preparing the Update Manager Database* chapter in *Installing and Administering VMware vSphere Update Manager*.

n Stop the Update Manager service and back up the Update Manager database. The installer upgrades the database schema, making the database irreversibly incompatible with previous Update Manager versions.

#### **Procedure**

1 Upgrade vCenter Server to a compatible version.

**NOTE** The vCenter Server installation wizard warns you that Update Manager is not compatible when vCenter Server is upgraded.

If prompted, you must restart the machine that is running vCenter Server. Otherwise, you might not be able to upgrade Update Manager.

2 In the software installer directory, double-click the autorun.exe file and select **vSphere Update Manager > Server**.

If you cannot run autorun.exe, browse to the UpdateManager folder and run VMware-UpdateManager.exe.

- 3 Select a language for the installer and click **OK**.
- 4 In the upgrade warning message, click **OK**.
- 5 Review the Welcome page and click **Next**.
- 6 Read and accept the license agreement, and click **Next**.
- 7 Review the support information, select whether to delete old upgrade files, select whether to download updates from the default download sources immediately after installation, and click **Next**.

If you deselect **Delete the old host upgrade files from the repository**, you retain files that you cannot use with Update Manager 6.0.

If you deselect **Download updates from default sources immediately after installation**, Update Manager downloads updates once daily according to the default download schedule or immediately after you click **Download Now** on the Download Settings page. You can modify the default download schedule after the installation is complete.

8 Type the vCenter Server system credentials and click **Next**.

To keep the Update Manager registration with the original vCenter Server system valid, keep the vCenter Server system IP address and enter the credentials from the original installation.

9 Type the database password for the Update Manager database and click **Next**.

The database password is required only if the DSN does not use Windows NT authentication.

- 10 On the Database Upgrade page, select **Yes, I want to upgrade my Update Manager database** and **I have taken a backup of the existing Update Manager database**, and click **Next**.
- 11 (Optional) On the Database re-initialization warning page, select to keep your existing remote database if it is already upgraded to the latest schema.

If you replace your existing database with an empty one, you lose all of your existing data.

12 Specify the Update Manager port settings, select whether you want to configure the proxy settings, and click **Next**.

Configure the proxy settings if the computer on which Update Manager is installed has access to the Internet.

- 13 (Optional) Provide information about the proxy server and port, specify whether the proxy should be authenticated, and click **Next**.
- 14 Click **Install** to begin the upgrade.

#### 15 Click **Finish**.

You upgraded the Update Manager server.

#### **What to do next**

Upgrade the Update Manager Client plug-in.

vSphere Upgrade

## **Before Upgrading Hosts 8**

For a successful upgrade of your hosts, understand and prepare for the changes that are involved.

This chapter includes the following topics:

- "Best Practices for ESXi Upgrades," on page 129
- ["Upgrade Options for ESXi 6.0," on page 130](#page-129-0)
- ["Upgrading Hosts That Have Third-Party Custom VIBs," on page 131](#page-130-0)
- n ["Using Manually Assigned IP Addresses for Upgrades Performed with vSphere Update Manager," on](#page-131-0) [page 132](#page-131-0)
- ["Media Options for Booting the ESXi Installer," on page 132](#page-131-0)
- ["Using Remote Management Applications," on page 143](#page-142-0)
- ["Download the ESXi Installer," on page 143](#page-142-0)

## **Best Practices for ESXi Upgrades**

When you upgrade hosts, you must understand and follow the best practices process for a successful upgrade.

For a successful ESXi upgrade, follow these best practices:

- 1 Make sure that you understand the ESXi upgrade process, the effect of that process on your existing deployment, and the preparation required for the upgrade.
	- n If your vSphere system includes VMware solutions or plug-ins, make sure they are compatible with the vCenter Server version that you are upgrading to. See the VMware Product Interoperability Matrix at [http://www.vmware.com/resources/compatibility/sim/interop\\_matrix.php](http://www.vmware.com/resources/compatibility/sim/interop_matrix.php).
	- Read ["Upgrade Options for ESXi 6.0," on page 130](#page-129-0) to understand the upgrade scenarios that are supported, and the options and tools that are available to perform the upgrade.
	- Read the VMware vSphere Release Notes for known installation issues.
- 2 Prepare the system for the upgrade.
	- n Make sure that the current ESXi version is supported for the upgrade. See ["Upgrade Options for](#page-129-0) [ESXi 6.0," on page 130.](#page-129-0)
	- Make sure that the system hardware complies with ESXi requirements. See [Chapter 2, "Upgrade](#page-32-0) [Requirements," on page 33](#page-32-0) and VMware Compatibility Guide at <http://www.vmware.com/resources/compatibility/search.php>. Check for system compatibility, I/O compatibility with network and host bus adapter (HBA) cards, storage compatibility, and backup software compatibility.
- <span id="page-129-0"></span>Make sure that sufficient disk space is available on the host for the upgrade.
- n If a SAN is connected to the host, detach the Fibre Channel system before continuing with the upgrade. Do not disable HBA cards in the BIOS.
- 3 Back up the host before performing an upgrade. If the upgrade fails, you can restore the host.
- 4 Depending on the upgrade option you choose, you might need to migrate or power off all virtual machines on the host. See the instructions for your upgrade method.
- 5 After the upgrade, test the system to ensure that the upgrade completed successfully.
- 6 Apply a host's licenses. See ["Applying Licenses After Upgrading to ESXi 6.0," on page 192.](#page-191-0)
- 7 Consider setting up a syslog server for remote logging, to ensure sufficient disk storage for log files. Setting up logging on a remote host is especially important for hosts with limited local storage. vSphere Syslog Collector is included as a service in vCenter Server 6.0 and can be used to collect logs from all hosts. See ["Required Free Space for System Logging," on page 52](#page-51-0). For information about setting up and configuring syslog and a syslog server, setting up syslog from the host profiles interface, and installing vSphere Syslog Collector, see the *vSphere Installation and Setup* documentation.
- 8 If the upgrade was unsuccessful and you backed up the host, you can restore the host.

## **Upgrade Options for ESXi 6.0**

VMware provides several ways to upgrade ESXi 5.x hosts to ESXi 6.0 hosts.

The details and level of support for an upgrade to ESXi 6.0 depend on the host to be upgraded and the upgrade method that you use. Verify support for the upgrade path from your current version of ESXi to the version to which you are upgrading. See VMware Product Interoperability Matrixes at [http://www.vmware.com/resources/compatibility/sim/interop\\_matrix.php](http://www.vmware.com/resources/compatibility/sim/interop_matrix.php).

You can upgrade a ESXi 5.x host, asynchronously released driver or other third-party customizations, interactive upgrade from CD or DVD, scripted upgrade, or upgrade with vSphere Update Manager. When you upgrade an ESXi 5.x host that has custom VIBs to version 6.0, the custom VIBs are migrated. See ["Upgrading Hosts That Have Third-Party Custom VIBs," on page 131.](#page-130-0)

Methods supported for direct upgrade to ESXi 6.0 are:

- vSphere Update Manager.
- Interactive upgrade from CD, DVD, or USB drive.
- Scripted upgrade.
- vSphere Auto Deploy. If the ESXi 5.x host was deployed by using vSphere Auto Deploy, you can use vSphere Auto Deploy to reprovision the host with an ESXi 6.0 image.
- The esxcli command.

#### **vSphere Update Manager** vSphere Update Manager is software for upgrading, migrating, updating, and patching clustered hosts, virtual machines, and guest operating systems. vSphere Update Manager orchestrates host and virtual machine upgrades. If your site uses vCenter Server, VMware recommends that you use vSphere Update Manager. For instructions about performing an orchestrated

<span id="page-130-0"></span>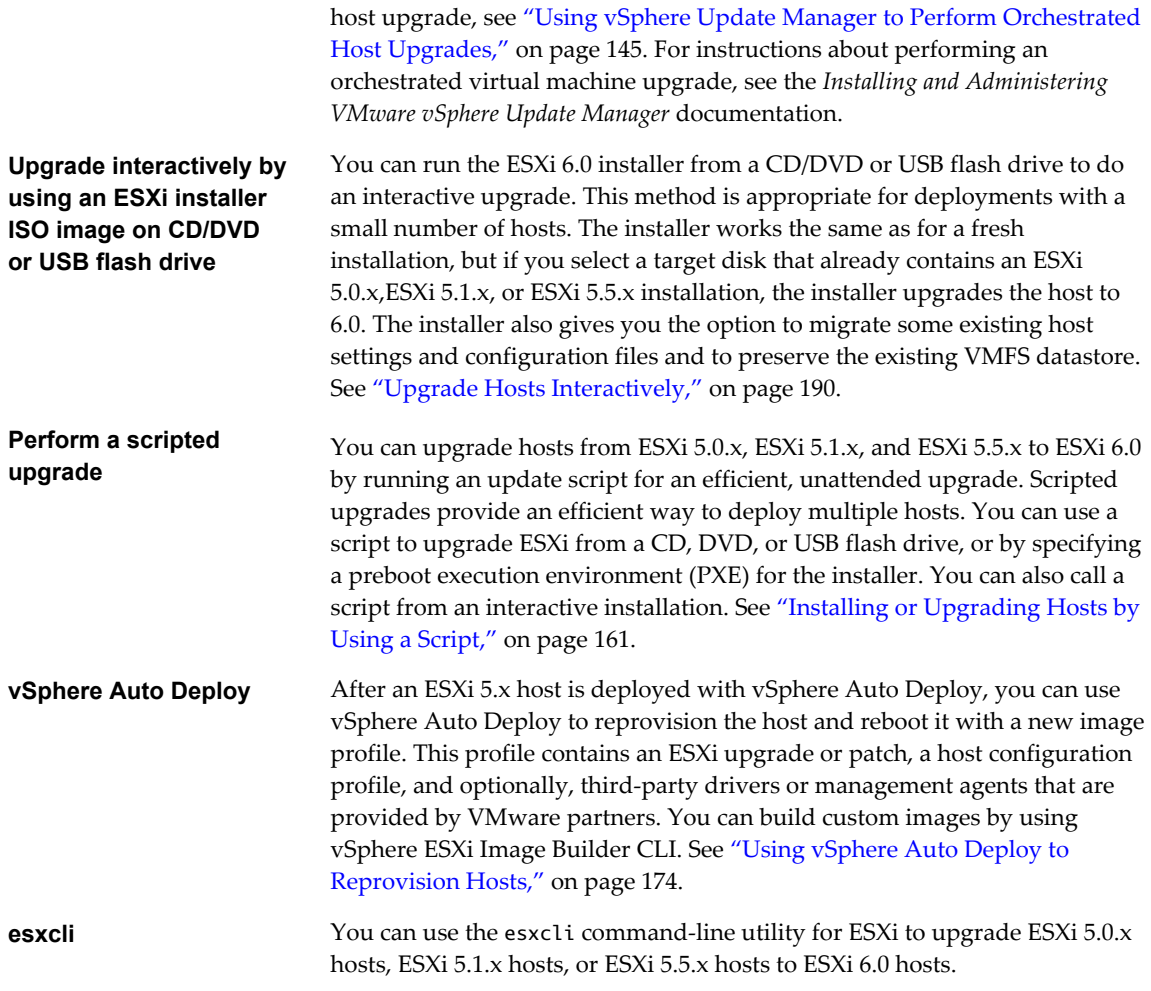

The esxupdate and vihostupdate utilities are not supported for ESXi 6.0 upgrades. See ["Upgrading Hosts by](#page-177-0) [Using esxcli Commands," on page 178.](#page-177-0)

## **Upgrading Hosts That Have Third-Party Custom VIBs**

A host can have custom vSphere installation bundles (VIBs) installed, for example, for third-party drivers or management agents. When you upgrade an ESXi 5.x host to ESXi 6.0, all supported custom VIBs are migrated, regardless of whether the VIBs are included in the installer ISO.

If the host or the installer ISO image contains a VIB that creates a conflict and prevents the upgrade, an error message identifies the VIB that created the conflict. To upgrade the host, take one of the following actions:

- Remove the VIB that created the conflict from the host and retry the upgrade. If you are using vSphere Update Manager, select the option to remove third-party software modules during the remediation process. For more information, see the *Installing and Administering VMware vSphere Update Manager* documentation. You can also remove the VIB that created the conflict from the host by using esxcli commands. For more information, see ["Remove VIBs from a Host," on page 187.](#page-186-0)
- n Use the vSphere ESXi Image Builder CLI to create a custom installer ISO image that resolves the conflict. For more information about vSphere ESXi Image Builder CLI installation and usage, see the *vSphere Installation and Setup* documentation.

## <span id="page-131-0"></span>**Using Manually Assigned IP Addresses for Upgrades Performed with vSphere Update Manager**

If you are using vSphere Update Manager to upgrade a host from ESXi 5.x to ESXi 6.0, you must use manually assigned IP addresses for the hosts. Manually assigned IP addresses are also called static IP addresses.

IP addresses that are requested by using Dynamic Host Configuration Protocol (DHCP) can cause problems during host upgrades that are performed with vSphere Update Manager. If a host loses its DHCP IP address during an upgrade or migration because the lease period configured on the DHCP server expires, vSphere Update Manager loses connectivity to the host. In this case, even if the host upgrade or migration is successful, vSphere Update Manager reports an upgrade or migration failure, because it cannot connect to the host. To prevent this scenario, use manually assigned IP addresses for the hosts.

## **Media Options for Booting the ESXi Installer**

The ESXi installer must be accessible to the system on which you are installing ESXi.

The following boot media are supported for the ESXi installer:

- Boot from a CD/DVD. See "Download and Burn the ESXi Installer ISO Image to a CD or DVD," on page 132.
- n Boot from a USB flash drive. See "Format a USB Flash Drive to Boot the ESXi Installation or Upgrade," on page 132.
- PXE boot from the network. ["PXE Booting the ESXi Installer," on page 136](#page-135-0)
- Boot from a remote location using a remote management application. See ["Using Remote Management](#page-142-0) [Applications," on page 143](#page-142-0)

## **Download and Burn the ESXi Installer ISO Image to a CD or DVD**

If you do not have an ESXi installation CD/DVD, you can create one.

You can also create an installer ISO image that includes a custom installation script. See ["Create an Installer](#page-134-0) [ISO Image with a Custom Installation or Upgrade Script," on page 135](#page-134-0).

#### **Procedure**

1 Download the ESXi installer from the VMware Web site at <https://my.vmware.com/web/vmware/downloads>.

ESXi is listed under Datacenter & Cloud Infrastructure.

2 Confirm that the md5sum is correct.

See the VMware Web site topic Using MD5 Checksums at [http://www.vmware.com/download/md5.html.](http://www.vmware.com/download/md5.html)

3 Burn the ISO image to a CD or DVD.

### **Format a USB Flash Drive to Boot the ESXi Installation or Upgrade**

You can format a USB flash drive to boot the ESXi installation or upgrade.

Perform the procedure on a Linux machine with an operating system that can detect the USB flash drive. In the examples, the operating system detects the USB flash drive as /dev/*sdb*.

**NOTE** The ks file that contains the installation script cannot be located on the same USB flash drive that you are using to boot the installation or upgrade.

#### **Prerequisites**

- n The ESXi ISO image VMware-VMvisor-Installer-*6.x.x*-*XXXXXX*.x86\_64.iso, including the isolinux.cfg file, where *6.x.x* is the version of ESXi that you are installing, and *XXXXXX* is the build number of the installer ISO image
- Linux machine with access to Syslinux version 3.86 or 4.03

#### **Procedure**

- 1 If your USB flash drive is not detected as /dev/*sdb*, or you are not sure how your USB flash drive is detected, determine how it is detected.
	- a At the command line, run the following command.

tail -f /var/log/messages

This command displays the current log messages.

b Plug in your USB flash drive.

You see several messages that identify the USB flash drive, in a format similar to the following message.

Oct 25 13:25:23 ubuntu kernel: [ 712.447080] sd 3:0:0:0: [sdb] Attached SCSI removable disk

In this example, *sdb* identifies the USB device. If your device is identified differently, use that identification, in place of *sdb*.

2 Create a partition table on the USB flash device.

#### **/sbin/fdisk /dev/***sdb*

- a Type d to delete partitions until they are all deleted.
- b Type n to create a primary partition 1 that extends over the entire disk.
- c Type t to set the type to an appropriate setting for the FAT32 file system, such as **c**.
- d Type a to set the active flag on partition 1.
- e Type p to print the partition table.

The result should be similar to the following text:

```
Disk /dev/sdb: 2004 MB, 2004877312 bytes
255 heads, 63 sectors/track, 243 cylinders
Units = cylinders of 16065 * 512 = 8225280 bytes
   Device Boot Start End Blocks Id System
/dev/sdb1 1 243 1951866 c W95 FAT32 (LBA)
```
- f Type w to write the partition table and exit the program.
- 3 Format the USB flash drive with the Fat32 file system.

#### **/sbin/mkfs.vfat -F 32 -n USB /dev/***sdb1*

4 Run the following commands.

/*path\_to\_syslinux-version\_directory*/syslinux-*version*/bin/syslinux /dev/*sdb1* cat /*path\_to\_syslinux-version\_directory*/syslinux-*version*/usr/share/syslinux/mbr.bin > /dev/*sdb*

5 Mount the USB flash drive.

**mount /dev/***sdb1* **/usbdisk**

6 Mount the ESXi installer ISO image.

**mount -o loop VMware-VMvisor-Installer-6.x.x-XXXXXX.x86\_64.iso /esxi\_cdrom**

7 Copy the contents of the ISO image to /usbdisk.

**cp -r /esxi\_cdrom/\* /usbdisk**

8 Rename the isolinux.cfg file to syslinux.cfg.

#### **mv /usbdisk/isolinux.cfg /usbdisk/syslinux.cfg**

- 9 In the /usbdisk/syslinux.cfg file, change the APPEND -c boot.cfg line to APPEND -c boot.cfg -p 1.
- 10 If you use Syslinux version 4.03, replace menu.c32.

#### **cp / path\_to\_syslinux directory/syslinux-4.03/usr/share/syslinux/menu.c32 /usbdisk/**

11 Unmount the USB flash drive.

**umount /usbdisk**

12 Unmount the installer ISO image.

**umount /esxi\_cdrom**

The USB flash drive can boot the ESXi installer.

#### **Create a USB Flash Drive to Store the ESXi Installation Script or Upgrade Script**

You can use a USB flash drive to store the ESXi installation script or upgrade script that is used during scripted installation or upgrade of ESXi.

When multiple USB flash drives are present on the installation machine, the installation software searches for the installation or upgrade script on all attached USB flash drives.

The instructions in this procedure assume that the USB flash drive is detected as /dev/sdb.

**NOTE** The ks file containing the installation or upgrade script cannot be located on the same USB flash drive that you are using to boot the installation or upgrade.

#### **Prerequisites**

- Linux machine
- ESXi installation or upgrade script, the ks.cfg kickstart file
- USB flash drive

#### **Procedure**

- 1 Attach the USB flash drive to a Linux machine that has access to the installation or upgrade script.
- 2 Create a partition table.

/sbin/fdisk /dev/sdb

- a Type d to delete partitions until they are all deleted.
- b Type n to create primary partition 1 that extends over the entire disk.
- c Type t to set the type to an appropriate setting for the FAT32 file system, such as **c**.

<span id="page-134-0"></span>d Type p to print the partition table.

The result should be similar to the following text:

```
Disk /dev/sdb: 2004 MB, 2004877312 bytes
255 heads, 63 sectors/track, 243 cylinders
Units = cylinders of 16065 * 512 = 8225280 bytes
   Device Boot Start End Blocks Id System
/dev/sdb1 1 243 1951866 c W95 FAT32 (LBA)
```
- e Type w to write the partition table and quit.
- 3 Format the USB flash drive with the Fat32 file system.

```
/sbin/mkfs.vfat -F 32 -n USB /dev/sdb1
```
4 Mount the USB flash drive.

#### **mount /dev/sdb1 /usbdisk**

5 Copy the ESXi installation script to the USB flash drive.

**cp ks.cfg /usbdisk**

6 Unmount the USB flash drive.

The USB flash drive contains the installation or upgrade script for ESXi.

#### **What to do next**

When you boot the ESXi installer, point to the location of the USB flash drive for the installation or upgrade script. See ["Enter Boot Options to Start an Installation or Upgrade Script," on page 161](#page-160-0) and ["About PXE](#page-138-0) [Configuration Files," on page 139](#page-138-0).

#### **Create an Installer ISO Image with a Custom Installation or Upgrade Script**

You can customize the standard ESXi installer ISO image with your own installation or upgrade script. This customization enables you to perform a scripted, unattended installation or upgrade when you boot the resulting installer ISO image.

See also ["About Installation and Upgrade Scripts," on page 163](#page-162-0) and ["About the boot.cfg File," on page 171](#page-170-0).

#### **Prerequisites**

- Linux machine
- The ESXi ISO image VMware-VMvisor-Installer-6.x.x-XXXXXX.x86\_64.iso,where  $6.x.x$  is the version of ESXi you are installing, and *XXXXXX* is the build number of the installer ISO image
- Your custom installation or upgrade script, the ks\_cust.cfg kickstart file

#### **Procedure**

- 1 Download the ESXi ISO image from the VMware Web site.
- 2 Mount the ISO image in a folder:

#### **mount -o loop VMware-VMvisor-Installer-6.x.x-XXXXXX.x86\_64.iso /esxi\_cdrom\_mount**

**XXXXXX** is the ESXi build number for the version that you are installing or upgrading to.

3 Copy the contents of cdrom to another folder:

#### **cp -r /esxi\_cdrom\_mount /esxi\_cdrom**

<span id="page-135-0"></span>4 Copy the kickstart file to /esxi\_cdrom.

#### **cp ks\_cust.cfg /esxi\_cdrom**

5 (Optional) Modify the boot.cfg file to specify the location of the installation or upgrade script by using the kernelopt option.

You must use uppercase characters to provide the path of the script, for example,

kernelopt=runweasel ks=cdrom:/KS\_CUSTOM.CFG

The installation or upgrade becomes completely automatic, without the need to specify the kickstart file during the installation or upgrade.

6 Recreate the ISO image:

```
mkisofs -relaxed-filenames -J -R -o custom_esxi.iso -b isolinux.bin -c boot.cat -no-emul-boot
-boot-load-size 4 -boot-info-table /esxi_cdrom
```
The ISO image includes your custom installation or upgrade script.

#### **What to do next**

Install ESXi from the ISO image.

#### **PXE Booting the ESXi Installer**

You use the preboot execution environment (PXE) to boot a host and start the ESXi installer from a network interface.

ESXi 6.0 is distributed in an ISO format that is designed to install to flash memory or to a local hard drive. You can extract the files and boot by using PXE.

PXE uses Dynamic Host Configuration Protocol (DHCP) and Trivial File Transfer Protocol (TFTP) to boot an operating system over a network.

PXE booting requires some network infrastructure and a machine with a PXE-capable network adapter. Most machines that can run ESXi have network adapters that can PXE boot.

**NOTE** Ensure that the vSphere Auto Deploy server has an IPv4 address. PXE booting is supported only with IPv4.

#### **About the TFTP Server, PXELINUX, and gPXE**

Trivial File Transfer Protocol (TFTP) is similar to the FTP service, and is typically used only for network booting systems or loading firmware on network devices such as routers.

Most Linux distributions include a copy of the tftp-hpa server. If you require a supported solution, purchase a supported TFTP server from your vendor of choice.

If your TFTP server will run on a Microsoft Windows host, use tftpd32 version 2.11 or later. See [http://tftpd32.jounin.net/.](http://tftpd32.jounin.net/) Earlier versions of tftpd32 were incompatible with PXELINUX and gPXE.

You can also acquire a TFTP server from one of the packaged appliances on the VMware Marketplace.

The PXELINUX and gPXE environments allow your target machine to boot the ESXi installer. PXELINUX is part of the SYSLINUX package, which can be found at

<http://www.kernel.org/pub/linux/utils/boot/syslinux/>, although many Linux distributions include it. Many versions of PXELINUX also include gPXE. Some distributions, such as Red Hat Enterprise Linux version 5.3, include earlier versions of PXELINUX that do not include gPXE.

If you do not use gPXE, you might experience problems while booting the ESXi installer on a heavily loaded network TFTP is sometimes unreliable for transferring large amounts of data. If you use PXELINUX without gPXE, the pxelinux.0 binary file, the configuration file, the kernel, and other files are transferred by TFTP. If you use gPXE, only the gpxelinux.0 binary file and configuration file are transferred by TFTP. With gPXE, you can use a Web server to transfer the kernel and other files required to boot the ESXi installer.

**NOTE** VMware tests PXE booting with PXELINUX version 3.86. This is not a statement of limited support. For support of third-party agents that you use to set up your PXE booting infrastructure, contact the vendor.

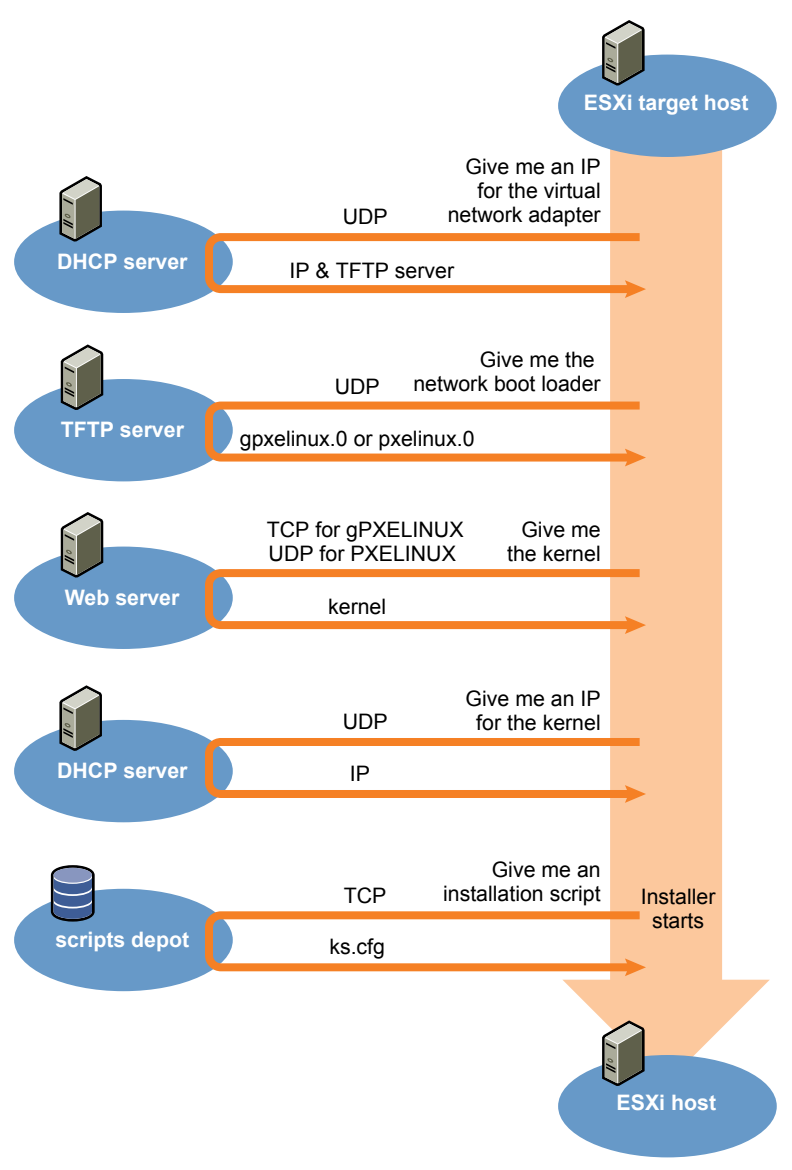

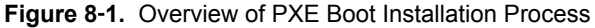

#### <span id="page-137-0"></span>**Sample DHCP Configuration**

To PXE boot the ESXi installer, the DHCP server must send the address of the TFTP server and a pointer to the pxelinux.0 or gpxelinux.0 directory.

The DHCP server is used by the target machine to obtain an IP address. The DHCP server must be able to determine whether the target machine is allowed to boot and the location of the PXELINUX binary (which usually resides on a TFTP server). When the target machine first boots, it broadcasts a packet across the network requesting this information to boot itself. The DHCP server responds.

**CAUTION** Do not set up a new DHCP server if your network already has one. If multiple DHCP servers respond to DHCP requests, machines can obtain incorrect or conflicting IP addresses, or can fail to receive the proper boot information. Talk to a network administrator before setting up a DHCP server. For support on configuring DHCP, contact your DHCP server vendor.

Many DHCP servers can PXE boot hosts. If you are using a version of DHCP for Microsoft Windows, see the DHCP server documentation to determine how to pass the next-server and filename arguments to the target machine.

#### **gPXE Example**

This example shows how to configure a ISC DHCP version 3.0 server to enable gPXE.

```
allow booting;
allow bootp;
# gPXE options
option space gpxe;
option gpxe-encap-opts code 175 = encapsulate gpxe;
option gpxe.bus-id code 177 = string;
class "pxeclients" {
   match if substring(option vendor-class-identifier, 0, 9) = "PXEClient";
   next-server TFTP server address;
    if not exists gpxe.bus-id {
       filename "/gpxelinux.0";
   }
}
subnet Network address netmask Subnet Mask {
    range Starting IP Address Ending IP Address;
}
```
When a machine attempts to PXE boot, the DHCP server provides an IP address and the location of the gpxelinux.0 binary file on the TFTP server. The IP address assigned is in the range defined in the subnet section of the configuration file.

#### **PXELINUX (without gPXE) Example**

This example shows how to configure a ISC DHCP version 3.0 server to enable PXELINUX.

```
#
# DHCP Server Configuration file.
# see /usr/share/doc/dhcp*/dhcpd.conf.sample
#
ddns-update-style ad-hoc;
allow booting;
allow bootp;
class "pxeclients" {
   match if substring(option vendor-class-identifier, 0, 9) = "PXEClient";
```

```
 next-server xxx.xxx.xx.xx;
    filename = "pxelinux.0";
}
subnet 192.168.48.0 netmask 255.255.255.0 {
    range 192.168.48.100 192.168.48.250;
}
```
When a machine attempts to PXE boot, the DHCP server provides an IP address and the location of the pxelinux.0 binary file on the TFTP server. The IP address assigned is in the range defined in the subnet section of the configuration file.

#### **About PXE Configuration Files**

The PXE configuration file defines the menu displayed to the target ESXi host as it boots up and contacts the TFTP server. You need a PXE configuration file to PXE boot the ESXi installer.

The TFTP server constantly listens for PXE clients on the network. When it detects that a PXE client is requesting PXE services, it sends the client a network package that contains a boot menu.

#### **Required Files**

In the PXE configuration file, you must include paths to the following files:

- mboot.c32 is the boot loader.
- boot.cfg is the boot loader configuration file.

See ["About the boot.cfg File," on page 171](#page-170-0)

#### **File Name for the PXE Configuration File**

For the file name of the PXE configuration file, select one of the following options:

- n 01-*mac\_address\_of\_target\_ESXi\_host*. For example, 01-23-45-67-89-0a-bc
- The target ESXi host IP address in hexadecimal notation.
- default

The initial boot file, pxelinux.0 or gpxelinux.0, tries to load a PXE configuration file. It tries with the MAC address of the target ESXi host, prefixed with its ARP type code, which is 01 for Ethernet. If that attempt fails, it tries with the hexadecimal notation of target ESXi system IP address. Ultimately, it tries to load a file named default.

#### **File Location for the PXE Configuration File**

Save the file in var/lib/tftpboot/pxelinux.cfg/ on the TFTP server.

For example, you might save the file on the TFTP server at /tftpboot/pxelinux.cfg/01-00-21-5a-ce-40-f6. The MAC address of the network adapter on the target ESXi host is 00-21-5a-ce-40-f6.

#### **PXE Boot the ESXi Installer by Using PXELINUX and a PXE Configuration File**

You can use a TFTP server to PXE boot the ESXi installer, using PXELINUX and a PXE configuration file.

See also ["About Installation and Upgrade Scripts," on page 163](#page-162-0) and ["About the boot.cfg File," on page 171](#page-170-0).

#### **Prerequisites**

Verify that your environment has the following components:

- The ESXi installer ISO image downloaded from the VMware Web site.
- **n** TFTP server that supports PXE booting with gPXE. See ["About the TFTP Server, PXELINUX, and](#page-135-0) [gPXE," on page 136](#page-135-0).
- DHCP server configured for PXE booting. See ["Sample DHCP Configuration," on page 138](#page-137-0).
- PXELINUX.
- Server with a hardware configuration that is supported with your version of ESXi. See VMware Compatibility Guide at [http://www.vmware.com/resources/compatibility/search.php.](http://www.vmware.com/resources/compatibility/search.php)
- n Network security policies to allow TFTP traffic (UDP port 69).
- (Optional) Installation script, the kickstart file. See ["About Installation and Upgrade Scripts," on](#page-162-0) [page 163.](#page-162-0)
- n Network adapter with PXE support on the target ESXi host.
- n IPv4 networking. IPv6 is not supported for PXE booting.

Use a native VLAN in most cases. To specify the VLAN ID to be used with PXE booting, verify that your NIC supports VLAN ID specification.

#### **Procedure**

- 1 Create the /tftpboot/pxelinux.cfg directory on your TFTP server.
- 2 On the Linux machine, install PXELINUX.

PXELINUX is included in the Syslinux package. Extract the files, locate the pxelinux.0 file, and copy it to the /tftpboot directory on your TFTP server.

- 3 Configure the DHCP server to send the following information to each client host:
	- The name or IP address of your TFTP server
	- The name of your initial boot file, pxelinux.0
- 4 Copy the contents of the ESXi installer image to the /var/lib/tftpboot directory on the TFTP server.
- 5 (Optional) For a scripted installation, in the boot.cfg file, add the kernelopt option to the line after the kernel command, to specify the location of the installation script.

Use the following code as a model, where XXX.XXX.XXX.XXX is the IP address of the server where the installation script resides, and esxi\_ksFiles is the directory that contains the ks.cfg file.

kernelopt=ks=http://XXX.XXX.XXX.XXX/esxi\_ksFiles/ks.cfg

6 Create a PXE configuration file.

This file defines how the host boots when no operating system is present. The PXE configuration file references the boot files. Use the following code as a model, where XXXXXX is the build number of the ESXi installer image.

```
DEFAULT menu.c32
MENU TITLE ESXi-6.x.x-XXXXXX-full Boot Menu
NOHALT 1
PROMPT<sub>0</sub>
TIMEOUT 80
LABEL install
   KERNEL mboot.c32
   APPEND -c location of boot.cfg
MENU LABEL ESXi-6.x.x-XXXXXX-full ^Installer
LABEL hddboot
  LOCALBOOT 0x80
  MENU LABEL ^Boot from local disk
```
7 Name the file with the media access control (MAC) address of the target host machine: 01 *mac\_address\_of\_target\_ESXi\_host*.

For example, 01-23-45-67-89-0a-bc.

- 8 Save the PXE configuration file in /tftpboot/pxelinux.cfg on the TFTP server.
- 9 Boot the machine with the network adapter.

#### **PXE Boot the ESXi Installer by Using PXELINUX and an isolinux.cfg PXE Configuration File**

You can PXE boot the ESXi installer by using PXELINUX, and you can use the isolinux.cfg file as the PXE configuration file.

See also ["About Installation and Upgrade Scripts," on page 163](#page-162-0) and ["About the boot.cfg File," on page 171](#page-170-0)

#### **Prerequisites**

Verify that your environment has the following components:

- The ESXi installer ISO image downloaded from the VMware Web site.
- n TFTP server that supports PXE booting with PXELINUX. See ["About the TFTP Server, PXELINUX, and](#page-135-0) [gPXE," on page 136](#page-135-0).
- n DHCP server configured for PXE booting. See ["Sample DHCP Configuration," on page 138](#page-137-0).
- PXELINUX.
- Server with a hardware configuration that is supported with your version of ESXi. See the VMware Compatibility Guide <http://www.vmware.com/resources/compatibility/search.php>.
- n Network security policies to allow TFTP traffic (UDP port 69).
- n (Optional) Installation script, the kickstart file. See ["About Installation and Upgrade Scripts," on](#page-162-0) [page 163.](#page-162-0)
- n Network adapter with PXE support on the target ESXi host.
- n IPv4 networking. IPv6 is not supported for PXE booting.

Use a native VLAN in most cases. To specify the VLAN ID to be used with PXE booting, verify that your NIC supports VLAN ID specification.

#### **Procedure**

- 1 Create the /tftpboot/pxelinux.cfg directory on your TFTP server.
- 2 On the Linux machine, install PXELINUX.

PXELINUX is included in the Syslinux package. Extract the files, locate the pxelinux.0 file, and copy it to the /tftpboot directory on your TFTP server.

3 Configure the DHCP server.

The DHCP server sends the following information to your client hosts:

- The name or IP address of your TFTP server
- The name of your initial boot file,  $p$ xelinux.0
- 4 Copy the contents of the ESXi installer image to the /var/lib/tftpboot directory on the TFTP server.

5 (Optional) For a scripted installation, in the boot.cfg file, add the kernelopt option on the line after the kernel command to specify the location of the installation script.

In the following example, *XXX.XXX.XXX.XXX* is the IP address of the server where the installation script resides.

kernelopt=ks=http://*XXX.XXX.XXX.XXX*/esxi\_ksFiles/ks.cfg

6 Copy the isolinux.cfg file from the ESXi installer ISO image to the /tftpboot/pxelinux.cfg directory.

The isolinux.cfg file contains the following code, where XXXXXX is the build number of the ESXi installer image:

```
DEFAULT menu.c32
MENU TITLE ESXi-6.x.x-XXXXXX-full Boot Menu
NOHALT 1
PROMPT<sub>0</sub>
TIMEOUT 80
LABEL install
   KERNEL mboot.c32
   APPEND -c location of boot.cfg
MENU LABEL ESXi-6.x.x-XXXXXX-full ^Installer
LABEL hddboot
 LOCALBOOT 0x80
 MENU LABEL ^Boot from local disk
```
- 7 Rename the isolinux.cfg file with the MAC address of the target host machine: 01 *mac\_address\_of\_target\_ESXi\_host*. For example, 01-23-45-67-89-0a-bc
- 8 Boot the machine with the network adapter.

#### **PXE Boot the ESXi Installer Using gPXE**

You can PXE boot the ESXi installer using gPXE.

See also ["About Installation and Upgrade Scripts," on page 163](#page-162-0) and ["About the boot.cfg File," on page 171](#page-170-0)

#### **Prerequisites**

Verify that your environment has the following components:

- The ESXi installer ISO image downloaded from the VMware Web site
- HTTP Web server that is accessible by your target ESXi hosts
- DHCP server configured for PXE booting: /etc/dhcpd.conf is configured for client hosts with a TFTP server and the initial boot file set to gpxelinux.0/undionly.kpxe. See ["Sample DHCP Configuration,"](#page-137-0) [on page 138](#page-137-0).
- Server with a hardware configuration that is supported with your version of ESXi. See the Hardware Compatibility Guide at [http://www.vmware.com/resources/compatibility/search.php.](http://www.vmware.com/resources/compatibility/search.php)
- gPXELINUX
- (Optional) ESXi installation script. See ["About Installation and Upgrade Scripts," on page 163.](#page-162-0)

Use a native VLAN in most cases. If you want to specify the VLAN ID to be used with PXE booting, check that your NIC supports VLAN ID specification.

#### **Procedure**

1 Copy the contents of the ESXi installer ISO image to the /var/www/html directory on the HTTP server.

<span id="page-142-0"></span>2 Modify the boot.cfg file with the information for the HTTP server.

Use the following code as a model, where *XXX.XXX.XXX.XXX* is the HTTP server IP address. The kernelopt line is optional. Include that option to specify the location of the installation script for a scripted installation.

```
title=Loading ESX installer
kernel=http://XXX.XXX.XXX.XXX/tboot.b00
kernelopt=ks=http://XXX.XXX.XXX.XXX/esxi_ksFiles/ks.cfg
modules=http://XXX.XXX.XXX.XXX/b.b00 --- http://XXX.XXX.XXX.XXX/useropts.gz --- 
http://XXX.XXX.XXX.XXX/k.b00 --- http://XXX.XXX.XXX.XXX/a.b00 --- 
http://XXX.XXX.XXX.XXX/s.v00 --- http://XXX.XXX.XXX.XXX/weaselin.t00 --- 
http://XXX.XXX.XXX.XXX/tools.t00 --- http://XXX.XXX.XXX.XXX/imgdb.tgz --- 
http://XXX.XXX.XXX.XXX/imgpayld.tgz
```
- 3 gPXE boot the host and press Ctrl+B to access the GPT menu.
- 4 Enter the following commands to boot with the ESXi installer, where *XXX.XXX.XXX.XXX* is the HTTP server IP address.

```
dhcp net0 ( if dchp is not set)
kernel -n mboot.c32 http://XXX.XXX.XXX.XXX/mboot.c32
imgargs mboot.c32 -c http://XXX.XXX.XXX.XXX/boot.cfg
boot mboot.c32
```
#### **Installing and Booting ESXi with Software FCoE**

You can install and boot ESXi from an FCoE LUN using VMware software FCoE adapters and network adapters with FCoE offload capabilities. Your host does not require a dedicated FCoE HBA.

See the *vSphere Storage* documentation for information about installing and booting ESXi with software FCoE.

## **Using Remote Management Applications**

Remote management applications allow you to install ESXi on servers that are in remote locations.

Remote management applications supported for installation include HP Integrated Lights-Out (iLO), Dell Remote Access Card (DRAC), IBM management module (MM), and Remote Supervisor Adapter II (RSA II). For a list of currently supported server models and remote management firmware versions, see ["Supported](#page-45-0) [Remote Management Server Models and Firmware Versions," on page 46.](#page-45-0) For support on remote management applications, contact the vendor.

You can use remote management applications to do both interactive and scripted installations of ESXi remotely.

If you use remote management applications to install ESXi, the virtual CD might encounter corruption problems with systems or networks operating at peak capacity. If a remote installation from an ISO image fails, complete the installation from the physical CD media.

## **Download the ESXi Installer**

Download the installer for ESXi.

#### **Prerequisites**

Create a My VMware account at [https://my.vmware.com/web/vmware/.](https://my.vmware.com/web/vmware/)

#### **Procedure**

1 Download the ESXi installer from the VMware Web site at <https://my.vmware.com/web/vmware/downloads>.

ESXi is listed under Datacenter & Cloud Infrastructure.

2 Confirm that the md5sum is correct.

See the VMware Web site topic Using MD5 Checksums at [http://www.vmware.com/download/md5.html.](http://www.vmware.com/download/md5.html)
# **Upgrading Hosts 9**

After you upgrade vCenter Server and vSphere Update Manager, upgrade VMware ESXi 5.x hosts to ESXi 6.0. You can upgrade ESXi 5.0.x, ESXi 5.1.x, and ESXi 5.5.x hosts directly to ESXi 6.0.

To upgrade hosts, you can use the tools and methods that are described in ["Upgrade Options for ESXi 6.0,"](#page-129-0) [on page 130](#page-129-0).

**CAUTION** If you upgrade hosts managed by vCenter Server, you must upgrade to vCenter Server before you upgrade ESXi. If you do not upgrade in the correct order, you can lose data and lose access to servers.

This chapter includes the following topics:

- n "Using vSphere Update Manager to Perform Orchestrated Host Upgrades," on page 145
- ["Installing or Upgrading Hosts by Using a Script," on page 161](#page-160-0)
- *"*Using vSphere Auto Deploy to Reprovision Hosts," on page 174
- ["Upgrading Hosts by Using esxcli Commands," on page 178](#page-177-0)
- ["Upgrade Hosts Interactively," on page 190](#page-189-0)

# **Using vSphere Update Manager to Perform Orchestrated Host Upgrades**

Orchestrated upgrades allow you to upgrade the objects in your vSphere inventory in a two-step process: host upgrades, followed by virtual machine upgrades. You can configure the process at the cluster level to automate more of the process, or you can configure it at the individual host or virtual machine level for granular control.

For example, you can define a host upgrade baseline to upgrade an ESXi 5.x host to ESXi 6.0, or you can define a virtual machine upgrade baseline to upgrade the VMware Tools and the virtual machine hardware to the latest version. Use wizard-based workflows to first schedule host upgrades for an entire cluster and then schedule a virtual machine upgrade for all the virtual machines.

Hosts must have more than 350MB of free space in the /boot partition to support the Update Manager upgrade process. If the host that you are upgrading does not have more than 350MB of free space in the /boot partition, use a scripted or interactive upgrade instead.

**IMPORTANT** After you upgrade your host to ESXi 6.0, you cannot roll back to your version 5.x ESXi software. Back up your host before you perform an upgrade, so that, if the upgrade or migration fails, you can restore your 5.x host.

The wizard workflows prevent erroneous upgrade sequences. For example, the wizard prevents you from upgrading virtual machine hardware before you upgrade hosts in a cluster.

You can use Distributed Resource Scheduler (DRS) to prevent virtual machine downtime during the upgrade process.

Update Manager monitors hosts and virtual machines for compliance against your defined upgrade baselines. Noncompliance appears in detailed reports and in the dashboard view. Update Manager supports mass remediation.

The following vSphere components are upgraded by Update Manager.

- ESXi kernel (vmkernel)
- Virtual machine hardware
- **VMware Tools**
- Virtual appliances

For components that are not listed here, you can perform the upgrade by using another upgrade method, or, for third-party components, by using the appropriate third-party tools.

The following topics describe how to use Update Manager to conduct an orchestrated upgrade of your ESXi hosts.

- "Configuring Host and Cluster Settings," on page 146
- n ["Perform an Orchestrated Upgrade of Hosts Using vSphere Update Manager," on page 147](#page-146-0)

To use Update Manager to conduct an orchestrated upgrade of virtual machines on your hosts, see the *Installing and Administering VMware vSphere Update Manager* documentation.

# **Configuring Host and Cluster Settings**

When you update vSphere objects in a cluster with vSphere Distributed Resource Scheduler (DRS), vSphere High Availability (HA), and vSphere Fault Tolerance (FT) enabled, you can temporarily disable vSphere Distributed Power Management (DPM), HA admission control, and FT for the entire cluster. When the update completes, Update Manager restores these features.

Updates might require the host to enter maintenance mode during remediation. Virtual machines cannot run when a host is in maintenance mode. To ensure availability, vCenter Server can migrate virtual machines to other ESXi hosts within a cluster before the host is put into maintenance mode. vCenter Server migrates the virtual machines if the cluster is configured for vSphere vMotion, and if DRS is enabled.

If a host has no running virtual machines, DPM might put the host in standby mode and interrupt an Update Manager operation. To make sure that scanning and staging complete successfully, Update Manager disables DPM during these operations. To ensure successful remediation, have Update Manager disable DPM and HA admission control before the remediation operation. After the operation completes, Update Manager restores DPM and HA admission control. Update Manager disables HA admission control before staging and remediation but not before scanning.

If DPM has already put hosts in standby mode, Update Manager powers on the hosts before scanning, staging, and remediation. After the scanning, staging, or remediation is complete, Update Manager turns on DPM and HA admission control and lets DPM put hosts into standby mode, if needed. Update Manager does not remediate powered off hosts.

If hosts are put into standby mode and DPM is manually disabled for a reason, Update Manager does not remediate or power on the hosts.

Within a cluster, temporarily disable HA admission control to allow vSphere vMotion to proceed. This action prevents downtime of the machines on the hosts that you remediate. After the remediation of the entire cluster, Update Manager restores HA admission control settings.

<span id="page-146-0"></span>If FT is turned on for any of the virtual machines on hosts within a cluster, temporarily turn off FT before performing any Update Manager operations on the cluster. If FT is turned on for any of the virtual machines on a host, Update Manager does not remediate that host. Remediate all hosts in a cluster with the same updates, so that FT can be reenabled after the remediation. A primary virtual machine and a secondary virtual machine cannot reside on hosts of different ESXi version and patch levels.

As you remediate hosts that are part of a Virtual SAN cluster, be aware of the following behavior:

- The host remediation process might take an extensive amount of time to complete.
- By design, only one host from a Virtual SAN cluster can be in a maintenance mode at any time.
- Update Manager remediates hosts that are part of a Virtual SAN cluster sequentially even if you set the option to remediate the hosts in parallel.
- If a host is a member of a Virtual SAN cluster, and any virtual machine on the host uses a VM storage policy with a setting for "Number of failures to tolerate=0", the host might experience unusual delays when entering maintenance mode. The delay occurs because Virtual SAN has to migrate the virtual machine data from one disk to another in the Virtual SAN datastore cluster. Delays might take up to hours. You can workaround this by setting the "Number of failures to tolerate=1" for the VM storage policy, which results in creating two copies of the virtual machine files in the Virtual SAN datastore.

### **Perform an Orchestrated Upgrade of Hosts Using vSphere Update Manager**

You can use vSphere Update Manager to perform orchestrated upgrades of the ESX/ESXi hosts in your vSphere inventory by using a single upgrade baseline, or by using a baseline group.

This workflow describes the overall process to perform an orchestrated upgrade of the hosts in your vSphere inventory. vSphere Update Manager 6.0 supports host upgrades to ESXi 6.0 for hosts that are running ESXi 5.x.

You can perform orchestrated upgrades of hosts at the folder, cluster, or data center level.

**NOTE** The last two steps in this procedure are alternatives. Choose one or the other.

#### **Prerequisites**

- Make sure your system meets the requirements for vCenter Server 6.0, ESXi 6.0, and vSphere Update Manager 6.0. See ["Upgrade the Update Manager Server," on page 125](#page-124-0)
- n Install or upgrade vCenter Server to version 6.0. See [Chapter 4, "Upgrading and Updating vCenter](#page-74-0) [Server for Windows," on page 75.](#page-74-0)
- Install or upgrade vSphere Update Manager to version 6.0. See [Chapter 7, "Upgrading Update](#page-124-0) [Manager," on page 125](#page-124-0).

#### **Procedure**

1 [Configure Host Maintenance Mode Settings on page 148](#page-147-0)

ESXi host updates might require that the host enters maintenance mode before they can be applied. Update Manager puts the ESXi hosts in maintenance mode before applying these updates. You can configure how Update Manager responds if the host fails to enter maintenance mode.

2 [Configure Cluster Settings on page 149](#page-148-0)

For ESXi hosts in a cluster, the remediation process can run either in a sequence or in parallel. Certain features might cause remediation failure. If you have VMware DPM, HA admission control, or Fault Tolerance enabled, you should temporarily disable these features to make sure that the remediation is successful.

<span id="page-147-0"></span>3 [Enable Remediation of PXE Booted ESXi Hosts on page 151](#page-150-0)

You can configure Update Manager to let other software initiate remediation of PXE booted ESXi hosts. The remediation installs patches and software modules on the hosts, but typically the host updates are lost after a reboot.

4 [Import Host Upgrade Images and Create Host Upgrade Baselines on page 151](#page-150-0)

You can create upgrade baselines for ESXi hosts with ESXi 6.0 images that you import to the Update Manager repository.

5 [Create a Host Baseline Group on page 153](#page-152-0)

You can combine one host upgrade baseline with multiple patch or extension baselines, or combine multiple patch and extension baselines in a baseline group.

6 [Attach Baselines and Baseline Groups to Objects on page 153](#page-152-0)

To view compliance information and remediate objects in the inventory against specific baselines and baseline groups, you must first attach existing baselines and baseline groups to these objects.

7 [Manually Initiate a Scan of ESXi Hosts on page 154](#page-153-0)

Before remediation, you should scan the vSphere objects against the attached baselines and baseline groups. To run a scan of hosts in the vSphere inventory immediately, initiate a scan manually.

8 [View Compliance Information for vSphere Objects on page 155](#page-154-0)

You can review compliance information for the virtual machines, virtual appliances, and hosts against baselines and baseline groups that you attach.

9 [Remediate Hosts Against an Upgrade Baseline on page 155](#page-154-0)

You can remediate ESXi hosts against a single attached upgrade baseline at a time. You can upgrade all hosts in your vSphere inventory by using a single upgrade baseline containing an ESXi 6.0 image.

10 [Remediate Hosts Against Baseline Groups on page 158](#page-157-0)

You can remediate hosts against attached groups of upgrade, patch, and extension baselines. Baseline groups might contain multiple patch and extension baselines, or an upgrade baseline combined with multiple patch and extension baselines.

#### **Configure Host Maintenance Mode Settings**

ESXi host updates might require that the host enters maintenance mode before they can be applied. Update Manager puts the ESXi hosts in maintenance mode before applying these updates. You can configure how Update Manager responds if the host fails to enter maintenance mode.

For hosts in a container different from a cluster or for individual hosts, migration of the virtual machines with vMotion cannot be performed. If vCenter Server cannot migrate the virtual machines to another host, you can configure how Update Manager responds.

Hosts that are part of a Virtual SAN cluster can enter maintenance mode only one at a time. This is specificity of the Virtual SAN clusters.

If a host is a member of a Virtual SAN cluster, and any virtual machine on the host uses a VM storage policy with a setting for "Number of failures to tolerate=0", the host might experience unusual delays when entering maintenance mode. The delay occurs because Virtual SAN has to migrate the virtual machine data from one disk to another in the Virtual SAN datastore cluster. Delays might take up to hours. You can workaround this by setting the "Number of failures to tolerate=1" for the VM storage policy, which results in creating two copies of the virtual machine files in the Virtual SAN datastore.

#### **Prerequisites**

Required privileges: **VMware vSphere Update Manager.Configure**

#### <span id="page-148-0"></span>**Procedure**

- 1 Use the vSphere Client or the vSphere Web Client to connect to a vCenter Server system with which Update Manager is registered.
- 2 Depending on the client you use to connect to vCenter Server perform the following steps.

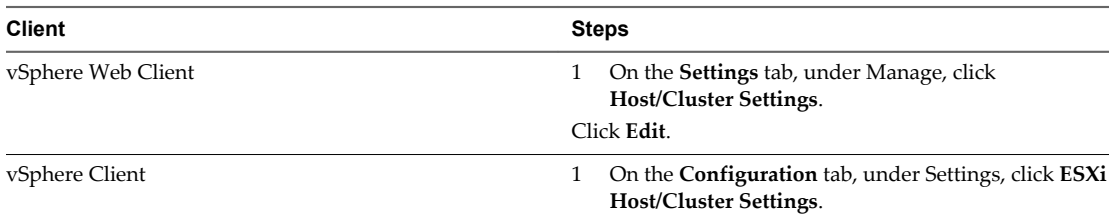

3 Under Maintenance Mode Settings, select an option from the **VM Power state** drop-down menu to determine the change of the power state of the virtual machines and appliances that are running on the host to be remediated.

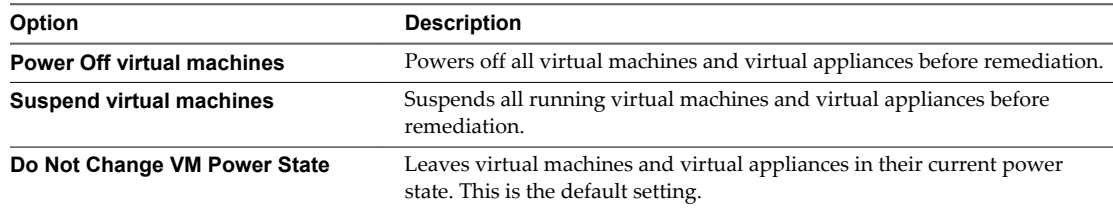

4 (Optional) Select **Retry entering maintenance mode in case of failure**, specify the retry delay, and the number of retries.

If a host fails to enter maintenance mode before remediation, Update Manager waits for the retry delay period and retries putting the host into maintenance mode as many times as you indicate in **Number of retries** field.

5 (Optional) Select **Temporarily disable any removable media devices that might prevent a host from entering maintenance mode**.

Update Manager does not remediate hosts on which virtual machines have connected CD/DVD or floppy drives. All removable media drives that are connected to the virtual machines on a host might prevent the host from entering maintenance mode and interrupt remediation.

After remediation, Update Manager reconnects the removable media devices if they are still available.

6 Click **Apply**.

These settings become the default failure response settings. You can specify different settings when you configure individual remediation tasks.

#### **Configure Cluster Settings**

For ESXi hosts in a cluster, the remediation process can run either in a sequence or in parallel. Certain features might cause remediation failure. If you have VMware DPM, HA admission control, or Fault Tolerance enabled, you should temporarily disable these features to make sure that the remediation is successful.

**NOTE** Remediating hosts in parallel can improve performance significantly by reducing the time required for cluster remediation. Update Manager remediates hosts in parallel without disrupting the cluster resource constraints set by DRS. Avoid remediating hosts in parallel if the hosts are part of a Virtual SAN cluster. Due to the specifics of the Virtual SAN cluster, a host cannot enter maintenance mode while other hosts in the cluster are currently in maintenance mode.

#### **Prerequisites**

Required privileges: **VMware vSphere Update Manager.Configure**

#### **Procedure**

- 1 Use the vSphere Client or the vSphere Web Client to connect to a vCenter Server system with which Update Manager is registered.
- 2 Depending on the client you use to connect to vCenter Server perform the following steps.

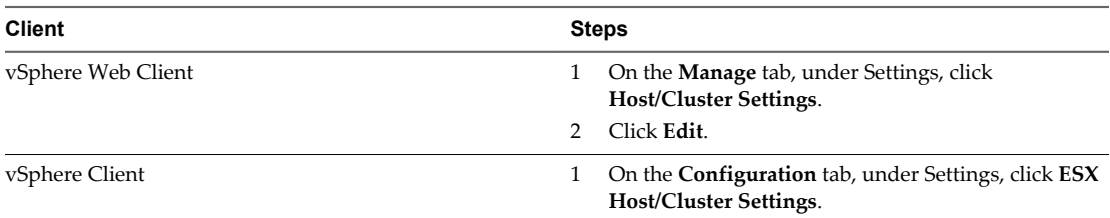

3 Select the check boxes for features that you want to disable or enable.

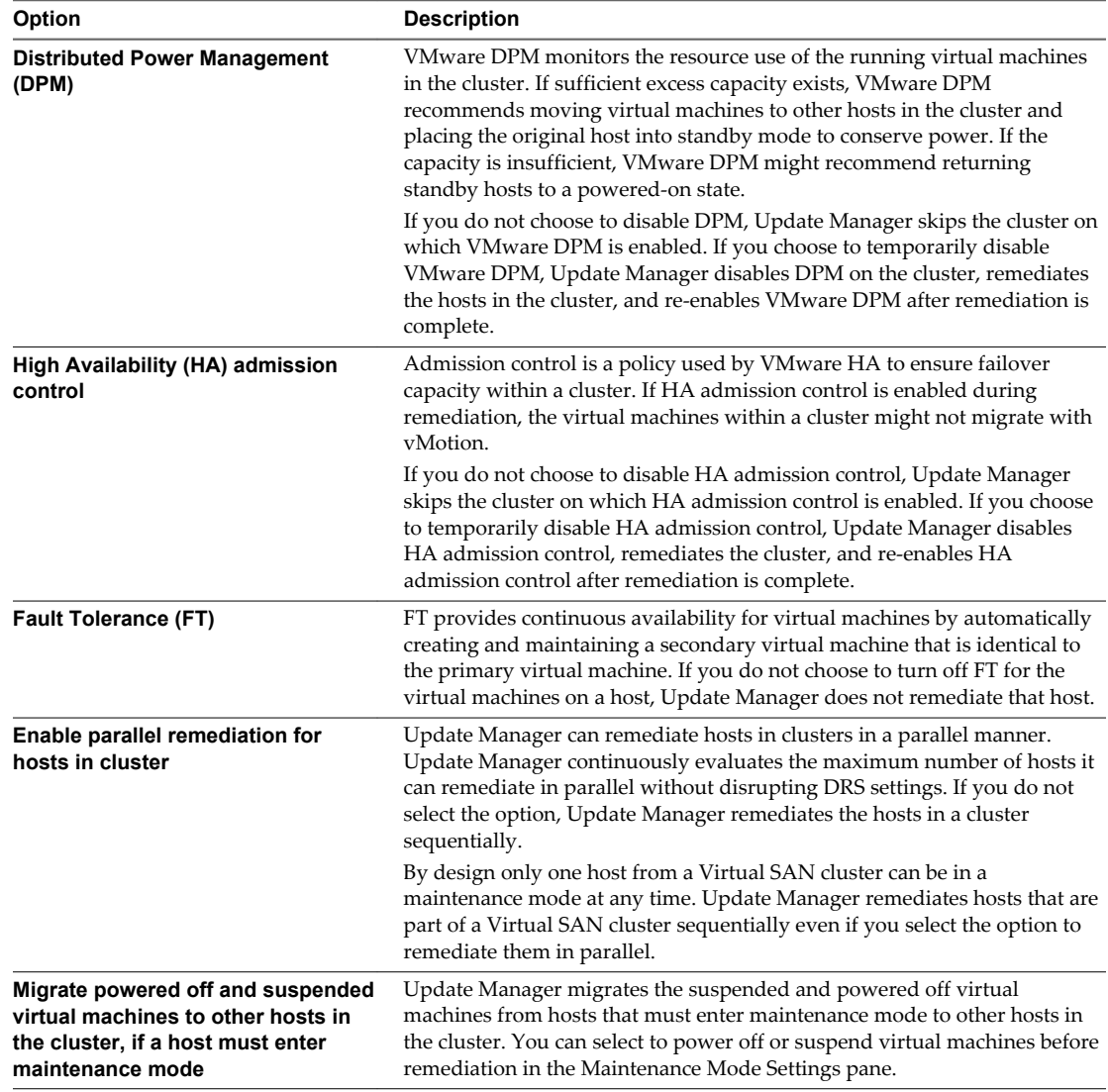

4 Click **Apply**.

<span id="page-150-0"></span>These settings become the default failure response settings. You can specify different settings when you configure individual remediation tasks.

#### **Enable Remediation of PXE Booted ESXi Hosts**

You can configure Update Manager to let other software initiate remediation of PXE booted ESXi hosts. The remediation installs patches and software modules on the hosts, but typically the host updates are lost after a reboot.

The global setting in the Update Manager **Configuration** tab enables solutions such as ESX Agent Manager or Cisco Nexus 1000V to initiate remediation of PXE booted ESXi hosts. In contrast, the **Enable patch remediation of powered on PXE booted ESXi hosts** setting in the Remediate wizard enables Update Manager to patch PXE booted hosts.

To retain updates on stateless hosts after a reboot, use a PXE boot image that contains the updates. You can update the PXE boot image before applying the updates with Update Manager, so that the updates are not lost because of a reboot. Update Manager itself does not reboot the hosts because it does not install updates requiring a reboot on PXE booted ESXi hosts.

#### **Prerequisites**

Required privileges: **VMware vSphere Update Manager.Configure**

#### **Procedure**

- 1 Use the vSphere Client or the vSphere Web Client to connect to a vCenter Server system with which Update Manager is registered.
- 2 Depending on the client you use to connect to vCenter Server perform the following steps.

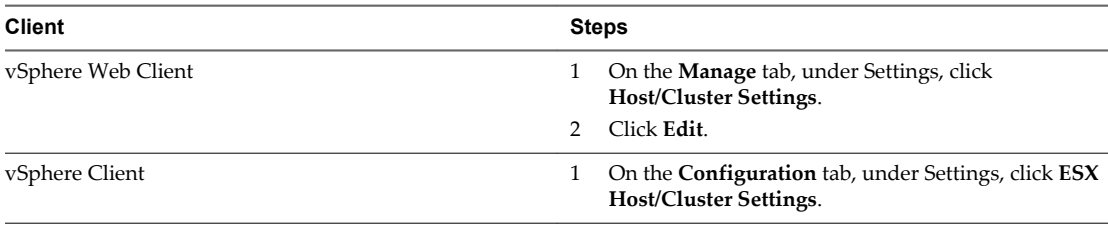

- 3 To enable installation of software for solutions on PXE booted ESXi hosts, select **Allow installation of additional software on PXE booted ESXi hosts.**
- 4 Click **Apply**.

#### **Import Host Upgrade Images and Create Host Upgrade Baselines**

You can create upgrade baselines for ESXi hosts with ESXi 6.0 images that you import to the Update Manager repository.

You can use ESXi .iso images to upgrade ESXi 5.x hosts to ESXi 6.0.

To upgrade hosts, use the ESXi installer image distributed by VMware with the name format VMware-VMvisor-Installer-6.0.0-*build\_number*.x86\_64.iso or a custom image created by using vSphere ESXi Image Builder.

#### **Prerequisites**

Ensure that you have the **Upload File** privilege. For more information about managing users, groups, roles, and permissions, see *vCenter Server and Host Management*.

#### **Procedure**

- 1 Use the vSphere Client or the vSphere Web Client to connect to a vCenter Server system with which Update Manager is registered.
- 2 Depending on the client you use to connect to vCenter Server perform the following steps.

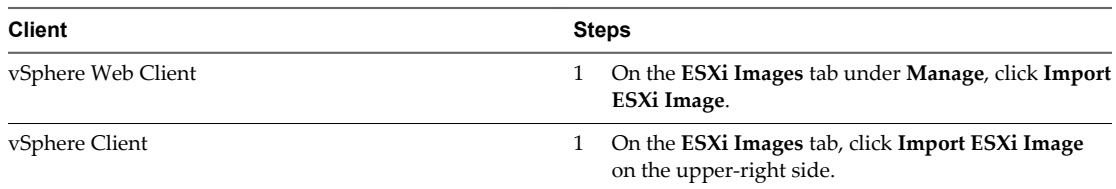

- 3 On the Select ESXi Image page of the Import ESXi Image wizard, browse to and select the ESXi image that you want to upload.
- 4 Click **Next**.

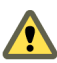

**CAUTION** Do not close the import wizard. Closing the import wizard stops the upload process.

5 (Optional) In the Security Warning window, select an option to handle the certificate warning.

A trusted certificate authority does not sign the certificates that are generated for vCenter Server and ESXi hosts during installation. Because of this, each time an SSL connection is made to one of these systems, the client displays a warning.

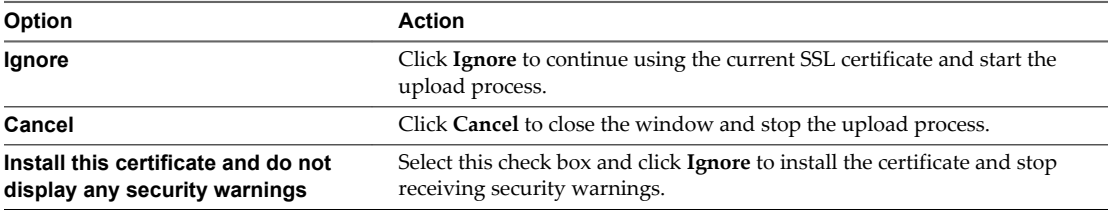

- 6 After the file is uploaded, click **Next**.
- 7 (Optional) Create a host upgrade baseline.
	- a Leave the **Create a baseline using the ESXi image** selected.
	- b Specify a name, and optionally, a description for the host upgrade baseline.
- 8 Click **Finish**.

The ESXi image that you uploaded appears in the Imported ESXi Images pane. You can see more information about the software packages that are included in the ESXi image in the Software Packages pane.

If you also created a host upgrade baseline, the new baseline is displayed in the Baselines pane of the **Baselines and Groups** tab.

#### **What to do next**

To upgrade the hosts in your environment, you must create a host upgrade baseline if you have not already done so.

#### <span id="page-152-0"></span>**Create a Host Baseline Group**

You can combine one host upgrade baseline with multiple patch or extension baselines, or combine multiple patch and extension baselines in a baseline group.

**NOTE** You can click **Finish** in the New Baseline Group wizard at any time to save your baseline group and add baselines to it at a later stage.

#### **Procedure**

- 1 Use the vSphere Client or the vSphere Web Client to connect to a vCenter Server system with which Update Manager is registered.
- 2 On the **Baselines and Groups** tab, click **Create** above the Baseline Groups pane.
- 3 Depending on the client you use to connect to vCenter Server perform the following steps.

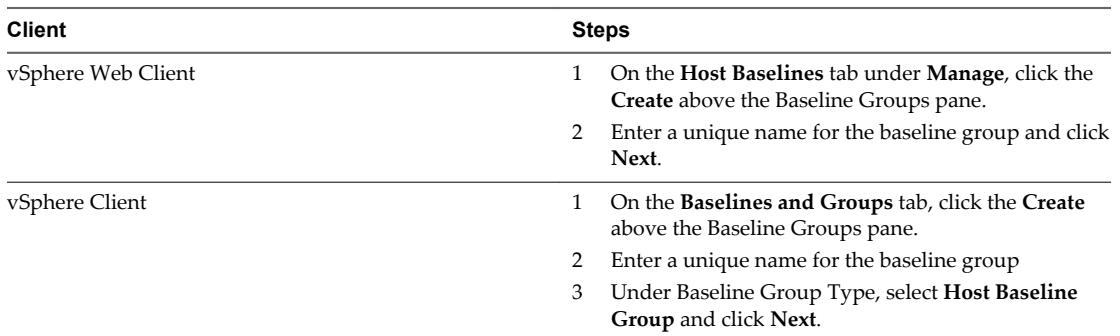

- 4 Select a host upgrade baseline to include it in the baseline group.
- 5 (Optional) If you use the vSphere Client create a new host upgrade baseline by clicking **Create a new Host Upgrade Baseline** at the bottom of the Upgrades page and complete the New Baseline wizard.
- 6 Click **Next**.
- 7 Select the patch baselines that you want to include in the baseline group.
- 8 (Optional) If you use the vSphere Client, create a new patch baseline by clicking **Create a new Host Patch Baseline** at the bottom of the Patches page and complete the New Baseline wizard.
- 9 Click **Next**.
- 10 Select the extension baselines to include in the baseline group.
- 11 (Optional) If you use the vSphere Client, create a new extension baseline by clicking **Create a new Extension Baseline** at the bottom of the Patches page and complete the New Baseline wizard.
- 12 On the Ready to Complete page, click **Finish**.

The host baseline group is displayed in the Baseline Groups pane.

#### **Attach Baselines and Baseline Groups to Objects**

To view compliance information and remediate objects in the inventory against specific baselines and baseline groups, you must first attach existing baselines and baseline groups to these objects.

You can attach baselines and baseline groups to objects from the Update Manager Client Compliance view.

<span id="page-153-0"></span>Although you can attach baselines and baseline groups to individual objects, a more efficient method is to attach them to container objects, such as folders, vApps, clusters, and data centers. Individual vSphere objects inherit baselines attached to the parent container object. Removing an object from a container removes the inherited baselines from the object.

If your vCenter Server system is connected to other vCenter Server systems by a common vCenter Single Sign-On domain, you can attach baselines and baseline groups to objects managed by the vCenter Server system with which Update Manager is registered. Baselines and baseline groups you attach are specific for the Update Manager instance that is registered with the vCenter Server system.

#### **Prerequisites**

Ensure that you have the **Attach Baseline** privilege.

#### **Procedure**

- 1 Connect the vSphere Client to a vCenter Server system with which Update Manager is registered, and select **Home > Inventory**.
- 2 Select the type of object that you want to attach the baseline to.

For example, **Hosts and Clusters** or **VMs and Templates**.

3 Select the object in the inventory, and click the **Update Manager** tab.

If your vCenter Server system is connected to other vCenter Server systems by a common vCenter Single Sign-On domain, the **Update Manager** tab is available only for the vCenter Server system with which an Update Manager instance is registered.

- 4 Click **Attach** in the upper-right corner.
- 5 In the Attach Baseline or Group window, select one or more baselines or baseline groups to attach to the object.

If you select one or more baseline groups, all baselines in the groups are selected. You cannot deselect individual baselines in a group.

- 6 (Optional) Click the **Create Baseline Group** or **Create Baseline** links to create a baseline group or a baseline and complete the remaining steps in the respective wizard.
- 7 Click **Attach**.

The baselines and baseline groups that you selected to attach are displayed in the Attached Baseline Groups and Attached Baselines panes of the **Update Manager** tab.

#### **Manually Initiate a Scan of ESXi Hosts**

Before remediation, you should scan the vSphere objects against the attached baselines and baseline groups. To run a scan of hosts in the vSphere inventory immediately, initiate a scan manually.

#### **Procedure**

- 1 Connect the vSphere Client to a vCenter Server system with which Update Manager is registered and select **Home > Inventory > Hosts and Clusters** in the navigation bar.
- 2 Right-click a host, data center, or any container object and select **Scan for Updates**.
- 3 Select the types of updates to scan for.

You can scan for either **Patches and Extensions** or **Upgrades**.

4 Click **Scan**.

<span id="page-154-0"></span>The selected inventory object and all child objects are scanned against all patches, extensions, and upgrades in the attached baselines. The larger the virtual infrastructure and the higher up in the object hierarchy that you initiate the scan, the longer the scan takes.

#### **View Compliance Information for vSphere Objects**

You can review compliance information for the virtual machines, virtual appliances, and hosts against baselines and baseline groups that you attach.

When you select a container object, you view the overall compliance status of the attached baselines, as well as all the individual compliance statuses. If you select an individual baseline attached to the container object, you see the compliance status of the baseline.

If you select an individual virtual machine, appliance, or host, you see the overall compliance status of the selected object against all attached baselines and the number of updates. If you further select an individual baseline attached to this object, you see the number of updates grouped by the compliance status for that baseline.

#### **Procedure**

1 Use the vSphere Client or the vSphere Web Client to connect to a vCenter Server system with which Update Manager is registered.

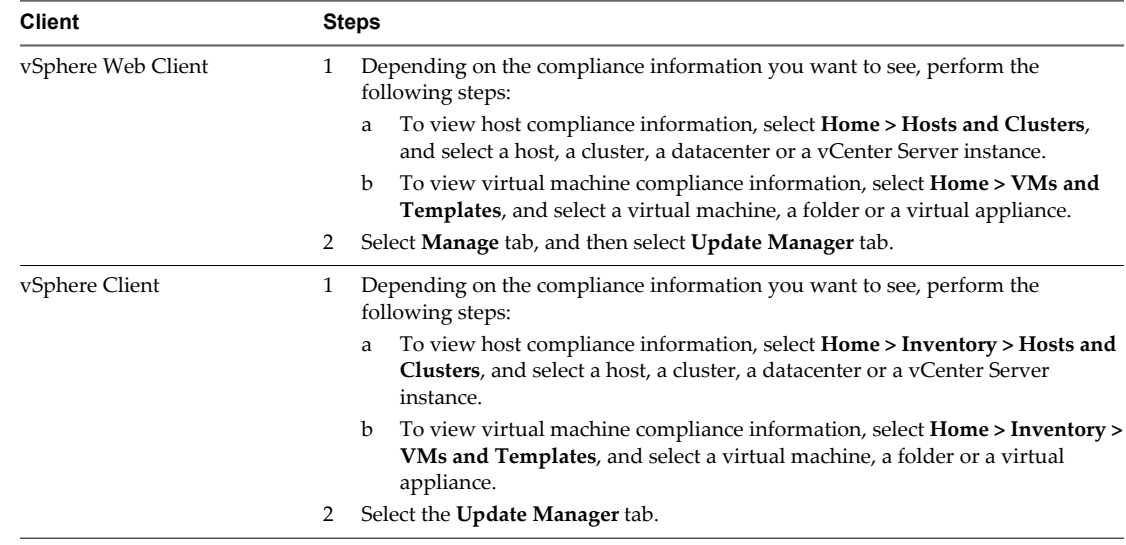

2 Select the type of object for which you want to view compliance information.

3 Select one of the attached baselines to view compliance information for the object against that baseline.

#### **Remediate Hosts Against an Upgrade Baseline**

You can remediate ESXi hosts against a single attached upgrade baseline at a time. You can upgrade all hosts in your vSphere inventory by using a single upgrade baseline containing an ESXi 6.0 image.

**NOTE** Alternatively, you can upgrade hosts by using a baseline group. See ["Remediate Hosts Against](#page-157-0) [Baseline Groups," on page 158.](#page-157-0)

Update Manager 6.0 supports upgrade from ESXi 5.x to ESXi 6.0. Host upgrades to ESXi 5.0, ESXi 5.1 or ESXi 5.5 are not supported.

To upgrade hosts, use the ESXi installer image distributed by VMware with the name format VMware-VMvisor-Installer-6.0.0-*build\_number*.x86\_64.iso or a custom image created by using vSphere ESXi Image Builder.

Any third-party software modules on a ESXi 5.x host will remain intact after upgrade to ESXi 6.0.

**NOTE** In case of an unsuccessful upgrade from ESXi 5.x to ESXi 6.0, you cannot roll back to your previous ESXi 5.x instance.

#### **Prerequisites**

To remediate a host against an upgrade baseline, attach the baseline to the host.

Review any scan messages in the Upgrade Details window for potential problems with hardware, thirdparty software, and configuration issues that might prevent a successful upgrade to ESXi 6.0.

#### **Procedure**

1 Use the vSphere Client or the vSphere Web Client to connect to a vCenter Server system with which Update Manager is registered.

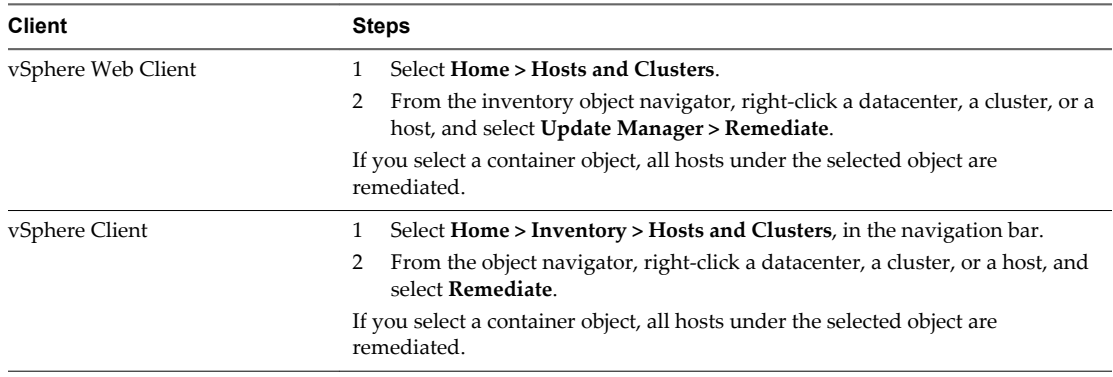

The Remediate wizard opens.

#### 2 Select **Upgrade Baselines**.

- 3 On the Remediation Selection page of the Remediate wizard, select the upgrade baseline to apply.
- 4 (Optional) Select the hosts that you want to remediate and click **Next**.

If you have chosen to remediate a single host and not a container object, the host is selected by default.

- 5 On the End User License Agreement page, accept the terms and click **Next**.
- 6 (Optional) On the ESXi 6.0 Upgrade page, select the option to ignore warnings about unsupported devices on the host, or no longer supported VMFS datastore in order to continue with the remediation.
- 7 Click **Next**.
- 8 On the Schedule page, specify a unique name and an optional description for the task.
- 9 Select **Immediately** to begin the process immediately after you complete the wizard, or specify a time for the remediation process to begin, and click **Next**.

10 On the Host Remediation Options page, from the **Power state** drop-down menu, you can select the change in the power state of the virtual machines and virtual appliances that are running on the hosts to be remediated.

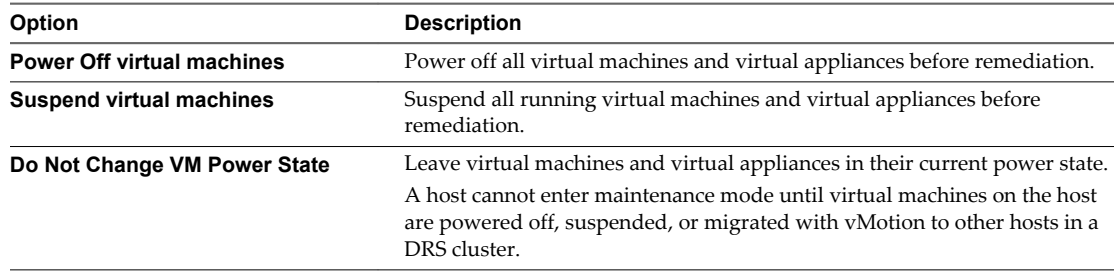

Some updates require that a host enters maintenance mode before remediation. Virtual machines and appliances cannot run when a host is in maintenance mode.

To reduce the host remediation downtime at the expense of virtual machine availability, you can choose to shut down or suspend virtual machines and virtual appliances before remediation. In a DRS cluster, if you do not power off the virtual machines, the remediation takes longer but the virtual machines are available during the entire remediation process, because they are migrated with vMotion to other hosts.

11 (Optional) Select **Retry entering maintenance mode in case of failure**, specify the number of retries, and specify the time to wait between retries.

Update Manager waits for the retry delay period and retries putting the host into maintenance mode as many times as you indicate in **Number of retries** field.

12 (Optional) Select **Disable any removable media devices connected to the virtual machine on the host**.

Update Manager does not remediate hosts on which virtual machines have connected CD, DVD, or floppy drives. In cluster environments, connected media devices might prevent vMotion if the destination host does not have an identical device or mounted ISO image, which in turn prevents the source host from entering maintenance mode.

After remediation, Update Manager reconnects the removable media devices if they are still available.

- 13 Click **Next**.
- 14 Edit the cluster remediation options.

The Cluster Remediation Options page is available only when you remediate hosts in a cluster.

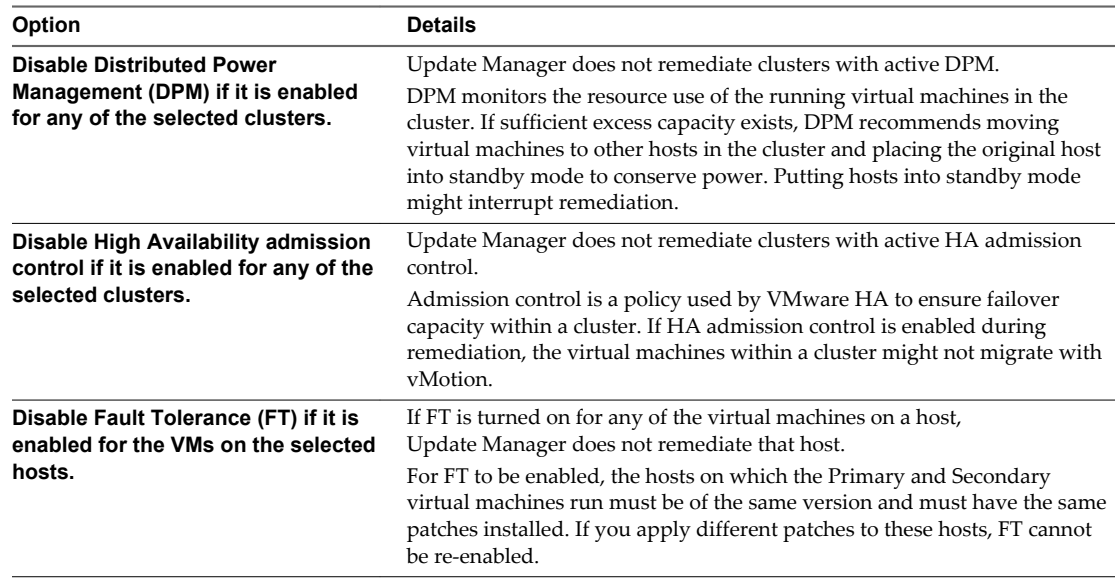

<span id="page-157-0"></span>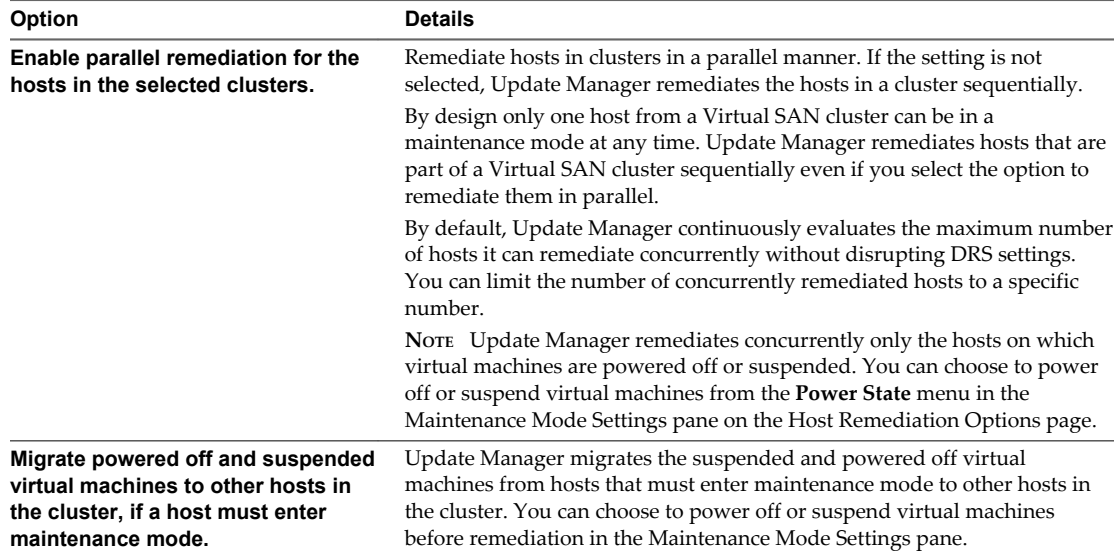

- 15 (Optional) Generate a cluster remediation options report by clicking **Generate Report** on the Cluster Remediation Options page and click **Next**.
- 16 On the Ready to Complete page, click **Finish**.

**NOTE** In the Recent Tasks pane, the remediation task is displayed and will remain at about 22 percent for most of the process. The process is still running and will take approximately 15 minutes to complete.

#### **Remediate Hosts Against Baseline Groups**

You can remediate hosts against attached groups of upgrade, patch, and extension baselines. Baseline groups might contain multiple patch and extension baselines, or an upgrade baseline combined with multiple patch and extension baselines.

You can perform an orchestrated upgrade by using a host baseline group. The upgrade baseline in the baseline group runs first, followed by patch and extension baselines.

**NOTE** Alternatively, you can upgrade hosts by using a single upgrade baseline. See ["Remediate Hosts](#page-154-0) [Against an Upgrade Baseline," on page 155](#page-154-0).

#### **Prerequisites**

Ensure that at least one baseline group is attached to the host.

Review any scan messages in the Upgrade Details window for potential problems with hardware, thirdparty software, and configuration issues that might prevent a successful upgrade to ESXi 6.0.

#### **Procedure**

1 Use the vSphere Client or the vSphere Web Client to connect to a vCenter Server system with which Update Manager is registered.

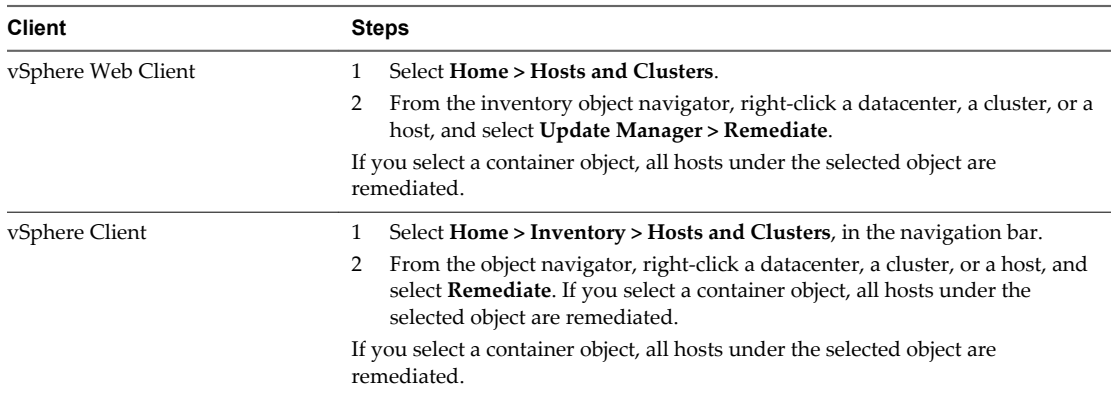

The Remediate wizard opens.

- 2 On the Remediation Selection page of the Remediate wizard, select the baseline group and baselines to apply.
- 3 (Optional) Select the hosts that you want to remediate and click **Next**.

If you have chosen to remediate a single host and not a container object, the host is selected by default.

- 4 On the End User License Agreement page, accept the terms and click **Next**.
- 5 (Optional) On the ESXi 6.0 Upgrade page, select the option to ignore warnings about unsupported devices on the host, or no longer supported VMFS datastore in order to continue with the remediation.
- 6 Click **Next**.
- 7 (Optional) On the Patches and Extensions page, deselect specific patches or extensions to exclude them from the remediation process, and click **Next**.
- 8 (Optional) On the Dynamic Patches and Extensions to Exclude page, review the list of patches or extensions to be excluded and click **Next**.
- 9 On the Schedule page, specify a unique name and an optional description for the task.
- 10 Select **Immediately** to begin the process immediately after you complete the wizard, or specify a time for the remediation process to begin, and click **Next**.
- 11 On the Host Remediation Options page, from the **Power state** drop-down menu, you can select the change in the power state of the virtual machines and virtual appliances that are running on the hosts to be remediated.

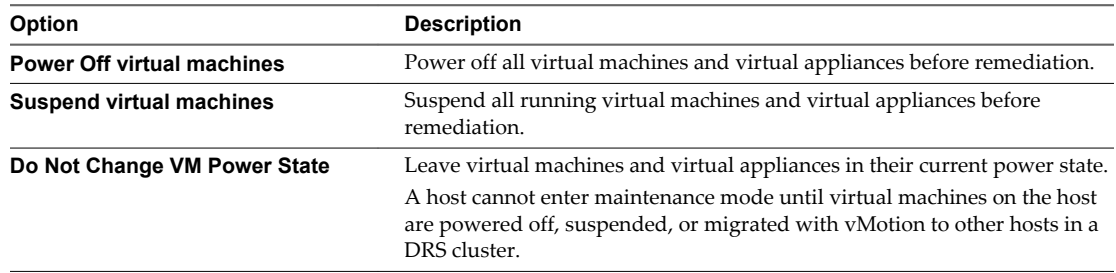

Some updates require that a host enters maintenance mode before remediation. Virtual machines and appliances cannot run when a host is in maintenance mode.

To reduce the host remediation downtime at the expense of virtual machine availability, you can choose to shut down or suspend virtual machines and virtual appliances before remediation. In a DRS cluster, if you do not power off the virtual machines, the remediation takes longer but the virtual machines are available during the entire remediation process, because they are migrated with vMotion to other hosts.

12 (Optional) Select **Retry entering maintenance mode in case of failure**, specify the number of retries, and specify the time to wait between retries.

Update Manager waits for the retry delay period and retries putting the host into maintenance mode as many times as you indicate in **Number of retries** field.

13 (Optional) Select **Disable any removable media devices connected to the virtual machine on the host**.

Update Manager does not remediate hosts on which virtual machines have connected CD, DVD, or floppy drives. In cluster environments, connected media devices might prevent vMotion if the destination host does not have an identical device or mounted ISO image, which in turn prevents the source host from entering maintenance mode.

After remediation, Update Manager reconnects the removable media devices if they are still available.

14 (Optional) Select the check box under ESXi Patch Settings to enable Update Manager to patch powered on PXE booted ESXi hosts.

This option appears only when you remediate hosts against patch or extension baselines.

- 15 Click **Next**.
- 16 Edit the cluster remediation options.

The Cluster Remediation Options page is available only when you remediate hosts in a cluster.

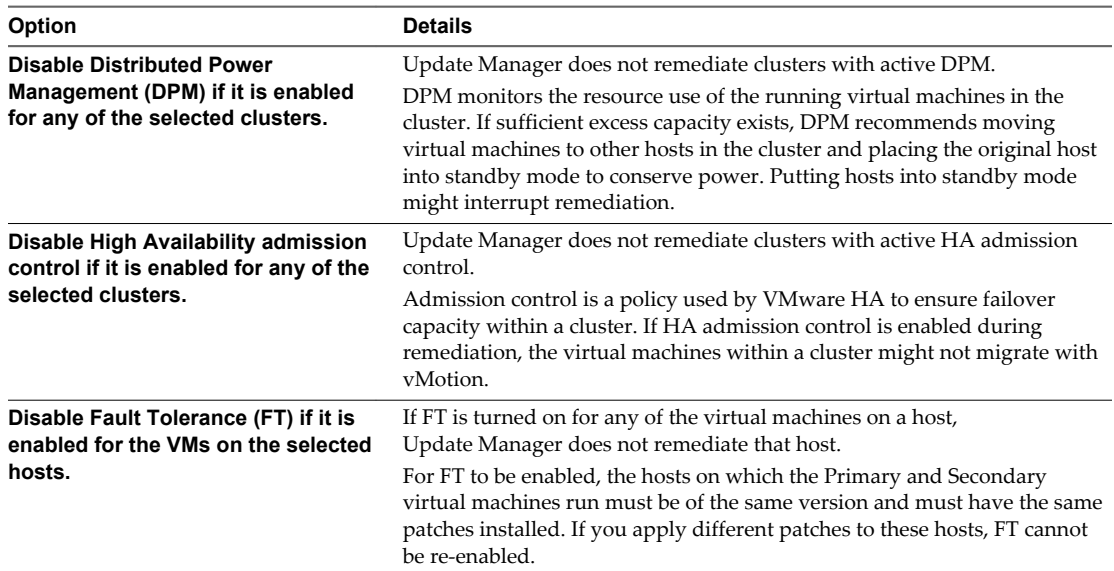

<span id="page-160-0"></span>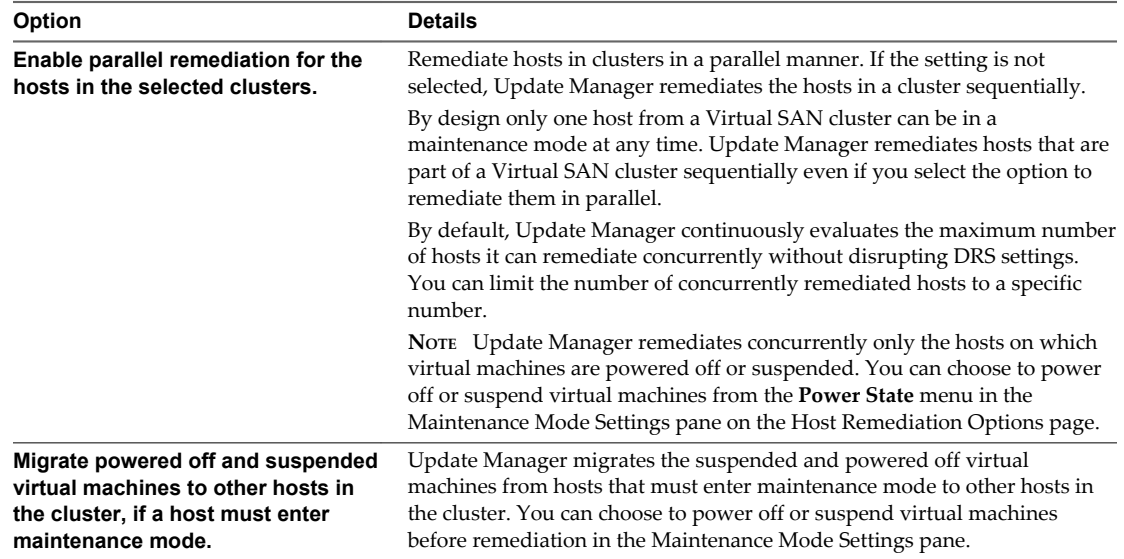

- 17 (Optional) Generate a cluster remediation options report by clicking **Generate Report** on the Cluster Remediation Options page and click **Next**.
- 18 On the Ready to Complete page, click **Finish**.

**NOTE** In the Recent Tasks pane, the remediation task is displayed and will remain at about 22 percent for most of the process. The process is still running and will take approximately 15 minutes to complete.

# **Installing or Upgrading Hosts by Using a Script**

You can quickly deploy ESXi hosts by using scripted, unattended installations or upgrades. Scripted installations or upgrades provide an efficient way to deploy multiple hosts.

The installation or upgrade script contains the installation settings for ESXi. You can apply the script to all hosts that you want to have a similar configuration.

For a scripted installation or upgrade, you must use the supported commands to create a script. You can edit the script to change settings that are unique for each host.

The installation or upgrade script can reside in one of the following locations:

- FTP server
- n HTTP/HTTPS server
- NFS server
- USB flash drive
- $\blacksquare$  CD-ROM drive

#### **Enter Boot Options to Start an Installation or Upgrade Script**

You can start an installation or upgrade script by typing boot options at the ESXi installer boot command line.

At boot time you might need to specify options to access the kickstart file. You can enter boot options by pressing Shift+O in the boot loader. For a PXE boot installation, you can pass options through the kernelopts line of the boot.cfg file. See ["About the boot.cfg File," on page 171](#page-170-0) and ["PXE Booting the ESXi](#page-135-0) [Installer," on page 136](#page-135-0).

<span id="page-161-0"></span>To specify the location of the installation script, set the ks=*filepath* option, where *filepath* is indicates the location of your Kickstart file. Otherwise, a scripted installation or upgrade cannot start. If ks=*filepath* is omitted, the text installer is run.

Supported boot options are listed in "Boot Options," on page 162.

#### **Procedure**

- 1 Start the host.
- 2 When the ESXi installer window appears, press Shift+O to edit boot options.

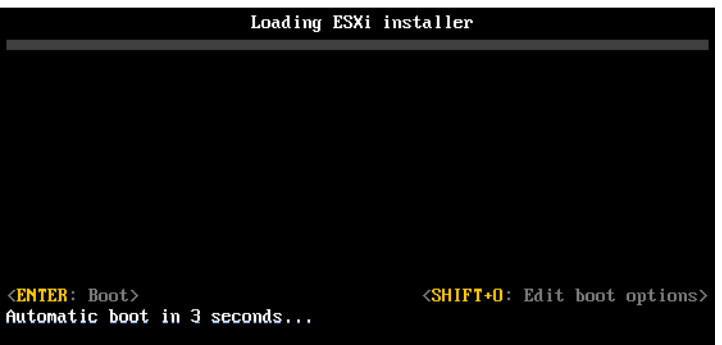

3 At the runweasel command prompt, type **ks=***location of installation script plus boot command-line options*.

#### **Example: Boot Option**

You type the following boot options:

```
ks=http://00.00.00.00/kickstart/ks-osdc-pdp101.cfg nameserver=00.00.0.0 ip=00.00.00.000 
netmask=255.255.255.0 gateway=00.00.00.000
```
#### **Boot Options**

When you perform a scripted installation, you might need to specify options at boot time to access the kickstart file.

#### **Supported Boot Options**

**Table 9**‑**1.** Boot Options for ESXi Installation

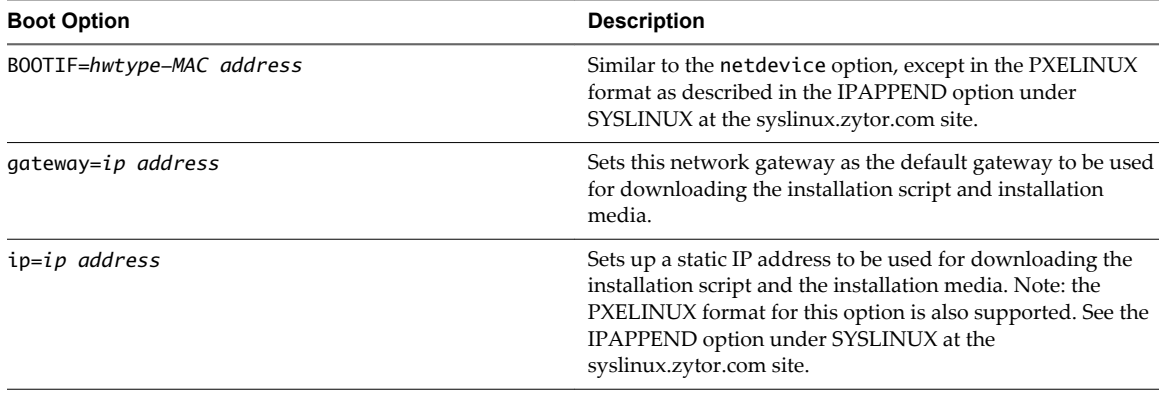

<span id="page-162-0"></span>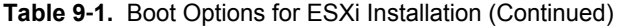

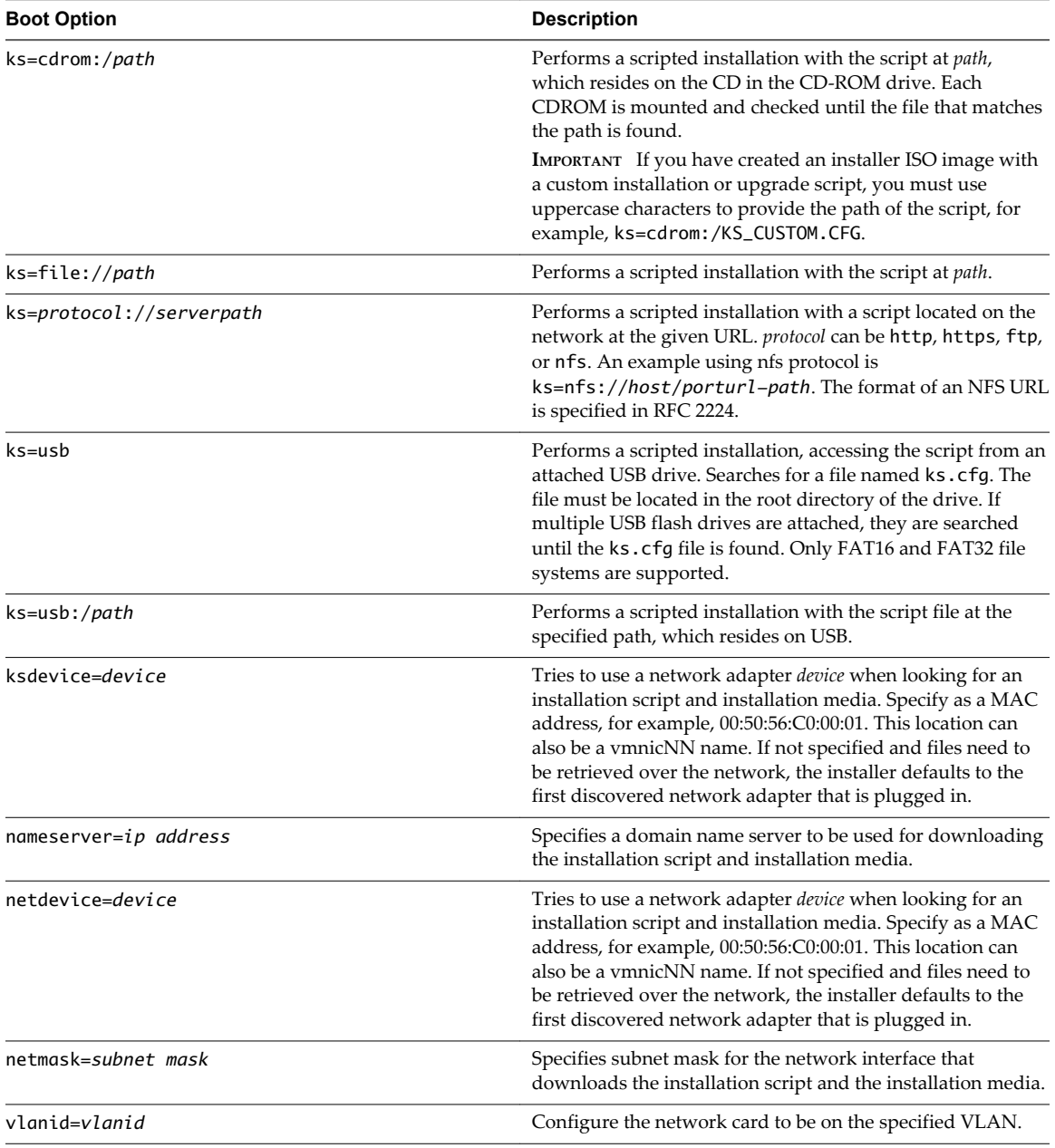

# **About Installation and Upgrade Scripts**

The installation/upgrade script is a text file, for example ks.cfg, that contains supported commands.

The command section of the script contains the ESXi installation options. This section is required and must appear first in the script.

### **Locations Supported for Installation or Upgrade Scripts**

In scripted installations and upgrades, the ESXi installer can access the installation or upgrade script, also called the kickstart file, from several locations.

The following locations are supported for the installation or upgrade script:

- n CD/DVD. See ["Create an Installer ISO Image with a Custom Installation or Upgrade Script," on](#page-134-0) [page 135.](#page-134-0)
- USB Flash drive. See ["Create a USB Flash Drive to Store the ESXi Installation Script or Upgrade Script,"](#page-133-0) [on page 134](#page-133-0).
- n A network location accessible through the following protocols: NFS, HTTP, HTTPS, FTP

#### **Path to the Installation or Upgrade Script**

You can specify the path to an installation or upgrade script.

ks=http://*XXX.XXX.XXX.XXX*/kickstart/KS.CFG is the path to the ESXi installation script, where *XXX.XXX.XXX.XXX* is the IP address of the machine where the script resides. See ["About Installation and](#page-162-0) [Upgrade Scripts," on page 163.](#page-162-0)

To start an installation script from an interactive installation, you enter the ks= option manually. See ["Enter](#page-160-0) [Boot Options to Start an Installation or Upgrade Script," on page 161.](#page-160-0)

#### **Installation and Upgrade Script Commands**

To modify the default installation or upgrade script or to create your own script, use supported commands. Use supported commands in the installation script, which you specify with a boot command when you boot the installer.

To determine which disk to install or upgrade ESXi on, the installation script requires one of the following commands: install, upgrade, or installorupgrade. The install command creates the default partitions, including a VMFS datastore that occupies all available space after the other partitions are created.

#### **accepteula or vmaccepteula (required)**

Accepts the ESXi license agreement.

#### **clearpart (optional)**

Clears any existing partitions on the disk. Requires the install command to be specified. Carefully edit the clearpart command in your existing scripts.

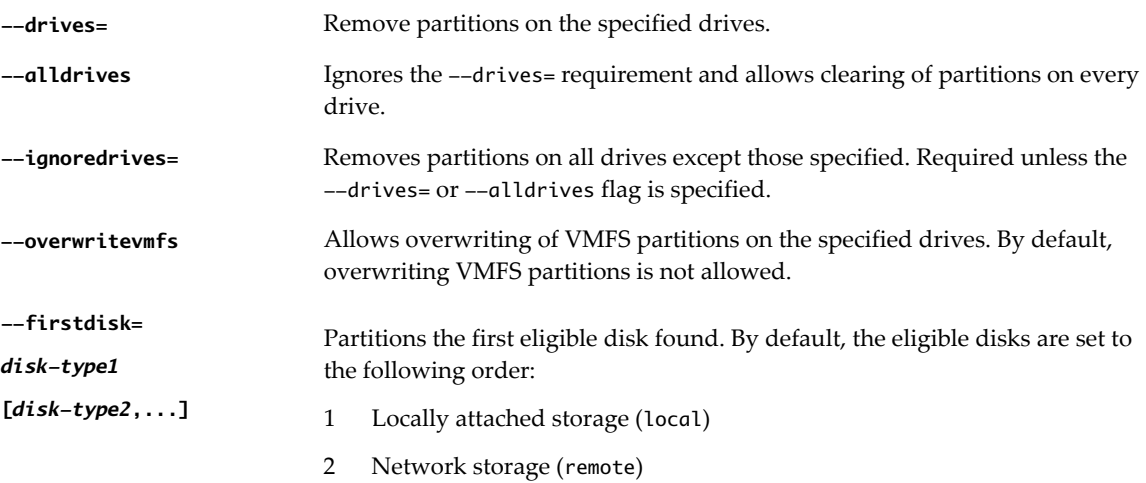

#### 3 USB disks (usb)

You can change the order of the disks by using a comma-separated list appended to the argument. If you provide a filter list, the default settings are overridden. You can combine filters to specify a particular disk, including esx for the first disk with ESXi installed on it, model and vendor information, or the name of the VMkernel device driver. For example, to prefer a disk with the model name ST3120814A and any disk that uses the mptsas driver rather than a normal local disk, the argument is --firstdisk=ST3120814A,mptsas,local.

#### **dryrun (optional)**

Parses and checks the installation script. Does not perform the installation.

#### **install**

Specifies that this is a fresh installation. Replaces the deprecated autopart command used for ESXi 4.1 scripted installations. Either the install, upgrade, or installorupgrade command is required to determine which disk to install or upgrade ESXi on.

**--disk= or --drive=** Specifies the disk to partition. In the command --disk=*diskname*, the *diskname* can be in any of the forms shown in the following examples: n Path: --disk=*/vmfs/devices/disks/mpx.vmhba1:C0:T0:L0* n MPX name: --disk=*mpx.vmhba1:C0:T0:L0* n VML name: --disk=*vml.000000034211234* ■ vmkLUN UID: --disk=*vmkLUN\_UID* For accepted disk name formats, see ["Disk Device Names," on page 171](#page-170-0). **--firstdisk=** *disk-type1,* **[***disk-type2***,...]** Partitions the first eligible disk found. By default, the eligible disks are set to the following order: 1 Locally attached storage (local) 2 Network storage (remote) 3 USB disks (usb) You can change the order of the disks by using a comma-separated list appended to the argument. If you provide a filter list, the default settings are overridden. You can combine filters to specify a particular disk, including esx for the first disk with ESX installed on it, model and vendor information, or the name of the vmkernel device driver. For example, to prefer a disk with the model name ST3120814A and any disk that uses the mptsas driver rather than a normal local disk, the argument is --firstdisk=ST3120814A,mptsas,local. **--ignoressd** Excludes solid-state disks from eligibility for partitioning. This option can be used with the install command and the --firstdisk option. This option takes precedence over the --firstdisk option. This option is invalid with the --drive or --disk options and with the upgrade and installorupgrade commands. See the *vSphere Storage* documentation for more information about preventing SSD formatting during auto-partitioning.

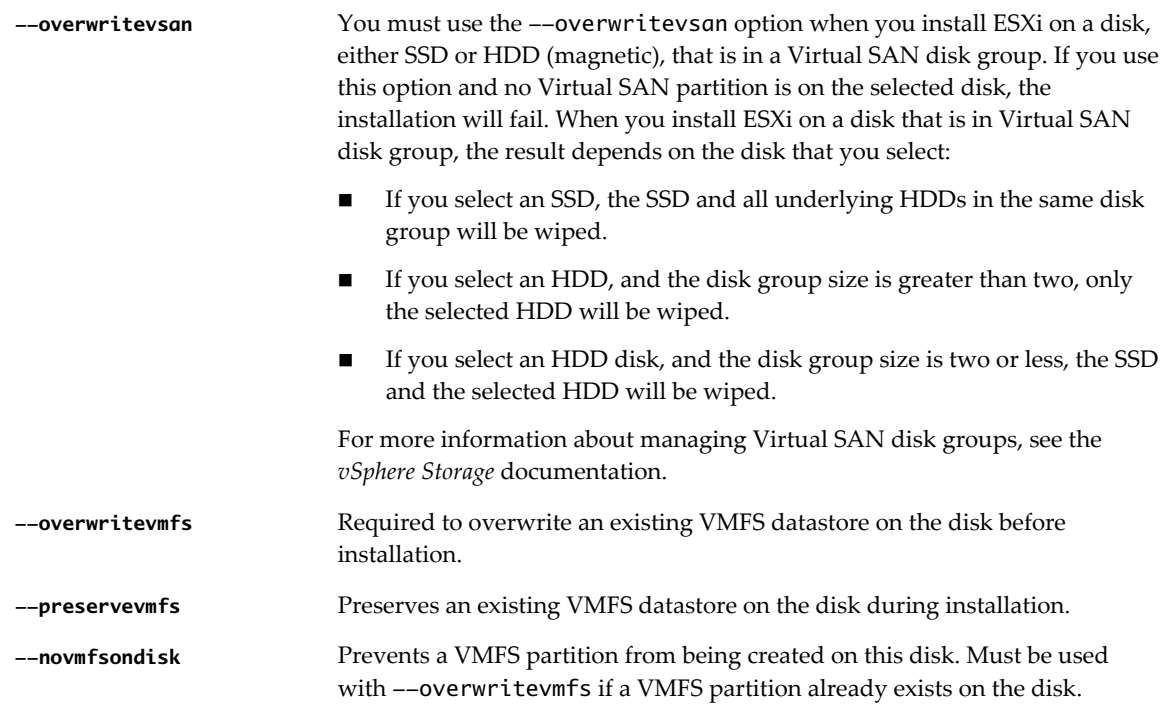

#### **installorupgrade**

Either the install, upgrade, or installorupgrade command is required to determine which disk to install or upgrade ESXi on.

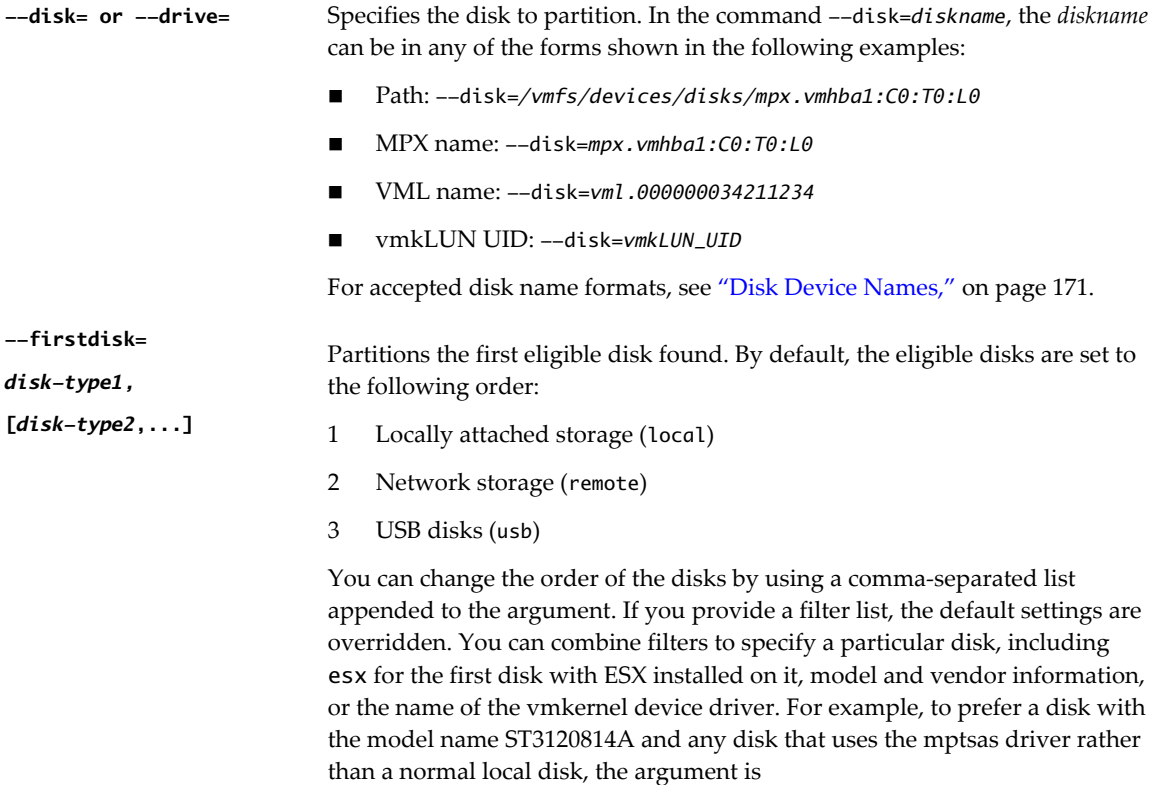

--firstdisk=ST3120814A,mptsas,local.

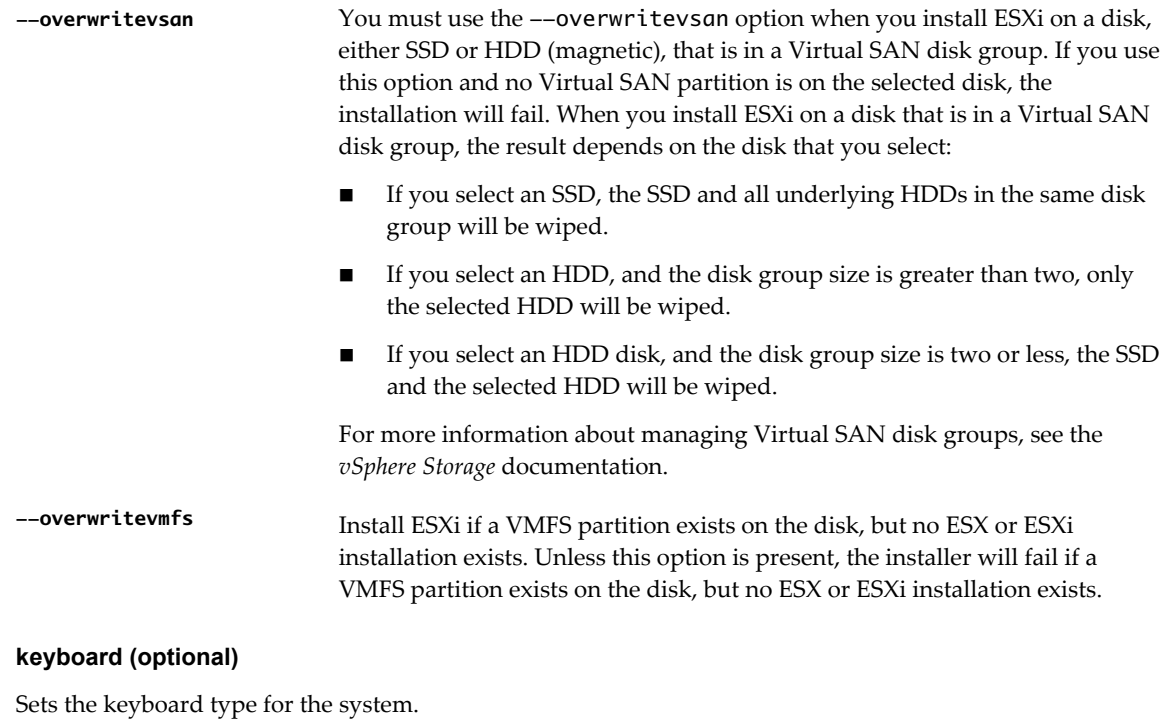

*keyboardType* Specifies the keyboard map for the selected keyboard type. *keyboardType* must be one of the following types.

- Belgian
- **n** Brazilian
- Croatian
- Czechoslovakian
- Danish
- **n** Default
- Estonian
- $\qquad \qquad$  Finnish
- French
- **n** German
- Greek
- **n** Icelandic
- Italian
- **n** Japanese
- **n** Latin American
- **n** Norwegian
- $\n$  Polish
- **n** Portuguese
- **n** Russian
- $\blacksquare$  Slovenian
- $\hfill\blacksquare$  Spanish
- $\blacksquare$  Swedish
- $\blacksquare$  Swiss French
- $\blacksquare$  Swiss German
- $\n$  Turkish
- **u** US Dvorak
- $\blacksquare$  Ukrainian
- **n** United Kingdom

#### **serialnum or vmserialnum (optional)**

Deprecated in ESXi 5.0.x. Supported in ESXi 5.1 and later. Configures licensing. If not included, ESXi installs in evaluation mode.

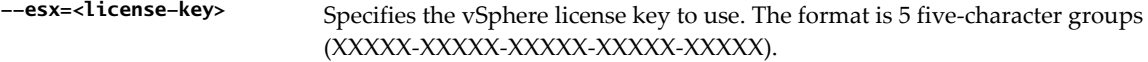

#### **network (optional)**

Specifies a network address for the system.

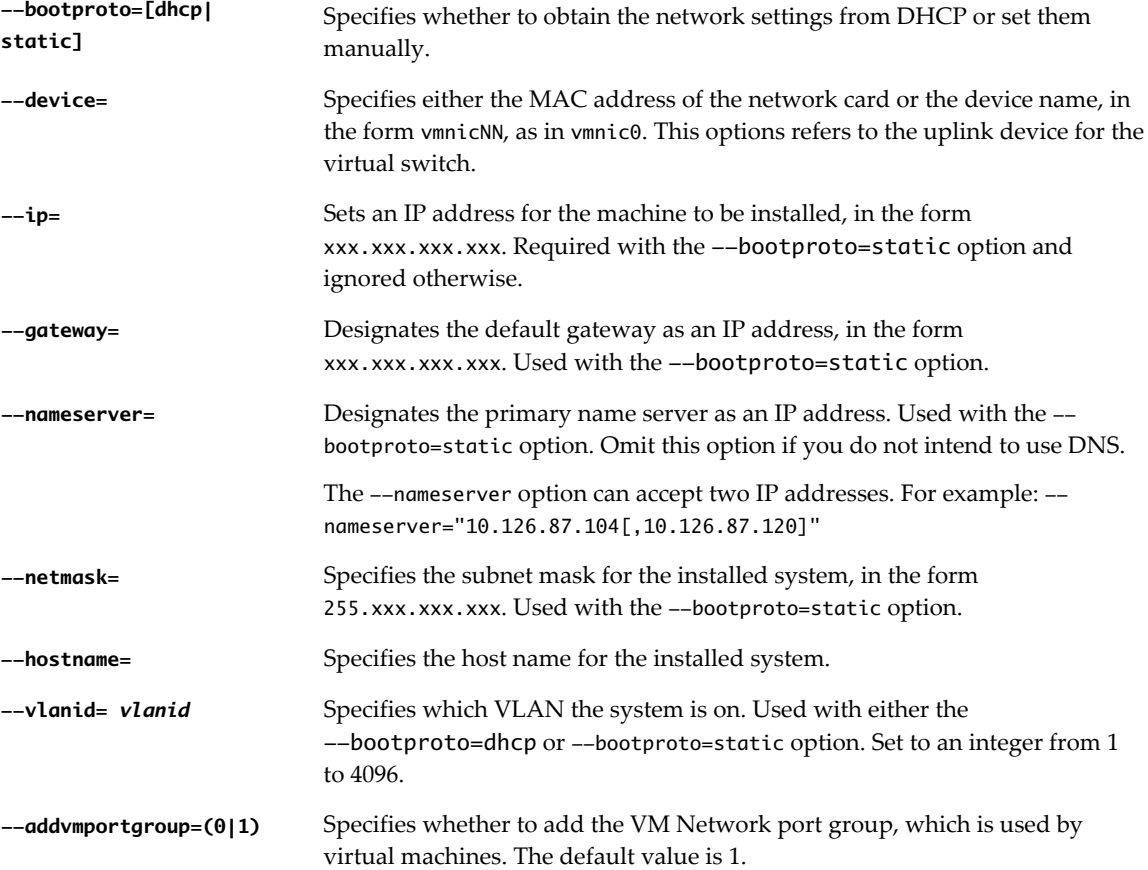

#### **paranoid (optional)**

Causes warning messages to interrupt the installation. If you omit this command, warning messages are logged.

#### **part or partition (optional)**

Creates an additional VMFS datastore on the system. Only one datastore per disk can be created. Cannot be used on the same disk as the install command. Only one partition can be specified per disk and it can only be a VMFS partition.

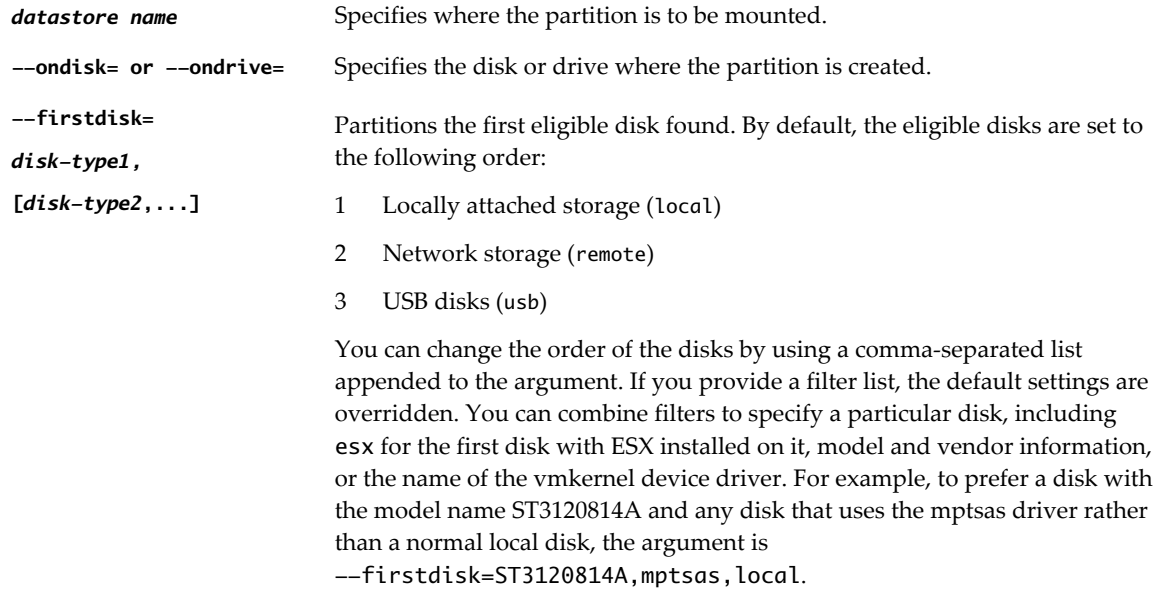

#### **reboot (optional)**

Reboots the machine after the scripted installation is complete.

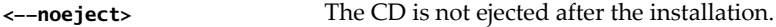

#### **rootpw (required)**

Sets the root password for the system.

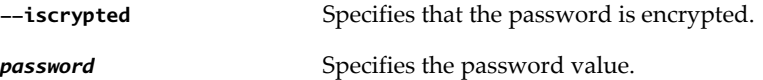

#### **upgrade**

Either the install, upgrade, or installorupgrade command is required to determine which disk to install or upgrade ESXi on.

**--disk= or --drive=** Specifies the disk to partition. In the command --disk=*diskname*, the *diskname* can be in any of the forms shown in the following examples:

- n Path: --disk=*/vmfs/devices/disks/mpx.vmhba1:C0:T0:L0*
- n MPX name: --disk=*mpx.vmhba1:C0:T0:L0*
- VML name: --disk=*vml.000000034211234*
- n vmkLUN UID:--disk=*vmkLUN\_UID*

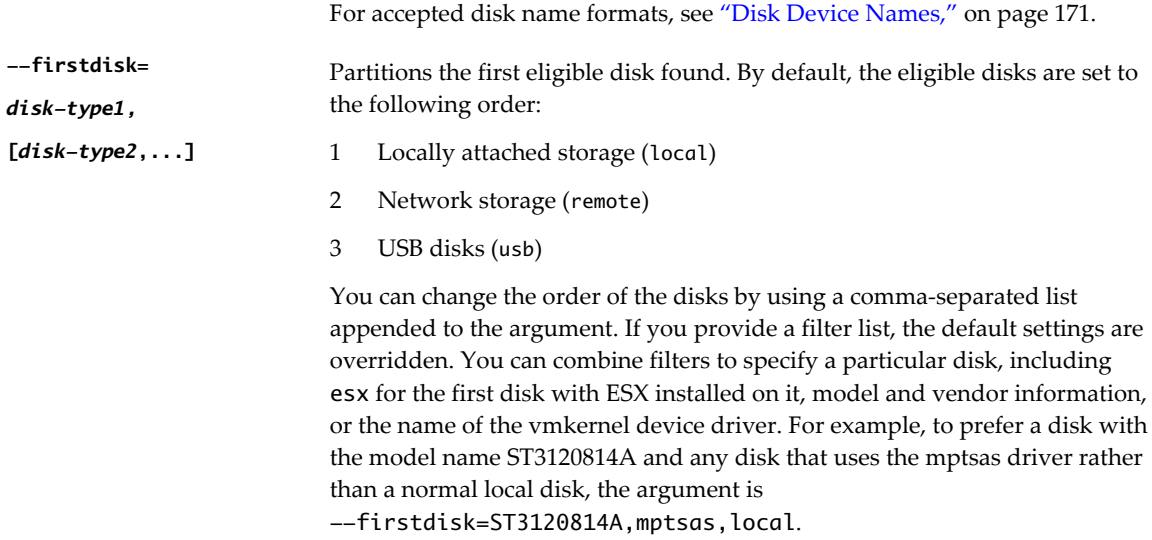

#### **%include or include (optional)**

Specifies another installation script to parse. This command is treated similarly to a multiline command, but takes only one argument.

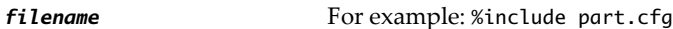

#### **%pre (optional)**

Specifies a script to run before the kickstart configuration is evaluated. For example, you can use it to generate files for the kickstart file to include.

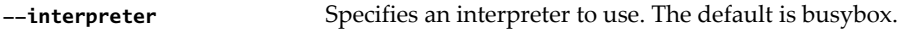

**=[python|busybox]**

#### **%post (optional)**

Runs the specified script after package installation is complete. If you specify multiple %post sections, they run in the order that they appear in the installation script.

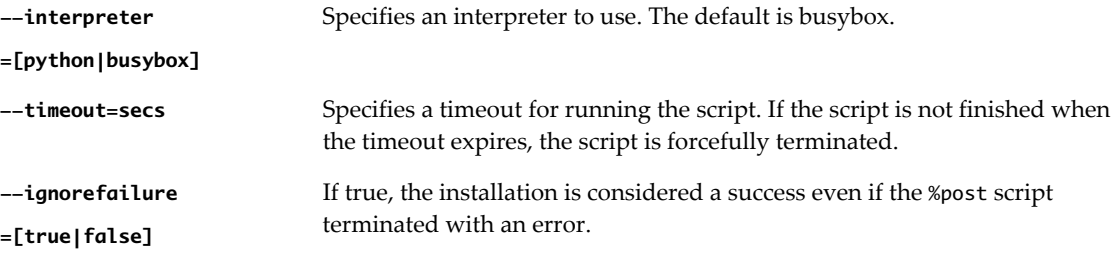

#### <span id="page-170-0"></span>**%firstboot**

Creates an init script that runs only during the first boot. The script has no effect on subsequent boots. If multiple %firstboot sections are specified, they run in the order that they appear in the kickstart file.

**NOTE** You cannot check the semantics of %firstboot scripts until the system is booting for the first time. A %firstboot script might contain potentially catastrophic errors that are not exposed until after the installation is complete.

#### **--interpreter** Specifies an interpreter to use. The default is busybox.

**=[python|busybox]**

**NOTE** You cannot check the semantics of the %firstboot script until the system boots for the first time. If the script contains errors, they are not exposed until after the installation is complete.

#### **Disk Device Names**

The install, upgrade, and installorupgrade installation script commands require the use of disk device names.

#### **Table 9**‑**2.** Disk Device Names

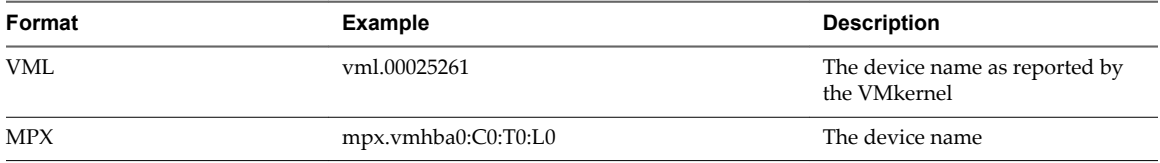

#### **About the boot.cfg File**

The boot loader configuration file boot.cfg specifies the kernel, the kernel options, and the boot modules that the mboot.c32 boot loader uses in an ESXi installation.

The boot.cfg file is provided in the ESXi installer. You can modify the kernelopt line of the boot.cfg file to specify the location of an installation script or to pass other boot options.

The boot.cfg file has the following syntax:

```
# boot.cfg -- mboot configuration file
#
# Any line preceded with '#' is a comment.
title=STRING
kernel=FILEPATH
kernelopt=STRING
modules=FILEPATH1 --- FILEPATH2... --- FILEPATHn
```
# Any other line must remain unchanged.

The commands in boot.cfg configure the boot loader.

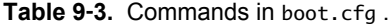

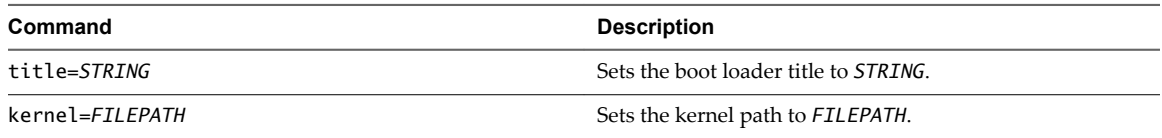

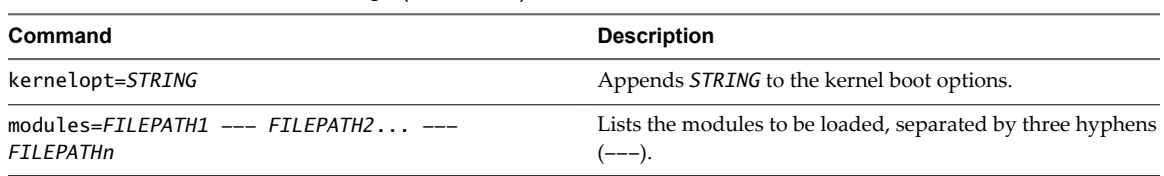

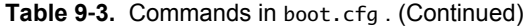

See ["Create an Installer ISO Image with a Custom Installation or Upgrade Script," on page 135](#page-134-0), ["PXE Boot](#page-138-0) [the ESXi Installer by Using PXELINUX and a PXE Configuration File," on page 139](#page-138-0), ["PXE Boot the ESXi](#page-140-0) [Installer by Using PXELINUX and an isolinux.cfg PXE Configuration File," on page 141,](#page-140-0) and ["PXE Booting](#page-135-0) [the ESXi Installer," on page 136.](#page-135-0)

# **Install or Upgrade ESXi from a CD or DVD by Using a Script**

You can install or upgrade ESXi from a CD-ROM or DVD-ROM drive by using a script that specifies the installation or upgrade options.

You can start the installation or upgrade script by entering a boot option when you start the host. You can also create an installer ISO image that includes the installation script. With an installer ISO image, you can perform a scripted, unattended installation when you boot the resulting installer ISO image. See ["Create an](#page-134-0) [Installer ISO Image with a Custom Installation or Upgrade Script," on page 135](#page-134-0).

#### **Prerequisites**

Before you run the scripted installation or upgrade, verify that the following prerequisites are met:

- The system on which you are installing or upgrading meets the hardware requirements. See ["ESXi](#page-43-0) [Hardware Requirements," on page 44.](#page-43-0)
- You have the ESXi installer ISO on an installation CD or DVD . See ["Download and Burn the ESXi](#page-131-0) [Installer ISO Image to a CD or DVD," on page 132.](#page-131-0)
- The default installation or upgrade script (ks.cfg) or a custom installation or upgrade script is accessible to the system. See ["About Installation and Upgrade Scripts," on page 163.](#page-162-0)
- You have selected a boot command to run the scripted installation or upgrade. See ["Enter Boot Options](#page-160-0) [to Start an Installation or Upgrade Script," on page 161](#page-160-0). For a complete list of boot commands, see ["Boot](#page-161-0) [Options," on page 162](#page-161-0).

#### **Procedure**

- 1 Boot the ESXi installer from the local CD-ROM or DVD-ROM drive.
- 2 When the ESXi installer window appears, press Shift+O to edit boot options.

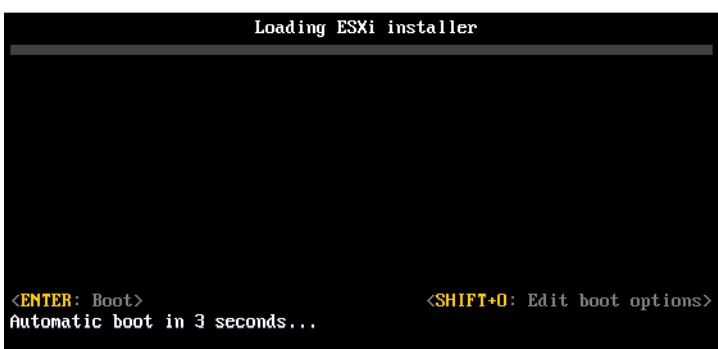

3 Type a boot option that calls the default installation or upgrade script or an installation or upgrade script file that you created.

The boot option has the form ks=.

4 Press Enter.

The installation, upgrade, or migration runs, using the options that you specified.

## **Install or Upgrade ESXi from a USB Flash Drive by Using a Script**

You can install or upgrade ESXi from a USB flash drive by using a script that specifies the installation or upgrade options.

Supported boot options are listed in ["Boot Options," on page 162.](#page-161-0)

#### **Prerequisites**

Before running the scripted installation or upgrade, verify that the following prerequisites are met:

- n The system that you are installing or upgrading to ESXi meets the hardware requirements for the installation or upgrade. See ["ESXi Hardware Requirements," on page 44](#page-43-0).
- n You have the ESXi installer ISO on a bootable USB flash drive. See ["Format a USB Flash Drive to Boot](#page-131-0) [the ESXi Installation or Upgrade," on page 132](#page-131-0).
- The default installation or upgrade script (ks.cfg) or a custom installation or upgrade script is accessible to the system. See ["About Installation and Upgrade Scripts," on page 163.](#page-162-0)
- n You have selected a boot option to run the scripted installation, upgrade, or migration. See ["Enter Boot](#page-160-0) [Options to Start an Installation or Upgrade Script," on page 161](#page-160-0).

#### **Procedure**

- 1 Boot the ESXi installer from the USB flash drive.
- 2 When the ESXi installer window appears, press Shift+O to edit boot options.

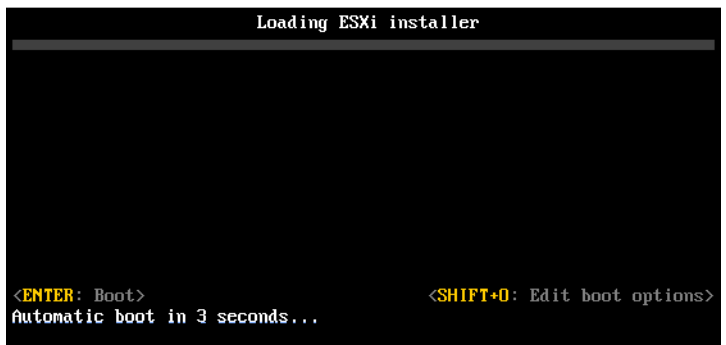

3 Type a boot option that calls the default installation or upgrade script or an installation or upgrade script file that you created.

The boot option has the form ks=.

4 Press Enter.

The installation, upgrade, or migration runs, using the options that you specified.

# <span id="page-173-0"></span>**Performing a Scripted Installation or Upgrade of ESXi by Using PXE to Boot the Installer**

ESXi 6.0 provides many options for using PXE to boot the installer and using an installation or upgrade script.

- For information about setting up a PXE infrastructure, see ["PXE Booting the ESXi Installer," on](#page-135-0) [page 136.](#page-135-0)
- For information about creating and locating an installation script, see ["About Installation and Upgrade](#page-162-0) [Scripts," on page 163](#page-162-0).
- n For specific procedures to use PXE to boot the ESXi installer and use an installation script, see one of the following topics:
	- n ["PXE Boot the ESXi Installer by Using PXELINUX and an isolinux.cfg PXE Configuration File," on](#page-140-0) [page 141](#page-140-0)
	- *"PXE Boot the ESXi Installer by Using PXELINUX and a PXE Configuration File,"* on page 139
	- ["PXE Boot the ESXi Installer Using gPXE," on page 142](#page-141-0)
- n For information about using vSphere Auto Deploy to perform a scripted upgrade by using PXE to boot, see "Using vSphere Auto Deploy to Reprovision Hosts," on page 174.

# **Using vSphere Auto Deploy to Reprovision Hosts**

If a host was deployed using vSphere Auto Deploy, you can use Auto Deploy to reprovision the host with a new image profile that contains a different version of ESXi. You can use the ESXi Image Builder PowerCLI to create and manage image profiles.

**NOTE** If you upgrade the host to use an ESXi 6.0 or later image, the Auto Deploy server provisions the ESXi host with certificates that are signed by VMCA. If you are currently using custom certificates, you can set up the host to use the custom certificates after the upgrade.

The Auto Deploy server is automatically upgraded if you upgrade the corresponding vCenter Server system to version 6. Starting with version 6, the Auto Deploy server is always on the same management node as the vCenter Server system.

# **Reprovisioning Hosts**

vSphere Auto Deploy supports multiple reprovisioning options. You can perform a simple reboot or reprovision with a different image profile or a different host profile.

A first boot using Auto Deploy requires that you set up your environment and add rules to the rule set. See the topic "Preparing for vSphere Auto Deploy" in the *vSphere installation and Setup* documentation.

The following reprovisioning operations are available.

- Simple reboot.
- Reboot of hosts for which the user answered questions during the boot operation.
- Reprovision with a different image profile.
- Reprovision with a different host profile.

#### **Reprovision Hosts with Simple Reboot Operations**

A simple reboot of a host that is provisioned with Auto Deploy requires only that all prerequisites are still met. The process uses the previously assigned image profile, host profile, and vCenter Server location.

Setup includes DHCP server setup, writing rules, and making an image profile available to the Auto Deploy infrastructure.

#### **Prerequisites**

Make sure the setup you performed during the first boot operation is in place.

#### **Procedure**

- 1 Check that the image profile and host profile for the host are still available, and that the host has the identifying information (asset tag, IP address) it had during previous boot operations.
- 2 Place the host in maintenance mode.

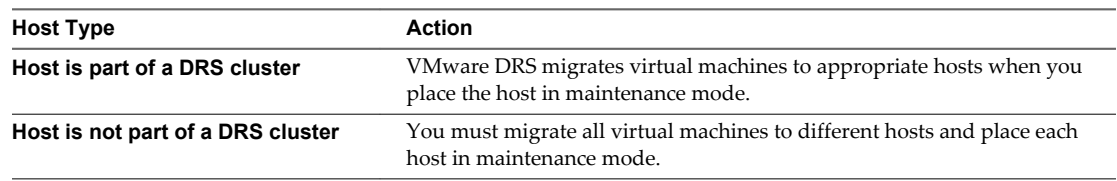

3 Reboot the host.

The host shuts down. When the host reboots, it uses the image profile that the Auto Deploy server provides. The Auto Deploy server also applies the host profile stored on the vCenter Server system.

#### **Reprovision a Host with a New Image Profile**

You can reprovision the host with a new image profile, host profile, or vCenter Server location by changing the rule for the host and performing a test and repair compliance operation.

Several options for reprovisioning hosts exist.

- n If the VIBs that you want to use support live update, you can use an esxcli software vib command. In that case, you must also update the rule set to use an image profile that includes the new VIBs.
- During testing, you can apply an image profile to an individual host with the Apply-EsxImageProfile cmdlet and reboot the host so the change takes effect. The Apply-EsxImageProfile cmdlet updates the association between the host and the image profile but does not install VIBs on the host.
- n In all other cases, use this procedure.

#### **Prerequisites**

- n Create the image profile you want boot the host with. Use the Image Builder PowerCLI. See "Using vSphere ESXi Image Builder CLI" in the *vSphere Installation and Setup* documentation.
- Make sure that the setup that you performed during the first boot operation is in place.

#### **Procedure**

1 At the PowerShell prompt, run the Connect-VIServer PowerCLI cmdlet to connect to the vCenter Server system that Auto Deploy is registered with.

#### **Connect-VIServer myVCServer**

The cmdlet might return a server certificate warning. In a production environment, make sure no server certificate warnings result. In a development environment, you can ignore the warning.

- 2 Determine the location of a public software depot that contains the image profile that you want to use, or define a custom image profile with the Image Builder PowerCLI.
- 3 Run Add-EsxSoftwareDepot to add the software depot that contains the image profile to the PowerCLI session.

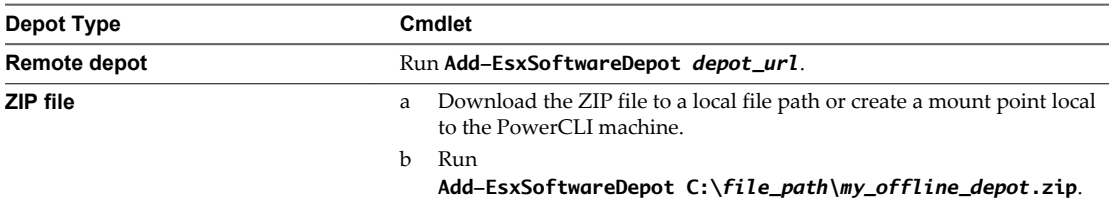

- 4 Run Get-EsxImageProfile to see a list of image profiles, and decide which profile you want to use.
- 5 Run Copy-DeployRule and specify the ReplaceItem parameter to change the rule that assigns an image profile to hosts.

The following cmdlet replaces the current image profile that the rule assigns to the host with the *my\_new\_imageprofile* profile. After the cmdlet completes, myrule assigns the new image profile to hosts. The old version of myrule is renamed and hidden.

**Copy-DeployRule myrule -ReplaceItem** *my\_new\_imageprofile*

6 Test and repair rule compliance for each host that you want to deploy the image to.

See ["Test and Repair Rule Compliance," on page 177.](#page-176-0)

When you reboot hosts after compliance repair, Auto Deploy provisions the hosts with the new image profile.

#### **Write a Rule and Assign a Host Profile to Hosts**

Auto Deploy can assign a host profile to one or more hosts. The host profile might include information about storage configuration, network configuration, or other characteristics of the host. If you add a host to a cluster, that cluster's host profile is used.

In many cases, you assign a host to a cluster instead of specifying a host profile explicitly. The host uses the host profile of the cluster.

#### **Prerequisites**

- n Install vSphere PowerCLI and all prerequisite software. For information see *vSphere Installation and Setup*.
- Export the host profile that you want to use.

#### **Procedure**

1 Run the Connect-VIServer vSphere PowerCLI cmdlet to connect to the vCenter Server system that Auto Deploy is registered with.

```
Connect-VIServer 192.XXX.X.XX
```
The cmdlet might return a server certificate warning. In a production environment, make sure no server certificate warnings result. In a development environment, you can ignore the warning.

- 2 Using the vSphere Web Client, set up a host with the settings you want to use and create a host profile from that host.
- 3 Find the name of the host profile by running Get-VMhostProfile vSphere PowerCLI cmdlet, passing in the ESXi host from which you create a host profile.

<span id="page-176-0"></span>4 At the vSphere PowerCLI prompt, define a rule in which host profiles are assigned to hosts with certain attributes, for example a range of IP addresses.

New-DeployRule -Name "testrule2" -Item *my\_host\_profile* -Pattern "vendor=Acme,Zven", "ipv4=192.*XXX*.1.10-192.*XXX*.1.20"

The specified item is assigned to all hosts with the specified attributes. This example specifies a rule named testrule2. The rule assigns the specified host profile *my\_host\_profile* to all hosts with an IP address inside the specified range and with a manufacturer of Acme or Zven.

5 Add the rule to the rule set.

Add-DeployRule testrule2

By default, the working rule set becomes the active rule set, and any changes to the rule set become active when you add a rule. If you use the NoActivate parameter, the working rule set does not become the active rule set.

#### **What to do next**

- n Assign a host already provisioned with Auto Deploy to the new host profile by performing compliance test and repair operations on those hosts. For more information, see "Test and Repair Rule Compliance," on page 177.
- Power on unprovisioned hosts to provision them with the host profile.

#### **Test and Repair Rule Compliance**

When you add a rule to the Auto Deploy rule set or make changes to one or more rules, hosts are not updated automatically. Auto Deploy applies the new rules only when you test their rule compliance and perform remediation.

#### **Prerequisites**

- n Install vSphere PowerCLI and all prerequisite software.
- n Verify that your infrastructure includes one or more ESXi hosts provisioned with Auto Deploy, and that the host on which you installed vSphere PowerCLI can access those ESXi hosts.

#### **Procedure**

1 Use vSphere PowerCLI to check which Auto Deploy rules are currently available.

Get-DeployRule

The system returns the rules and the associated items and patterns.

2 Make a change to one of the available rules.

For example, you can change the image profile and the name of the rule.

Copy-DeployRule -DeployRule testrule -ReplaceItem *MyNewProfile*

You cannot edit a rule already added to a rule set. Instead, you copy the rule and replace the item or pattern you want to change.

Verify that you can access the host for which you want to test rule set compliance.

Get-VMHost -Name *MyEsxi42*

4 Run the cmdlet that tests rule set compliance for the host, and bind the return value to a variable for later use.

\$tr = Test-DeployRuleSetCompliance *MyEsxi42*

<span id="page-177-0"></span>5 Examine the differences between the contents of the rule set and configuration of the host.

\$tr.itemlist

The system returns a table of current and expected items.

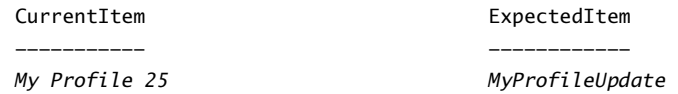

6 Remediate the host to use the revised rule set the next time you boot the host.

Repair-DeployRuleSetCompliance \$tr

#### **What to do next**

If the rule you changed specified the inventory location, the change takes effect when you repair compliance. For all other changes, boot your host to have Auto Deploy apply the new rule and to achieve compliance between the rule set and the host.

# **Upgrading Hosts by Using esxcli Commands**

By using vSphere CLI, you can upgrade ESXi 5.x host to version 6.0 and update or patch ESXi 5.x and 6.0 hosts.

To use esxcli commands for vCLI , you must install vSphere CLI (vCLI). For more information about installing and using the vCLI, see the following documents:

- Getting Started with *vSphere Command-Line Interfaces*
- n *vSphere Command-Line Interface Concepts and Examples*
- n *vSphere Command-Line Interface Reference* is a reference to vicfg- and related vCLI commands.

**NOTE** If you press Ctrl+C while an esxcli command is running, the command-line interface exits to a new prompt without displaying a message. However, the command continues to run to completion.

For ESXi hosts deployed with vSphere Auto Deploy, the tools VIB must be part of the base booting image used for the initial Auto Deploy installation. The tools VIB cannot be added separately later.

#### **VIBs, Image Profiles, and Software Depots**

Upgrading ESXi with esxcli commands requires an understanding of VIBs, image profiles, and software depots.

The following technical terms are used throughout the vSphere documentation set in discussions of installation and upgrade tasks.

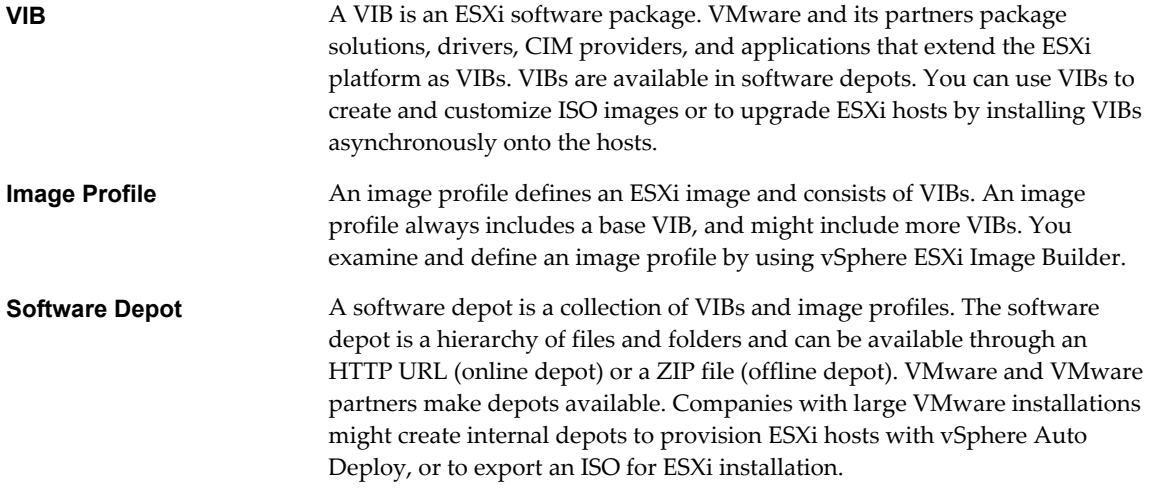

#### **Understanding Acceptance Levels for VIBS and Hosts**

Each VIB is released with an acceptance level that cannot be changed. The host acceptance level determines which VIBs can be installed to a host.

The acceptance level applies to individual VIBs installed by using the esxcli software vib install and esxcli software vib update commands, to VIBs installed using vSphere Update Manager, and to VIBs in image profiles.

The acceptance level of all VIBs on a host must be at least as high as the host acceptance level. For example, if the host acceptance level is VMwareAccepted, you can install VIBs with acceptance levels of VMwareCertified and VMwareAccepted, but you cannot install VIBs with acceptance levels of PartnerSupported or CommunitySupported. To install a VIB with a less restrictive acceptance level than that of the host, you can change the acceptance level of the host by using the vSphere Web Client or by running esxcli software acceptance commands.

Setting host acceptance levels is a best practice that allows you to specify which VIBs can be installed on a host and used with an image profile, and the level of support you can expect for a VIB. For example, you would probably set a more restrictive acceptance level for hosts in a production environment than for hosts in a testing environment.

VMware supports the following acceptance levels.

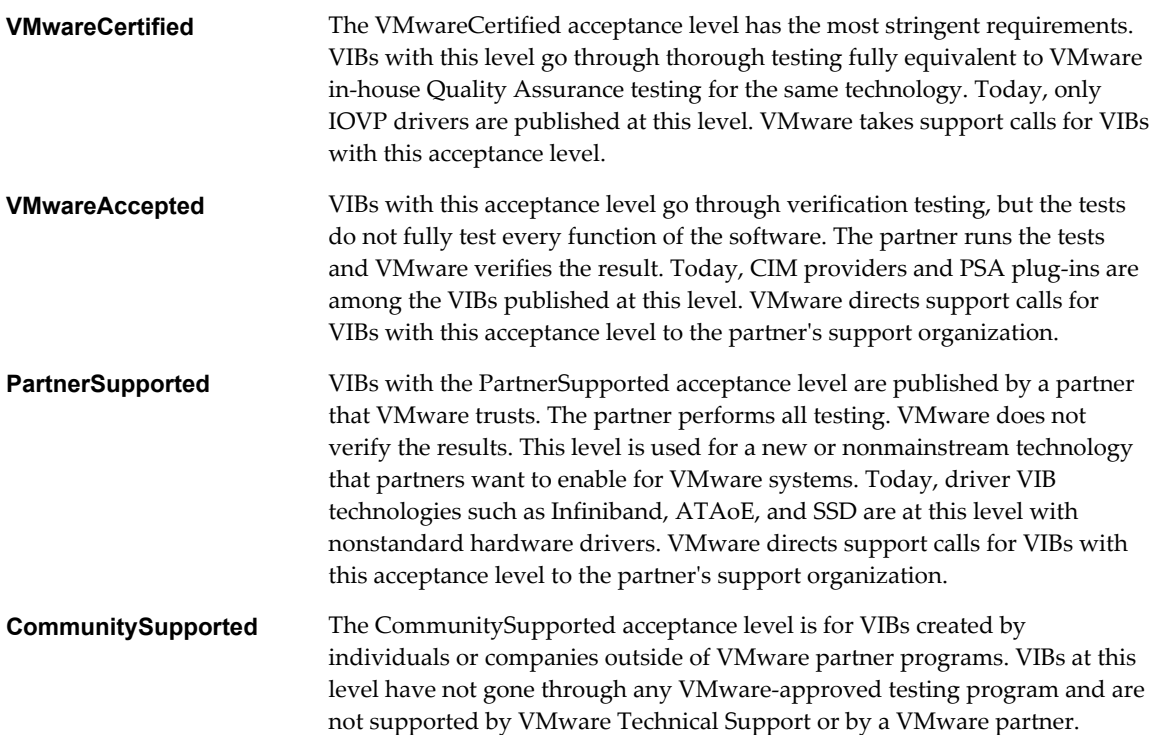

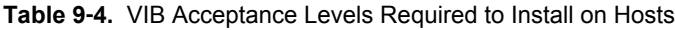

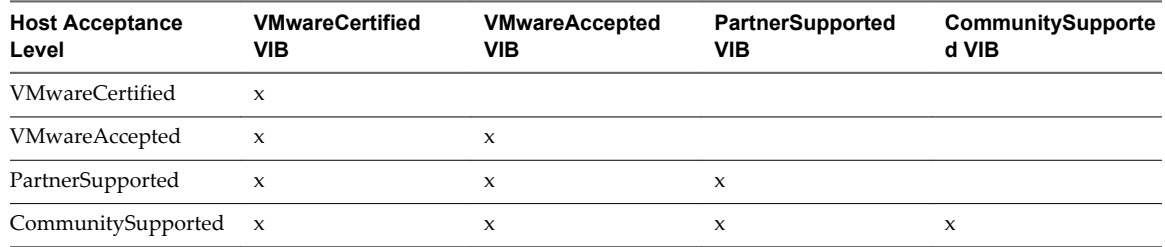

#### **Match a Host Acceptance Level with an Update Acceptance Level**

You can change the host acceptance level to match the acceptance level for a VIB or image profile that you want to install. The acceptance level of all VIBs on a host must be at least as high as the host acceptance level.

Use this procedure to determine the acceptance levels of the host and the VIB or image profile to install, and to change the acceptance level of the host, if necessary for the update.

When you specify a target server by using **--server=server\_name**, the server prompts you for a user name and password. Other connection options, such as a configuration file or session file, are supported. For a list of connection options, see *Getting Started with vSphere Command-Line Interfaces*, or run esxcli --help at the vCLI command prompt.

#### **Prerequisites**

Install vCLI or deploy the vSphere Management Assistant (vMA) virtual machine. See *Getting Started with vSphere Command-Line Interfaces*. For troubleshooting, run esxcli commands in the ESXi Shell.
#### <span id="page-180-0"></span>**Procedure**

1 Retrieve the acceptance level for the VIB or image profile.

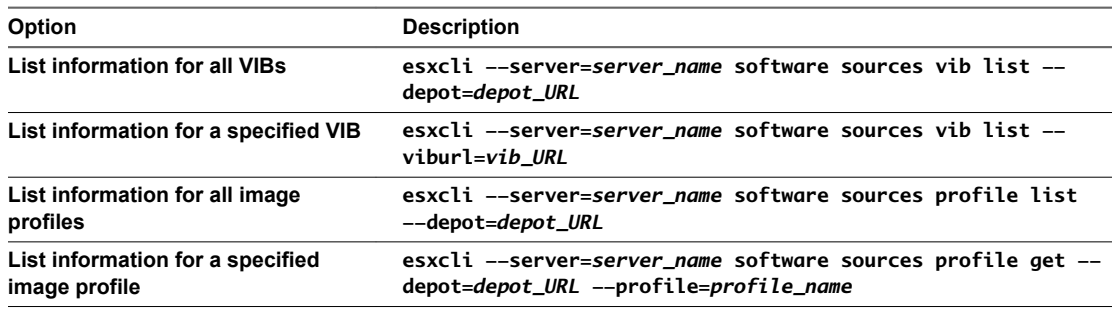

2 Retrieve the host acceptance level.

**esxcli --server=***server\_name* **software acceptance get**

3 (Optional) If the acceptance level of the VIB is more restrictive than the acceptance level of the host, change the acceptance level of the host.

```
esxcli --server=server_name software acceptance set --level=acceptance_level
```
The *acceptance\_level* can be VMwareCertified, VMwareAccepted, PartnerSupported, or CommunitySupported. The values for *acceptance\_level* are case-sensitive.

**NOTE** You can use the --force option for the esxcli software vib or esxcli software profile command to add a VIB or image profile with a lower acceptance level than the host. A warning will appear. Because your setup is no longer consistent, the warning is repeated when you install VIBs, remove VIBs, and perform certain other operations on the host.

# **Determine Whether an Update Requires the Host to Be in Maintenance Mode or to Be Rebooted**

VIBs that you can install with live install do not require the host to be rebooted, but might require the host to be placed in maintenance mode. Other VIBs and profiles might require the host to be rebooted after the installation or update.

When you specify a target server by using **--server=server\_name**, the server prompts you for a user name and password. Other connection options, such as a configuration file or session file, are supported. For a list of connection options, see *Getting Started with vSphere Command-Line Interfaces*, or run esxcli --help at the vCLI command prompt.

#### **Prerequisites**

Install vCLI or deploy the vSphere Management Assistant (vMA) virtual machine. See *Getting Started with vSphere Command-Line Interfaces*. For troubleshooting, run esxcli commands in the ESXi Shell.

#### <span id="page-181-0"></span>**Procedure**

1 Check whether the VIB or image profile that you want to install requires the host to be placed in maintenance mode or to be rebooted after the installation or update.

Run one of the following commands.

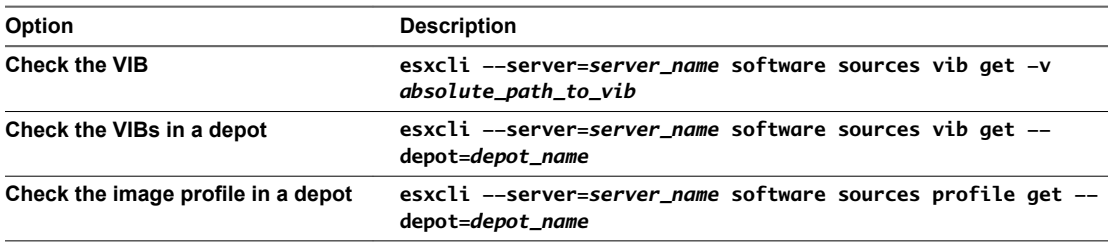

2 Review the return values.

The return values, which are read from the VIB metadata, indicate whether the host must be in maintenance mode before installing the VIB or image profile, and whether installing the VIB or profile requires the host to be rebooted.

**NOTE** vSphere Update Manager relies on the esxupdate/esxcli scan result to determine whether maintenance mode is required or not. When you install a VIB on a live system, if the value for Live-Install-Allowed is set to false, the installation result will instruct Update Manager to reboot the host. When you remove a VIB from a live system, if the value for Live-Remove-Allowed is set to false, the removal result will instruct Update Manager to reboot the host. In either case, during the reboot, Update Manager will automatically put the host into maintenance mode.

#### **What to do next**

If necessary, place the host in maintenance mode. See "Place a Host in Maintenance Mode," on page 182. If a reboot is required, and if the host belongs to a VMware HA cluster, remove the host from the cluster or disable HA on the cluster before the installation or update.

# **Place a Host in Maintenance Mode**

Some installation and update operations that use live install require the host to be in maintenance mode.

To determine whether an upgrade operation requires the host to be in maintenance mode, see ["Determine](#page-180-0) [Whether an Update Requires the Host to Be in Maintenance Mode or to Be Rebooted," on page 181](#page-180-0)

**NOTE** If the host is a member of a Virtual SAN cluster, and any virtual machine object on the host uses the "Number of failures to tolerate=0" setting in its storage policy, the host might experience unusual delays when entering maintenance mode. The delay occurs because Virtual SAN has to evacuate this object from the host for the maintenance operation to complete successfully.

When you specify a target server by using **--server=server\_name**, the server prompts you for a user name and password. Other connection options, such as a configuration file or session file, are supported. For a list of connection options, see *Getting Started with vSphere Command-Line Interfaces*, or run esxcli --help at the vCLI command prompt.

#### **Prerequisites**

Install vCLI or deploy the vSphere Management Assistant (vMA) virtual machine. See *Getting Started with vSphere Command-Line Interfaces*. For troubleshooting, run esxcli commands in the ESXi Shell.

#### <span id="page-182-0"></span>**Procedure**

1 Check whether the host is in maintenance mode.

**vicfg-hostops --server=***server\_name* **--operation info**

2 Power off each virtual machines running on the ESXi host.

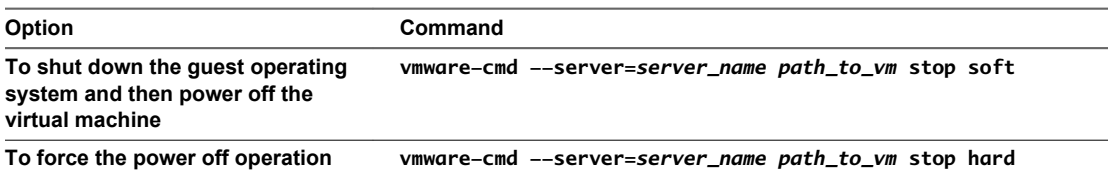

Alternatively, to avoid powering off virtual machines, you can migrate them to another host. See the topic *Migrating Virtual Machines* in the *vCenter Server and Host Management* documentation.

3 Place the host in maintenance mode.

**vicfg-hostops --server=***server\_name* **--operation enter**

4 Verify that the host is in maintenance mode.

**vicfg-hostops --server=***server\_name* **--operation info**

#### **Update a Host with Individual VIBs**

You can update a host with VIBs stored in a software depot that is accessible through a URL or in an offline ZIP depot.

**IMPORTANT** If you are updating ESXi from a zip bundle in a VMware-supplied depot, either online from the VMware Web site or downloaded locally, VMware supports only the update method specified for VMwaresupplied depots in the topic ["Upgrade or Update a Host with Image Profiles," on page 184](#page-183-0).

The **esxcli software vib update** and **esxcli software vib install** commands are not supported for upgrade operations. See ["Differences Between vSphere Upgrades and Updates," on page 25](#page-24-0) and ["Upgrade](#page-183-0) [or Update a Host with Image Profiles," on page 184](#page-183-0).

When you specify a target server by using **--server=server\_name**, the server prompts you for a user name and password. Other connection options, such as a configuration file or session file, are supported. For a list of connection options, see *Getting Started with vSphere Command-Line Interfaces*, or run esxcli --help at the vCLI command prompt.

#### **Prerequisites**

- n Install vCLI or deploy the vSphere Management Assistant (vMA) virtual machine. See *Getting Started with vSphere Command-Line Interfaces*. For troubleshooting, run esxcli commands in the ESXi Shell.
- n Determine whether the update requires the host to be in maintenance mode or to be rebooted. If necessary, place the host in maintenance mode.

See ["Determine Whether an Update Requires the Host to Be in Maintenance Mode or to Be Rebooted,"](#page-180-0) [on page 181](#page-180-0). See ["Place a Host in Maintenance Mode," on page 182.](#page-181-0)

If the update requires a reboot, and if the host belongs to a VMware HA cluster, remove the host from the cluster or disable HA on the cluster.

#### **Procedure**

1 Determine which VIBs are installed on the host.

```
esxcli --server=server_name software vib list
```
<span id="page-183-0"></span>2 Find out which VIBs are available in the depot.

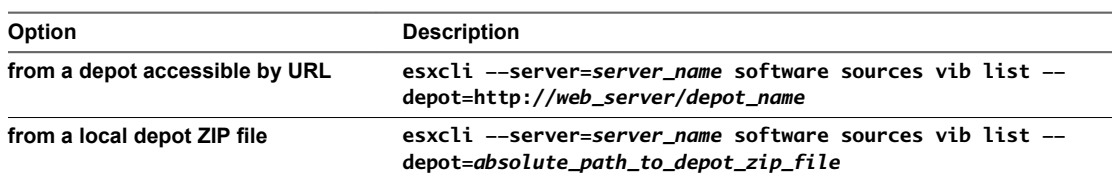

You can specify a proxy server by using the **--proxy** argument.

3 Update the existing VIBs to include the VIBs in the depot or install new VIBs.

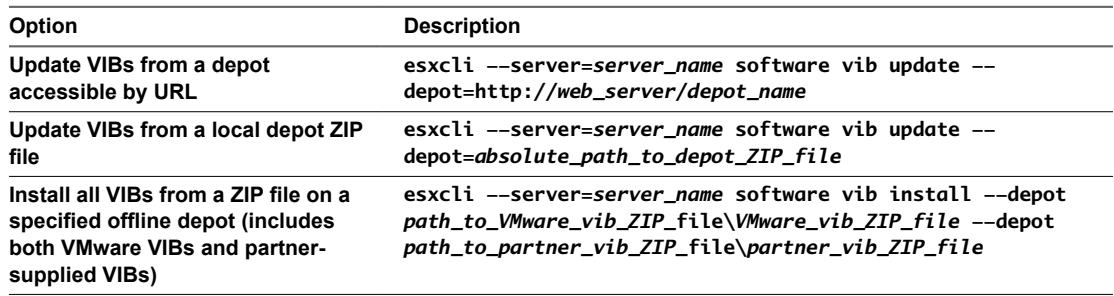

Options for the update and install commands allow you to perform a dry run, to specify a specific VIB, to bypass acceptance level verification, and so on. Do not bypass verification on production systems. See the *esxcli Reference* at<http://www.vmware.com/support/developer/vcli/>.

4 Verify that the VIBs are installed on your ESXi host.

**esxcli --server=***server\_name* **software vib list**

#### **Upgrade or Update a Host with Image Profiles**

You can upgrade or update a host with image profiles stored in a software depot that is accessible through a URL or in an offline ZIP depot.

You can use the **esxcli software profile update** or **esxcli software profile install** command to upgrade or update an ESXi host. To understand the differences between upgrades and updates, see ["Differences Between vSphere Upgrades and Updates," on page 25](#page-24-0).

When you upgrade or update a host, the **esxcli software profile update** or **esxcli software profile install** command applies a higher version (major or minor) of a full image profile onto the host. After this operation and a reboot, the host can join to a vCenter Server environment of the same higher version.

The **esxcli software profile update** command brings the entire contents of the ESXi host image to the same level as the corresponding upgrade method using an ISO installer. However, the ISO installer performs a pre-upgrade check for potential problems, and the **esxcli** upgrade method does not. The ISO installer checks the host to make sure that it has sufficient memory for the upgrade, and does not have unsupported devices connected. For more about the ISO installer and other ESXi upgrade methods, see ["Upgrade Options for ESXi 6.0," on page 130.](#page-129-0)

**IMPORTANT** If you are upgrading or updating ESXi from a zip bundle in a VMware-supplied depot, either online from the VMware Web site or downloaded locally, VMware supports only the update command esxcli software profile update --depot=*depot\_location* --profile=*profile\_name*.

When you specify a target server by using --**server=server\_name**, the server prompts you for a user name and password. Other connection options, such as a configuration file or session file, are supported. For a list of connection options, see *Getting Started with vSphere Command-Line Interfaces*, or run esxcli --help at the vCLI command prompt.

**NOTE** Options to the update and install commands allow you to perform a dry run, to specify a specific VIB, to bypass acceptance level verification, and so on. Do not bypass verification on production systems. See the *vSphere Command-Line Interface Reference*.

#### **Prerequisites**

- n Install vCLI or deploy the vSphere Management Assistant (vMA) virtual machine. See *Getting Started with vSphere Command-Line Interfaces*. For troubleshooting, run esxcli commands in the ESXi Shell.
- Determine whether the update requires the host to be in maintenance mode or to be rebooted. If necessary, place the host in maintenance mode.

See ["Determine Whether an Update Requires the Host to Be in Maintenance Mode or to Be Rebooted,"](#page-180-0) [on page 181](#page-180-0). See ["Place a Host in Maintenance Mode," on page 182.](#page-181-0)

n If the update requires a reboot, and if the host belongs to a VMware HA cluster, remove the host from the cluster or disable HA on the cluster.

#### **Procedure**

1 Determine which VIBs are installed on the host.

```
esxcli --server=server_name software vib list
```
2 Determine which image profiles are available in the depot.

**esxcli --server=***server\_name* **software sources profile list --depot=http://***webserver***/***depot\_name*

You can specify a proxy server by using the **--proxy** argument.

3 Update the existing image profile to include the VIBs or install new VIBs.

**IMPORTANT** The software profile update command updates existing VIBS with the corresponding VIBs from the specified profile, but does not affect other VIBs installed on the target server. The software profile install command installs the VIBs present in the depot image profile, and removes any other VIBS installed on the target server.

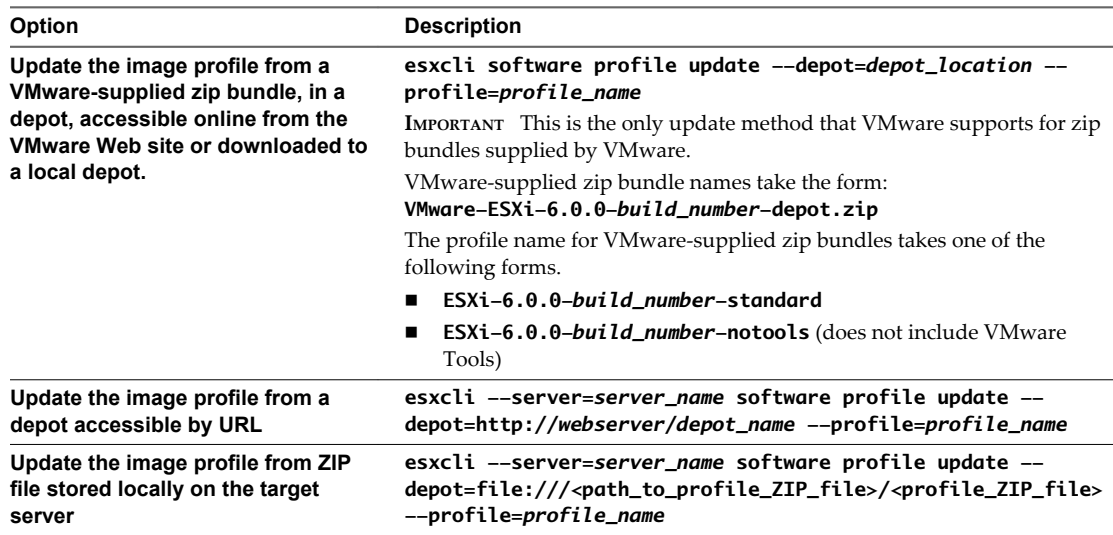

<span id="page-185-0"></span>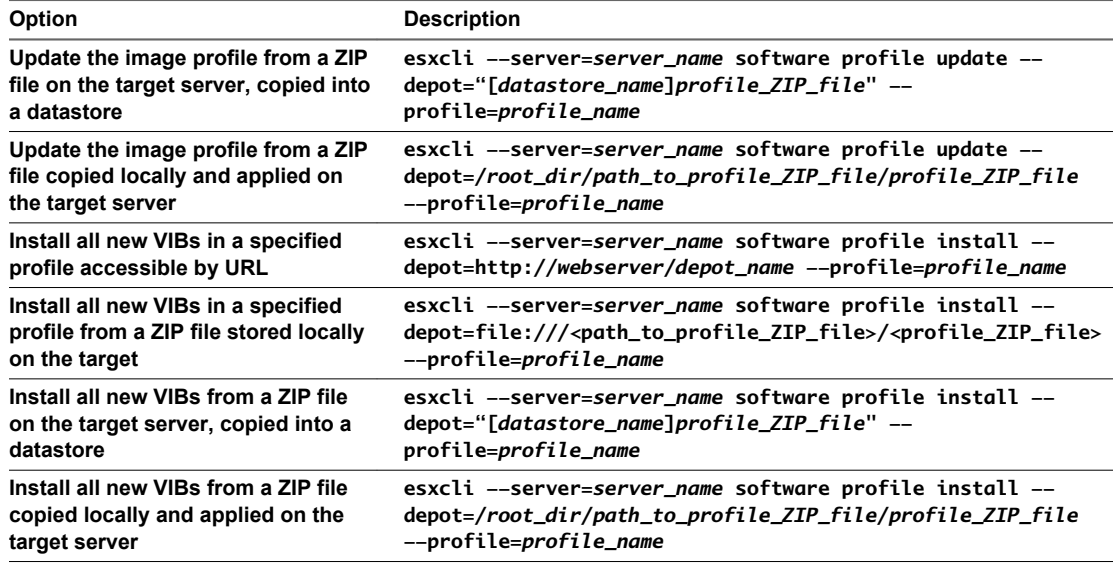

**NOTE** Options to the update and install commands allow you to perform a dry run, to specify a specific VIB, to bypass acceptance level verification, and so on. Do not bypass verification on production systems. See the *vSphere Command-Line Interface Reference*.

4 Verify that the VIBs are installed on your ESXi host.

```
esxcli --server=server_name software vib list
```
# **Update ESXi Hosts by Using Zip Files**

You can update hosts with VIBs or image profiles by downloading a ZIP file of a depot.

VMware partners prepare third-party VIBs to provide management agents or asynchronously released drivers.

**IMPORTANT** If you are updating ESXi from a zip bundle in a VMware-supplied depot, either online from the VMware Web site or downloaded locally, VMware supports only the update method specified for VMwaresupplied depots in the topic ["Upgrade or Update a Host with Image Profiles," on page 184](#page-183-0).

The **esxcli software vib update** and **esxcli software vib install** commands are not supported for upgrade operations. See ["Differences Between vSphere Upgrades and Updates," on page 25](#page-24-0) and ["Upgrade](#page-183-0) [or Update a Host with Image Profiles," on page 184](#page-183-0).

When you specify a target server by using **--server=server\_name**, the server prompts you for a user name and password. Other connection options, such as a configuration file or session file, are supported. For a list of connection options, see *Getting Started with vSphere Command-Line Interfaces*, or run esxcli --help at the vCLI command prompt.

#### **Prerequisites**

- n Install vCLI or deploy the vSphere Management Assistant (vMA) virtual machine. See *Getting Started with vSphere Command-Line Interfaces*. For troubleshooting, run esxcli commands in the ESXi Shell.
- Download the ZIP file of a depot bundle from a third-party VMware partner.
- n Determine whether the update requires the host to be in maintenance mode or to be rebooted. If necessary, place the host in maintenance mode.

See ["Determine Whether an Update Requires the Host to Be in Maintenance Mode or to Be Rebooted,"](#page-180-0) [on page 181](#page-180-0). See ["Place a Host in Maintenance Mode," on page 182.](#page-181-0)

<span id="page-186-0"></span>n If the update requires a reboot, and if the host belongs to a VMware HA cluster, remove the host from the cluster or disable HA on the cluster.

#### **Procedure**

Install the ZIP file.

**esxcli --server=***server\_name* **software vib update --depot=/***path\_to\_vib\_ZIP***/***ZIP\_file\_name***.zip**

# **Remove VIBs from a Host**

You can uninstall third-party VIBs or VMware VIBs from your ESXi host.

VMware partners prepare third-party VIBs to provide management agents or asynchronously released drivers.

Install vCLI or deploy the vSphere Management Assistant (vMA) virtual machine. See *Getting Started with vSphere Command-Line Interfaces*. For troubleshooting, run esxcli commands in the ESXi Shell.

#### **Prerequisites**

- If the removal requires a reboot, and if the host belongs to a VMware HA cluster, disable HA for the host.
- n Determine whether the update requires the host to be in maintenance mode or to be rebooted. If necessary, place the host in maintenance mode.

See ["Determine Whether an Update Requires the Host to Be in Maintenance Mode or to Be Rebooted,"](#page-180-0) [on page 181](#page-180-0). See ["Place a Host in Maintenance Mode," on page 182.](#page-181-0)

n Install vCLI or deploy the vSphere Management Assistant (vMA) virtual machine. See *Getting Started with vSphere Command-Line Interfaces*. For troubleshooting, run esxcli commands in the ESXi Shell.

#### **Procedure**

1 Power off each virtual machines running on the ESXi host.

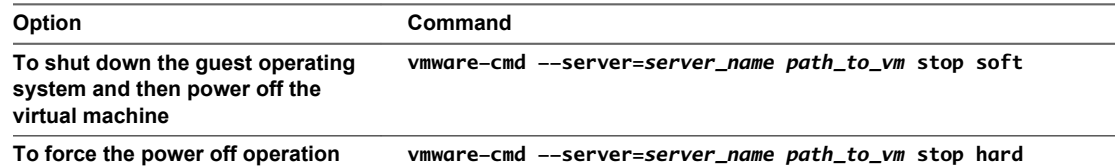

Alternatively, to avoid powering off virtual machines, you can migrate them to another host. See the topic *Migrating Virtual Machines* in the *vCenter Server and Host Management* documentation.

2 Place the host in maintenance mode.

**vicfg-hostops --server=***server\_name* **--operation enter**

- 3 If necessary, shut down or migrate virtual machines.
- 4 Determine which VIBs are installed on the host.

#### **esxcli --server=***server\_name* **software vib list**

5 Remove the VIB.

#### **esxcli --server=***server\_name* **software vib remove --vibname=***name*

Specify one or more VIBs to remove in one of the following forms:

- n *name*
- n *name***:***version*
- <span id="page-187-0"></span>n *vendor***:***name*
- n *vendor***:***name***:***version*

For example, the command to remove a VIB specified by vendor, name and version would take this form:

```
esxcli –-server myEsxiHost software vib remove --vibname=PatchVendor:patch42:version3
```
**NOTE** The remove command supports several more options. See the *vSphere Command-Line Interface Reference*.

## **Adding Third-Party Extensions to Hosts with an esxcli Command**

You can use the esxcli software vib command to add to the system a third-party extension released as a VIB package. When you use this command, the VIB system updates the firewall rule set and refreshes the host daemon after you reboot the system.

Otherwise, you can use a firewall configuration file to specify port rules for host services to enable for the extension. The *vSphere Security* documentation discusses how to add, apply, and refresh a firewall rule set and lists the esxcli network firewall commands.

# **Perform a Dry Run of an esxcli Installation or Upgrade**

You can use the --dry-run option to preview the results of an installation or upgrade operation. A dry run of the installation or update procedure does not make any changes, but reports the VIB-level operations that will be performed if you run the command without the --dry-run option.

When you specify a target server by using **--server=server\_name**, the server prompts you for a user name and password. Other connection options, such as a configuration file or session file, are supported. For a list of connection options, see *Getting Started with vSphere Command-Line Interfaces*, or run esxcli --help at the vCLI command prompt.

#### **Prerequisites**

Install vCLI or deploy the vSphere Management Assistant (vMA) virtual machine. See *Getting Started with vSphere Command-Line Interfaces*. For troubleshooting, run esxcli commands in the ESXi Shell.

#### **Procedure**

- 1 Enter the installation or upgrade command, adding the **--dry-run** option.
	- n **esxcli --server=***server\_name* **software vib install --dry-run**
	- esxcli --server=*server\_name* software vib update --dry-run
	- esxcli --server=*server\_name* software profile install --dry-run
	- n **esxcli --server=***server\_name* **software profile update --dry-run**
- 2 Review the output that is returned.

The output shows which VIBs will be installed or removed and whether the installation or update requires a reboot.

# <span id="page-188-0"></span>**Display the Installed VIBs and Profiles That Will Be Active After the Next Host Reboot**

You can use the --rebooting-image option to list the VIBs and profiles that are installed on the host and will be active after the next host reboot.

When you specify a target server by using **--server=server\_name**, the server prompts you for a user name and password. Other connection options, such as a configuration file or session file, are supported. For a list of connection options, see *Getting Started with vSphere Command-Line Interfaces*, or run esxcli --help at the vCLI command prompt.

#### **Prerequisites**

Install vCLI or deploy the vSphere Management Assistant (vMA) virtual machine. See *Getting Started with vSphere Command-Line Interfaces*. For troubleshooting, run esxcli commands in the ESXi Shell.

#### **Procedure**

1 Enter one of the following commands.

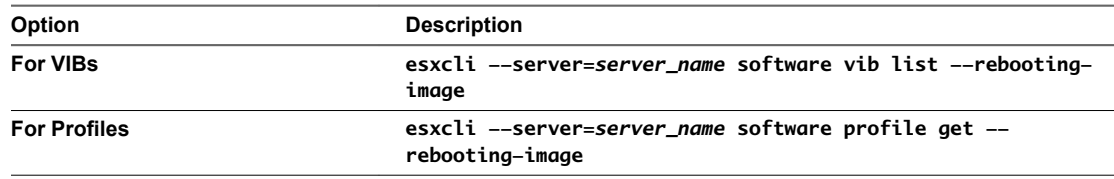

2 Review the output that is returned.

The output displays information for the ESXi image that will become active after the next reboot. If the pending-reboot image has not been created, the output returns nothing.

#### **Display the Image Profile and Acceptance Level of the Host**

You can use the software profile get command to display the currently installed image profile and acceptance level for the specified host.

This command also shows details of the installed image profile history, including profile modifications.

When you specify a target server by using **--server=server\_name**, the server prompts you for a user name and password. Other connection options, such as a configuration file or session file, are supported. For a list of connection options, see *Getting Started with vSphere Command-Line Interfaces*, or run esxcli --help at the vCLI command prompt.

#### **Prerequisites**

Install vCLI or deploy the vSphere Management Assistant (vMA) virtual machine. See *Getting Started with vSphere Command-Line Interfaces*. For troubleshooting, run esxcli commands in the ESXi Shell.

#### **Procedure**

1 Enter the following command.

#### **esxcli --server=***server\_name* **software profile get**

2 Review the output.

# <span id="page-189-0"></span>**Upgrade Hosts Interactively**

To upgrade ESXi 5.x hosts to ESXi 6.0, you can boot the ESXi installer from a CD, DVD, or USB flash drive.

Before upgrading, consider disconnecting the network storage. This action decreases the time it takes the installer to search for available disk drives. When you disconnect network storage, any files on the disconnected disks are unavailable at installation. Do not disconnect a LUN that contains an existing ESXi installation.

#### **Prerequisites**

- Verify that the ESXi installer ISO in one of the following locations.
	- n On CD or DVD. If you do not have the installation CD or DVD, you can create one. See ["Download](#page-131-0)" [and Burn the ESXi Installer ISO Image to a CD or DVD," on page 132](#page-131-0)
	- n On a USB flash drive. See ["Format a USB Flash Drive to Boot the ESXi Installation or Upgrade," on](#page-131-0) [page 132](#page-131-0)

**NOTE** You can also use PXE to boot the ESXi installer to run an interactive installation or a scripted installation. See ["PXE Booting the ESXi Installer," on page 136.](#page-135-0)

- Verify that the server hardware clock is set to UTC. This setting is in the system BIOS.
- ESXi Embedded must not be on the host. ESXi Installable and ESXi Embedded cannot exist on the same host.
- If you are upgrading a  $5.0 \times$  or  $5.1 \times$  host, supported custom VIBs that are not included in the ESXi installer ISO are migrated. See ["Upgrading Hosts That Have Third-Party Custom VIBs," on page 131](#page-130-0)
- See your hardware vendor documentation for information about changing the boot order.

#### **Procedure**

- 1 Insert the ESXi installer CD or DVD in the CD-ROM or DVD-ROM drive, or attach the Installer USB flash drive and restart the machine.
- 2 Set the BIOS to boot from the CD-ROM device or the USB flash drive.
- 3 In the Select a Disk panel, select the drive on which to install or upgrade ESXi and press Enter.

Press F1 for information about the selected disk.

**NOTE** Do not rely on the disk order in the list to select a disk. The disk order is determined by the BIOS. On systems where drives are continuously being added and removed, they might be out of order.

4 Upgrade or install ESXi if the installer finds an existing ESXi installation and VMFS datastore.

If an existing VMFS datastore cannot be preserved, you can choose only to install ESXi and overwrite the existing VMFS datastore, or to cancel the installation. If you choose to overwrite the existing VMFS datastore, back up the datastore first.

- 5 Press F11 to confirm and start the upgrade.
- 6 Remove the installation CD or DVD or USB flash drive when the upgrade is complete.
- 7 Press Enter to reboot the host.
- 8 Set the first boot device to be the drive which you selected previously when you upgraded ESXi.

# <span id="page-190-0"></span>**After You Upgrade ESXi Hosts**

To complete a host upgrade, you ensure that the host is reconnected to its managing vCenter Server system and reconfigured if necessary. You also check that the host is licensed correctly.

After you upgrade an ESXi host, take the following actions:

- View the upgrade logs. You can use the vSphere Web Client to export the log files.
- If a vCenter Server system manages the host, you must reconnect the host to vCenter Server by rightclicking the host in the vCenter Server inventory and selecting **Connect**.
- When the upgrade is complete, the ESXi host is in evaluation mode. The evaluation period is 60 days. You must assign a vSphere 6.0 license before the evaluation period expires. You can upgrade existing licenses or acquire new ones from My VMware. Use the vSphere Web Client to configure the licensing for the hosts in your environment. See the *vCenter Server and Host Management* documentation for details about managing licenses in vSphere.
- The host sdX devices might be renumbered after the upgrade. If necessary, update any scripts that reference sdX devices.
- **n** Upgrade virtual machines on the host. See [Chapter 11, "Upgrading Virtual Machines and VMware](#page-194-0) [Tools," on page 195](#page-194-0).

This chapter includes the following topics:

- "About ESXi Evaluation and Licensed Modes," on page 191
- ["Applying Licenses After Upgrading to ESXi 6.0," on page 192](#page-191-0)
- ["Required Free Space for System Logging," on page 192](#page-191-0)
- ["Configure Syslog on ESXi Hosts," on page 193](#page-192-0)

# **About ESXi Evaluation and Licensed Modes**

You can use evaluation mode to explore the entire set of features for ESXi hosts. The evaluation mode provides the set of features equal to a vSphere Enterprise Plus license. Before the evaluation mode expires, you must assign to your hosts a license that supports all the features in use.

For example, in evaluation mode, you can use vSphere vMotion technology, the vSphere HA feature, the vSphere DRS feature, and other features. If you want to continue using these features, you must assign a license that supports them.

The installable version of ESXi hosts is always installed in evaluation mode. ESXi Embedded is preinstalled on an internal storage device by your hardware vendor. It might be in evaluation mode or prelicensed.

<span id="page-191-0"></span>The evaluation period is 60 days and begins when you turn on the ESXi host. At any time during the 60-day evaluation period, you can convert from licensed mode to evaluation mode. The time available in the evaluation period is decreased by the time already used.

For example, suppose that you use an ESXi host in evaluation mode for 20 days and then assign a vSphere Standard Edition license key to the host. If you set the host back in evaluation mode, you can explore the entire set of features for the host for the remaining evaluation period of 40 days.

For information about managing licensing for ESXi hosts, see the *vCenter Server and Host Management* documentation.

# **Applying Licenses After Upgrading to ESXi 6.0**

After you upgrade to ESXi 6.0, you must apply a vSphere 6.0 license.

When you upgrade ESXi 5.x hosts to ESXi 6.0 hosts, the hosts are in a 60-day evaluation mode period until you apply the correct vSphere 6.0 licenses. See ["About ESXi Evaluation and Licensed Modes," on page 191](#page-190-0).

You can upgrade your existing vSphere 5.x licenses or acquire vSphere 6.0 licenses from My VMware. After you have vSphere 6.0 licenses, you must assign them to all upgraded ESXi 6.0 hosts by using the license management functionality in the vSphere Web Client. See the *vCenter Server and Host Management* documentation for details. If you use the scripted method to upgrade to ESXi 6.0, you can provide the license key in the kickstart (ks) file.

# **Required Free Space for System Logging**

If you used Auto Deploy to install your ESXi 6.0 host, or if you set up a log directory separate from the default location in a scratch directory on the VMFS volume, you might need to change your current log size and rotation settings to ensure that enough space is available for system logging .

All vSphere components use this infrastructure. The default values for log capacity in this infrastructure vary, depending on the amount of storage available and on how you have configured system logging. Hosts that are deployed with Auto Deploy store logs on a RAM disk, which means that the amount of space available for logs is small.

If your host is deployed with Auto Deploy, reconfigure your log storage in one of the following ways:

- Redirect logs over the network to a remote collector.
- Redirect logs to a NAS or NFS store.

If you redirect logs to non-default storage, such as a NAS or NFS store, you might also want to reconfigure log sizing and rotations for hosts that are installed to disk.

You do not need to reconfigure log storage for ESXi hosts that use the default configuration, which stores logs in a scratch directory on the VMFS volume. For these hosts, ESXi 6.0 configures logs to best suit your installation, and provides enough space to accommodate log messages.

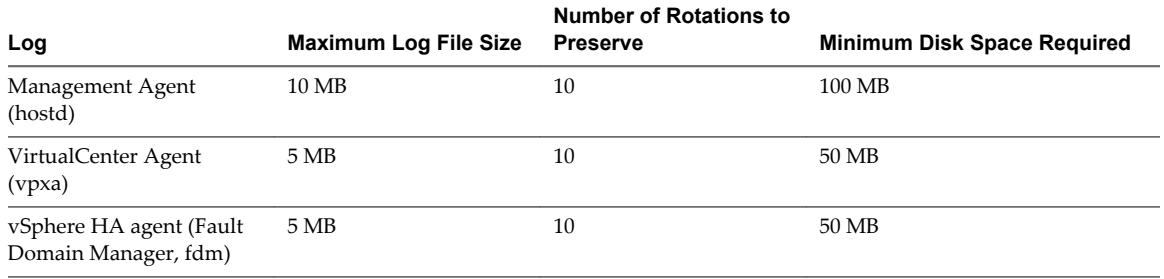

<span id="page-192-0"></span>**Table 10**‑**1.** Recommended Minimum Size and Rotation Configuration for hostd, vpxa, and fdm Logs

For information about setting up and configuring syslog and a syslog server and installing vSphere Syslog Collector, see the *vSphere Installation and Setup* documentation.

# **Configure Syslog on ESXi Hosts**

All ESXi hosts run a syslog service (vmsyslogd), which logs messages from the VMkernel and other system components to log files.

You can use the vSphere Web Client or the esxcli system syslog vCLI command to configure the syslog service.

For more information about using vCLI commands, see *Getting Started with vSphere Command-Line Interfaces*.

#### **Procedure**

- 1 In the vSphere Web Client inventory, select the host.
- 2 Click the **Manage** tab.
- 3 In the System panel, click **Advanced System Settings**.
- 4 Locate the **Syslog** section of the Advanced System Settings list.
- 5 To set up logging globally, select the setting to change and click the Edit icon.

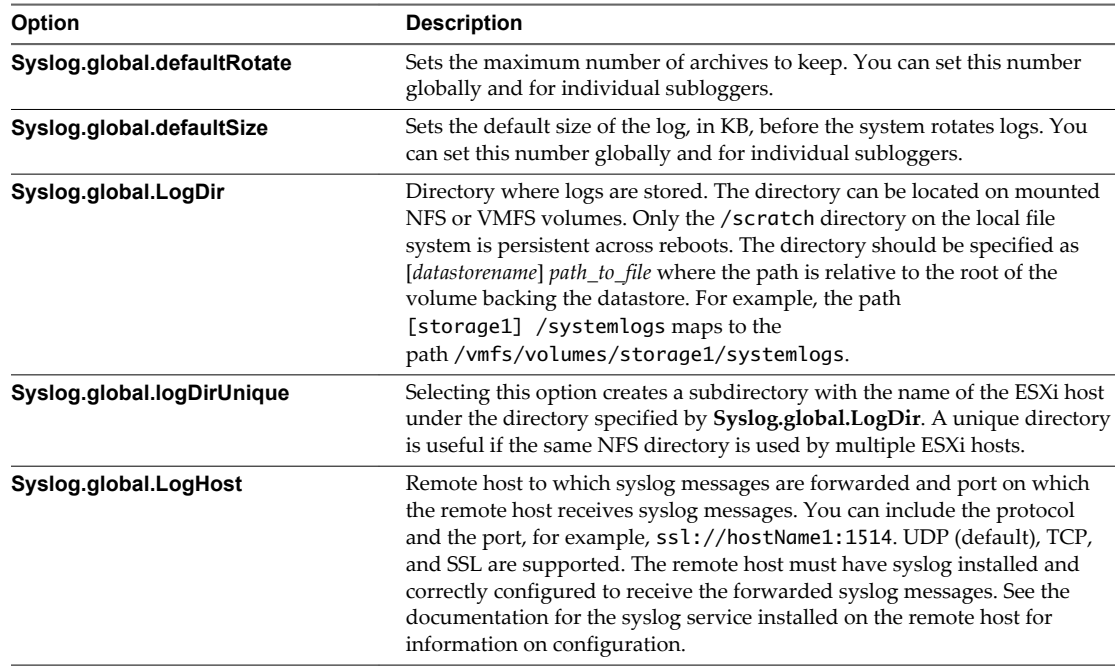

- 6 (Optional) To overwrite the default log size and log rotation for any of the logs.
	- a Click the name of the log you that want to customize.
	- b Click the Edit icon and enter the number of rotations and log size you want.
- 7 Click **OK**.

Changes to the syslog options take effect immediately.

# <span id="page-194-0"></span>**Upgrading Virtual Machines and** Upgrading Virtual Machines and<br>VMware Tools

After you upgrade ESXi hosts, you can upgrade the virtual machines on the host to take advantage of new features.

VMware offers the following tools for upgrading virtual machines:

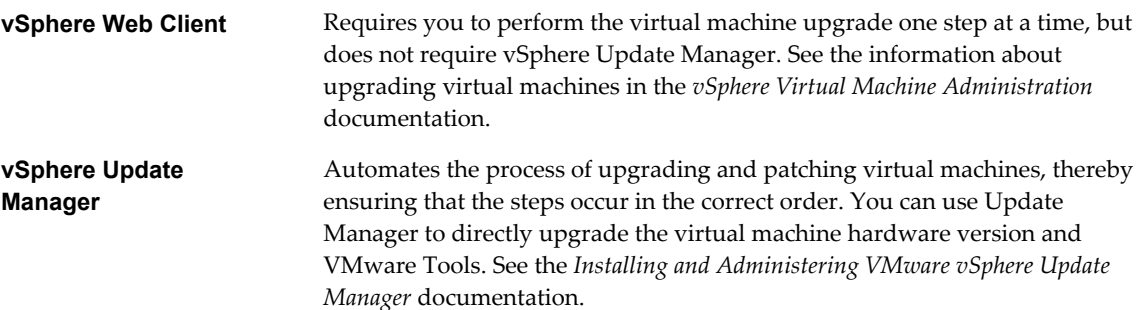

vSphere Upgrade

# <span id="page-196-0"></span>**Troubleshooting a vSphere Upgrade 12**

The installation and upgrade software enables you to identify problems on the host machine that can cause an installation, upgrade, or migration to fail.

For interactive installations, upgrades, and migrations, the errors or warnings are displayed on the final panel of the installer, where you are asked to confirm or cancel the installation or upgrade. For scripted installations, upgrades, or migrations, the errors or warnings are written to the installation log file. You can also consult the product release notes for known problems.

vSphere Update Manager provides custom messages for these errors or warnings. To see the original errors and warnings returned by the precheck script during an Update Manager host upgrade scan, review the Update Manager log file vmware-vum-server-log4cpp.log.

The *vSphere Ugrade* guide describes how to use VMware products and their features. If you encounter problems or error situations that are not described in this guide, you may find a solution in VMware Knowledge Base. You can also use VMware Community Forums to find others with same problem or ask for help, or you can open Support Request to get help from VMware service professional.

This chapter includes the following topics:

- n "Collecting Logs for Troubleshooting a vCenter Server Installation or Upgrade," on page 197
- ["Collect Logs to Troubleshoot ESXi Hosts," on page 199](#page-198-0)
- n ["Errors and Warnings Returned by the Installation and Upgrade Precheck Script," on page 200](#page-199-0)
- ["Restore vCenter Server Services If Upgrade Fails," on page 201](#page-200-0)
- ["VMware Component Manager Error During Startup After vCenter Server Appliance Upgrade," on](#page-201-0) [page 202](#page-201-0)
- n ["Microsoft SQL Database Set to Unsupported Compatibility Mode Causes vCenter Server Installation](#page-202-0) [or Upgrade to Fail," on page 203](#page-202-0)

# **Collecting Logs for Troubleshooting a vCenter Server Installation or Upgrade**

You can collect installation or upgrade log files for vCenter Server. If an installation or upgrade fails, checking the log files can help you identify the source of the failure.

You can choose the Installation Wizard method or the manual method for saving and recovering log files for a vCenter Server for Windows installation failure.

You can also collect deployment log files for vCenter Server Appliance.

# <span id="page-197-0"></span>**Collect Installation Logs by Using the Installation Wizard**

You can use the Setup Interrupted page of the installation wizard to browse to the generated .zip file of the vCenter Server for Windows installation log files.

If the installation fails, the Setup Interrupted page appears with the log collection check boxes selected by default.

#### **Procedure**

1 Leave the check boxes selected and click **Finish**.

The installation files are collected in a .zip file on your desktop, for example, VMware-VCS-logs-*timeof-installation-attempt*.zip, where *time-of-installation-attempt* displays the year, month, date, hour, minutes, and seconds of the installation attempt.

2 Retrieve the log files from the .zip file on your desktop.

#### **What to do next**

Examine the log files to determine the cause of failure.

# **Retrieve Installation Logs Manually**

You can retrieve the installation log files manually for examination.

#### **Procedure**

- 1 Navigate to the installation log file locations.
	- %PROGRAMDATA%\VMware\vCenterServer\logs directory, usually C:\ProgramData\VMware\vCenterServer\logs
	- n %TEMP% directory, usually C:\Users\*username*\AppData\Local\Temp

The files in the %TEMP% directory include vminst.log, pkgmgr.log, pkgmgr-comp-msi.log, and vim-vcsmsi.log.

2 Open the installation log files in a text editor for examination.

# **Collect Installation Logs for vCenter Server Appliance**

You can collect installation log files and check these files to identify the source of a failure if vCenter Server Appliance stops responding during initial startup.

#### **Procedure**

1 Access the appliance shell.

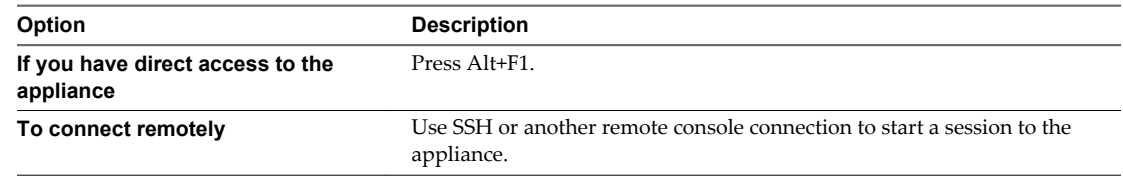

- 2 Enter a user name and password that the appliance recognizes.
- 3 In the appliance shell , run the pi shell command to access the Bash shell.
- 4 In the Bash shell, run the vc-support.sh script to generate a support bundle.

This command generates a .tgz file in /var/tmp.

<span id="page-198-0"></span>5 Export the generated support bundle to the user  $\mathcal{C}x.x.x.x':$  /tmp folder.

scp /var/tmp/vc-etco-vm-vlan11-dhcp-63-151.eng.vmware.com-2014-02-28--21.11.tgz user@x.x.x.x:/tmp

6 Determine which firstboot script failed.

cat /var/log/firstboot/firstbootStatus.json

#### **What to do next**

To identify potential causes of the failure, examine the log file of the firstboot script that failed.

## **Collect Database Upgrade Logs**

You can retrieve the database upgrade log files manually for examination.

You can retrieve the database upgrade logs after you complete the vCenter Server upgrade process.

#### **Prerequisites**

#### **Procedure**

- 1 Navigate to the database upgrade log locations.
- 2 Open the database upgrade logs in a text editor for examination.

You can examine the log files for the details of your database upgrade process.

#### **Example: Database Upgrade Locations**

■ For pre-upgrade checks, review the %TEMP%\..\vcsUpgrade\vcdb\_req.out file.

The vcdb\_req.err file tracks any errors that were identified during the pre-upgrade phase.

■ For export details, review the %TEMP%\. . \vcsUpgrade\vcdb\_export.out file.

The ycdb export.err file contains errors that were identified during the export phase of the upgrade.

For import details, review the ProgramData\Vmware\CIS\logs\vmware\vpx\vcdb\_import.out file.

The vcdb\_import.err file contains errors that were identified during the import phase of the upgrade process.

For in-place upgrade log details, review the ProgramData\Vmware\CIS\logs\vmware\vpx\vcdb\_inplace.out file.

The vcdb\_inplace.err file contains in-place upgrade errors.

#### **What to do next**

Examine the vcdb\_inplace.\* log files.

# **Collect Logs to Troubleshoot ESXi Hosts**

You can collect installation or upgrade log files for ESXi. If an installation or upgrade fails, checking the log files can help you identify the source of the failure.

#### **Solution**

- 1 Enter the vm-support command in the ESXi Shell or through SSH.
- 2 Navigate to the /var/tmp/ directory.
- 3 Retrieve the log files from the .tgz file.

# <span id="page-199-0"></span>**Errors and Warnings Returned by the Installation and Upgrade Precheck Script**

The installation and upgrade precheck script runs tests to identify problems on the host machine that can cause an installation, upgrade, or migration to fail.

For interactive installations, upgrades, and migrations, the errors or warnings are displayed on the final panel of the installer, where you are asked to confirm or cancel the installation or upgrade. For scripted installations, upgrades, or migrations, the errors or warnings are written to the installation log file.

vSphere Update Manager provides custom messages for these errors or warnings. To see the original errors and warnings returned by the precheck script during an Update Manager host upgrade scan, review the Update Manager log file vmware-vum-server-log4cpp.log.

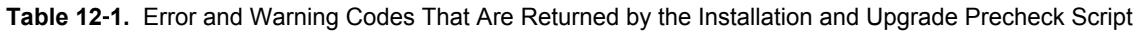

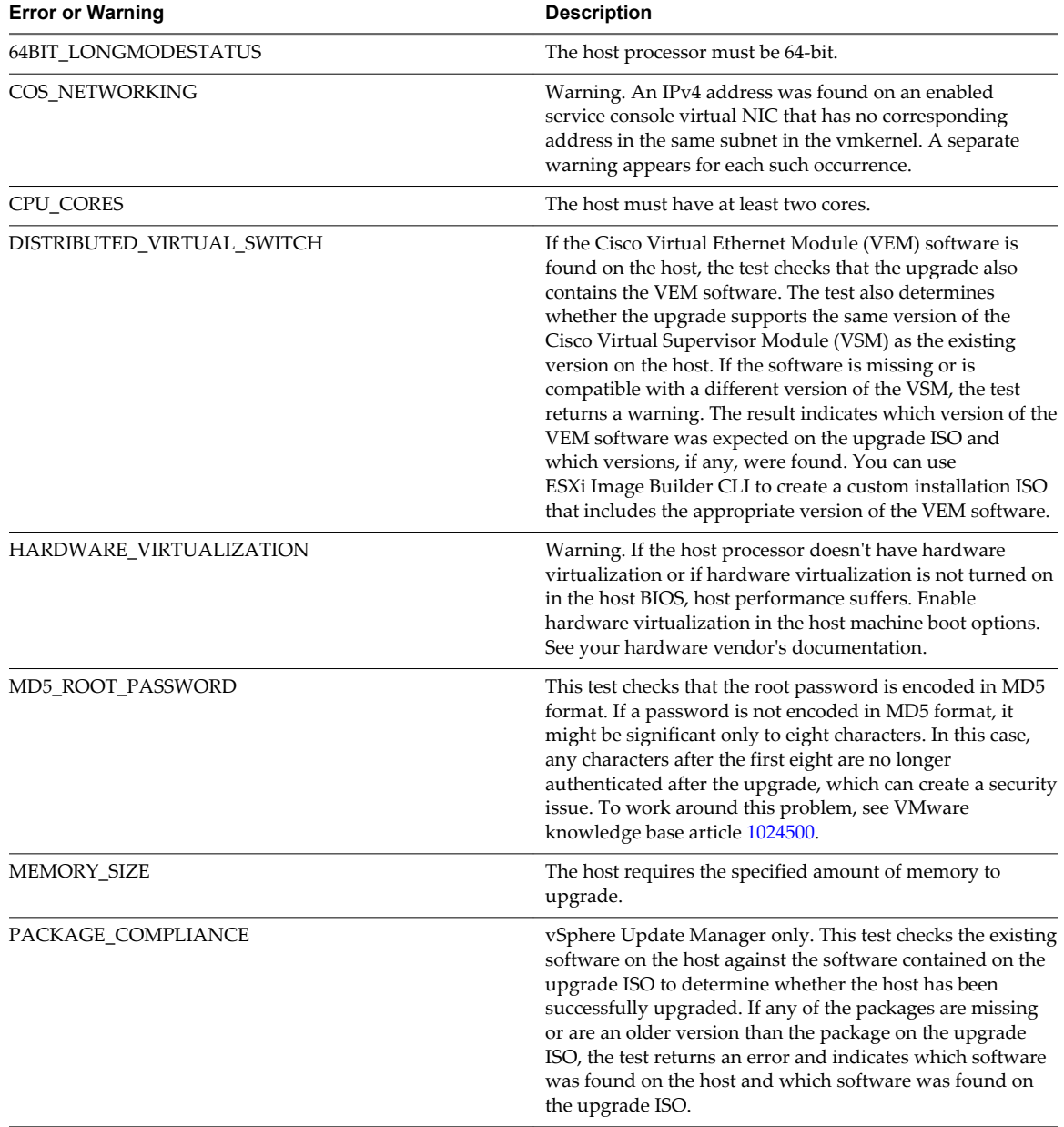

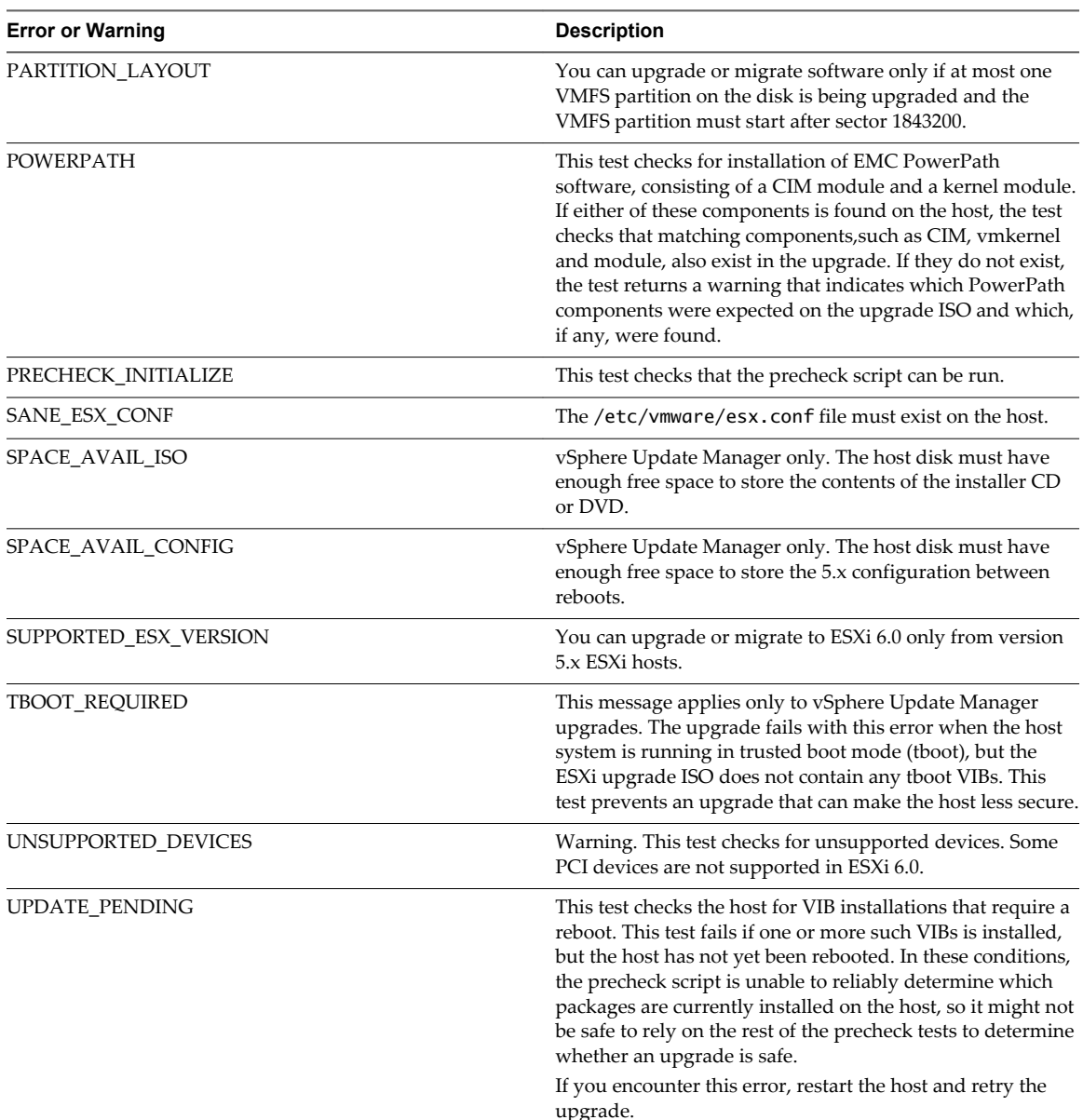

<span id="page-200-0"></span>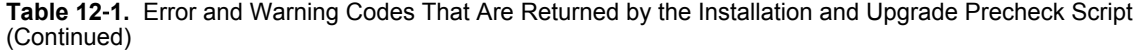

# **Restore vCenter Server Services If Upgrade Fails**

If an upgrade to vCenter Server with external Platform Services Controller fails, you must manually restore or repoint vCenter Inventory Service or other vCenter Server services.

#### **Problem**

If a vCenter Server upgrade failure occurs after the uninstallation phase and reverts the setup to the previous state (vCenter Server 5.1 or 5.5), it might not reregister vCenter Inventory Service or other vCenter Server services with the vCenter Single Sign-On included in Platform Services Controller 6.0.

#### <span id="page-201-0"></span>**Cause**

vCenter Inventory Service and other vCenter Server services are unregistered from vCenter Single-Sign-On 5.1 or 5.5 during the upgrade to vCenter Server 6.0. If an upgrade failure occurs after the services are unregistered, the registration information is lost. When the upgrade to vCenter Server 6.0 is resumed, the installer sees unregistered services and leaves them unregistered. The vCenter Inventory Service or other vCenter Server services must be manually repointed or registered with the newly upgraded Platform Services Controller 6.0 instance. See Knowledge Base article [2033620](http://kb.vmware.com/kb/2033620).

#### **Solution**

Find and follow the instructions in the knowledge base article for repointing or reregistering these services with vCenter Single Sign-On.

# **VMware Component Manager Error During Startup After vCenter Server Appliance Upgrade**

vCenter Server Appliance Component Manager fails with an error when you first deploy it after an upgrade.

#### **Problem**

You deploy a vCenter Server Appliance instance and receive an error such as the following text:

"Firstboot script execution Error."

"The SSL certificate does not match when connecting to the vCenter Single Sign-On: hostname in certificate didn't match: <vcenter-b.domain.com> != <localhost.localdom> OR <localhost.localdom> OR <localhost>"

#### **Cause**

The vCenter Server Appliance instance names do not match the names in the SSL certificates. You must regenerate the certificates to get the correct Fully Qualified Domain Names.

#### **Solution**

- 1 Power on the vCenter Server Appliance 5.5 instance.
- 2 Log into the VAMI https://IP:5480.
- 3 Make sure that the correct IP address and Hostname are set in the Network Settings.
- 4 Select the **Certificate regeneration** check box.
- 5 Restart the vCenter Server Appliance 5.5 instance.

The vCenter Server, vSphere Web Client, vami, slapd, vCenter Inventory Service, and vCenter Single Sign-On certificates are regenerated with a certificate containing CN=vcentera.domain.com and SubjectAltName containing DNS=vcenter-a.domain.com DNS=vcenter-a IP=*192.168.2.100*.The certificates no longer contain *vcenter-b.domain.com*.

6 Rerun the vCenter Server Appliance 6.0 upgrade.

See ["Upgrade the vCenter Server Appliance with Embedded vCenter Single Sign-On," on page 97.](#page-96-0)

# <span id="page-202-0"></span>**Microsoft SQL Database Set to Unsupported Compatibility Mode Causes vCenter Server Installation or Upgrade to Fail**

vCenter Server installation with a Microsoft SQL database fails when the database is set to compatibility mode with an unsupported version.

#### **Problem**

The following error message appears: The DB User entered does not have the required permissions needed to install and configure vCenter Server with the selected DB. Please correct the following error(s): %s

#### **Cause**

The database version must be supported for vCenter Server. For SQL, even if the database is a supported version, if it is set to run in compatibility mode with an unsupported version, this error occurs. For example, if SQL 2008 is set to run in SQL 2000 compatibility mode, this error occurs.

#### **Solution**

u Make sure the vCenter Server database is a supported version and is not set to compatibility mode with an unsupported version. See the VMware Product Interoperability Matrixes at [http://partnerweb.vmware.com/comp\\_guide2/sim/interop\\_matrix.php?](http://partnerweb.vmware.com/comp_guide2/sim/interop_matrix.php?).

vSphere Upgrade

# **Index**

#### **Symbols**

%include command **[164](#page-163-0)** %post command **[164](#page-163-0)** %pre command **[164](#page-163-0)**

**Numerics** 64-bit processor error **[200](#page-199-0)**

## **A**

about vSphere Upgrade **[7](#page-6-0)** acceptance levels **[179](#page-178-0)** accepteula command **[164](#page-163-0)** Apply-EsxImageProfile cmdlet **[175](#page-174-0)** attaching baseline **[153](#page-152-0)** baseline group **[153](#page-152-0)** authenticating to vCenter Server **[120](#page-119-0)** Authentication Proxy, *See also* [vSphere](#page-209-0) [Authentication Proxy](#page-209-0) Auto Deploy rebooting **[175](#page-174-0)** reprovisioning hosts with **[174](#page-173-0)** rule set compliance **[177](#page-176-0)** user input **[175](#page-174-0)** *See also* [vSphere Auto Deploy](#page-209-0) Auto Deploy rules **[176](#page-175-0)** Auto Deploy,upgrading ESXi hosts with **[174](#page-173-0)**

# **B**

back up ESXi certificates **[121](#page-120-0)** baseline, attaching **[153](#page-152-0)** baseline group, attaching **[153](#page-152-0)** best practices, updates and upgrades **[129](#page-128-0)** boot commands, entering **[161](#page-160-0)** boot command line options **[162](#page-161-0)** boot prompt **[162](#page-161-0)** boot.cfg file **[171](#page-170-0)** bootloader kernel options **[162](#page-161-0)**

# **C**

CD, upgrading hosts from **[190](#page-189-0)** CD/DVD, burning the ESXi ISO image **[132](#page-131-0)** centralized architecture, overview **[16](#page-15-0)** Certificate Authority **[12](#page-11-0)** certificate regeneration after upgrade error **[202](#page-201-0)** certificates, host upgrades **[67](#page-66-0)**

checking requirements **[35](#page-34-0)** Cisco Virtual Ethernet Module (VEM) version error **[200](#page-199-0)** claim rule format **[191](#page-190-0)** clearpart command **[164](#page-163-0)** Client Integration plug-in, installing **[96](#page-95-0)** Client Integration Plug-in, software requirements **[50](#page-49-0)** clients, firewall **[39](#page-38-0)** cluster, configure settings **[149](#page-148-0)** cluster settings **[146](#page-145-0)** compliance information, viewing **[155](#page-154-0)** components included with the vCenter Server installer **[12](#page-11-0)** computer name Oracle **[64](#page-63-0)** SQL Server **[64](#page-63-0)** configuring cluster settings **[149](#page-148-0)** host settings **[148](#page-147-0)** configuring ports **[39](#page-38-0)** Connect-VIServer cmdlet **[175,](#page-174-0) [176](#page-175-0)** converting vCenter Server Appliance with embedded to external Platform Services Controller **[123](#page-122-0)** vCenter Server with embedded to external Platform Services Controller **[123](#page-122-0)** Copy-DeployRule cmdlet **[175](#page-174-0)** creating, host baseline group **[153](#page-152-0)** custom certificates **[67](#page-66-0)**

# **D**

database requirements vCenter Server **[37](#page-36-0)** vCenter Server Appliance **[39](#page-38-0)** database connections, number of **[119](#page-118-0)** database upgrade logs **[199](#page-198-0)** depot, software **[179](#page-178-0)** DHCP, for PXE booting the ESXi installer **[138](#page-137-0)** disk device names **[171](#page-170-0)** disks, VMDK **[33](#page-32-0)** Distributed Power Management (DPM) **[146](#page-145-0)** Distributed Resource Scheduler (DRS) **[146](#page-145-0)** DNS Requirements **[50](#page-49-0)** download the ESXi installer **[143](#page-142-0)**

download the vCenter Server installer **[79](#page-78-0)** downtime, vCenter Server **[70](#page-69-0)** DRAC **[46](#page-45-0)** dry run for esxcli installation or upgrade **[188](#page-187-0)** dryrun command **[164](#page-163-0)** Dump Collector, *See* [vSphere ESXi Dump](#page-209-0) [Collector](#page-209-0) DVD, upgrading hosts from **[190](#page-189-0)**

# **E**

embedded architecture, overview **[16](#page-15-0)** Enhanced Linked Mode, changes **[13](#page-12-0)** errors:install precheck **[200](#page-199-0)** errors:upgrade precheck **[200](#page-199-0)** ESX upgrade, preparation **[145](#page-144-0)** esxcli, upgrading hosts **[178](#page-177-0)** esxcli installation or upgrade, dry run **[188](#page-187-0)** esxcli reboot image **[189](#page-188-0)** ESXi certificates **[27](#page-26-0)** downloading the installer **[143](#page-142-0)** syslog service **[193](#page-192-0)** system requirements **[33](#page-32-0)** ESXi certificates, restore **[121](#page-120-0)** ESXi images, importing **[151](#page-150-0)** ESXi upgrade, preparation **[145](#page-144-0)** ESXi certificates, backup **[121](#page-120-0)** ESXi configuration filepath error **[200](#page-199-0)** esxi custom certificate mode **[67](#page-66-0)** ESXi incoming firewall ports **[47](#page-46-0)** ESXi installation script, about **[163](#page-162-0)** ESXi ISO image, burning on a CD/DVD **[132](#page-131-0)** ESXi outgoing firewall ports **[47](#page-46-0)** esxi thumbprint certificate mode **[67](#page-66-0)** ESXi upgrade options **[130](#page-129-0)** ESXi version error **[200](#page-199-0)** ESXi, installation log files **[199](#page-198-0)** ESXi, upgrade log files **[199](#page-198-0)** evaluation mode **[191](#page-190-0)**

# **F**

Fault Tolerance (FT) **[146](#page-145-0)** FCoE,installing and booting ESXi from **[143](#page-142-0)** firewall **[39](#page-38-0)** FTP **[136](#page-135-0)**

# **G**

gPXE **[136](#page-135-0)**

# **H**

hardware requirements ESXi **[44](#page-43-0)** for the vSphere Client in the getting started workflow **[51](#page-50-0)**

vCenter Server **[36](#page-35-0)** vCenter Server Appliance **[37](#page-36-0)** hardware requirements,ESXi **[46](#page-45-0)** hardware virtualization error **[200](#page-199-0)** High Availability (HA) **[146](#page-145-0)** high availability for vCenter Single Sign-On **[65](#page-64-0)** host, maintenance mode **[182](#page-181-0)** host upgrades and certificates **[67](#page-66-0)** host acceptance level, display **[189](#page-188-0)** host and update acceptance levels,matching **[180](#page-179-0)** host baseline group, creating **[153](#page-152-0)** host profiles, assign with Auto Deploy **[176](#page-175-0)** host settings **[146](#page-145-0)** host upgrade options, about **[130](#page-129-0)** host, update with a ZIP file of a depot **[186](#page-185-0)** hosts manually scanning **[154](#page-153-0)** remediation against baseline groups **[158](#page-157-0)** remediation against upgrade baseline **[155](#page-154-0)** remediation failure response **[148](#page-147-0)** reprovisioning with Auto Deploy **[174](#page-173-0)** hosts firewall **[39](#page-38-0)** hosts, adding third-party extensions **[188](#page-187-0)** hosts, upgrading **[129](#page-128-0)**

# **I**

IDE disks **[44](#page-43-0), [46](#page-45-0)** identity sources for vCenter Single Sign-On **[120](#page-119-0)** ILO **[46](#page-45-0)** image profile defined **[179](#page-178-0)** display **[189](#page-188-0)** image profiles, maintenance mode for installing or updating **[181](#page-180-0)** image profiles, upgrade or update host with **[184](#page-183-0)** import, ESXi image **[151](#page-150-0)** in-place upgrades **[70](#page-69-0)** include command **[164](#page-163-0)** install command **[164](#page-163-0)** installation log files vCenter Server Appliance **[198](#page-197-0)** vCenter Server manual log collection **[198](#page-197-0)** installation log files, ESXi **[199](#page-198-0)** installation log files, vCenter Server wizard page **[198](#page-197-0)** installation precheck script, errors **[200](#page-199-0)** installation script customized in ISO image **[135](#page-134-0)** path to **[164](#page-163-0)** supported locations **[164](#page-163-0)** installing ESXi, scripted **[161](#page-160-0)**

installing ESXi with software FCoE **[143](#page-142-0)** installing the vSphere Client **[116](#page-115-0)** installorupgrade command **[164](#page-163-0)** insufficient CPU core error **[200](#page-199-0)** insufficient host disk space error **[200](#page-199-0)** insufficient memory error **[200](#page-199-0)** Inventory Service **[12](#page-11-0)** IP addresses **[132](#page-131-0)** ISO image with custom installation scriptwith custom installation script **[135](#page-134-0)** with custom upgrade script **[135](#page-134-0)**

# **J**

JRE, upgrading with VIMPatch **[90](#page-89-0)**

## **K**

keyboard command **[164](#page-163-0)**

# **L**

large environment, required storage space **[38](#page-37-0)** License service **[12](#page-11-0)** License Service **[24](#page-23-0)** license, reapplying after upgrade **[192](#page-191-0)** licensed mode **[191](#page-190-0)** licensing **[191](#page-190-0)** licensing upgrade **[24](#page-23-0)** Linked Mode, changes **[13](#page-12-0)** load balancing for vCenter Single Sign-On **[65](#page-64-0)** log files:upgrade **[197](#page-196-0)** log files database upgrade **[199](#page-198-0)** installation **[197](#page-196-0)** logging, providing space for **[52](#page-51-0), [192](#page-191-0)** logging in to vCenter Server **[120](#page-119-0)** LUN masking **[191](#page-190-0)**

#### **M**

MAC address **[139](#page-138-0)** maintenance mode, host **[182](#page-181-0)** management node, overview **[16](#page-15-0)** management access, TCP and UDP ports **[52](#page-51-0)** MD5 root password error **[200](#page-199-0)** media options, ESXi installer, supported **[132](#page-131-0)** medium environment, required storage space **[38](#page-37-0)** memory, ESXi requirements **[44,](#page-43-0) [46](#page-45-0)** Microsoft .NET Framework **[51](#page-50-0)** Microsoft SQL Server, requirements **[44](#page-43-0)** Microsoft SQL Server database schema, creating with a script (recommended method) **[59](#page-58-0)**

Microsoft Windows authentication for SQL Server **[70](#page-69-0)** system account **[70](#page-69-0)** Microsoft Windows Installer **[12](#page-11-0)** migration of distributed vCenter Server 5.x services **[77](#page-76-0)** migration upgrade **[70](#page-69-0)** missing software package error **[200](#page-199-0)** MSSQL Server database, preparing for upgrade **[58](#page-57-0)**

# **N**

network command **[139,](#page-138-0) [164](#page-163-0)** New-DeployRule cmdlet **[176](#page-175-0)**

# **O**

Oracle database changing the computer name **[64](#page-63-0)** permissions **[61](#page-60-0)** preparing for upgrade **[56](#page-55-0)** requirements **[44](#page-43-0)** Oracle JDBC Driver **[113](#page-112-0)** orchestrated host upgrades **[145](#page-144-0)** orchestrated upgrade, of hosts **[147](#page-146-0)** overview, Platform Services Controller **[16](#page-15-0)** overview of, enhanced linked mode **[27](#page-26-0)**

# **P**

paranoid command **[164](#page-163-0)** part command **[164](#page-163-0)** partition command **[164](#page-163-0)** permissions Oracle database **[61](#page-60-0)** SQL Server database **[61](#page-60-0)** Platform Services Controller, overview **[16](#page-15-0)** Platform Services Controller in a mixed-version environment **[80,](#page-79-0) [82](#page-81-0)** ports configuring **[39](#page-38-0)** firewall **[39](#page-38-0)** ports used by vCenter Server **[39](#page-38-0)** post-upgrade, licensing upgrade **[113](#page-112-0)** post-upgrade ,component configuration **[113](#page-112-0)** post-upgrade considerations for vCenter Server **[113](#page-112-0)** PostgreSQL **[12](#page-11-0)** PostgreSQL database, preparing for upgrade **[61](#page-60-0)** postupgrade considerations **[191](#page-190-0)** PowerPath components error **[200](#page-199-0)** pre-upgrade checker **[35](#page-34-0)** pre-upgrade database preparations MSSQL Server **[58](#page-57-0)**

Oracle **[56](#page-55-0)** PostgreSQL **[61](#page-60-0)** pre-upgrade tasks, vCenter Server **[68](#page-67-0)** precheck script error **[200](#page-199-0)** predefined software, vCenter Server Appliance **[38](#page-37-0)** prepare ESXi hosts for vCenter Server upgrade **[66](#page-65-0)** PXE, configuration files **[139](#page-138-0)** PXE boot ESXi installer using PXELINUX, setup procedure **[139,](#page-138-0) [141,](#page-140-0) [142](#page-141-0)** PXE booted ESXi hosts, enable remediation **[151](#page-150-0)** PXELINUX, boot ESXi installer using **[139](#page-138-0), [141](#page-140-0), [142](#page-141-0)**

# **R**

reboot image **[189](#page-188-0)** reconfiguring vCenter Server with embedded Platform Services Controller **[123](#page-122-0)** vCenter Server Appliance with embedded Platform Services Controller **[123](#page-122-0)** remediation, of hosts **[155,](#page-154-0) [158](#page-157-0)** remote management applications **[143](#page-142-0)** Repair-DeployRulesetCompliance cmdlet **[177](#page-176-0)** repointing after upgrade,VMware Syslog Service **[114](#page-113-0)** repointing after upgrade,vSphere Web Client **[114](#page-113-0)** repointing vSphere Syslog Service after upgrade **[114](#page-113-0)** required storage space **[38](#page-37-0)** requirements **[34](#page-33-0)** requirements for vSphere Client **[51](#page-50-0)** requirements for vSphere Web Client **[50](#page-49-0)** restore ESXi certificates **[121](#page-120-0)** restoring vCenter Inventory Service after upgrade **[201](#page-200-0)** ROM image **[136](#page-135-0)** rootpw command **[164](#page-163-0)** RSA **[46](#page-45-0)** rule set compliance **[177](#page-176-0)**

# **S**

SAS disks **[44](#page-43-0), [46](#page-45-0)** SATA disks **[44,](#page-43-0) [46](#page-45-0)** scanning, hosts **[154](#page-153-0)** scenarios **[28](#page-27-0)** script, for installing ESXi **[163](#page-162-0)** scripted upgrade of ESXi, by using PXE to boot **[174](#page-173-0)** scripted upgrade of ESXi, from a CD or DVD **[172](#page-171-0)**

scripted upgrade of ESXi, from a USB flash drive **[173](#page-172-0)** SCSI **[44](#page-43-0), [46](#page-45-0)** security **[70](#page-69-0)** security certificates, overview **[27](#page-26-0)** services, syslogd **[193](#page-192-0)** Single Sign-On, upgrades **[25](#page-24-0)** small environment, required storage space **[38](#page-37-0)** software requirements, vCenter Server Appliance **[38](#page-37-0)** software depot, defined **[179](#page-178-0)** specifications ESXi hardware requirements **[44](#page-43-0), [46](#page-45-0)** performance recommendations **[44,](#page-43-0) [46](#page-45-0)** SQL Server database, permissions **[61](#page-60-0)** SQL compatibility mode **[203](#page-202-0)** SQL Server changing the computer name **[64](#page-63-0)** Microsoft Windows authentication **[70](#page-69-0)** SSL certificates **[113](#page-112-0)** static IP addresses **[132](#page-131-0)** storage requirements vCenter Server **[35](#page-34-0)** vCenter Server Appliance **[38](#page-37-0)** synchronize ESXi clocks on vSphere network **[69](#page-68-0)** synchronizing clocks on the vSphere network **[69](#page-68-0)** syslog **[193](#page-192-0)** Syslog Collector, *See* [vSphere Syslog Collector](#page-210-0) Syslog Service, *See* [VMware Syslog Service](#page-209-0) system requirements, vCenter Server database **[44](#page-43-0)**

# **T**

TCP ports **[52](#page-51-0)** Test-DeployRuleSetCompliance cmdlet **[177](#page-176-0)** TFTP **[136](#page-135-0)** tftp-hpa **[136](#page-135-0)** tftpd32 **[136](#page-135-0)** third-party custom VIBs **[131](#page-130-0)** thumbprint certificates **[67](#page-66-0)** time synchronization requirements **[34](#page-33-0)** tiny environment, required storage space **[38](#page-37-0)** Tomcat **[117](#page-116-0)** transitional environment during upgrade **[20](#page-19-0)** troubleshooting, upgrade **[197](#page-196-0)** troubleshooting:installation **[197](#page-196-0)** troubleshooting:upgrade logs **[197](#page-196-0)** trusted boot mode (tboot) error **[200](#page-199-0)**

# **U**

UDP ports **[52](#page-51-0)** unsupported device error **[200](#page-199-0)** Update Manager, upgrading **[125](#page-124-0)** updated information **[9](#page-8-0)** upgrade, process **[11](#page-10-0)** upgrade external vCenter Single Sign-On 5.1 **[80](#page-79-0)** upgrade external vCenter Single Sign-On 5.5 **[82](#page-81-0)** upgrade options, vCenter Server Appliance **[94](#page-93-0)** upgrade readiness **[68](#page-67-0)** upgrade command **[164](#page-163-0)** upgrade hosts **[155](#page-154-0)** upgrade log files, ESXi **[199](#page-198-0)** upgrade options,vCenter Server for Windows **[75](#page-74-0)** upgrade overview **[18](#page-17-0)** upgrade precheck script, errors **[200](#page-199-0)** upgrade scenarios **[28](#page-27-0)** upgrade script **[135](#page-134-0)** upgrade support for ESXi 6.0 **[130](#page-129-0)** upgrade to License Service **[24](#page-23-0)** upgrade,troubleshooting **[197](#page-196-0)** upgrade,vCenter Server 5.0 for Windows **[84](#page-83-0)** upgrade,vCenter Server 5.1 for Windows **[86](#page-85-0)** upgrade,vCenter Server 5.5 for Windows **[88](#page-87-0)** upgrade:log files **[197](#page-196-0)** upgrades, best practices **[129](#page-128-0)** upgrading stage 1 **[70](#page-69-0)** Update Manager **[125](#page-124-0)** Update Manager server **[125](#page-124-0)** vCenter Server **[33](#page-32-0)** vSphere Web Client **[33](#page-32-0)** upgrading ESXi, scripted **[161](#page-160-0)** upgrading distributed vCenter Server 5.x services **[77](#page-76-0)** upgrading hosts **[129](#page-128-0)** upgrading hosts by using esxcli **[178](#page-177-0)** upgrading hosts interactively **[190](#page-189-0)** upgrading in mixed-version environments **[20](#page-19-0)** upgrading virtual machines **[195](#page-194-0)** USB drive, upgrading hosts from **[190](#page-189-0)** USB, bootable ESXi installation **[132](#page-131-0)** USB, ESXi installation script **[134](#page-133-0)** use cases **[28](#page-27-0)** user input for Auto Deploy hosts **[175](#page-174-0)** user privileges requirements for installation **[34](#page-33-0)** user repositories for vCenter Single Sign-On **[120](#page-119-0)**

# **V**

vCenter Server certificates **[27](#page-26-0)** components **[12](#page-11-0)** converting vCenter Server with embedded to external Platform Services Controller **[123](#page-122-0)**

downloading the installer **[79](#page-78-0)** hardware requirements **[36](#page-35-0)** installation log files **[198](#page-197-0)** ports **[39](#page-38-0)** post-upgrade considerations **[113](#page-112-0)** postupgrade tasks **[119](#page-118-0)** pre-upgrade tasks **[68](#page-67-0)** redirecting to an external Platform Services Controller **[122](#page-121-0)** redirecting to another Platform Services Controller **[122](#page-121-0)** repointing **[123](#page-122-0)** repointing to an external Platform Services Controller **[122](#page-121-0)** repointing to another Platform Services Controller **[122](#page-121-0)** setting the administrator user **[119](#page-118-0)** software requirements **[36](#page-35-0)** system requirements **[33](#page-32-0)** upgrade licensing **[113](#page-112-0)** upgrading **[75](#page-74-0)** vCenter Server Appliance with embedded Platform Services Controller, repointing to external Platform Services Controller **[123](#page-122-0)** vCenter Server for Windows root password **[71](#page-70-0)** upgrade information **[71](#page-70-0)** vCenter Inventory Service,restoring after upgrade failure **[201](#page-200-0)** vCenter Server component services, changes **[13](#page-12-0)** vCenter Server database, changes **[13](#page-12-0)** vCenter Server databases preparing **[56](#page-55-0)** requirements **[37](#page-36-0)** vCenter Server upgrade, prerequisites **[55](#page-54-0)** vCenter Server Appliance,Component Manager upgrade error **[202](#page-201-0)** vCenter Server 5.0:upgrade for Windows **[84](#page-83-0)** vCenter Server 5.1,upgrade for Windows **[86](#page-85-0)** vCenter Server 5.5,upgrade for Windows **[88](#page-87-0)** vCenter Server Appliance .iso downloading **[96](#page-95-0)** accessing the vCenter Server Appliance Management Interface **[104](#page-103-0)** checking for patches **[105](#page-104-0)** configuring the repository for URL patching **[105](#page-104-0), [108](#page-107-0)** converting vCenter Server Appliance with embedded to external Platform Services Controller **[123](#page-122-0)** enabling automatic checks for patches **[106](#page-105-0), [108](#page-107-0)**

<span id="page-209-0"></span>hardware requirements **[37](#page-36-0)** installation log files **[198](#page-197-0)** installer downloading **[96](#page-95-0)** installing patches **[105](#page-104-0), [110](#page-109-0)** installing patches from an ISO image **[110](#page-109-0)** installing staged patches **[110](#page-109-0)** listing installed patches **[107](#page-106-0)** overview of patching **[93](#page-92-0)** overview of upgrading **[93](#page-92-0)** patching the appliance **[103](#page-102-0)** predefined software **[38](#page-37-0)** redirecting to an external Platform Services Controller **[122](#page-121-0)** redirecting to another Platform Services Controller **[122](#page-121-0)** repointing **[123](#page-122-0)** repointing to another Platform Services Controller **[122](#page-121-0)** root password **[71](#page-70-0)** software requirements **[37](#page-36-0), [38](#page-37-0)** software-packages utility **[107](#page-106-0)** staging patches **[109](#page-108-0)** unstaging patches **[109](#page-108-0)** updating the appliance by using the management interface **[104](#page-103-0)** upgrade options **[94](#page-93-0)** upgrade information **[71](#page-70-0)** upgrade prerequisites **[97](#page-96-0), [100](#page-99-0)** upgrading **[93](#page-92-0), [97](#page-96-0), [100](#page-99-0)** viewing details about a patch **[107](#page-106-0)** viewing history of installed patches **[107](#page-106-0)** *See also* VMware vCenter Server Appliance vCenter Server Appliance databases, requirements **[39](#page-38-0)** vCenter Server Appliance installer **[96](#page-95-0)** vCenter Server Appliance upgrade, IP address limitations **[93](#page-92-0)** vCenter Server Appliance Management Interface, accessing **[104](#page-103-0)** vCenter Server Appliance upgrading **[97](#page-96-0), [100](#page-99-0)** vCenter Server downtime **[70](#page-69-0)** vCenter Server for Windows,upgrade options **[75](#page-74-0)** vCenter Server upgrade compatibility **[55](#page-54-0)** vCenter Server upgrade process, changes **[13](#page-12-0)** vCenter Server upgrade with MSSQL database **[58](#page-57-0)** vCenter Server upgrade with Oracle database **[56](#page-55-0)** vCenter Server upgrade with PostgreSQL database **[61](#page-60-0)** vCenter Server VMware vCenter Server - tc Server Settings **[117](#page-116-0)**

vCenter Server with embedded Platform Services Controller, repointing to external Platform Services Controller **[123](#page-122-0)** vCenter Server, distributed 5.x services migration **[77](#page-76-0)** vCenter Single Sign-On identity sources **[120](#page-119-0)** user repositories **[120](#page-119-0)** vCenter Single Sign-On,upgrading 5.1 **[80](#page-79-0)** vCenter Single Sign-On,upgrading 5.5 **[82](#page-81-0)** vCenter Single-Sign-On, load balancing **[65](#page-64-0)** verify network prerequisites for upgrade **[64](#page-63-0)** VI Client **[116](#page-115-0)** VIB, defined **[179](#page-178-0)** VIB installation restart error **[200](#page-199-0)** VIBs acceptance levels **[179](#page-178-0)** migrating in upgrade **[131](#page-130-0)** VIBs, maintenance mode for installing or updating **[181](#page-180-0)** VIBs, removing from host **[187](#page-186-0)** VIBs, update host with **[183](#page-182-0)** viewing, compliance information **[155](#page-154-0)** virtual CD **[143](#page-142-0)** virtual machines RAM requirements **[44](#page-43-0), [46](#page-45-0)** upgrading **[195](#page-194-0)** virtual NIC address error **[200](#page-199-0)** vmaccepteula command **[164](#page-163-0)** VMFS partition layout error **[200](#page-199-0)** VMware ESXi **[11](#page-10-0)** VMware vCenter Server - tc Server settings in vCenter Server **[117](#page-116-0)** VMware Component Manager upgrade error, regenerate certificates **[202](#page-201-0)** VMware Installation Bundles **[131](#page-130-0)** VMware Syslog Service **[12](#page-11-0)** VMware vCenter Server Appliance, software requirements **[36](#page-35-0)** vpxd.certmgmt.mode **[67](#page-66-0)** vSphere Client hardware requirements for in the getting started workflow **[51](#page-50-0)** installing **[116](#page-115-0)** requirements **[51](#page-50-0)** vSphere 6.0,changes from vSphere 5.x **[13](#page-12-0)** vSphere Authentication Proxy, install or upgrade **[115](#page-114-0)** vSphere Auto Deploy, repointing after upgrade **[114](#page-113-0)** vSphere ESXi Dump Collector **[12](#page-11-0)** vSphere Syslog Service, repointing after upgrade **[114](#page-113-0)**

# <span id="page-210-0"></span>**W**

Windows, vCenter Server 5.1 upgrade **[86](#page-85-0)** Windows,vCenter Server 5.0 upgrade **[84](#page-83-0)** Windows:vCenter Server 5.5 upgrade **[88](#page-87-0)** worksheet **[71](#page-70-0)**

vSphere Upgrade